# **SONY.**

## *Digital Still Camera*

## *Guide de l'utilisateur/ Dépannage \_\_\_\_\_\_\_\_\_\_\_\_\_\_\_\_\_\_\_\_\_*

**IT**

Mode d'emploi

Lisez entièrement ce mode d'emploi et « Lisez ceci en premier » (volume séparé) avant d'utiliser l'appareil et conservez-les pour pouvoir les consulter en cas de besoin.

## *Guida dell'utente/ Soluzione dei problemi \_\_\_\_\_\_\_\_\_*

Istruzioni per l'uso

Prima di usare l'apparecchio, leggere attentamente questo manuale e "Prima leggere questo" (volume separato) e conservarli per riferimenti futuri.

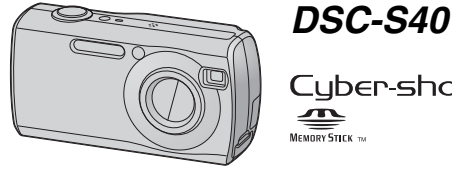

Cuber-shot

« Lisez ceci en premier » (volume séparé)

Explique les réglages et opérations de base pour la prise de vue/lecture des images avec votre appareil.

"Prima leggere questo" (volume separato) Spiega le operazioni dell'impostazione e di base per la ripresa/riproduzione con la macchina fotografica.

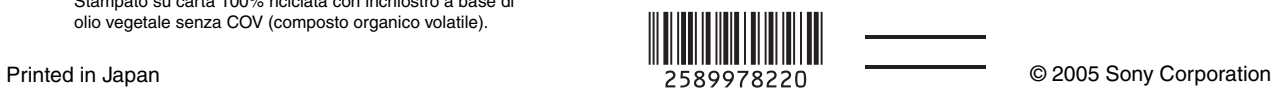

Des informations complémentaires sur ce produit et des réponses à des questions fréquemment posées sont disponibles sur notre site Web d'assistance client.

Ulteriori informazioni su questo prodotto e risposte alle domande più comuni sono reperibili sul nostro sito Web di Assistenza Clienti.

#### http://www.sony.net/

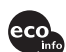

Imprimé sur papier 100 % recyclé avec de l'encre à base d'huile végétale sans COV (composés organiques volatils).

Stampato su carta 100% riciclata con inchiostro a base di olio vegetale senza COV (composto organico volatile).

#### **Français**

#### **AVERTISSEMENT**

**Pour ne pas risquer un incendie ou une décharge électrique, n'exposez pas cet appareil à la pluie ou à l'humidité.**

#### **Note pour les clients européens**

Ce produit a fait l'objet d'essais ayant permis de constater qu'il respectait les limites prescrites par la directive sur la CEM sur l'utilisation de câbles de raccordement de moins de 3 mètres (9,8 pi.).

#### **Attention**

Le champ électromagnétique à des fréquences particulières peut avoir une incidence sur l'image et le son de cet appareil.

#### **Avis**

Si de l'électricité statique ou de l'électromagnétisme interrompt le transfert de données (échec), redémarrez l'application ou débranchez et rebranchez le câble de communication (USB, etc.).

**Traitement des appareils électriques et électroniques en fin de vie (Applicable dans les pays de l'Union Européenne et aux autres pays européens disposant de systèmes de collecte sélective)**

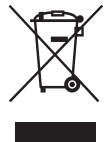

Ce symbole, apposé sur le produit ou sur son emballage, indique que ce produit ne doit pas être traité avec les déchets ménagers. Il doit être remis à un point de collecte approprié pour le recyclage des équipements électriques et électroniques. En s'assurant que ce produit est bien mis au rebus de manière appropriée, vous aiderez à prévenir les conséquences négatives potentielles pour l'environnement et la santé humaine. Le recyclage des matériaux aidera à conserver les ressources naturelles. Pour toute information supplémentaire au sujet du recyclage de ce produit, vous pouvez contacter votre municipalité, votre déchetterie ou le magasin où vous avez acheté le produit.

#### **Avertissement lié à l'utilisation de l'adaptateur secteur AC-LS5K (non fourni)**

L'appareil n'est pas isolé du secteur tant qu'il reste branché à la prise murale, même s'il est éteint.

## <span id="page-2-0"></span>**Remarques sur l'utilisation de l'appareil**

#### **Types de « Memory Stick » utilisables (non fournis)**

Le support d'enregistrement à circuit intégré utilisé par cet appareil est un

« Memory Stick ». Il existe deux types de

- « Memory Stick ».
- « Memory Stick » : vous pouvez utiliser un « Memory Stick » avec votre appareil.

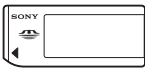

• « Memory Stick Duo » : vous pouvez utiliser un « Memory Stick Duo » en l'insérant dans un adaptateur Memory Stick Duo.

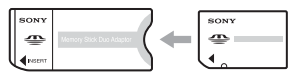

Adaptateur Memory Stick Duo

• Pour plus d'informations sur le « Memory Stick », [voir page 83](#page-82-0).

#### **Objectif Carl Zeiss**

Cet appareil est équipé d'un objectif Carl Zeiss capable de restituer une des images nettes avec un excellent contraste.

L'objectif de cet appareil a été fabriqué avec un système d'assurance de la qualité certifié par Carl Zeiss conformément aux normes de qualité de Carl Zeiss en Allemagne.

#### **Aucun dédommagement du contenu de l'enregistrement**

• Dans le cas où l'enregistrement ou la lecture serait impossible en raison d'un dysfonctionnement de l'appareil ou une anomalie du support d'enregistrement, etc., ceci ne pourra donner lieu à une indemnisation.

#### **Sauvegarde des données de la mémoire interne ou « Memory Stick »**

• Si vous éteignez l'appareil ou si vous ouvrez le couvercle du logement des batteries ou le couvercle du « Memory Stick », etc., alors que le témoin d'accès est allumé, les données de la mémoire interne ou le « Memory Stick » risquent d'être endommagés. Pour ne pas risquer de perdre vos données, veillez à les

sauvegarder. Reportez-vous aux pages [22](#page-21-0), [53](#page-52-0)  pour plus d'informations sur la sauvegarde des données.

#### **Remarques sur l'enregistrement/ lecture**

- Cet appareil n'est résistant ni à la poussière, ni aux projections, ni à l'eau. Avant d'utiliser l'appareil, lisez la section « Précautions » [\(page 86\)](#page-85-0).
- Avant d'enregistrer des événements importants, effectuez un test de prise de vue afin de vous assurer que l'appareil fonctionne correctement.
- Veillez à ne pas mouiller l'appareil. La pénétration d'eau dans l'appareil peut provoquer des anomalies qui, dans certains cas, peuvent être irrémédiables.
- Ne dirigez pas l'appareil vers le soleil ou une forte lumière. Vous risqueriez de vous abîmer les yeux de manière irréversible. Ceci pourrait également entraîner un dysfonctionnement de l'appareil.
- N'utilisez pas l'appareil près de sources de fortes ondes radioélectriques ou de radiations ou dans un lieu sujet à un champ magnétique important. L'appareil risquerait de ne pas pouvoir enregistrer ou lire correctement.
- Une utilisation de l'appareil dans des endroits couverts de sable ou poussiéreux peut provoquer des dysfonctionnements.
- Si vous constatez une condensation d'humidité, remédiez-y avant d'utiliser l'appareil [\(page 86\).](#page-85-1)
- Ne secouez pas et ne heurtez pas l'appareil. Ceci pourrait non seulement provoquer des dysfonctionnements et empêcher l'enregistrement des images, mais aussi rendre le support d'enregistrement inutilisable ou provoquer une détérioration ou une perte des données d'image.
- Nettoyez la surface du flash avant l'utilisation. La chaleur de l'émission du flash peut décolorer ou coller la saleté à la surface du flash et rendre ainsi l'émission de lumière insuffisante.

#### **Remarques sur l'écran LCD, le viseur LCD (pour les modèles avec un viseur LCD) et l'objectif**

- L'écran LCD et le viseur LCD ont été fabriqués avec une technologie de très haute précision et plus de 99,99 % de pixels sont opérationnels. Il se peut, toutefois, que vous constatiez quelques petits points noirs et/ou brillants (blancs, rouges, bleus ou verts) permanents sur l'écran LCD et dans le viseur LCD. Ces points sont normaux pour ce procédé de fabrication et n'affectent aucunement l'enregistrement.
- Une exposition prolongée de l'écran LCD, du viseur ou de l'objectif aux rayons directs du soleil peut provoquer des dysfonctionnements. Soyez attentif lorsque vous placez l'appareil près d'une fenêtre ou à l'extérieur.
- N'exercez aucune pression sur l'écran LCD. Ceci pourrait décolorer l'écran et provoquer un dysfonctionnement.
- Les images peuvent laisser une traînée sur l'écran LCD dans un endroit froid. Ceci n'est pas une anomalie.
- Cet appareil est doté d'un zoom motorisé. Veillez à ne pas heurter l'objectif et à ne pas le soumettre à une force.

#### **Compatibilité des données d'image**

- Cet appareil est conforme à la norme universelle DCF (Design rule for Camera File system) de la JEITA (Japan Electronics and Information Technology Industries Association).
- La lecture sur un autre appareil d'images enregistrées avec cet appareil et la lecture sur cet appareil d'images enregistrées ou montées sur un autre appareil ne sont pas garanties.

#### **Avertissement sur les droits d'auteur**

Les émissions de télévision, films, cassettes vidéo et autres œuvres peuvent être protégés par des droits d'auteur. L'enregistrement non autorisé de telles œuvres peut constituer une infraction à la loi sur les droits d'auteur.

#### **Images utilisées dans ce manuel**

Les photos utilisées comme exemple dans ce manuel sont des images reproduites et non des photos réelles prises avec cet appareil.

## **Pour utiliser pleinement votre appareil photo numérique**

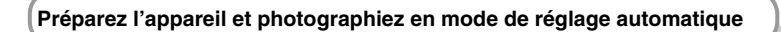

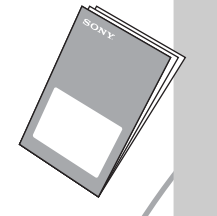

#### *« Lisez ceci en premier » (volume séparé)*

- *1 Préparez les batteries*
- *2 Mettez l'appareil sous tension/réglez l'horloge*
- *3 Insérez un « Memory Stick » (non fourni)*
- *4 Sélectionnez la taille d'image à utiliser*
- *5 Prenez facilement des images (Mode de réglage automatique) Prenez des images fixes (Sélection de scène)*
- *6 Visualisez/effacez des images*

**Faites mieux connaissance avec votre appareil** *Ce manuel*

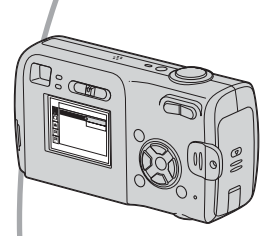

- Photographiez avec vos réglages favoris (Prise de vue automatique programmée)  $\rightarrow$  [page 24](#page-23-0)
- Utilisez divers modes de prise de vue/lecture avec le menu  $\rightarrow$  [page 26](#page-25-0)
- Changez les réglages par défaut  $\rightarrow$  [page 41](#page-40-0)

#### **Connectez votre appareil à un ordinateur ou à une imprimante** *Ce manuel*

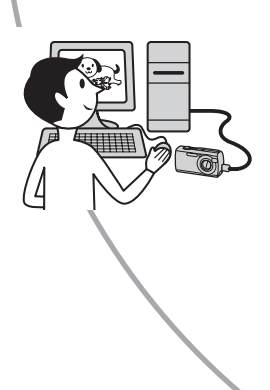

- Copiez vos images sur un ordinateur et éditez-les de diverses manières  $\rightarrow$  [page 51](#page-50-0)
- Imprimez des images en connectant votre appareil directement à une imprimante (imprimantes compatibles PictBridge seulement)  $\rightarrow$  [page 64](#page-63-0)

## **Table des matières**

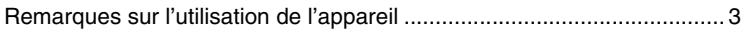

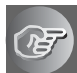

## **[Utilisation de l'appareil](#page-8-0)**

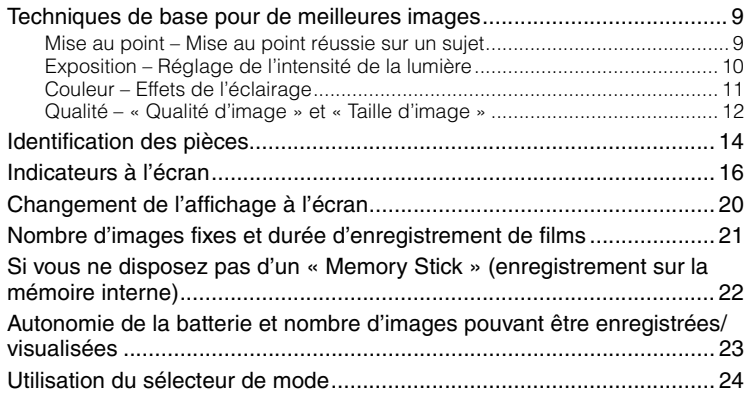

## **[Utilisation du menu](#page-25-1)**

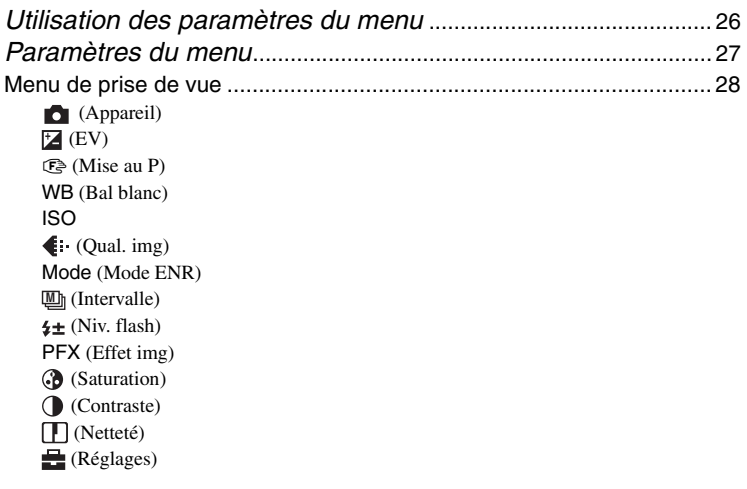

[Menu de visualisation..............................................................................34](#page-33-0)  [\(Dossier\)](#page-33-1) 0<sub>m</sub> [\(Protéger\)](#page-34-0) [DPOF](#page-35-0)  [\(Imprim\)](#page-35-1)  [\(Diapo\)](#page-35-2) Redimens)  [\(Pivoter\)](#page-37-0)  [\(Diviser\)](#page-37-1)  [\(Réglages\)](#page-32-4) [Recadrage](#page-39-0)

## **[Utilisation de l'écran Réglages](#page-40-1)**

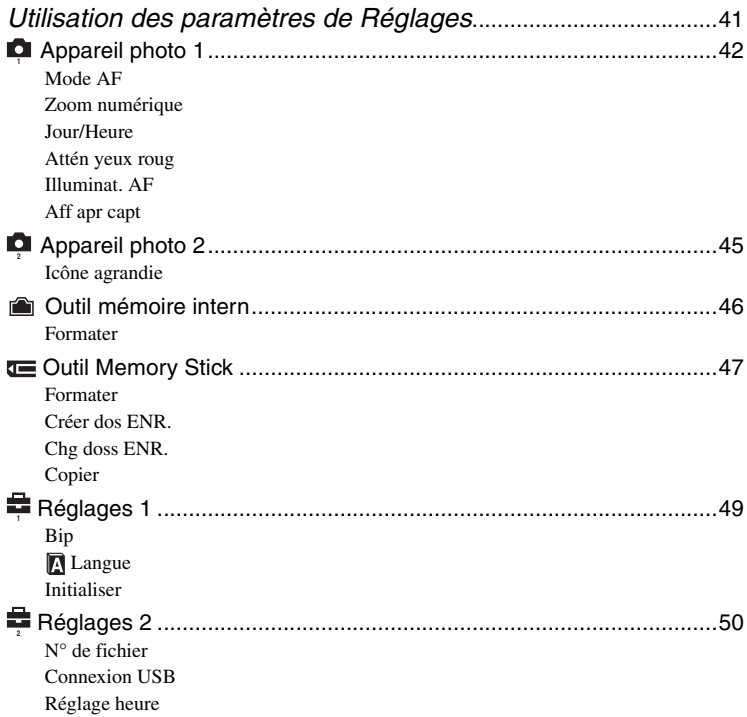

## **[Utilisation de votre ordinateur](#page-50-1)**

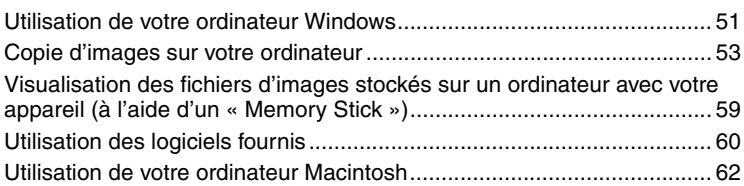

## **[Impression des images fixes](#page-63-1)**

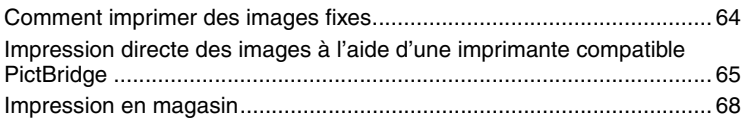

## **[Dépannage](#page-69-0)**

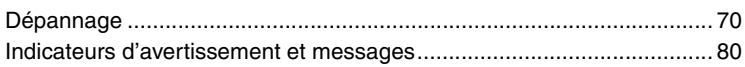

### **[Divers](#page-82-1)**

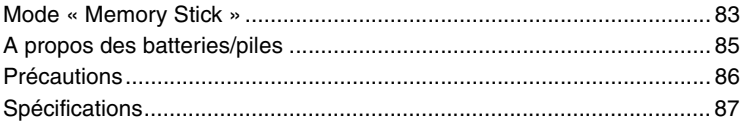

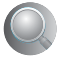

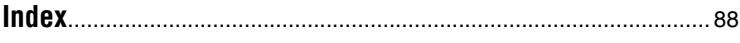

## <span id="page-8-1"></span><span id="page-8-0"></span>**Techniques de base pour de meilleures images**

*Mise au Exposition Couleur Qualité point*

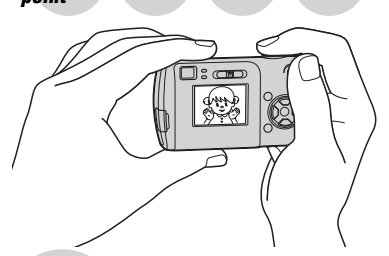

Cette section décrit les opérations de base vous permettant d'utiliser votre appareil. Elle vous indique comment utiliser les différentes fonctions de l'appareil telles que le sélecteur de mode [\(page 24\)](#page-23-1) ou les menus [\(page 26\)](#page-25-0).

#### <span id="page-8-3"></span><span id="page-8-2"></span>*Mise au point Mise au point réussie sur un sujet*

Lorsque vous enfoncez le déclencheur à mi-course, l'appareil effectue la mise au point automatiquement (Mise au point automatique). N'oubliez pas qu'il ne faut enfoncer le déclencheur qu'à mi-course.

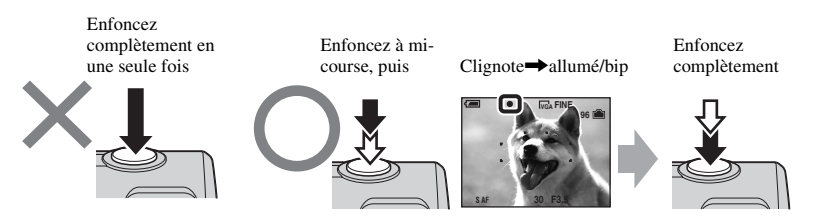

Pour prendre une image fixe difficile à mettre au point  $\rightarrow \mathbb{C}^3$  (Mise au P) [\(page 28\)](#page-27-3) Si une image est floue même après une mise au point, ceci est peut-être dû à un tremblement de l'appareil.  $\rightarrow$  Voir la section « Conseils pour que l'image ne soit pas floue » (ci-dessous).

#### <span id="page-9-2"></span>**Conseils pour que l'image ne soit pas floue**

Tenez l'appareil immobile en gardant vos bras le long du corps. Vous pouvez également stabiliser l'appareil en vous appuyant contre un arbre ou un bâtiment près de vous. Dans les endroits sombres, nous vous recommandons d'utiliser un trépied et le flash.

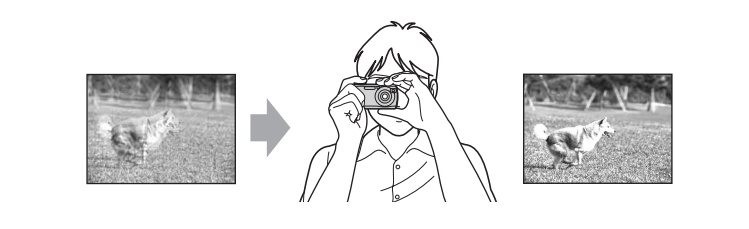

## <span id="page-9-1"></span><span id="page-9-0"></span>*Exposition Réglage de l'intensité de la lumière*

**Sous-exposition** = trop peu de lumière Image plus sombre

Vous pouvez créer des images variées en réglant l'exposition et la sensibilité ISO. L'exposition est la quantité de lumière que reçoit l'appareil lorsque vous relâchez le déclencheur.

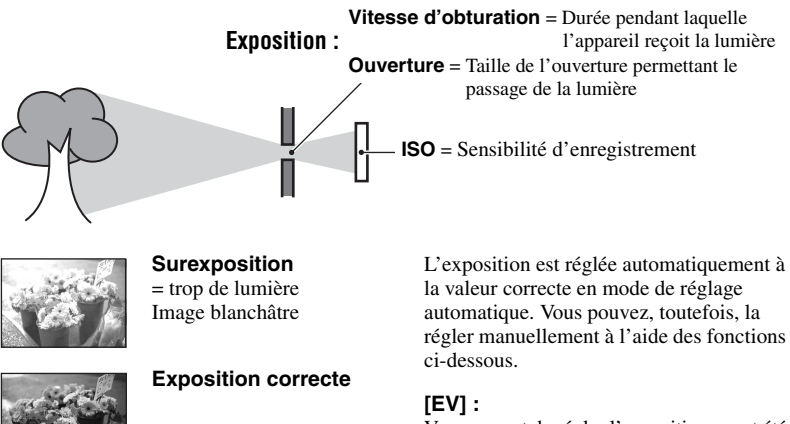

Vous permet de régler l'exposition ayant été déterminée par l'appareil.  $\rightarrow$  [page 28](#page-27-1)

#### **[Mode de mesure] :**

Vous permet de changer la partie du sujet sur laquelle la mesure sera effectuée pour la détermination de l'exposition (→ étape 5 de « Lisez ceci en premier »).

#### <span id="page-10-2"></span>**Réglage de la sensibilité ISO**

La valeur ISO est une unité de mesure (sensibilité) qui permet d'estimer la quantité de lumière reçue par le capteur d'image (qui est l'équivalent du film photo). Même avec une exposition identique, les images diffèrent selon la sensibilité ISO. [ISO] permet de régler la sensibilité  $\rightarrow$  [page 30](#page-29-1)

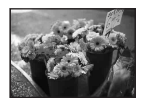

#### **Sensibilité ISO élevée**

Enregistre une image claire même dans un endroit obscur. L'image tend, toutefois, à comporter du bruit.

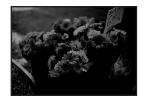

#### **Sensibilité ISO faible**

Permet d'enregistrer une image plus harmonieuse. L'image tend, toutefois, à être sombre.

<span id="page-10-0"></span>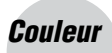

#### <span id="page-10-1"></span>*Couleur Effets de l'éclairage*

La couleur apparente du sujet est affectée par les conditions d'éclairage.

#### **Exemple : couleur d'une image affectée par des sources de lumière**

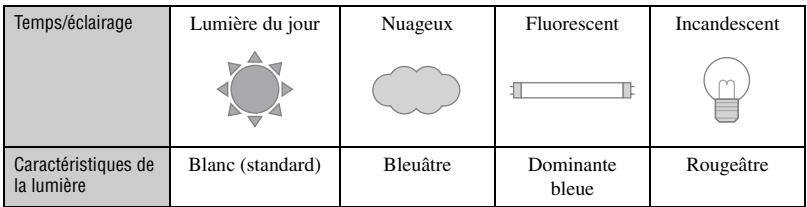

Les tonalités de couleur sont réglées automatiquement en mode de réglage automatique. Vous pouvez, toutefois, les régler manuellement à l'aide de [Bal blanc] [\(page 30\)](#page-29-0).

## <span id="page-11-2"></span><span id="page-11-1"></span><span id="page-11-0"></span>*Qualité « Qualité d'image » et « Taille d'image »*

Une image numérique est constituée par une multitude de petits points appelés pixels. Plus l'image comporte de pixels, plus sa taille est importante, plus elle occupe de mémoire et plus elle est détaillée. La « taille d'image » s'exprime en nombre de pixels. Ces différences ne sont pas visibles sur l'écran de l'appareil, mais la finesse des détails et la durée de traitement des données ne sont pas les mêmes lors de l'impression ou de la visualisation sur un écran d'ordinateur.

Description des pixels et de la taille d'image

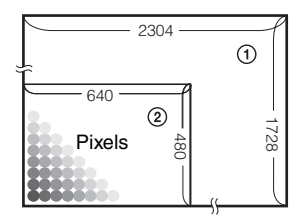

- 1 Taille d'image : 4M 2 304 pixels × 1 728 pixels = 3 981 312 pixels
- 2 Taille d'image : VGA(E-mail)  $\overline{640}$   $\overline{640}$   $\overline{640}$  pixels  $\times$  480 pixels = 307 200 pixels

#### Sélection de la taille d'image ( $\rightarrow$  étape 4 de « Lisez ceci en premier »)

**Peu nombreux** (Qualité d'image grossière, mais petite taille de fichier)

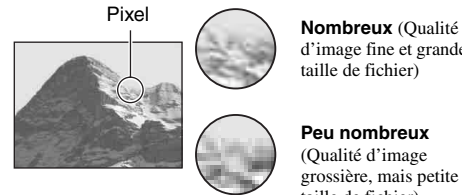

d'image fine et grande taille de fichier)

Exemple : impression jusqu'au format A4

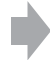

Exemple : image à joindre à un e-mail

Les réglages par défaut sont marqués par  $\mathcal Q$ .

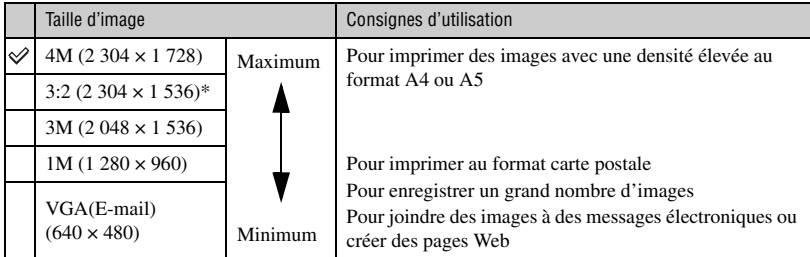

\* Les images sont enregistrées au format 3:2 correspondant à celui du papier d'impression ou des cartes postales, etc.

#### **Sélection combinée de qualité d'image (taux de compression) [\(page 30\)](#page-29-2)**

Vous pouvez sélectionner le taux de compression au moment de sauvegarder les images numériques. Si vous sélectionnez un taux de compression élevé, l'image est moins détaillée, mais sa taille de fichier est plus petite.

## <span id="page-13-0"></span>**Identification des pièces**

Pour les informations sur l'utilisation des pièces, reportez-vous aux pages indiquées entre parenthèses.

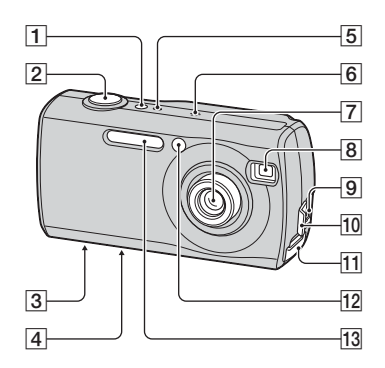

- **1** Touche POWER ( $\rightarrow$  étape 2 de « Lisez *ceci en premier »*)
- $\boxed{2}$  Déclencheur (→ étape 5 de « Lisez ceci *en premier »*)
- **3** Douille de trépied (face inférieure)
	- Utilisez un trépied avec une longueur de vis inférieure à 5,5 mm (7/32 pouces). Si la vis est trop longue, vous ne parviendrez pas à fixer solidement l'appareil sur le trépied ; de plus l'appareil risque d'être endommagé.
- **4** Haut-parleur (face inférieure)
- **5** Témoin POWER (→ étape 2 de « Lisez *ceci en premier »*)
- $|6|$ Micro
- **7** Objectif
- $|8|$  Fenêtre du viseur
- **9** Prise  $\psi$  (USB) [\(54\)](#page-53-0)
- 10 Couvercle de prise  $\dot{\psi}$  (USB)
- 11 Couvercle « Memory Stick » (→ étape 3 de « Lisez ceci en *premier »*)
- 12 Témoin de retardateur (→ étape 5 de *« Lisez ceci en premier »*)/Illuminateur d'assistance AF [\(44\)](#page-43-0)

**13** Flash (→ étape 5 de « Lisez ceci en *premier »*)

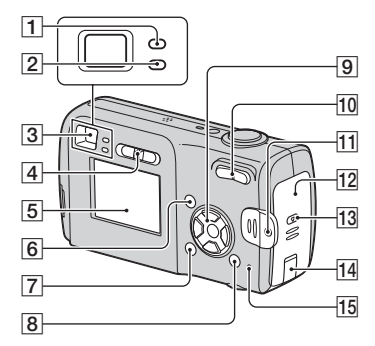

- 1 Témoin de verrouillage AE/AF/témoin de retardateur (vert) (→ étape 5 de *« Lisez ceci en premier »*)
- **2** Témoin du flash/témoin d'enregistrement (orange) (→ *étape 5 de « Lisez ceci en premier »*)
- **3** Viseur (→ étape 5 de « Lisez ceci en *premier »*)
- $\boxed{4}$  Sélecteur de mode [\(24\)](#page-23-1)
- $\overline{5}$  Ecran LC[D\(16\)](#page-15-1)
- $\overline{6}$  Touche MENU [\(26\)](#page-25-0)
- $\boxed{7}$  Touche  $\boxed{\fbox{}}$  (activation/désactivation de l'affichage/écran LCD) [\(20\)](#page-19-1)
- HTouche (taille d'image/ supprimer)  $(\rightarrow \text{\textit{étapes 4 et 6 de}} \times \text{\textit{Lisez}})$ *ceci en premier »*)
- **9** Touche de commande

Menu activé :  $\triangle$ /**V/** $\triangle$ / $\triangleright$ / $\bullet$  ( $\rightarrow$  *étape 2 de « Lisez ceci en premier »*)

Menu désactivé :  $\frac{1}{2}$ / $\frac{1}{2}$ / $\frac{1}{2}$ / $\frac{1}{2}$ (→ étape 5 de « Lisez ceci en *premier »*)

10 Pour la prise de vue : Touche de zoom  $(W/T)$  ( $\rightarrow$  étape 5 de « Lisez ceci en *premier »* )

Pour la visualisation : Touche  $\bigcirc$  / $\bigcirc$ (zoom de lecture)/Touche (index)  $(\rightarrow \text{étape } 6 \text{ de } \ll \text{Lisez ceci en})$ *premier »* )

- **[1]** Crochet pour dragonne (→ « Lisez ceci *en premier »* )
- **12** Couvercle du logement des batteries (→ étape 1 de « Lisez ceci en *premier »* )
- **13** Touche OPEN (→ étape 1 de « Lisez *ceci en premier »* )
- 14 Cache-prise de l'adaptateur secteur

Pour utiliser l'adaptateur secteur AC-LS5K (non fourni)

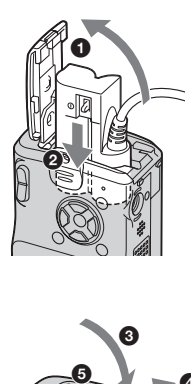

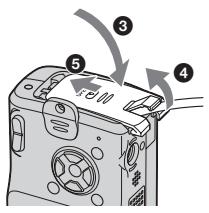

- Evitez de pincer le cordon en fermant le couvercle.
- **15** Témoin d'accès (→ étape 4 de « Lisez *ceci en premier »* )

## <span id="page-15-1"></span><span id="page-15-0"></span>**Indicateurs à l'écran**

Pour les informations sur l'utilisation des pièces, reportez-vous aux pages indiquées entre parenthèses.

#### **Lors d'une prise de vue d'images fixes**

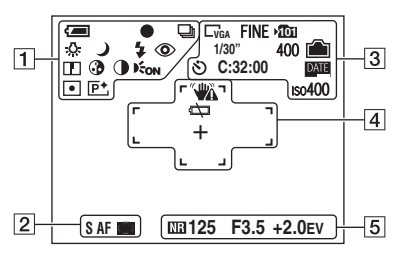

#### **Lors d'une prise de vue de films**

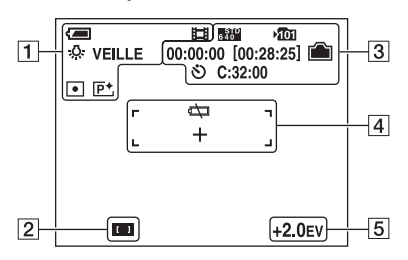

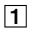

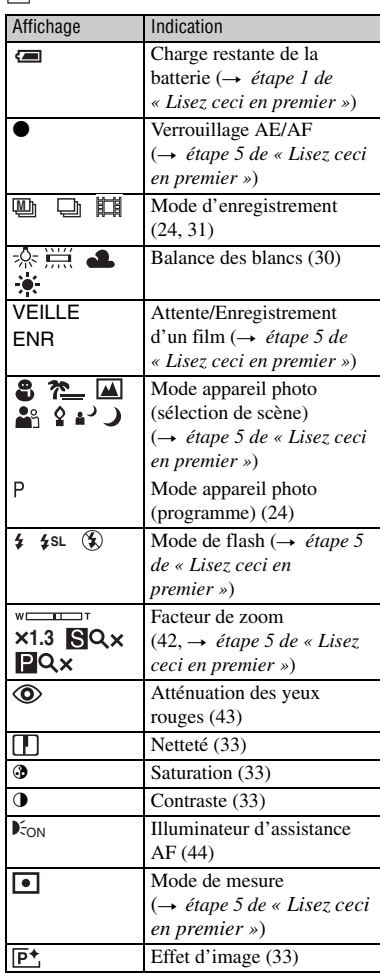

#### $\overline{2}$

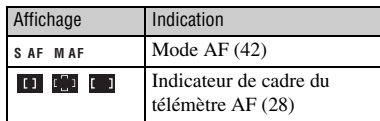

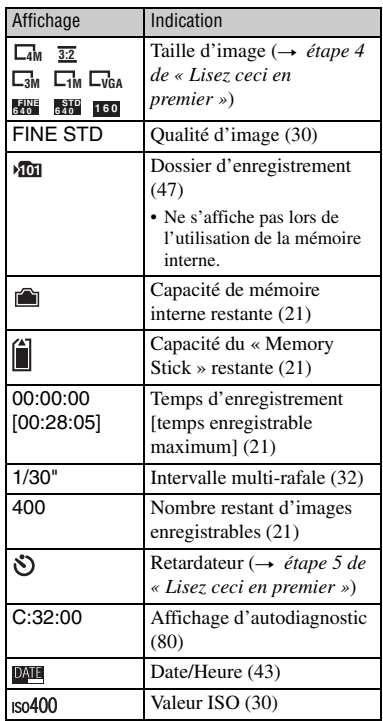

#### $\overline{3}$

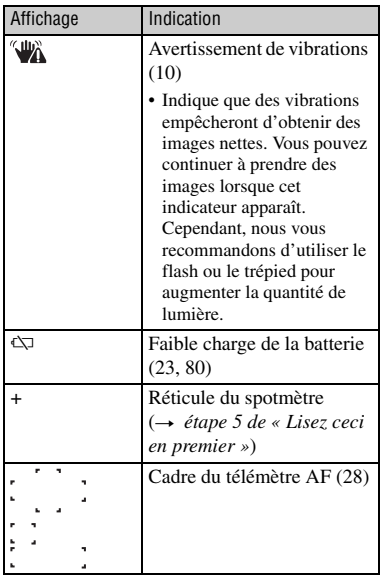

## E

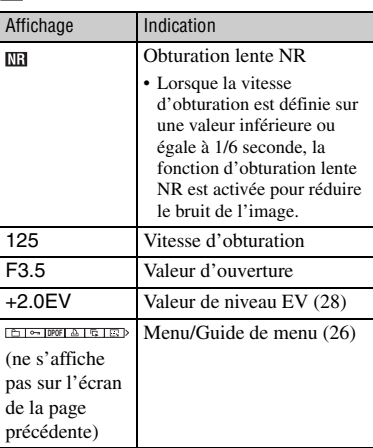

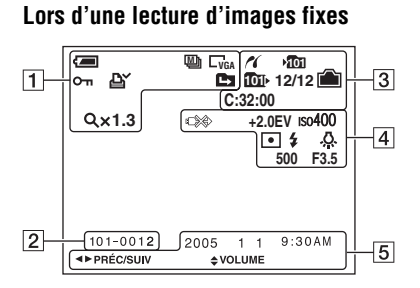

#### **Lors de la lecture de films**

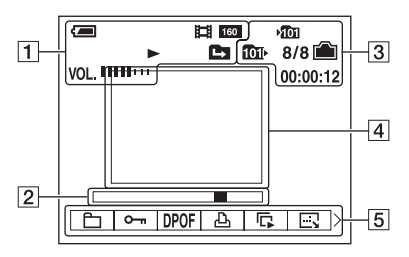

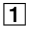

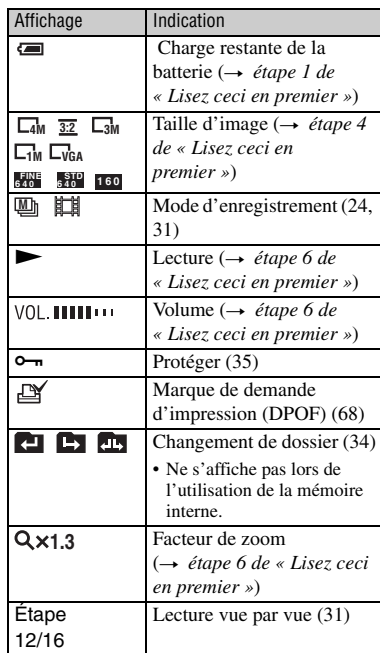

#### $\boxed{2}$

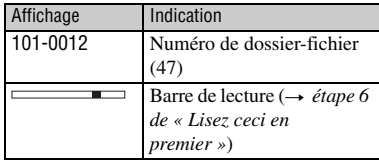

#### $\sqrt{3}$

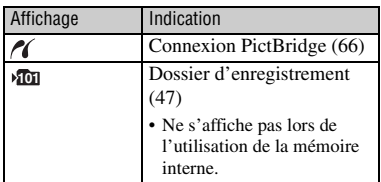

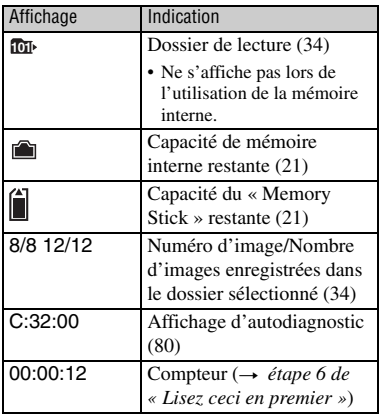

## $\overline{4}$

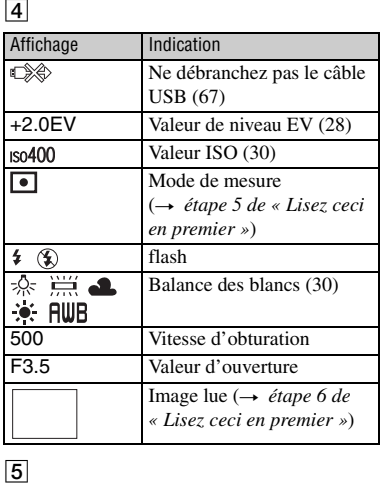

## $\boxed{5}$

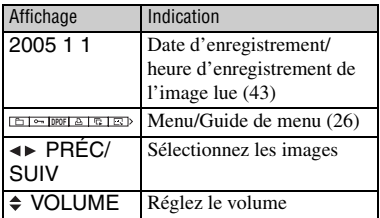

## <span id="page-19-1"></span><span id="page-19-0"></span>**Changement de l'affichage à l'écran**

A chaque pression sur la touche  $\Box$ (activation/désactivation de l'affichage/ écran LCD), l'affichage change comme suit :

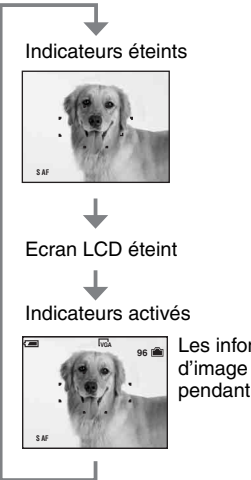

Les informations d'image s'affichent pendant la lecture.

• Lorsque vous désactivez l'écran LCD, le zoom numérique est inopérant [\(page 42\)](#page-41-2) et [Mode AF] est placé sur [Ponctuel] [\(page 42\).](#page-41-1) Lorsque vous sélectionnez  $\oint$  (flash)/ $\oint$  (retardateur)/ $\boxed{\bullet}$ (mesure), l'image s'affiche pendant deux secondes environ.

## <span id="page-20-2"></span><span id="page-20-1"></span><span id="page-20-0"></span>**Nombre d'images fixes et durée d'enregistrement de films**

Les tableaux indiquent le nombre approximatif d'images fixes et la durée de films enregistrable sur un « Memory Stick » ayant été formaté avec cet appareil. Ces valeurs dépendent des conditions de prise de vue.

Le même nombre d'images peut être enregistré dans la mémoire interne et un « Memory Stick » de 32 Mo.

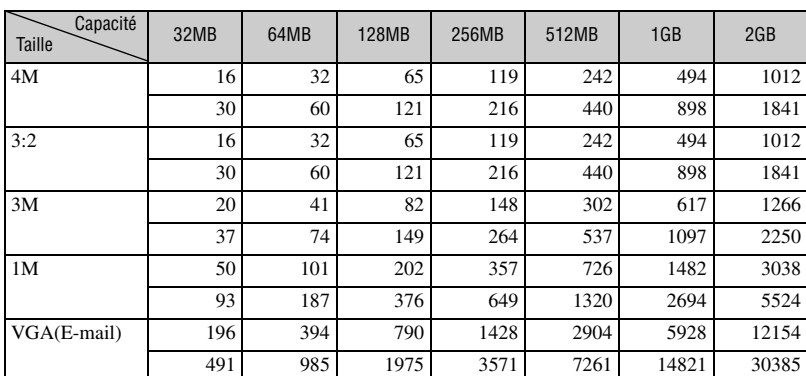

#### **Nombre d'images fixes. (La qualité d'image est [Fine] sur la ligne supérieure et [Standard] sur la ligne inférieure.) (Images)**

• Le nombre d'images indiqué est celui lorsque [Mode] est sur [Normal].

• La taille d'une image fixe unique est de 1M lorsque [Mode] est sur [Multi-raf].

• Lorsque le nombre d'images pouvant encore être prises est supérieur à 9 999, l'indicateur « >9999 » apparaît.

• Vous pouvez changer la taille des images ultérieurement ([Redimens], [\(page 37\)](#page-36-0)).

#### <span id="page-20-3"></span>**Durée d'enregistrement de films (heures : minutes : secondes)**

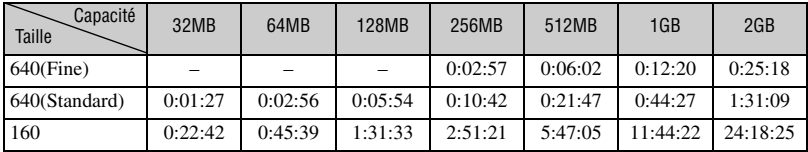

• Les films avec la taille d'image sur [640(Fine)] ne peuvent être enregistrés que sur un « Memory Stick PRO ».

• Pour la taille d'image et la qualité d'image, [voir page 12](#page-11-2).

• Lorsque vous utilisez cet appareil pour visualiser des images enregistrées sur un modèle Sony antérieur, il se peut que la taille d'image affichée soit différente de la taille réelle.

## <span id="page-21-1"></span>**Si vous ne disposez pas d'un « Memory Stick » (enregistrement sur la mémoire interne)**

L'appareil dispose d'une mémoire interne de 32 Mo. Cette mémoire n'est pas amovible. Même si aucun « Memory Stick » n'est inséré dans l'appareil, vous pouvez enregistrer des images à l'aide de la mémoire interne.

• Les films dont la taille d'image est définie sur [640(Fine)] ne peuvent pas être enregistrés à l'aide de la mémoire interne.

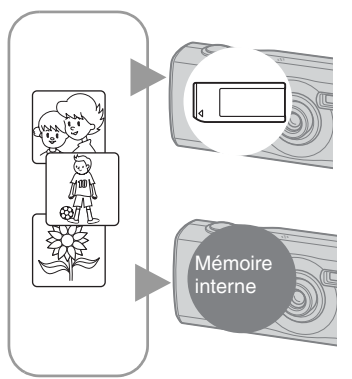

#### **Si un « Memory Stick » (non fourni) est inséré**

[Enregistrement] : les images sont enregistrées sur le « Memory Stick ».

[Lecture] : les images stockées sur le « Memory Stick » sont lues.

[Menu, réglages, etc.] : Différentes fonctions peuvent être exécutées sur les images stockées sur le « Memory Stick ».

#### **Si aucun « Memory Stick » n'est inséré**

[Enregistrement] : les images sont enregistrées dans la mémoire interne.

[Lecture] : les images stockées dans la mémoire interne sont lues.

[Menu, réglages, etc.] : Différentes fonctions peuvent être exécutées sur les images stockées dans la mémoire interne.

#### <span id="page-21-0"></span>**Données d'image stockées dans la mémoire interne**

Nous vous recommandons de toujours copier (copie de sauvegarde) vos données en suivant les méthodes ci-dessous.

#### **Pour copier (copie de sauvegarde) des données sur un « Memory Stick »**

Préparez un « Memory Stick » avec une capacité de 32 Mo ou plus, puis effectuez la procédure expliquée à la section [Copier] [\(page 48\)](#page-47-1).

#### **Pour copier (copie de sauvegarde) des données sur le disque dur d'un ordinateur**

Effectuez la procédure décrite de la page [53](#page-52-1) à [57](#page-56-0) sans insérer de « Memory Stick » dans l'appareil.

- Vous ne pouvez pas transférer de données d'image d'un « Memory Stick » vers la mémoire interne.
- En connectant l'appareil photo à un ordinateur à l'aide d'un câble USB, vous pouvez copier les données stockées dans la mémoire interne vers un ordinateur. En revanche, il est impossible de copier de données de l'ordinateur vers la mémoire interne.

## <span id="page-22-1"></span><span id="page-22-0"></span>**Autonomie de la batterie et nombre d'images pouvant être enregistrées/visualisées**

Les tableaux suivants indiquent l'autonomie de la batterie et le nombre approximatif d'images pouvant être enregistrées/visualisées lors d'une prise de vue en mode [Normal], avec des batteries neuves, à une température ambiante de 25 °C (77 °F). Les nombres des images qui peuvent être enregistrées ou visualisées supposent que le « Memory Stick » est remplacé lorsque c'est nécessaire. Notez que, dans certaines conditions d'utilisation, les nombres réels peuvent être inférieurs à ceux qui sont indiqués.

- Le nombre d'images pouvant être enregistrées/ visualisées et l'autonomie de la batterie sont inférieurs dans les conditions suivantes :
	- température ambiante basse
	- flash utilisé
	- fréquentes mises sous tension et hors tension de l'appareil
	- zoom fréquemment utilisé
	- [Mode AF] sur [Contrôle]
	- charge de la batterie faible

#### **Lors d'une prise de vue d'images fixes**

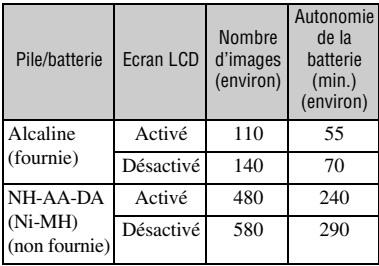

- Prise de vue dans les conditions suivantes :
	- $\leftarrow$  (Qual. img) sur [Fine]
	- [Mode AF] sur [Ponctuel]
	- prise de vue une fois toutes les 30 secondes
	- zoom commuté alternativement entre le côté W et le côté T
	- flash déclenché toutes les deux fois
	- mise sous et hors tension toutes les dix fois
- La méthode de mesure est basée sur la norme **CIPA** 
	- (CIPA : Camera & Imaging Products Association)

• Le nombre de prises de vue ne dépend pas de la taille d'image.

#### **Lors de la visualisation d'images fixes**

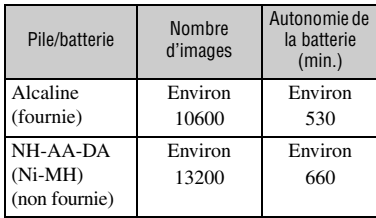

• Visualisation d'images individuelles dans l'ordre à des intervalles de trois secondes environ

#### **Lors d'une prise de vue de films**

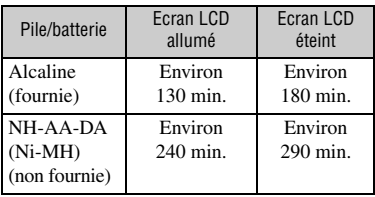

• Prise de vue de films en continu avec une taille d'image de [160]

## <span id="page-23-1"></span><span id="page-23-0"></span>**Utilisation du sélecteur de mode**

Placez le sélecteur de mode sur la fonction désirée.

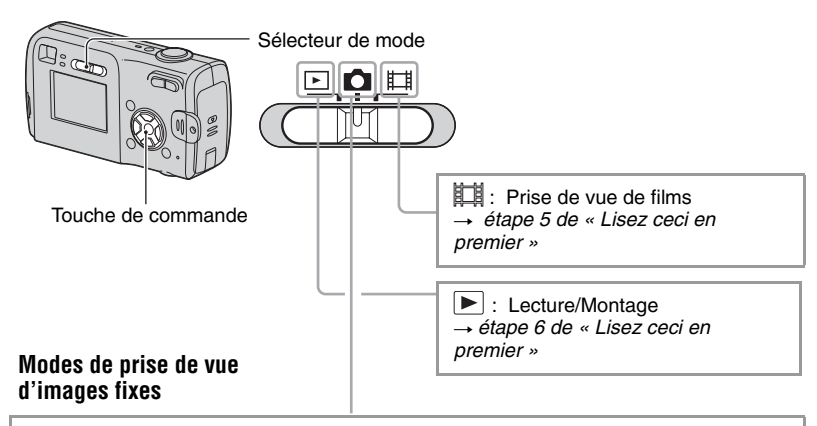

#### **:**

#### **Auto : Mode de réglage automatique**

Permet une prise de vue facile avec des réglages effectués automatiquement. → *étape 5 de « Lisez ceci en premier »* 

#### **Programme (P) : Mode de prise de vue automatique programmée**

Permet une prise de vue avec l'exposition réglée automatiquement (vitesse d'obturation et valeur d'ouverture). Vous pouvez également sélectionner divers réglages à l'aide du menu.

(Pour plus d'informations sur les fonctions disponibles  $\rightarrow$  [page 27\)](#page-26-0)

#### **a**  $\sum$  **M**  $\sum$  **a**  $\sum$  **d**  $\sum$  **a**  $\sum$  **. Mode de sélection de scène**

Permet une prise de vue avec des réglages préprogrammés selon la scène. → *étape 5 de « Lisez ceci en premier »* 

# Utilisation de l'appareil *Utilisation de l'appareil*

#### <span id="page-24-0"></span>**Sélection de scène**

Pour plus d'informations → étape 5 de « Lisez ceci en premier »

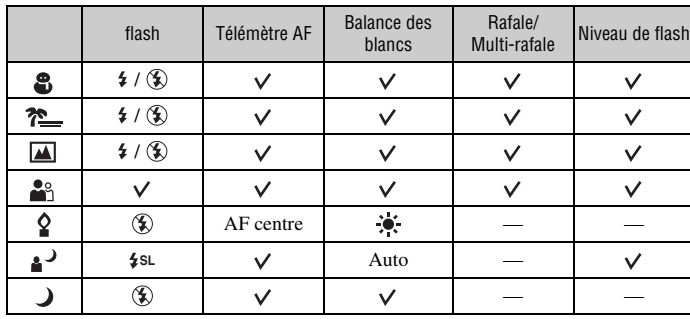

L'appareil combine plusieurs fonctions pour adapter la prise de vue aux conditions de la scène.  $(v : v$ ous pouvez sélectionner le réglage désiré)

<span id="page-25-2"></span><span id="page-25-1"></span><span id="page-25-0"></span>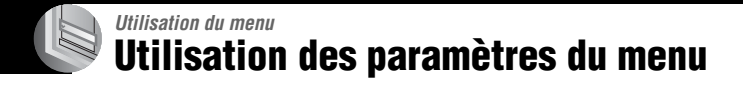

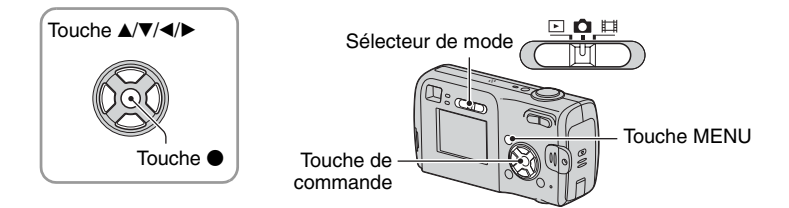

#### **1 Mettez l'appareil sous tension et réglez le sélecteur de mode.**

Les paramètres de menu disponibles dépendent de la position du sélecteur de mode et de celle de (Appareil) dans le menu.

#### **2 Appuyez sur MENU pour afficher le menu.**

#### **3 Sélectionnez le paramètre de menu désiré avec** b**/**B **de la touche de commande.**

- Si le paramètre désiré n'est pas visible, continuez d'appuyer sur  $\blacktriangleleft$  jusqu'à ce qu'il apparaisse à l'écran.
- Après avoir sélectionné un paramètre avec le sélecteur de mode sur  $\blacktriangleright$ , appuyez sur  $\blacklozenge$ .

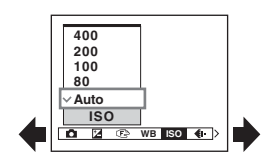

#### **4** Sélectionnez le réglage avec ▲/▼.

Le réglage sélectionné est agrandi et validé.

#### **5 Appuyez sur MENU pour faire disparaître le menu.**

- Si un paramètre n'est pas visible à l'écran, une marque  $\triangle$  paraît sur le bord de l'écran à l'endroit où il devrait apparaître. Pour afficher ce paramètre, sélectionnez la marque avec la touche de commande.
- Vous ne pouvez pas sélectionner des paramètres de menu qui sont grisés.

## <span id="page-26-0"></span>**Paramètres du menu**

Les paramètres de menu disponibles dépendent de la position du sélecteur de mode. Seuls les paramètres de menu disponibles sont affichés à l'écran.

 $(\vee$  : disponible)

Position du sélecteur de mo

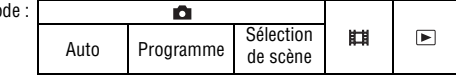

#### **Menu pour la prise de vue** [\(page 28\)](#page-27-4)

**Menu** 

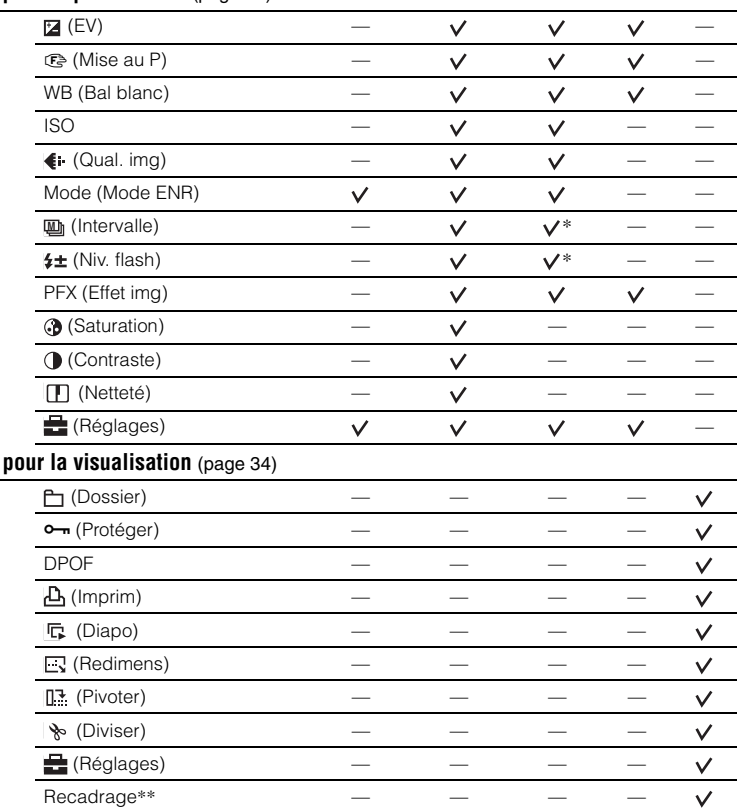

\* L'opération est limitée par le mode Scène sélectionné [\(page 25\)](#page-24-0).

\*\* Disponible uniquement lors de la visualisation d'une image agrandie.

## <span id="page-27-4"></span><span id="page-27-1"></span>**Menu de prise de vue**

Les réglages par défaut sont marqués par  $\mathcal{D}$ .

#### <span id="page-27-0"></span> **(Appareil)**

Sélectionne une image fixe dans le mode de prise de vue t [page 24](#page-23-0), *étape 5 de « Lisez ceci en premier »*

#### <span id="page-27-2"></span> **(EV)**

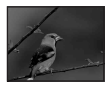

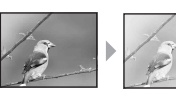

Pour régler manuellement l'exposition.

Vers – Vers +

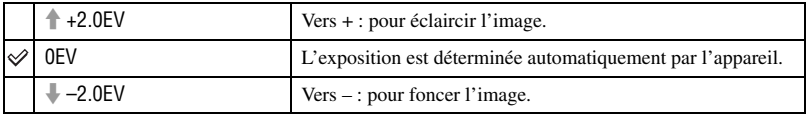

• Pour plus d'informations sur l'opération  $\rightarrow$  [page 10](#page-9-0)

• La valeur de correction peut être réglée par pas de 1/3EV.

• La correction d'exposition peut être inefficace lors d'une prise de vue d'un sujet très fortement ou faiblement éclairé ou si vous utilisez le flash.

#### <span id="page-27-3"></span>9 **(Mise au P)**

Vous pouvez choisir la méthode de mise au point. Utilisez le menu lorsqu'il est difficile d'obtenir une mise au point appropriée en mode de mise au point automatique.

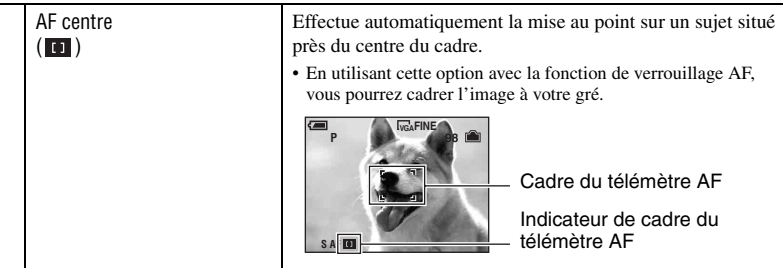

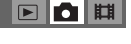

юlш  $\boxed{P}$ 

 $\boxed{\blacksquare}\boxed{\blacksquare}\boxplus\boxed{\blacksquare}$ 

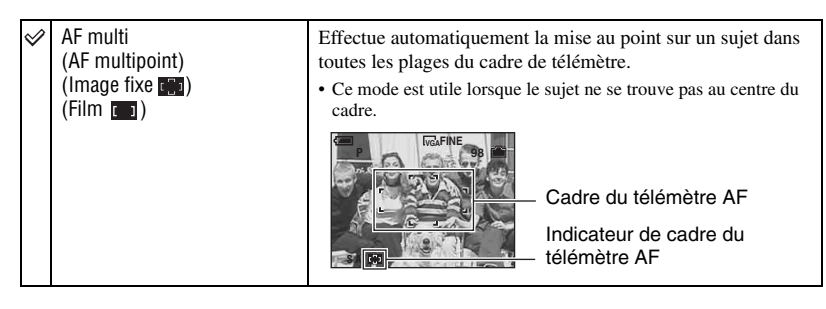

- AF est le sigle d'Auto Focus.
- Lors de la prise de vue de films, le mode [AF multi] est recommandé car la fonction AF s'accompagne d'un certain degré de vibrations.
- Lorsque vous utilisez le [Zoom numérique] ou l'[Illuminat. AF], la fonction AF privilégie les sujets situés au centre ou près du centre du cadre. L'indicateur **cause du clignote** alors et le cadre du télémètre AF ne s'affiche pas.
- Tous les paramètres ne sont pas disponibles pour tous les modes de sélection de scène  $\rightarrow$  [page 25](#page-24-0).

#### $\ddot{Q}$  Si le sujet n'est pas net

Lorsque le sujet se trouve au bord du cadre (ou de l'écran) ou que vous utilisez le mode [AF centre], il se peut que l'appareil n'effectue pas la mise au point sur le sujet au bord du cadre. Dans un tel cas, procédez comme suit :

1 Recadrez l'image de façon que le sujet soit au centre du cadre du télémètre AF, puis enfoncez le déclencheur à mi-course pour effectuer la mise au point sur le sujet (Verrouillage AF).

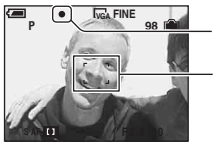

Indicateur de verrouillage AE/AF

Cadre du télémètre AF

Vous pouvez recommencer cette procédure autant de fois que vous le désirez tant que vous n'enfoncez pas complètement le déclencheur.

2 Lorsque l'indicateur de verrouillage AE/AF cesse de clignoter pour rester continuellement allumé, recadrez l'ensemble de la scène et enfoncez complètement le déclencheur.

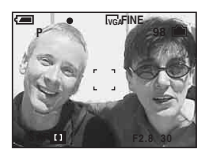

#### <span id="page-29-0"></span>**WB (Bal blanc)**

Permet de régler les tonalités de couleur en fonction des conditions d'éclairage lorsque, par exemple, les couleurs d'une image ne paraissent pas normales.

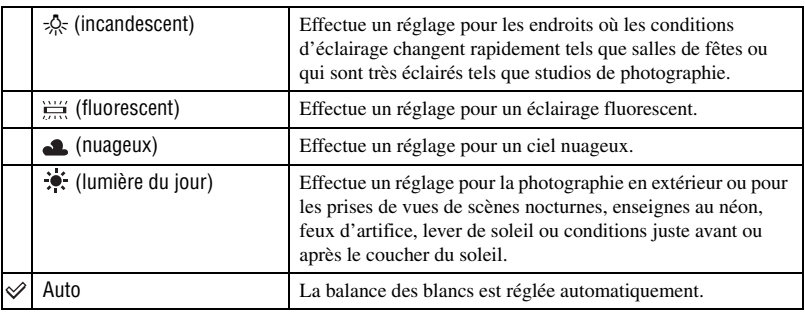

• Pour plus d'informations sur le  $[WB] \rightarrow$  [page 11](#page-10-0)

- Sous un éclairage fluorescent tremblotant, il se peut que la fonction de balance des blancs ne fonctionne pas correctement, même si vous sélectionnez  $\frac{\text{W}}{\text{W}}$  (fluorescent).
- Tous les paramètres ne sont pas disponibles pour tous les modes de sélection de scène  $\rightarrow$  [page 25](#page-24-0)

#### <span id="page-29-1"></span>**ISO**

Permet de sélectionner la sensibilité à la lumière en unités ISO. Plus la valeur ISO est grande, plus la sensibilité est élevée.

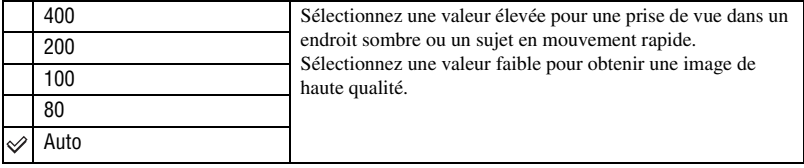

- Pour plus d'informations sur la sensibilité  $[ISO] \rightarrow$  [page 11](#page-10-2)
- Notez que le bruit sur l'image tend à augmenter lorsque le numéro de sensibilité ISO est plus élevé.
- [ISO] est défini sur [Auto] en mode Scène.

#### <span id="page-29-2"></span> **(Qual. img)**

Permet de sélectionner la qualité d'image fixe.

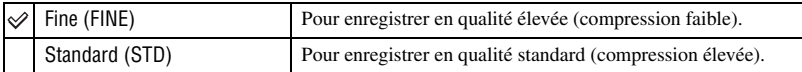

• Pour plus d'informations sur la qualité d'image  $\rightarrow$  [page 12](#page-11-0)

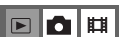

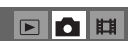

 $\boxed{\triangleright}$ O 曲

#### <span id="page-30-1"></span><span id="page-30-0"></span>**Mode (Mode ENR)**

 $\overline{P}$ 

Permet de sélectionner si l'appareil exécute une prise de vue en rafale ou pas lorsque vous appuyez sur le déclencheur.

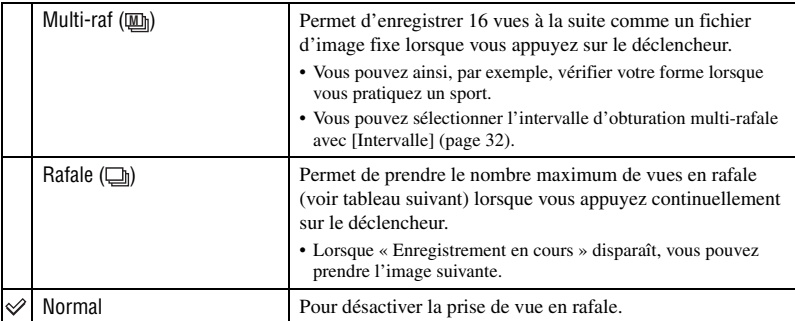

Mode [Multi-raf]

- Vous pouvez visualiser des images prises en mode [Multi-raf] en procédant comme suit :
	- $-$  Pour passer en pause/reprendre la lecture : Appuyez sur  $\bullet$  de la touche de commande.
	- Pour une lecture vue par vue : Appuyez sur  $\blacktriangleleft \blacktriangleright$  en mode de pause. Pour reprendre la lecture de la série d'images, appuyez sur  $\bullet$ .
- Vous ne pouvez pas utiliser les fonctions suivantes en mode [Multi-raf] :
	- zoom intelligent
	- flash
	- horodatage
	- division d'une série d'images prises en mode [Multi-raf]
	- effacement d'une vue d'une série d'images prises en mode [Multi-raf]
	- réglage de l'intervalle de prise de vue sur une valeur autre que [1/30] lorsque (Appareil) est réglé sur [Auto]
- Lors de la lecture d'une série d'images prises en mode [Multi-raf] sur un ordinateur ou un autre appareil photo dépourvu de cette fonction, l'image est affichée comme une image unique de 16 vues.
- La taille des images prises en mode [Multi-raf] est de 1M.
- Vous ne pouvez pas prendre des images en mode [Multi-raf] avec certains modes Scène [\(page 25\)](#page-24-0).

#### Mode [Rafale]

- Le flash est réglé sur  $\circledast$  (pas de flash).
- Lors d'une prise de vue avec le retardateur, une série de cinq images au maximum est enregistrée.
- Lorsque la charge de la batterie est faible ou que la mémoire interne ou le « Memory Stick » est plein(e), la prise de vue en mode [Rafale] s'interrompt.
- Vous ne pouvez pas prendre des images en mode [Rafale] avec certains modes Scène [\(page 25\)](#page-24-0).

<span id="page-31-2"></span>Nombre maximum de vues prises en rafale

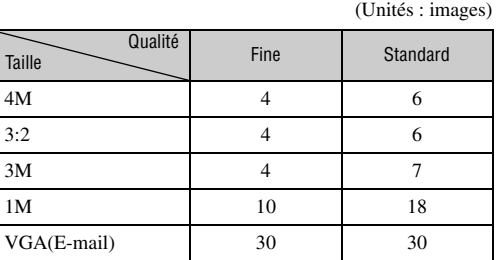

#### <span id="page-31-0"></span> **(Intervalle) M**

Permet de sélectionner l'intervalle de prise de vue en mode [Multi-raf] [\(page 31\)](#page-30-1).

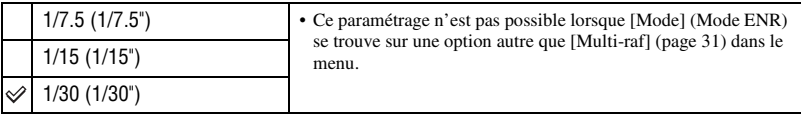

• **M**<sup>*I*</sup> (Intervalle) ne s'affiche pas toujours à l'écran, selon le mode Scène.  $\rightarrow$  [page 25](#page-24-0)

#### <span id="page-31-1"></span> **(Niv. flash)**

Permet de régler l'intensité lumineuse du flash.

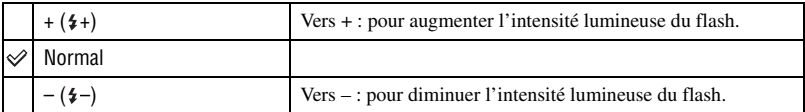

• Pour changer le mode de flash  $\rightarrow$  *étape 5 de « Lisez ceci en premier »* 

• Tous les paramètres ne sont pas disponibles pour tous les modes de sélection de scène  $\rightarrow$  [page 25](#page-24-0)

#### $\blacksquare$ d H

#### ▣◘▦

• Ce paramétrage n'est pas conservé lorsque vous mettez l'appareil hors tension.

#### <span id="page-32-1"></span> **(Saturation)**

Normal

 $\checkmark$ 

<span id="page-32-2"></span> **(Contraste)**

Pour régler la saturation de l'image.

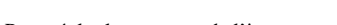

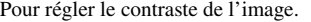

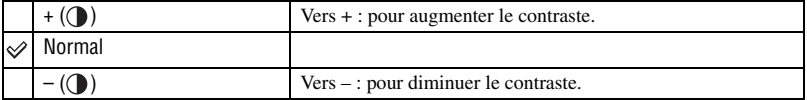

#### <span id="page-32-3"></span> **(Netteté)**

Pour régler la netteté de l'image.

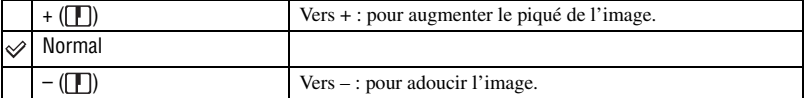

#### <span id="page-32-4"></span> **(Réglages)**

Voir page [41](#page-40-0).

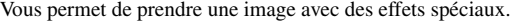

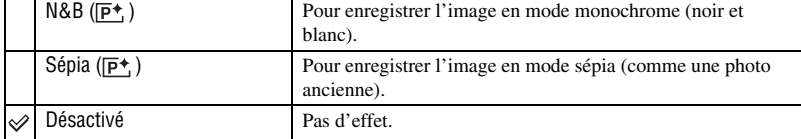

+ ( $\circled{ }$ ) Vers + : pour augmenter la luminosité de couleur.

 $-$  ( $\circled{3}$ ) Vers – : pour diminuer la luminosité de couleur.

# <span id="page-32-0"></span>**PFX (Effet img)**

 $\blacksquare$ o $\blacksquare$ 

 $\boxed{\blacksquare}$ o $\boxed{\blacksquare}$ 

## ▣◘≋

 $\begin{array}{|c|c|c|}\hline \multicolumn{1}{|c|}{\textbf{A}}& \multicolumn{1}{|c|}{\textbf{B}}\\ \hline \multicolumn{1}{|c|}{\textbf{A}}& \multicolumn{1}{|c|}{\textbf{B}}\\ \hline \multicolumn{1}{|c|}{\textbf{A}}& \multicolumn{1}{|c|}{\textbf{B}}\\ \hline \multicolumn{1}{|c|}{\textbf{A}}& \multicolumn{1}{|c|}{\textbf{B}}\\ \hline \multicolumn{1}{|c|}{\textbf{A}}& \multicolumn{1}{|c|}{\textbf{B}}\\ \hline \multicolumn{1}{|c|$ 

 $\blacksquare$ o $\blacksquare$ 

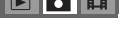

## <span id="page-33-2"></span><span id="page-33-0"></span>**Menu de visualisation**

Les réglages par défaut sont marqués par  $\mathcal{D}$ .

#### <span id="page-33-1"></span> **(Dossier)**

Pour sélectionner le dossier contenant l'image que vous désirez visualiser (uniquement lors de l'utilisation d'un « Memory Stick »).

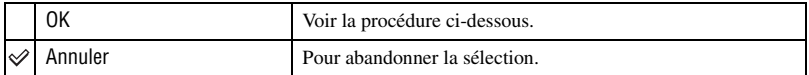

 $\Box$  Sélectionnez le dossier désiré avec  $\triangleleft$  de la touche de commande.

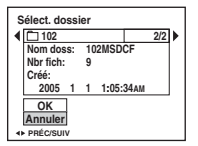

2 Sélectionnez [OK] avec  $\blacktriangle$ , puis appuyez sur  $\blacktriangleright$ .

#### $\ddot{Q}$  Mode [Dossier]

L'appareil stocke les images dans un dossier spécifié du « Memory Stick » [\(page 47\).](#page-46-2) Vous pouvez changer ce dossier ou en créer un nouveau.

- Pour créer un nouveau dossier  $\rightarrow$  [\[Créer dos ENR.\] \(page 47\)](#page-46-2)
- Pour changer de dossier pour l'enregistrement des images  $\rightarrow$  [\[Chg doss ENR.\] \(page 48\)](#page-47-0)
- Lorsqu'il y a plusieurs dossiers sur le « Memory Stick » et que la première ou la dernière image du dossier est affichée, les indicateurs suivants apparaissent.
	- : pour revenir au dossier précédent.

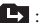

- **EX:** pour passer au dossier suivant.
- : pour passer au dossier précédent ou suivant.

 $\qquad \qquad \blacksquare$ 

#### <span id="page-34-0"></span>- **(Protéger)**

 $\overline{P}$ 

Pour protéger les images contre un effacement accidentel.

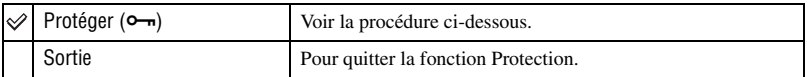

#### <span id="page-34-1"></span>**Pour protéger des images en mode d'image unique**

- 1 Affichez l'image à protéger.
- 2 Appuyez sur MENU pour afficher le menu.
- 3 Sélectionnez  $[\bullet_{\neg}]\$  (Protéger) avec  $\blacktriangleleft/\blacktriangleright$  de la touche de commande, puis appuyez sur  $\bullet$ . L'image est protégée et l'indicateur  $\sim$  (protection) apparaît sur l'image.

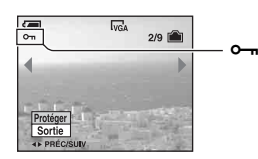

 $\Phi$  Pour protéger d'autres images, sélectionnez l'image désirée avec  $\blacktriangleleft$  puis appuyez sur  $\blacktriangleleft$ .

#### <span id="page-34-2"></span>**Pour protéger des images en mode planche index**

- 1 Appuyez sur (index) pour afficher l'écran planche index.
- 2 Appuyez sur MENU pour afficher le menu.
- 3 Sélectionnez  $[\bullet_{\neg}]\$  (Protéger) avec  $\blacktriangleleft\blacktriangleright$  de la touche de commande, puis appuyez sur  $\bullet$ .
- $\Phi$  Sélectionnez [Sélec] avec  $\blacktriangle$ / $\nabla$ , puis appuyez sur  $\blacklozenge$ .
- **5** Sélectionnez l'image à protéger avec  $\triangle$ / $\nabla$ / $\triangle$ , puis appuyez sur  $\odot$ . Un indicateur  $\rightarrow$  vert apparaît sur l'image sélectionnée.

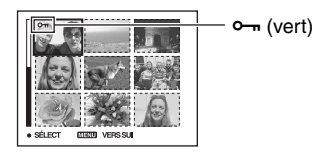

- 6 Pour protéger d'autres images, répétez l'opération de l'étape 5.
- 7 Appuyez sur MENU.
- **8** Sélectionnez [OK] avec  $\blacktriangleright$ , puis appuyez sur  $\blacktriangleright$ . L'indicateur  $\sim$  devient blanc. Les images sélectionnées sont protégées.
- Pour protéger toutes les images dans le dossier, sélectionnez [Tout le dossier] à l'étape  $\bigoplus$  et appuyez sur  $\bullet$ . Sélectionnez [Act] avec  $\triangleright$ , puis appuyez sur  $\bullet$ .

#### **Pour déprotéger une image**

En mode d'image unique

Appuyez sur  $\bullet$  à l'étape  $\circled{3}$  ou  $\circled{4}$  de « [Pour protéger des images en mode d'image unique](#page-34-1) ».

#### En mode planche index

- 1 Sélectionnez l'image à déprotéger à l'étape 5 de « [Pour protéger des images en mode](#page-34-2)  [planche index](#page-34-2) ».
- 2 Appuyez sur  $\bullet$  de façon que l'indicateur  $\bullet \bullet$  soit grisé.
- 3 Répétez l'opération ci-dessus pour toutes les images à déprotéger.
- $\Phi$  Appuyez sur MENU, sélectionnez [OK] avec  $\blacktriangleright$ , puis appuyez sur  $\blacklozenge$ .

#### **Pour déprotéger toutes les images du dossier**

Sélectionnez [Tout le dossier] à l'étape  $\overline{4}$  de « Pour protéger des images en mode planche [index](#page-34-2) », puis appuyez sur  $\bullet$ . Sélectionnez [Désact] avec  $\bullet$ , puis appuyez sur  $\bullet$ .

- Remarquez que le formatage des supports d'enregistrement efface toutes les données que ceux-ci contiennent même si elles sont protégées. Il vous sera impossible de les récupérer ultérieurement.
- La protection d'une image peut demander un certain temps.

#### <span id="page-35-0"></span>**DPOF**

Pour ajouter une marque (demande d'impression) aux images que vous désirez imprimer [\(page 68\)](#page-67-1).

#### <span id="page-35-1"></span> **(Imprim)**

Voir page [65.](#page-64-0)

#### <span id="page-35-2"></span> **(Diapo)**

Pour lire les images enregistrées dans l'ordre (Diaporama).

#### **Interval**

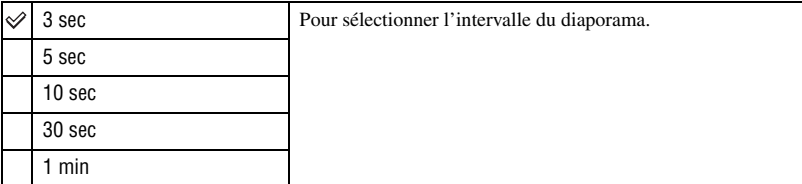

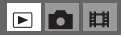

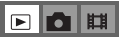

FCE
$\blacksquare$ м || || ||

#### **Image**

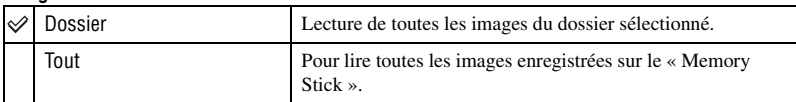

#### **Répétit**

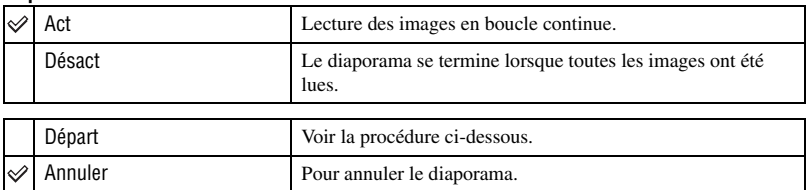

- $\Omega$  Sélectionnez [Interval], [Image] et [Répétit] avec  $\triangle$  / $\blacktriangledown$  / $\triangle$  de la touche de commande.
- 2 Sélectionnez [Départ] avec  $\nabla/\blacktriangleright$ , puis appuyez sur  $\blacktriangleright$ . Le diaporama commence.

Pour terminer le diaporama, appuyez sur  $\bullet$ , sélectionnez [Sortie] avec  $\bullet$ , puis appuyez sur  $\bullet$ .

- Pendant un diaporama, vous pouvez visualiser l'image précédente/suivante avec  $\blacktriangleleft/\blacktriangleright$ .
- Les durée de l'[Interval] n'est donnée qu'à titre indicatif et peut varier en fonction de la taille d'image, etc.

#### **(Redimens)**

Vous pouvez changer la taille d'une image enregistrée (Redimensionner) et sauvegarder l'image comme un nouveau fichier. L'image originale n'est pas effacée même après le changement de taille.

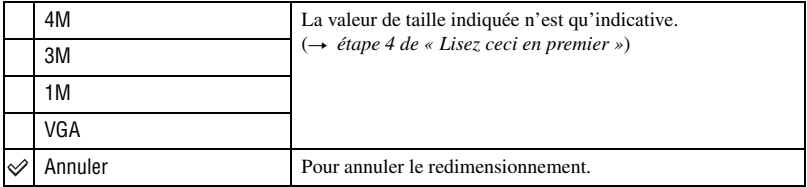

- 1 Affichez l'image à redimensionner.
- 2 Appuyez sur MENU pour afficher le menu.
- 3 Sélectionnez  $\left[\frac{1}{\sqrt{2}}\right]$  (Redimens) avec  $\blacktriangleleft$   $\blacktriangleright$ , puis appuyez sur  $\blacktriangleright$ .

 $\Phi$  Sélectionnez le format désiré avec  $\blacktriangle$ / $\nabla$ , puis appuyez sur  $\Phi$ . L'image redimensionnée est enregistrée dans le dossier d'enregistrement comme le fichier le plus récent.

- Pour plus d'informations sur [Taille Img]  $\rightarrow$  *étape 4 de « Lisez ceci en premier »*.
- Vous ne pouvez pas changer la taille des films ou d'images [Multi-raf].

### *Pour plus d'informations sur l'opération* t *page [26](#page-25-0)*

 $\blacksquare$ 

Elo

- Lors d'une augmentation de taille, la qualité d'image se dégrade.
- Il n'est pas possible de redimensionner une image à la taille 3:2.
- Lorsque vous redimensionnez une image à la taille 3:2, une bande noire s'affiche en haut et en bas de l'image.

### **(Pivoter)**

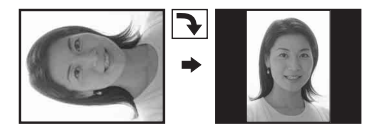

Pour faire pivoter une image fixe.

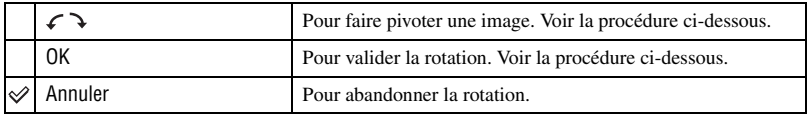

1 Affichez l'image à faire pivoter.

2 Appuyez sur MENU pour afficher le menu.

- 3 Sélectionnez  $\left[\prod_{i=1}^{n} \right]$  (Pivoter) avec  $\blacktriangleleft$  de la touche de commande, puis appuyez sur  $\blacklozenge$ .
- 4 Sélectionnez  $\lceil \mathcal{L} \rceil$  avec  $\blacktriangle$ , puis faites pivoter l'image avec  $\blacktriangleleft$ / $\blacktriangleright$ .
- **5** Sélectionnez [OK] avec  $\triangle$ / $\triangledown$ , puis appuyez sur  $\triangle$ .
- Il n'est pas possible de faire pivoter des images protégées, des films ou des images [Multi-raf].
- Il se peut que vous ne puissiez pas faire pivoter des images prises avec d'autres appareils.
- Lorsque vous visualisez les images sur un ordinateur, il se peut que les informations de rotation d'image ne soient pas reconnues par certains logiciels.

## **(Diviser)**

Pour couper des films ou effacer des passages inutiles d'un film. Il est recommandé d'utiliser cette fonction lorsque la capacité de la mémoire interne ou du « Memory Stick » est insuffisante ou lorsque vous envoyez des films comme pièces jointes à un e-mail.

• Notez que le film original est effacé et que son numéro est sauté. Notez également que les fichiers ne peuvent pas être restaurés à l'état avant la coupure.

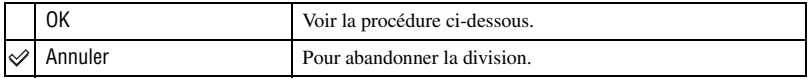

## **Exemple : coupure du film numéro 101\_0002**

Cette section décrit un exemple de division d'un film portant le numéro 101\_0002 et de l'effacement de scènes dans la configuration de fichiers suivante :

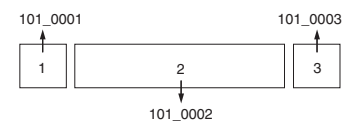

**1** Coupure de la scène A.

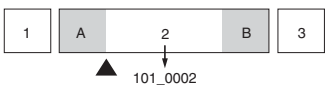

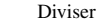

101\_0002 est divisé en 101\_0004 et 101\_0005.

**2** Coupure de la scène B.

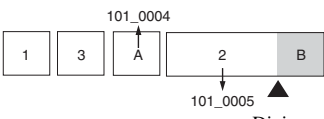

Diviser 101\_0005 est divisé en 101\_0006 et 101\_0007.

**3** Effacement des scènes A et B si elles sont inutiles.

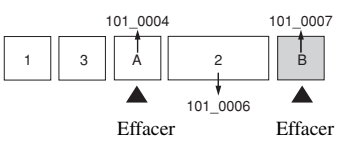

**4** Seules les scènes désirées restent.

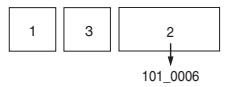

## **Procédure**

- 1 Affichez le film à diviser.
- 2 Appuyez sur MENU pour afficher le menu.
- 3 Sélectionnez  $[\mathcal{B}]$  (Diviser) avec  $\Box$ B de la touche de commande, puis appuyez sur  $\Box$ .
- 4 Sélectionnez [OK] avec  $\blacktriangle$ , puis appuyez sur  $\blacktriangleright$ . La lecture du film commence.

## *Pour plus d'informations sur l'opération* t *page [26](#page-25-0)*

 $\overline{5}$  Appuyez sur  $\bullet$  au point de coupure désiré.

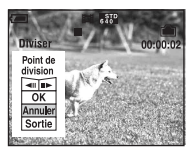

- Pour régler la position du point de coupure, sélectionnez [411/IIIIIIIII] (retour arrière d'une image/ avance d'une image) et changez la position du point de coupure à l'aide de  $\blacktriangleleft/\blacktriangleright$ .
- Pour changer le point de coupure, sélectionnez [Annuler]. La lecture du film reprend.
- 6 Sélectionnez [OK] avec  $\triangle$ /**V**, puis appuyez sur  $\bullet$ .
- $\overline{O}$  Sélectionnez [OK] avec **A**, puis appuyez sur  $\bullet$ . La coupure est exécutée.
- Un film ayant fait l'objet de coupures se voit attribuer un nouveau numéro avant d'être enregistré comme le fichier le plus récent dans le dossier d'enregistrement sélectionné.
- Vous ne pouvez pas couper les types d'image suivants :
	- image fixe
	- films trop courts pour une coupure de scènes (films de moins de deux secondes)
	- films protégés [\(page 35\)](#page-34-0)

## **(Réglages)**

Voir page [41.](#page-40-0)

#### **Recadrage**

Permet d'enregistrer une image agrandie (→ étape 6 de « Lisez ceci en premier ») comme un nouveau fichier*.*

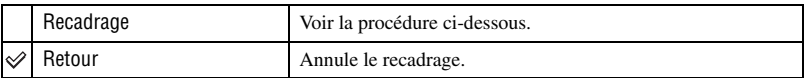

- 1 Appuyez sur MENU lors de l'utilisation du zoom de lecture pour afficher le menu.
- 2 Sélectionnez [Recadrage] avec  $\blacktriangleright$  de la touche de commande, puis appuyez sur  $\blacklozenge$ .
- 3 Sélectionnez la taille d'image avec  $\triangle/\blacktriangledown$ , puis appuyez sur  $\blacktriangledown$ . L'image est enregistrée et l'image originale s'affiche à nouveau.
- L'image cadrée est enregistrée comme image la plus récente dans le dossier sélectionné et l'image originale est conservée.
- La qualité des images cadrées peut être altérée.
- Il est impossible de cadrer une image 3:2.
- Il est impossible de cadrer des images affichées à l'aide de Quick Review.

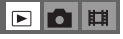

 $\blacksquare$ 

<span id="page-40-0"></span>*Utilisation de l'écran Réglages*

**Utilisation des paramètres de Réglages**

<span id="page-40-1"></span>Vous pouvez modifier les réglages par défaut à l'aide de l'écran Réglages.

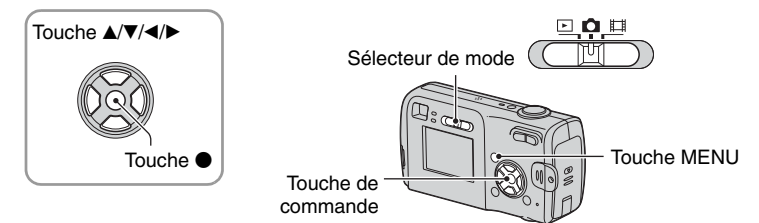

**1 Mettez l'appareil sous tension.**

**2 Appuyez sur MENU pour afficher le menu.**

- **3 Appuyez sur** B **de la touche de commande pour sélectionner (Réglages).**
- **4** Appuyez sur ▲/▼/◀/▶ de la touche de **commande pour sélectionner l'élément à régler.**

Le cadre du paramètre sélectionné devient jaune.

**5** Appuyez sur ● pour valider le réglage.

Pour faire disparaître l'écran (Réglages), appuyez sur MENU.

Pour revenir au menu depuis l'écran Réglages, appuyez plusieurs fois sur  $\blacktriangleleft$  sur la touche de commande.

## Pour abandonner le réglage sur l'écran **(Réglages)**

Si l'option [Annuler] est disponible, sélectionnez-la, puis appuyez sur  $\bullet$  de la touche de commande. Si elle n'est pas disponible, sélectionnez à nouveau le réglage précédent.

• Ce paramétrage reste mémorisé même après la mise hors tension de l'appareil.

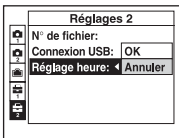

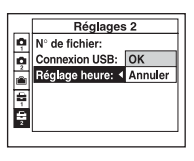

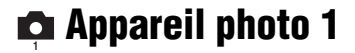

Les réglages par défaut sont marqués par  $\mathcal Q$ .

#### **Mode AF**

Permet de sélectionner le mode de mise au point automatique.

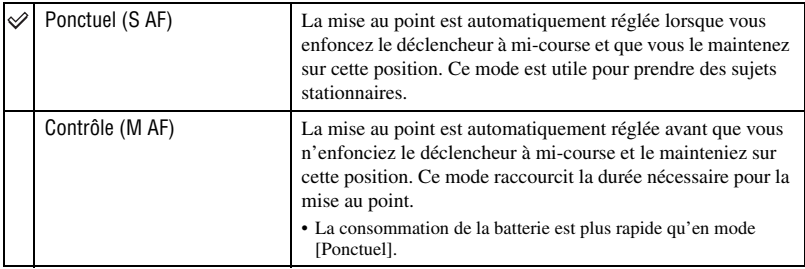

• Lors d'une prise de vue par le viseur avec l'écran LCD éteint, l'appareil fonctionne en mode [Ponctuel].

#### <span id="page-41-0"></span>**Zoom numérique**

Pour sélectionner le mode de zoom numérique. L'appareil agrandit l'image à l'aide du zoom optique (jusqu'à 3×). Lorsque le facteur de zoom dépasse 3×, l'appareil utilise le zoom numérique intelligent ou de précision.

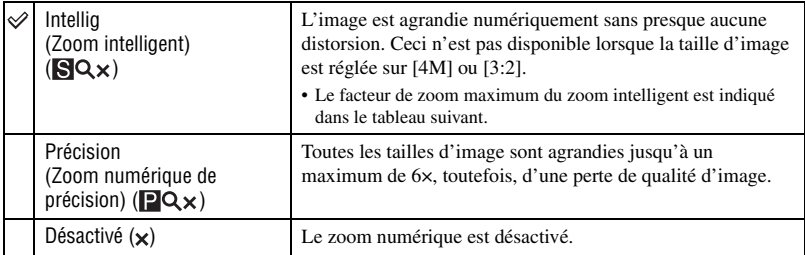

Taille d'image et facteur de zoom maximum lors de l'utilisation du zoom intelligent

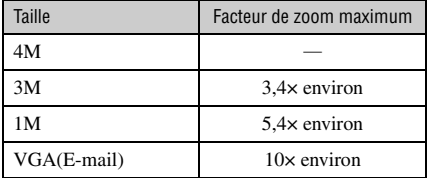

• Lorsque vous appuyez sur la touche de zoom, l'indicateur de facteur de zoom apparaît comme il est indiqué ci-dessous.

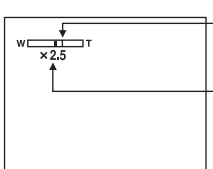

Le côté W de cette barre est la zone du zoom optique et le côté T est la zone du zoom numérique

Indicateur de facteur de zoom

- Le facteur de zoom maximum du zoom intelligent/zoom de précision comprend celui du zoom optique.
- Le cadre du télémètre AF n'apparaît pas lors de l'utilisation du zoom numérique. L'indicateur **ou un** clignote et le système AF fonctionne en privilégiant les sujets situés près du centre du cadre.
- Lors de l'utilisation du zoom intelligent, l'image à l'écran peut paraître grossière. Ce phénomène est toutefois, sans effet sur l'image enregistrée.

#### **Jour/Heure**

Permet de choisir comment horodater l'image. Effectuez cette sélection avant la prise de vue.

• La date et l'heure n'apparaissent pas pendant la prise de vue ; l'indicateur **DAIL** apparaît à la place. La date et l'heure apparaissent en rouge en bas et à droite de l'écran seulement pendant la lecture.

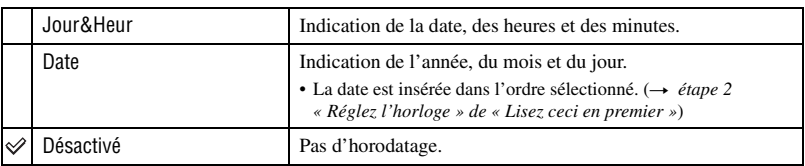

- Il n'est pas possible d'horodater des films ou des images [Multi-raf].
- L'horodatage ne peut pas être supprimé après avoir été effectué.

#### **Attén yeux roug**

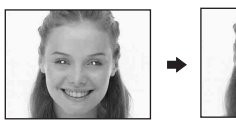

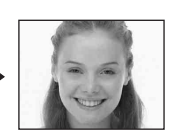

Permet d'atténuer le phénomène des yeux rouges lors de l'utilisation du flash. Effectuez cette sélection avant la prise de vue.

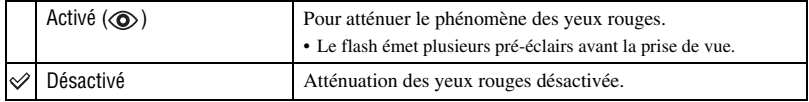

- Tenez l'appareil fermement en main pour empêcher les effets des vibrations car le déclenchement demande une seconde environ. Veillez également à ce que le sujet ne bouge pas.
- La fonction d'atténuation des yeux rouges ne produit pas toujours l'effet désiré si le sujet présente certaines particularités individuelles, s'il est distant, si son regard n'est pas tourné vers l'appareil au moment du premier flash ou en raison d'autres conditions.

### **Illuminat. AF**

L'illuminateur d'assistance AF offre un éclairage d'appoint pour faciliter la mise au point sur le sujet dans des endroits sombres.

Pour faciliter la mise au point par l'appareil, l'illuminateur d'assistance AF émet une lumière rouge jusqu'au verrouillage de la mise au point lorsque vous enfoncez le déclencheur à micourse. L'indicateur  $\mathbb{K}_{ON}$  apparaît alors.

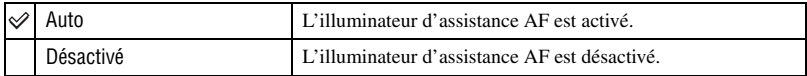

- Si la lumière de l'illuminateur d'assistance AF n'atteint pas suffisamment le sujet ou si le sujet est insuffisamment contrasté, la mise au point n'est pas réalisée. (Une distance jusqu'à 3,5 m (11 pieds 5 7/ 8 pouces) (W)/2,5 m (8 pieds 2 1/2 pouces) (T) environ est recommandée.)
- La mise au point s'effectue dès lors que la lumière de l'illuminateur d'assistance AF atteint le sujet, même si elle est légèrement décalée par rapport au centre du sujet.
- Le cadre du télémètre AF n'apparaît pas. L'indicateur **au cu** clignote et le système AF fonctionne en privilégiant les sujets situés près du centre du cadre.
- L'illuminateur d'assistance AF est inopérant lorsque  $\int$  (mode crépuscule) ou  $\boxed{\triangle}$  (mode paysage) est sélectionné en mode Scène.
- L'illuminateur d'assistance AF émet une lumière très vive. Bien que ceci ne soit pas dangereux, ne regardez pas directement de près dans l'émetteur de l'illuminateur d'assistance AF.

#### **Aff apr capt**

Cette fonction affiche l'image enregistrée pendant deux secondes environ à l'écran juste après la prise de vue d'une image fixe.

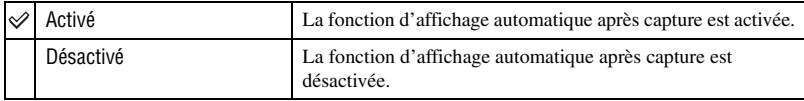

• Lors de l'affichage automatique après capture, vous ne pouvez pas prendre la vue suivante. Si vous enfoncez alors à mi-course le déclencheur pendant ce moment, l'affichage de l'image enregistrée disparaît et vous pouvez immédiatement prendre la photo suivante.

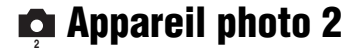

Les réglages par défaut sont marqués par  $\mathcal Q$ .

#### **Icône agrandie**

Agrandit momentanément l'indicateur de réglage lorsque vous appuyez sur  $\frac{1}{2}$  (mode de flash),  $\circledcirc$  (retardateur) ou  $\circledcirc$  (mode de mesure).

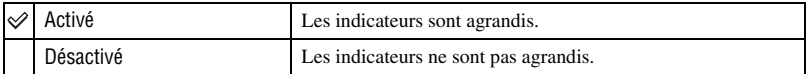

## <span id="page-45-0"></span> **Outil mémoire intern**

Cet élément n'apparaît pas lorsqu'un « Memory Stick » est inséré dans l'appareil. Les réglages par défaut sont marqués par  $\mathcal Q$ .

#### **Formater**

Permet de formater la mémoire interne.

• Notez que le formatage efface toutes les données définitivement de la mémoire interne, y compris les images protégées.

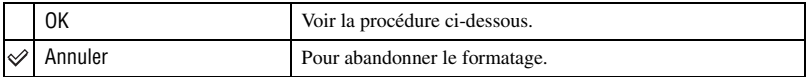

- $\Omega$  Sélectionnez [OK] avec  $\blacktriangle$  de la touche de commande, puis appuyez sur  $\blacktriangleright$ . Le message « Données mémoire interne seront effacées Prêt? » apparaît.
- 2 Sélectionnez [OK] avec  $\blacktriangle$ , puis appuyez sur  $\blacktriangleright$ . Le formatage est terminé.

## **Outil Memory Stick**

Cet élément apparaît uniquement lorsqu'un « Memory Stick » est inséré dans l'appareil. Les réglages par défaut sont marqués par  $\mathcal{D}$ .

#### **Formater**

Formatez le « Memory Stick ». Le « Memory Stick » en vente dans le commerce est déjà formaté et peut être utilisé directement.

• Notez que le formatage efface toutes les données définitivement du « Memory Stick », y compris les images protégées.

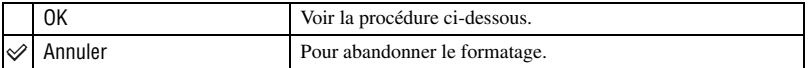

- $\Omega$  Sélectionnez [OK] avec  $\blacktriangle$  de la touche de commande, puis appuyez sur  $\blacktriangleright$ . Le message « Données Memory Stick seront effacées Prêt? » apparaît.
- 2 Sélectionnez [OK] avec  $\blacktriangle$ , puis appuyez sur  $\blacktriangleright$ . Le formatage est terminé.

#### <span id="page-46-0"></span>**Créer dos ENR.**

Permet de créer un dossier sur un « Memory Stick » pour y enregistrer des images.

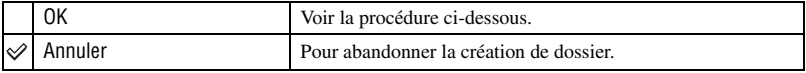

 $\odot$  Sélectionnez [OK] avec  $\blacktriangle$  de la touche de commande, puis appuyez sur  $\blacktriangleright$ . L'écran de création de dossier apparaît.

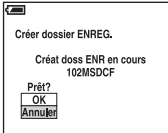

2 Sélectionnez [OK] avec  $\blacktriangle$ , puis appuyez sur  $\blacktriangleright$ . Un nouveau dossier est créé avec un numéro incrémenté de 1 par rapport au numéro le plus élevé et ce nouveau dossier est utilisé pour l'enregistrement actuel.

- Pour plus d'informations sur le dossier, [voir page 34](#page-33-0).
- Lorsque vous ne créez pas de nouveau dossier, « 101MSDCF » est sélectionné comme dossier d'enregistrement.
- Vous pouvez créer des dossiers jusqu'à « 999MSDCF ».
- Les images sont enregistrées dans le nouveau dossier créé jusqu'à ce qu'un autre dossier soit créé ou sélectionné.
- Il n'est pas possible d'effacer un dossier avec l'appareil. Pour effacer un dossier, utilisez votre ordinateur, etc.
- Jusqu'à 4 000 images peuvent être enregistrées dans un dossier. Lorsqu'un dossier est plein, un nouveau dossier est automatiquement créé.
- Pour plus d'informations, [voir « Destinations de stockage des fichiers d'image et noms de fichier »](#page-57-0)  [\(page 58\)](#page-57-0).

## *Pour plus d'informations sur l'opération*  $\rightarrow$  *page [41](#page-40-1)*

#### **Chg doss ENR.**

Pour changer le dossier actuellement utilisé pour l'enregistrement des images.

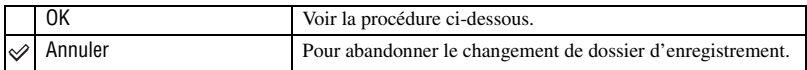

1 Sélectionnez [OK] avec  $\triangle$  de la touche de commande, puis appuyez sur  $\bullet$ . L'écran de sélection de dossier apparaît.

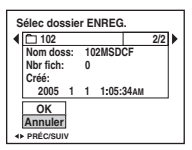

2 Sélectionnez le dossier désiré avec  $\blacktriangleleft$  et [OK] avec  $\blacktriangle$ , puis  $\blacktriangleright$ .

- Vous ne pouvez pas sélectionner le dossier « 100MSDCF » comme dossier d'enregistrement.
- Vous ne pouvez pas déplacer des images enregistrées vers un autre dossier.

#### **Copier**

Permet de copier toutes les images de la mémoire interne sur un « Memory Stick ».

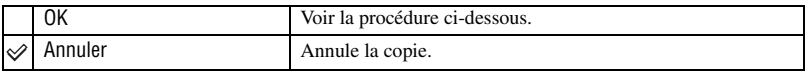

- 1 Insérez un « Memory Stick » d'une capacité supérieure ou égale à 32 Mo.
- 2 Sélectionnez [OK] avec  $\triangle$  de la touche de commande, puis appuyez sur  $\bullet$ . Le message « Données mémoire interne seront copiées Prêt? » apparaît.
- 3 Sélectionnez [OK] avec  $\blacktriangle$ , puis appuyez sur  $\blacktriangleright$ . La copie commence.

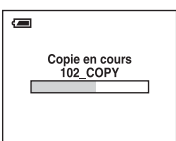

- Utilisez des batteries avec une capacité suffisante ou l'adaptateur secteur (non fourni). Si vous essayez de copier des fichiers d'image avec des batteries dont la capacité restante est faible, celles-ci risquent de se décharger complètement. Le processus de copie peut alors échouer ou les données peuvent être endommagées.
- Il est impossible de copier des images individuelles.
- Les images originales contenues dans la mémoire interne sont conservées même après la copie. Pour effacer le contenu de la mémoire interne, retirez le « Memory Stick » après la copie, puis exécutez la commande [Formater] dans **Outil mémoire intern** [\(page 46\)](#page-45-0).
- Il est impossible de sélectionner un dossier copié sur un « Memory Stick ».
- Le réglage des marques  $\Box$  (demande d'impression) n'est pas copié même lorsque les données sont copiées.

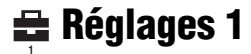

Les réglages par défaut sont marqués par  $\mathcal{D}$ .

#### **Bip**

Permet de sélectionner le bruit émis lorsque vous utilisez l'appareil.

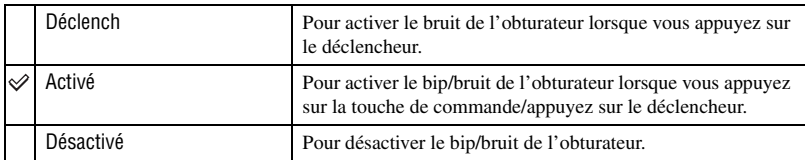

#### **Langue**

Permet de sélectionner la langue de l'affichage des éléments de menu, des avertissements et des messages.

#### <span id="page-48-0"></span>**Initialiser**

Permet de rétablir le réglage par défaut.

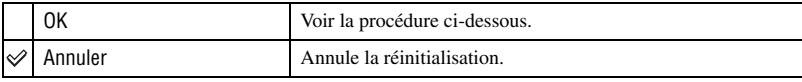

1 Sélectionnez [OK] avec  $\blacktriangle$  de la touche de commande, puis appuyez sur  $\blacklozenge$ . Le message « Initialiser tous les paramètres Prêt? » apparaît.

2 Sélectionnez [OK] avec  $\blacktriangle$ , puis appuyez sur  $\blacktriangleright$ . Les réglages sont rétablis à leurs valeurs par défaut.

• Veillez à ce que le câble d'alimentation ne soit pas déconnecté lors de la réinitialisation.

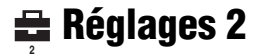

Les réglages par défaut sont marqués par  $\mathcal{S}$ .

#### **N° de fichier**

Permet de sélectionner la méthode utilisée pour affecter des numéros de fichier aux images.

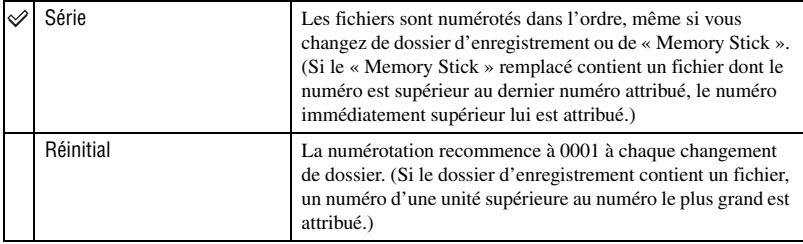

#### <span id="page-49-0"></span>**Connexion USB**

Permet de sélectionner le mode USB lorsque l'appareil est connecté à un ordinateur ou à une imprimante compatible PictBridge à l'aide du câble USB.

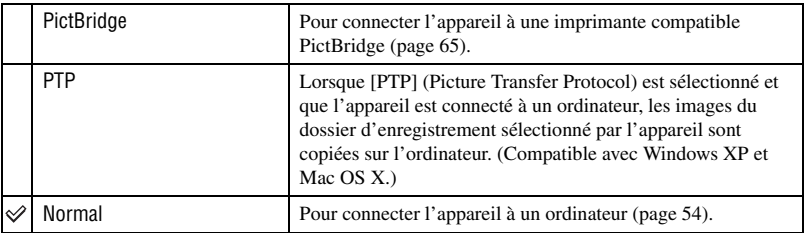

#### **Réglage heure**

Permet de régler la date et l'heure.

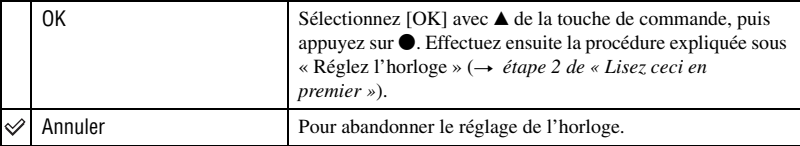

## *Utilisation de votre ordinateur* **Utilisation de votre ordinateur Windows**

Pour plus d'informations sur l'utilisation d'un ordinateur Macintosh, voir [« Utilisation de votre ordinateur](#page-61-0)  [Macintosh » \(page 62\).](#page-61-0)

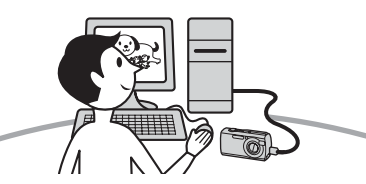

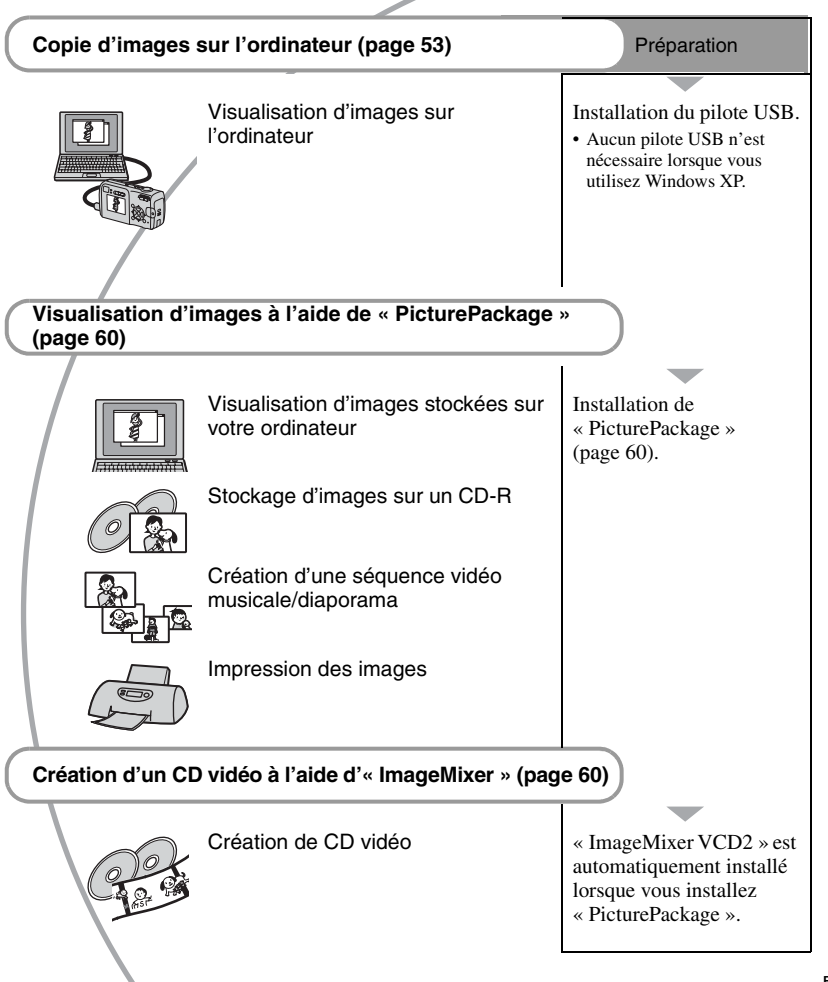

Utilisation de votre ordinateur *Utilisation de votre ordinateur*

## **Environnement matériel et logiciel recommandé**

L'environnement suivant est recommandé pour l'ordinateur connecté à l'appareil.

#### **Environnement recommandé pour la copie d'images**

#### **Système d'exploitation (préinstallé) :**

Microsoft Windows 98, Windows 98SE, Windows 2000 Professionnel, Windows Millennium Edition, Windows XP Edition Familiale, ou Windows XP Professionnel

• Le fonctionnement n'est pas garanti dans un environnement basé sur une mise à niveau des systèmes d'exploitation ci-dessus ou dans un environnement multiboot.

**Processeur :** MMX Pentium 200 MHz ou plus rapide

**Connecteur USB :** Fourni en standard

**Ecran :**  $800 \times 600$  points ou plus et couleurs 16 bits, 65 000 couleurs ou plus

#### **Environnement recommandé pour l'utilisation de « PicturePackage »/ « ImageMixer VCD2 »**

- **Logiciel :** Macromedia Flash Player 6.0 ou plus récent, Windows Media Player 7.0 ou plus récent, DirectX 9.0b ou plus récent
- **Carte son :** Carte son stéréo 16 bits et hautparleurs
- **Mémoire :** 64 Mo ou plus (128 Mo ou plus recommandés.)

**Disque dur :** Espace disque requis pour l'installation—500 Mo environ

**Ecran :** Carte vidéo (compatible avec le pilote Direct Draw) avec 4 Mo de VRAM

• Pour la création automatique de séquences vidéo musicales/diaporamas [\(page 60\)](#page-59-0), un processeur Pentium III 500 MHz ou plus puissant est nécessaire.

• Lors de l'utilisation de « ImageMixer VCD2 », un processeur Pentium III 800 MHz ou plus puissant est recommandé.

- Ce logiciel est compatible avec la technologie DirectX. « DirectX » doit être installé pour l'utilisation.
- Un logiciel de gravure séparé est nécessaire pour la commande du graveur afin de pouvoir graver des CD-R.

#### **Remarques sur la connexion de l'appareil à un ordinateur**

- Les opérations ne sont pas garanties pour tous les environnements matériels et logiciels recommandés mentionnés ci-dessus.
- Si vous connectez simultanément plusieurs périphériques USB à un même ordinateur, il se peut que certains d'entre eux, y compris votre appareil photo, ne fonctionnent pas, ceci dépendant du type des périphériques USB utilisés.
- Les opérations ne sont pas garanties si vous utilisez un concentrateur USB.
- La connexion de votre appareil à l'aide d'une interface USB répondant à la norme Hi-Speed USB (compatible USB 2.0) permet un transfert de données avancé (transfert de données haute vitesse) car il est compatible avec cette norme.
- Deux modes peuvent être utilisés pour une connexion USB lors du raccordement à un ordinateur : [Normal] (réglage par défaut) et [PTP]. Cette section prend le mode [Normal] comme exemple. Pour plus d'informations sur le [PTP], [voir page 50](#page-49-0).
- Lorsque votre ordinateur quitte le mode de mise en veille ou mise en veille prolongée, il se peut que la communication entre l'appareil et l'ordinateur ne soit pas rétablie simultanément.

# <span id="page-52-1"></span><span id="page-52-0"></span>**Copie d'images sur votre ordinateur**

Cette section décrit la marche à suivre en prenant un ordinateur Windows comme exemple.

Vous pouvez copier des images de l'appareil vers votre ordinateur en procédant comme suit :

## **Pour un ordinateur avec une fente « Memory Stick »**

Retirez le « Memory Stick » de l'appareil et insérez-le dans la fente « Memory Stick » de l'ordinateur, puis copiez les images.

#### **Pour un ordinateur sans fente « Memory Stick »**

Copiez les images comme il est indiqué aux étapes 1 à 5 des pages 53 à [57](#page-56-0).

• Les écrans qui apparaissent lors de la copie d'images d'un « Memory Stick » vers un ordinateur sont utilisés à titre d'exemples.

## **Etape 1 : installation du pilote USB**

#### 98 98SE 2000 Me

- Un pilote est un logiciel permettant à un matériel connecté à l'ordinateur de fonctionner correctement.
- Si vous utilisez Windows XP, commencez à l'étape 2.
- Si « PicturePackage » est déjà installé, l'étape 1 est inutile.

## **REMARQUE : Ne connectez pas encore l'appareil à l'ordinateur.**

## **1 Fermez tous les logiciels d'application ouverts.**

• Dans Windows 2000, ouvrez une session en tant qu'administrateur (administrateurs autorisés).

## **2 Insérez le CD-ROM dans l'ordinateur, puis cliquez sur [USB Driver] lorsque l'écran du menu d'installation apparaît.**

L'écran « InstallShield Wizard » (assistant InstallShield) apparaît.

• Si l'écran du menu d'installation n'apparaît pas, double-cliquez sur (My Computer)  $\rightarrow$  ( $\circ$ ) (PICTUREPACKAGE).

## **3 Cliquez sur [Next].**

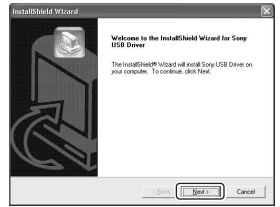

L'installation du pilote USB commence. Lorsque l'installation est terminée, vous en êtes informé à l'écran.

**4 Cliquez sur la case devant [Yes, I want to restart my computer now] (oui, je veux redémarrer mon ordinateur maintenant) pour la sélectionner, puis cliquez sur [Finish].**

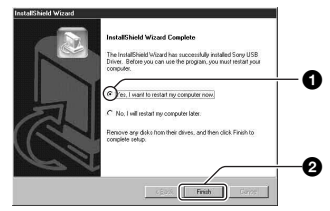

L'ordinateur redémarre. Vous pouvez alors établir une connexion USB.

Une fois l'installation terminée, retirez le CD-ROM.

## <span id="page-53-3"></span>**Etape 2 : préparation de l'appareil et de l'ordinateur**

- **1 Insérez un « Memory Stick » contenant des images dans l'appareil.**
	- Ignorez cette étape si vous copiez des images dans la mémoire interne.
- **2 Insérez dans l'appareil des batteries avec une capacité suffisante ou branchez l'appareil à une prise murale à l'aide de l'adaptateur secteur (non fourni).**

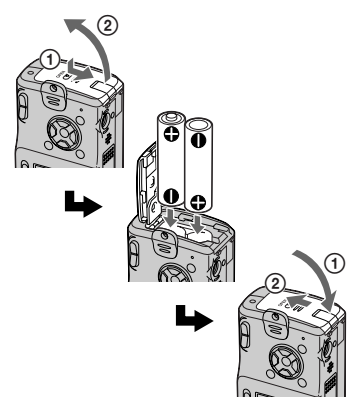

- Lorsque vous copiez des images vers l'ordinateur alors que l'appareil est alimenté par des batteries, la copie peut échouer ou les données d'image peuvent être endommagées si les batteries se déchargent trop tôt.
- **3 Placez le sélecteur de mode sur , puis mettez l'appareil et l'ordinateur sous tension.**

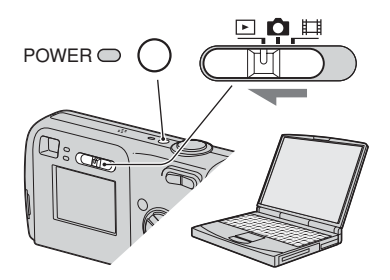

<span id="page-53-1"></span><span id="page-53-0"></span>**Etape 3 : connexion de l'appareil photo et de votre ordinateur.**

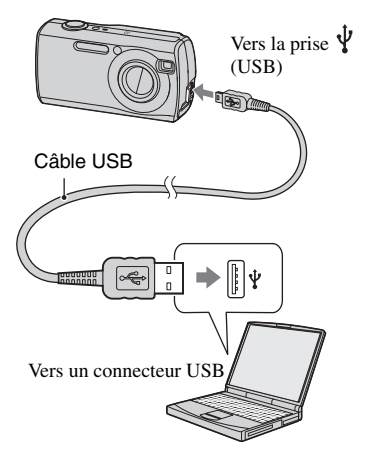

• Sous Windows XP, l'assistant de lecture automatique apparaît sur le bureau.

« Mode USB Normal » apparaît sur l'écran de l'appareil.

<span id="page-53-2"></span>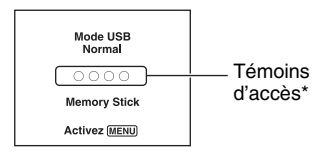

Lorsqu'une connexion USB est établie pour la première fois, l'ordinateur exécute automatiquement un programme pour reconnaître l'appareil. Patientez un instant.

- \* Pendant la communication, les témoins d'accès deviennent rouges. N'utilisez pas l'ordinateur jusqu'à ce que les indicateurs deviennent blancs.
- Si l'indication « Mode USB Normal » n'apparaît pas, placez [Connexion USB] sur [Normal] [\(page 50\).](#page-49-0)

## <span id="page-54-0"></span>**Etape 4-A : copie d'images vers un ordinateur**

 $X$   $\overline{P}$ 

• Sous Windows 98/98SE/2000/Me, procédez comme indiqué dans la section « [Etape 4-B :](#page-55-0)  [copie d'images sur votre ordinateur](#page-55-0) » à la page [56](#page-55-0).

Cette section décrit un exemple de copie d'images vers un dossier de « My Documents ».

**1 Après avoir établi une connexion USB à l'étape 3, cliquez sur [Copy pictures to a folder on my computer using Microsoft Scanner and Camera Wizard] (copiez les images dans un dossier de mon ordinateur à l'aide de l'assistant scanneur et appareil photo Microsoft)** t **[OK] lorsque l'écran de l'assistant apparaît automatiquement sur le bureau.**

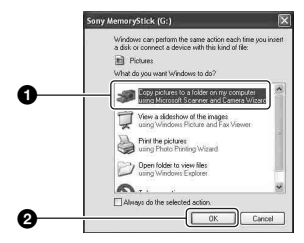

L'écran « Scanner and Camera Wizard » (assistant scanneur et appareil photo) apparaît.

## **2 Cliquez sur [Next].**

Les images stockées sur le « Memory Stick » de l'appareil apparaissent.

- Si aucun « Memory Stick » n'est inséré, les images contenues dans la mémoire interne s'affichent.
- **3 Cliquez sur la case des images que vous ne désirez pas copier pour la décocher, puis cliquez sur [Next].**

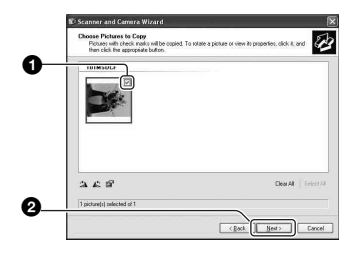

L'écran « Picture Name and Destination » (nom d'image et destination) apparaît.

**4 Sélectionnez un nom et une destination pour les images, puis cliquez sur [Next].**

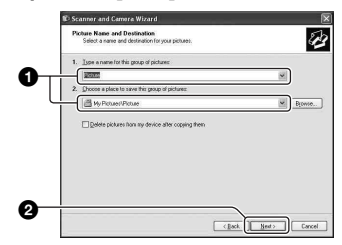

La copie des images commence. Lorsque la copie est terminée, l'écran « Other Options » (autres options) apparaît.

• Cette section décrit un exemple de copie d'images vers le dossier « My Documents ».

**5 Cliquez sur la case devant [Nothing. I'm finished working with these pictures] (aucune; j'ai fini de travailler avec ces images), pour la sélectionner, puis cliquez sur [Next].**

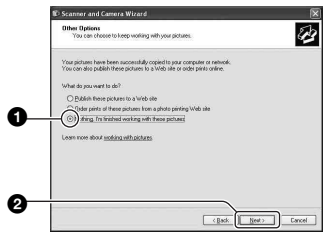

L'écran « Completing the Scanner and Camera Wizard » (fin de l'exécution de l'assistant scanneur et appareil photo) apparaît.

## **6 Cliquez sur [Finish].**

L'écran de l'assistant se ferme.

• Pour poursuivre la copie d'autres images, déconnectez le câble USB [\(page 58\)](#page-57-1) et reconnectez-le. Procédez ensuite comme indiqué à la section [« Etape 3 : connexion](#page-53-1)  [de l'appareil photo et de votre ordinateur. »](#page-53-1)  [page 54](#page-53-1).

#### <span id="page-55-0"></span>**Etape 4-B : copie d'images sur votre ordinateur** 98 98SE 2000 Me

• Sous Windows XP, procédez comme il est indiqué sous [« Etape 4-A : copie d'images vers](#page-54-0)  [un ordinateur » page 55.](#page-54-0)

Cette section décrit un exemple de copie d'images vers le dossier « My Documents ».

## **1 Double-cliquez sur [My Computer] → [Removable Disk] → [DCIM].**

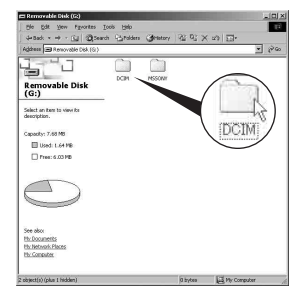

- Si l'icône « Removable Disk » n'est pas affichée, [voir page 75.](#page-74-0)
- **2 Double-cliquez sur le dossier contenant les fichiers d'image à copier.**

**Cliquez ensuite sur un fichier d'image avec le bouton droit de la souris pour afficher le menu, puis cliquez sur [Copy].**

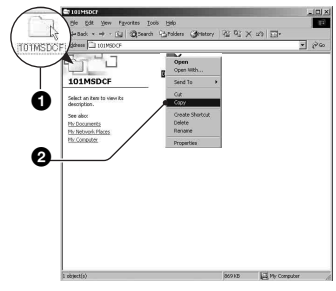

• Pour plus d'informations sur l'emplacement de stockage des fichiers d'image, [voir](#page-57-2)  [page 58](#page-57-2)

**3 Double-cliquez sur le dossier [My Documents]. Cliquez ensuite dans la fenêtre « My Documents » avec le bouton droit de la souris pour afficher le menu, puis cliquez sur [Paste].**

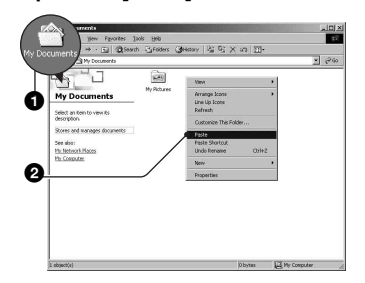

Les fichiers d'image sont copiés vers le dossier « My Documents ».

• Si une image portant le même nom de fichier existe déjà dans le dossier de destination de copie, le message de confirmation d'écrasement apparaît. Lorsque vous écrasez une image existante avec une nouvelle, les données du fichier original sont supprimées. Pour copier un fichier d'image sur l'ordinateur sans écraser le fichier existant, renommez au préalable le fichier à copier. Notez, toutefois, que si vous changez le nom de fichier, vous ne pourrez peut-être pas visualiser l'image sur l'appareil [\(page 59\).](#page-58-0)

### <span id="page-56-0"></span>**Etape 5 : Visualisation d'images sur l'ordinateur**

Cette section explique comment visualiser des images copiées dans le dossier « My Documents ».

**1** Cliquez sur [Start]  $\rightarrow$  [My **Documents].**

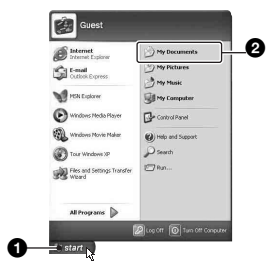

Le contenu du dossier « My Documents » s'affiche.

• Si vous n'êtes pas sous Windows XP, double-cliquez sur [My Documents] sur le bureau.

## **2 Double-cliquez sur le fichier d'image désiré.**

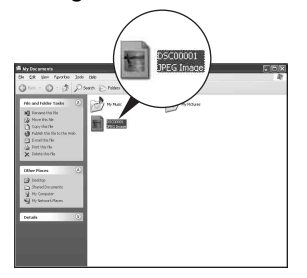

L'image s'affiche.

#### **Pour supprimer la connexion USB**

Utilisez la procédure suivante lorsque vous désirez :

- déconnecter le câble USB
- retirer un « Memory Stick »
- insérer un « Memory Stick » après avoir copié les images stockées dans la mémoire interne
- mettre l'appareil hors tension

## <span id="page-57-1"></span>■ Sous Windows 2000/Me/XP

 $\circled{1}$  Double-cliquez sur  $\circled{1}$  sur la barre des tâches.

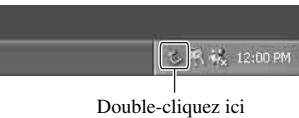

- 2 Cliquez sur  $\stackrel{\leftrightarrow}{\leftrightarrow}$  (Sony DSC)  $\rightarrow$  [Stop].
- 3 Vérifiez le périphérique dans la fenêtre de confirmation, puis cliquez sur [OK].
- 4 Cliquez sur [OK].
	- L'opération de l'étape 4 est inutile sous Windows XP.
- 5 Déconnectez le câble USB, retirez le « Memory Stick » ou mettez l'appareil photo hors tension. Lorsque vous copiez des images à partir d'un « Memory Stick » après avoir copié des images de la mémoire interne vers un ordinateur, insérez le « Memory Stick ».

## x **Sous Windows 98/98SE**

- 1 Assurez-vous que les témoins d'accès [\(page 54\)](#page-53-2) sont blancs.
- 2 Déconnectez le câble USB, retirez le « Memory Stick » ou mettez l'appareil photo hors tension. Lorsque vous copiez des images à partir d'un « Memory Stick » après avoir copié des images de la mémoire interne vers un ordinateur, insérez le « Memory Stick ».

## <span id="page-57-2"></span><span id="page-57-0"></span>**Destinations de stockage des fichiers d'image et noms de fichier**

Les fichiers des images enregistrées avec l'appareil sont groupés dans des dossiers sur le « Memory Stick ».

#### **Exemple : visualisation de dossiers sous Windows XP**

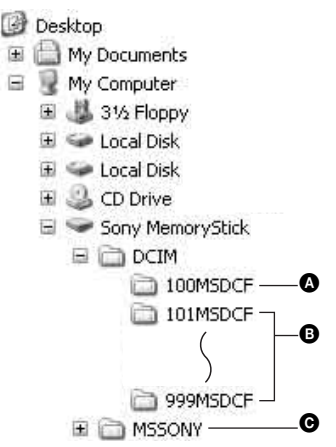

- A Dossier contenant des données d'images enregistrées avec un appareil sans fonction de création de dossier
- B Dossier contenant des données d'images enregistrées avec cet appareil Si aucun nouveau dossier n'a été créé, seul le dossier « 101MSDCF » est présent. Seul le dossier « 101\_SONY » est présent lorsqu'il s'agit de la mémoire interne.

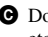

C Dossier contenant des données de films, etc., enregistrés avec un appareil sans fonction de création de dossiers

- Vous ne pouvez pas enregistrer des images dans le dossier « 100MSDCF » ou « MSSONY ». Les images de ces dossiers ne peuvent être que visualisées.
- Pour plus d'informations sur les dossiers, reportez-vous aux pages [34](#page-33-0) et [47](#page-46-0).
- La structure du nom des fichiers d'image est la suivante :  $\square \square \square \square$  est un nombre de 0001 à 9999. La partie numérique du nom de fichier d'un film enregistré en mode film est la même que celle du fichier d'image planche index correspondante.
	- $-$  Fichiers d'images fixes : DSC0 $\square\square\square\square$ .JPG
	- Fichiers d'images animées :  $MOVO\square\square\square\ldots MPG$
	- Fichiers d'image planche index enregistrés avec les films : MOV0 $\square\square\square\square$ THM

## <span id="page-58-0"></span>**Visualisation des fichiers d'images stockés sur un ordinateur avec votre appareil (à l'aide d'un « Memory Stick »)**

Cette section décrit la marche à suivre en prenant un ordinateur Windows comme exemple.

Lorsqu'un fichier d'image copié sur l'ordinateur n'est plus présent sur un « Memory Stick », vous pouvez le visualiser à nouveau sur votre appareil en le recopiant depuis l'ordinateur sur un « Memory Stick ».

- L'étape 1 n'est pas nécessaire si le nom de fichier attribué avec l'appareil n'a pas été changé.
- Il se peut que vous ne puissiez pas visualiser certaines images en raison de leur taille.
- Si un fichier d'image a été édité sur un ordinateur ou prise avec un modèle d'appareil différent du vôtre, il n'est pas garanti que vous pourrez le visualiser sur votre appareil.
- S'il n'y a pas de dossier, créez-en un avec l'appareil [\(page 47\)](#page-46-0) avant de copier le fichier d'image.
- **1 Cliquez sur le fichier d'image avec le bouton droit de la souris, puis cliquez sur [Rename]. Changez le nom de fichier à « DSC0**ssss **».**

Pour  $\Box$  $\Box$  saisissez un nombre de 0001 à 9999.

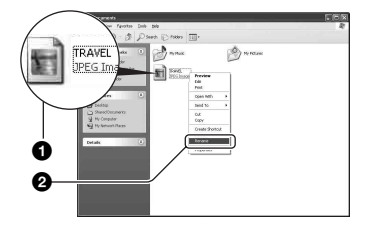

• Si un message de confirmation d'écrasement apparaît, saisissez un numéro différent à l'étape 1.

• Une extension de fichier peut être affichée selon la configuration sur l'ordinateur. L'extension de fichier pour les images fixes est JPG et celle pour les films est MPG. Ne changez pas l'extension de fichier.

## **2 Copiez le fichier d'image dans le dossier du « Memory Stick » dans l'ordre suivant :**

- 1Cliquez sur le fichier d'image avec le bouton droit de la souris, puis cliquez sur [Copy].
- 2Double-cliquez sur [Removable Disk] ou [Sony MemoryStick] dans [My Computer].
- $\Omega$ Cliquez sur le dossier [ $\square$  $\square$  $\blacksquare$ MSDCF] avec le bouton droit de la souris dans le dossier [DCIM], puis cliquez sur [Paste].
	- $\Box$  $\Box$  indique un nombre de 100 à 999.

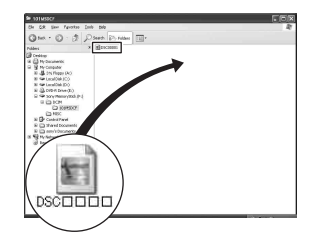

# <span id="page-59-0"></span>**Utilisation des logiciels fournis**

Cette section décrit la marche à suivre en prenant un ordinateur Windows comme exemple.

## **Aperçu des logiciels fournis**

Le CD-ROM fourni contient deux applications : « PicturePackage » et « ImageMixer ».

#### **PicturePackage**

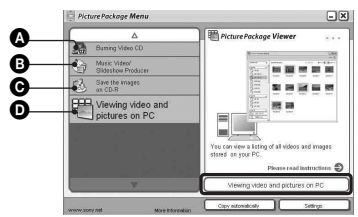

Fonctionnalités :

- A Burning Video CD (Graver des CD vidéo) L'écran « ImageMixer VCD2 » apparaît.
- **B** Music Video/Slideshow Producer (Créateur de séquences vidéo musicales/ diaporamas)

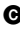

C Save the images on CD-R (Sauvegarder les images sur CD-R)

D Viewing video and pictures on PC (Visualiser des séquences vidéo et images sur un ordinateur)

Comment utiliser les fonctionnalités : Cliquez sur l'une des options  $\mathbf{\odot}$ - $\mathbf{\odot}$ , puis cliquez sur le bouton en bas et à droite de l'écran.

## **Installation des logiciels**

Vous pouvez installer les logiciels « PicturePackage » et « ImageMixer VCD2 » en procédant comme il est indiqué ci-dessous.

• Si vous n'avez pas encore installé le pilote USB [\(page 53\),](#page-52-1) ne raccordez pas l'appareil à

l'ordinateur avant d'installer le logiciel « PicturePackage » (sauf pour Windows XP).

- Sous Windows 2000/XP, ouvrez une session en tant qu'administrateur.
- Lorsque vous installez « PicturePackage », le pilote USB est automatiquement installé.

## **1 Allumez l'ordinateur et insérez le CD-ROM (fourni) dans le lecteur CD-ROM.**

L'écran du menu d'installation apparaît.

• S'il n'apparaît pas, double-cliquez sur (My Computer)  $\rightarrow$   $\circledcirc$ (PICTUREPACKAGE).

## **2 Cliquez sur [PicturePackage].**

L'écran « Choose Setup Language » (choisissez la langue d'installation) apparaît.

## **3 Sélectionnez la langue désirée, puis cliquez deux fois sur [Next].**

Cette section décrit l'écran anglais. L'écran « License Agreement » (contrat de licence) apparaît.

Lisez attentivement le contrat. Si vous acceptez les clauses du contrat, cochez la case devant [I accept the terms of the license agreement] (j'accepte les clauses du contrat de licence), puis cliquez sur [Next].

## **4 Procédez comme il est indiqué à l'écran pour terminer l'installation.**

- « ImageMixer VCD2 » et « DirectX » seront installés s'ils ne l'ont pas encore été.
- Lorsque le message de confirmation de redémarrage apparaît, redémarrez l'ordinateur en procédant comme il est indiqué à l'écran.

**5 Retirez le CD-ROM. Les icônes de raccourci de « PicturePackage Menu » (Menu PicturePackage) et « PicturePackage destination Folder » (Dossier de destination de PicturePackage) sont affichées après l'installation.**

## **Pour lancer le logiciel**

• Double-cliquez sur l'icône « PicturePackage Menu » (Menu PicturePackage) sur le bureau.

#### **Pour les informations d'utilisation des logiciels**

Cliquez sur [?] en haut et à droite de chaque écran pour afficher l'aide en ligne.

Le support technique pour « PicturePackage »/« ImageMixer VCD2 » est assuré par le centre de support utilisateur Pixela. Pour plus d'informations, voir les informations sur le CD-ROM.

# <span id="page-61-0"></span>**Utilisation de votre ordinateur Macintosh**

Vous pouvez copier des images sur votre ordinateur et créer des CD vidéo à l'aide de « ImageMixer VCD2 » (fourni).

## **Environnement recommandé**

**Système d'exploitation (préinstallé) :**  Mac OS 9.1, 9.2 ou Mac OS X (v10.0 v10.3)

**Connecteur USB :** Fourni en standard

#### **Environnement matériel et logiciel recommandé pour l'utilisation d'« ImageMixer VCD2 »**

- **Système d'exploitation (préinstallé) :**  Mac OS X (v10.1.5 ou plus récente)
- **Processeur :** séries iMac, eMac, iBook, PowerBook, Power Mac G3/G4
- **Mémoire :** 128 Mo ou plus (256 Mo ou plus recommandés).

**Disque dur :** espace disque requis pour l'installation : environ 250 Mo

- **Ecran :** Ecran :  $1024 \times 768$  points ou plus, 32 000 couleurs ou plus
- QuickTime 4 ou plus récent doit être préalablement installé. (QuickTime 5 ou plus récent est recommandé.)

#### **Remarques sur la connexion de l'appareil à un ordinateur**

- Les opérations ne sont pas garanties pour tous les environnements matériels et logiciels recommandés mentionnés ci-dessus.
- Si vous connectez simultanément plusieurs périphériques USB à un même ordinateur, il se peut que certains d'entre eux, y compris votre appareil photo, ne fonctionnent pas, ceci dépendant du type des périphériques USB utilisés.
- Les opérations ne sont pas garanties si vous utilisez un concentrateur USB.
- La connexion de votre appareil à l'aide d'une interface USB répondant à la norme Hi-Speed USB (compatible USB 2.0) permet un transfert de données avancé (transfert de données haute vitesse) car il est compatible avec cette norme.
- Deux modes peuvent être utilisés pour une connexion USB lors du raccordement à un ordinateur : [Normal] (réglage par défaut) et [PTP]. Cette section prend le mode [Normal] comme exemple. Pour plus d'informations sur le [PTP], [voir page 50](#page-49-0).
- Lorsque votre ordinateur quitte le mode de mise en veille ou mise en veille prolongée, il se peut que la communication entre l'appareil et l'ordinateur ne soit pas rétablie simultanément.

## **Copie et visualisation d'images sur un ordinateur**

## **1 Préparez l'appareil et l'ordinateur Macintosh.**

Effectuez les opérations décrites sous [« Etape 2 : préparation de l'appareil et](#page-53-3)  [de l'ordinateur » page 54.](#page-53-3)

## **2 Connectez le câble USB.**

Effectuez les opérations décrites sous [« Etape 3 : connexion de l'appareil](#page-53-1)  [photo et de votre ordinateur. » page 54.](#page-53-1)

## **3 Copiez les fichiers d'image sur l'ordinateur Macintosh.**

- 1Double-cliquez sur l'icône nouvellement reconnue  $\rightarrow$  [DCIM]  $\rightarrow$ dossier où sont stockées les images à copier.
- 2Faites glisser les fichiers d'image sur l'icône du disque dur. Les fichiers d'image sont copiés sur le disque dur.
- Pour plus d'informations sur l'emplacement de stockage des images et les noms de fichier, [voir page 58.](#page-57-2)

## **4 Visualisez les images sur l'ordinateur.**

Double-cliquez sur l'icône du disque  $dur \rightarrow$  fichier d'image désiré dans le dossier contenant les fichiers copiés pour ouvrir ce fichier.

#### **Pour déconnecter le câble USB, retirer le « Memory Stick » ou mettre l'appareil photo hors tension**

Faites glisser l'icône de lecteur ou l'icône du « Memory Stick » sur l'icône « Trash », puis déconnectez le câble USB, retirez le « Memory Stick » ou mettez l'appareil hors tension.

• Si vous utilisez Mac OS X v10.0, éteignez l'ordinateur avant d'effectuer la procédure ci-dessus.

### **Création d'un CD vidéo à l'aide d'« ImageMixer VCD2 »**

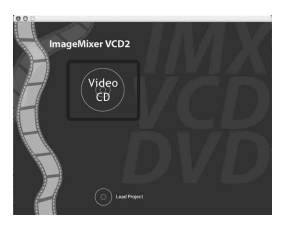

• Vous pouvez créer des fichiers d'image compatibles avec la fonction de création de CD vidéo. Pour sauvegarder des données en format CD vidéo sur un CD-R, vous devez utiliser le logiciel Toast de Roxio (non fourni).

## **Pour installer « ImageMixer VCD2 »**

- Avant d'installer « ImageMixer VCD2 », fermez tous les logiciels d'application ouverts.
- Les paramètres d'affichage doivent être définis à 1 024 × 768 points ou plus et 32 000 couleurs ou plus.
- 1 Allumez l'ordinateur Macintosh et insérez le CD-ROM (fourni) dans le lecteur CD-ROM.
- 2 Double-cliquez sur l'icône CD-ROM.
- 3 Copiez le fichier [IMXINST.SIT] du dossier [MAC] sur l'icône du disque dur.
- 4 Double-cliquez sur le fichier [IMXINST.SIT] dans le dossier de destination de copie.
- 5 Double-cliquez sur le fichier [ImageMixer VCD2\_Install] extrait.
- 6 Lorsque l'écran d'informations utilisateur apparaît, saisissez le nom et le mot de passe. L'installation du logiciel commence.

#### **Pour lancer « ImageMixer VCD2 »**

Ouvrez [Image Mixer] dans [Application], puis double-cliquez sur [ImageMixer VCD2].

#### **Pour les informations d'utilisation des logiciels**

Cliquez sur [?] en haut et à droite de chaque écran pour afficher l'aide en ligne.

Le support technique pour « ImageMixer VCD2 » est assuré par le centre de support utilisateur Pixela. Pour plus d'informations, voir les informations sur le CD-ROM.

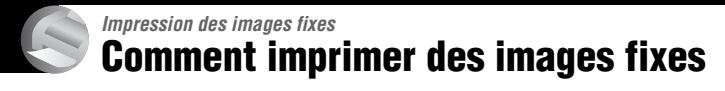

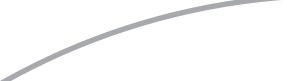

**Impression directe à l'aide d'une imprimante compatible PictBridge [\(page 65\)](#page-64-1)**

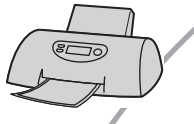

Vous pouvez imprimer des images en connectant directement l'appareil à une imprimante compatible PictBridge.

#### **Impression directe à l'aide d'une imprimante compatible « Memory Stick »**

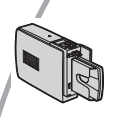

Vous pouvez imprimer les images avec une imprimante compatible « Memory Stick ».

Pour plus d'informations, consultez le mode d'emploi accompagnant l'imprimante.

#### **Impression à l'aide d'un ordinateur**

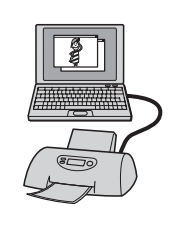

Vous pouvez copier les images sur un ordinateur à l'aide du logiciel « PicturePackage » fourni et les imprimer.

#### **Impression en magasin [\(page 68\)](#page-67-0)**

Vous pouvez porter un « Memory Stick » contenant des images prises avec votre appareil dans un magasin de photo. Vous pouvez préalablement ajouter une marque (demande d'impression) aux images que vous désirez faire tirer.

## <span id="page-64-1"></span><span id="page-64-0"></span>**Impression directe des images à l'aide d'une imprimante compatible PictBridge**

Même si vous ne disposez pas d'un ordinateur, vous pouvez imprimer les images que vous avez prises avec votre appareil en connectant directement celui-ci à une imprimante compatible PictBridge.

# PictBridge

• La technologie « PictBridge » est basée sur la norme CIPA. (CIPA : Camera & Imaging Products Association)

## **En mode d'image unique**

Vous pouvez imprimer une image unique sur une feuille.

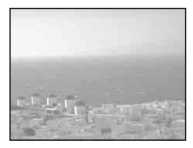

## **En mode planche index**

Vous pouvez imprimer plusieurs images en taille réduite sur une feuille. Vous pouvez imprimer un jeu d'images identiques  $(1)$ ou d'images différentes (2).

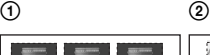

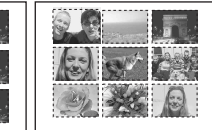

- La fonction d'impression planche index n'est pas disponible sur toutes les imprimantes.
- Le nombre d'images pouvant être imprimé comme une image planche index diffère selon les imprimantes.
- Il n'est pas possible d'imprimer des films.
- Si l'indicateur  $\alpha$  clignote pendant cinq secondes environ sur l'écran de l'appareil (notification d'erreur), vérifiez l'imprimante connectée.

## <span id="page-64-2"></span>**Etape 1 : préparation de l'appareil photo**

Préparez l'appareil pour le connecter à l'imprimante avec le câble USB.

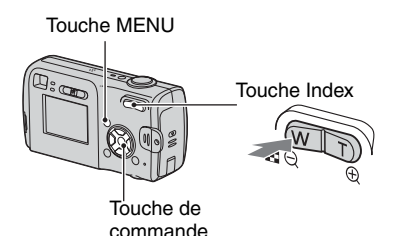

• Il est recommandé d'utiliser des batteries disposant d'une capacité suffisante ou un adaptateur secteur (non fourni) pour éviter que l'alimentation ne fasse défaut pendant l'impression.

**1 Appuyez sur MENU pour afficher le menu.**

**2** Appuyez sur ► de la touche de **commande pour sélectionner (Réglages).**

 $3$  Sélectionnez  $\left[\frac{1}{2}\right]$  (Réglages 2) **avec** V**, puis [Connexion USB] avec**  $\triangle$ **/** $\nabla$ **/** $\nabla$ .

**4 Sélectionnez [PictBridge] avec** B**/ A**, puis appuyez sur  $\bullet$ .

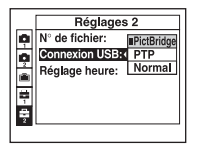

Le mode USB est spécifié.

## <span id="page-65-0"></span>**Etape 2 : raccordement de l'appareil photo à l'imprimante**

 $\mathbf 1$  Connectez la prise  $\Psi$  (USB) sur **votre appareil photo et la prise USB de l'imprimante à l'aide du câble USB fourni.**

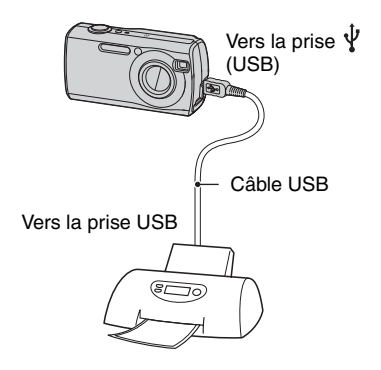

### **2 Mettez l'appareil et l'imprimante sous tension.**

Lorsque la connexion est effectuée, l'indicateur / apparaît.

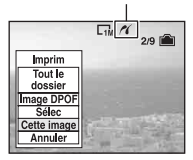

L'appareil passe en mode de lecture, puis une image et le menu d'impression apparaissent à l'écran.

## <span id="page-65-1"></span>**Etape 3 : Impression**

Quel que soit le mode choisi avec le sélecteur de mode, le menu d'impression apparaît à la fin de l'étape 2.

### **1 Sélectionnez la méthode d'impression désirée avec**  $\triangle$ **/** $\nabla$  **de la touche de commande, puis**  appuyez sur  $\bullet$ . **[Tout le dossier]**

Pour imprimer toutes les images dans le dossier.

### **[Image DPOF]**

Pour imprimer toutes les images portant la marque (demande d'impression) [\(page 68\),](#page-67-1) quelle que soit l'image affichée.

### **[Sélec]**

Pour sélectionner et imprimer toutes les images sélectionnées.

1Sélectionnez l'image que vous désirez imprimer avec  $\blacktriangleleft/\blacktriangleright$ , puis appuyez sur  $\bullet$ 

La marque  $\sqrt{\ }$  apparaît sur l'image sélectionnée.

- Répétez cette opération pour sélectionner d'autres images.
- $\circled{2}$  Sélectionnez [Imprim] avec  $\blacktriangledown$ , puis appuyez sur  $\bullet$ .

## **[Cette image]**

Pour imprimer l'image affichée.

• Si vous sélectionnez [Cette image] et placez [Index] sur [Activé] à l'étape 2, vous pouvez imprimer un jeu d'images identiques comme une image planche index.

## **2 Sélectionnez les paramètres d'impression avec ∆/▼/◀/▶.**

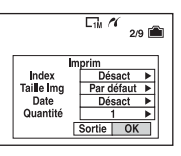

## **[Index]**

Sélectionnez [Activé] pour imprimer une image planche index.

### **[Taille Img]**

Sélectionnez la taille de la feuille d'impression.

## **[Date]**

Sélectionnez [J&H] ou [Date] pour horodater les images.

• Lorsque vous sélectionnez [Date], la date est insérée dans l'ordre spécifié (→ étape 2 de *« Lisez ceci en premier »*). Cette fonction n'est pas disponible sur toutes les imprimantes.

## **[Quantité]**

#### Lorsque [Index] est sur [Désact] :

Sélectionnez le nombre de feuilles à imprimer pour une image. L'image sera imprimée comme une image unique.

Lorsque [Index] est sur [Activé] :

Sélectionnez le nombre de jeux d'images que vous désirez imprimer comme une image planche index.

Si vous avez sélectionné [Cette image] à l'étape 1, sélectionnez le nombre d'images identiques que vous désirez imprimer côte à côte sur une feuille comme une image planche index.

• Il se peut que le nombre spécifié d'images ne tienne pas sur une seule feuille s'il est trop élevé.

## **3 Sélectionnez [OK] avec** V**/**B**, puis**  appuyez sur  $\bullet$ .

L'image est imprimée.

• Ne débranchez pas le câble USB alors que l'indicateur (Ne débranchez pas le câble USB) apparaît à l'écran.

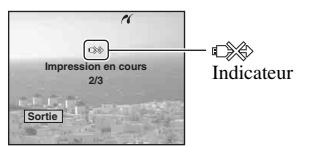

## **Pour imprimer d'autres images**

Après l'étape 3, sélectionnez [Sélec] et l'image désirée avec  $\triangle/\blacktriangledown$ , puis effectuez les opérations depuis l'étape 1.

## **Pour imprimer les images de l'écran planche index**

Effectuez les opérations de [« Etape 1 :](#page-64-2)  [préparation de l'appareil photo » \(page 65\)](#page-64-2)  et [« Etape 2 : raccordement de l'appareil](#page-65-0)  [photo à l'imprimante » \(page 66\)](#page-65-0), puis procédez comme il est indiqué ci-dessous. Lorsque vous connectez l'appareil à l'imprimante, le menu d'impression apparaît. Sélectionnez [Annuler] pour faire disparaître le menu d'impression, puis procédez comme suit :

- $\odot$  Appuyez sur  $\Box$  (Index). L'écran planche index apparaît.
- 2 Appuyez sur MENU pour afficher le menu.
- 3 Sélectionnez  $[\Delta]$  (Imprim) avec  $\blacktriangleright$ , puis appuyez sur  $\overline{\bullet}$ .
- 4 Sélectionnez la méthode d'impression désirée avec  $\blacktriangleleft$ , puis appuyez sur  $\blacktriangleright$ .

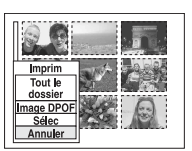

#### **[Sélec]**

Pour sélectionner et imprimer toutes les images sélectionnées.

Sélectionnez l'image à imprimer avec  $\triangle$ / $\nabla$ / $\triangle$ / $\triangleright$ , puis appuyez sur  $\odot$  pour

afficher la marque  $\checkmark$ . (Répétez cette procédure pour sélectionner d'autres images.) Appuyez ensuite sur MENU.

#### [Image DPOF]

Pour imprimer toutes les images portant la marque  $\mathbb{N}$  (demande d'impression), quelle que soit l'image affichée.

#### [Tout le dossier]

Pour imprimer toutes les images dans le dossier.

5 Effectuez les opérations des étapes 2 et 3  $de \times E$ tape 3 : Impression » (page 66).

# <span id="page-67-0"></span>**Impression en magasin**

Vous pouvez porter un « Memory Stick » contenant des images prises avec votre appareil dans un magasin de photo. Vous pouvez ajouter la marque  $\mathbb{R}$  (demande d'impression) à vos images pour ne pas avoir à les resélectionner lorsque vous prévoyez de les faire tirer dans un magasin offrant des services de tirage photo compatibles DPOF.

• Vous ne pouvez pas imprimer d'images stockées dans la mémoire interne directement à partir de l'appareil en magasin. Copiez les images sur un « Memory Stick », puis apportez-le en magasin.

## **Qu'est-ce que le DPOF?**

DPOF (Digital Print Order Format) est une fonction permettant d'ajouter une marque (demande d'impression) sur les images que vous désirez imprimer ultérieurement.

- Vous pouvez également imprimer les images portant la marque (demande d'impression) à l'aide d'une imprimante compatible avec la norme DPOF (Digital Print Order Format) ou d'une imprimante compatible PictBridge.
- Vous ne pouvez pas placer une marque d'impression sur les films.
- Lorsque vous marquez des images prises en mode [Multi-raf], toutes les images sont imprimées sur une feuille divisée en 16 sections.

#### **Lorsque vous portez un « Memory Stick » à un magasin**

- Demandez au magasin de photo quels sont les types de « Memory Stick » acceptés.
- Si un « Memory Stick » n'est pas accepté par le magasin, copiez les images à tirer sur un autre support tel qu'un CD-R avant de les donner au magasin.
- Lorsque vous portez un « Memory Stick Duo », n'oubliez pas de porter l'adaptateur Memory Stick Duo avec lui.
- Avant de porter des données d'image à un magasin, copiez-les toujours sur un disque (copie de sauvegarde).
- Vous ne pouvez pas spécifier le nombre de tirages.

## <span id="page-67-1"></span>**Marquage en mode image unique**

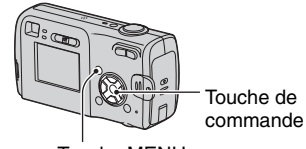

Touche MENU

**1 Affichez l'image que vous désirez imprimer.**

**2 Appuyez sur MENU pour afficher le menu.**

## **3 Sélectionnez DPOF avec** b**/**B**, puis appuyez sur**  $\bullet$ **.**

Une marque  $\mathbb{B}$  (demande d'impression) est ajoutée à l'image.

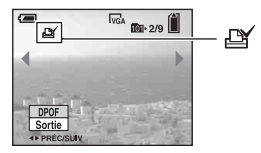

**4 Pour marquer d'autres images, affichez l'image désirée avec** b**/**B**,**  puis appuyez sur  $\bullet$ .

#### **Pour enlever la marque en mode image unique**

Appuyez sur ● à l'étape 3 ou 4.

### **Marquage en mode planche index**

- **1 Affichez l'écran planche index. (**t *étape 6 de « Lisez ceci en premier »***)**
- **2 Appuyez sur MENU pour afficher le menu.**
- **3 Sélectionnez DPOF avec** b**/**B**,**  puis appuyez sur  $\bullet$ .

## **4** Sélectionnez [Sélec] avec ▲/▼, **puis appuyez sur**  $\bullet$ **.**

• Il n'est pas possible d'ajouter une marque **B** à [Tout le dossier].

#### **5 Sélectionnez l'image que vous désirez marquer avec ▲/▼/◀/▶, puis appuyez sur**  $\bullet$ **.**

Une marque  $\mathbb{R}$  verte apparaît sur l'image sélectionnée.

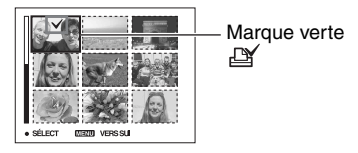

#### **6 Pour marquer d'autres images, répétez l'opération de l'étape 5.**

**7 Appuyez sur MENU.**

## **8 Sélectionnez [OK] avec** B**, puis**  appuyez sur  $\bullet$ .

La marque  $\mathbb{Q}$  devient blanche.

Pour annuler, sélectionnez [Annuler] à l'étape 4 ou [Sortie] à l'étape 8, puis appuyez sur  $\bullet$ .

#### **Pour enlever la marque en mode planche index**

Sélectionnez les images dont vous désirez enlever la marque à l'étape 5, puis appuyez  $sur$   $\bullet$ .

#### **Pour enlever toutes les marques dans le dossier**

Sélectionnez [Tout le dossier] à l'étape 4 puis appuyez sur ●. Sélectionnez [Désact], puis appuyez sur  $\bullet$ .

*Dépannage* **Dépannage**

En cas de problème avec cet appareil, essayez d'abord les solutions suivantes :

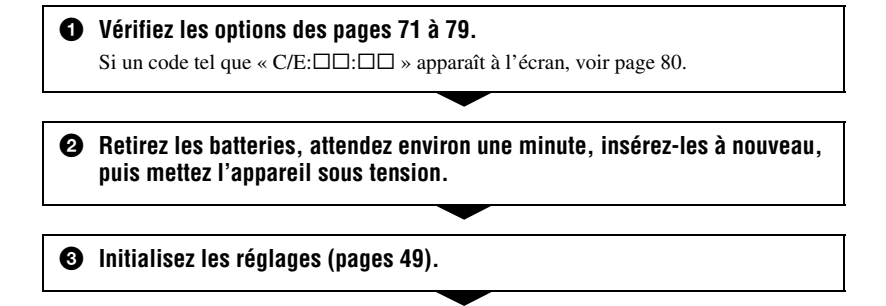

4 **Consultez votre revendeur Sony ou un centre de service après-vente Sony.**

En envoyant votre appareil en réparation, vous acceptez que le contenu de la mémoire interne puisse être visualisé.

#### <span id="page-70-0"></span>**L'indication de charge restante est incorrecte ou elle est suffisante, mais la batterie se décharge trop rapidement.**

- Ce phénomène se produit lorsque vous utilisez l'appareil dans un endroit très chaud ou très froid [\(page 86\)](#page-85-0).
- En cas d'utilisation de piles alcalines/d'une Oxy Nickel Primary Battery, la durée restante peut ne pas s'afficher correctement.
- Les batteries sont déchargées. Installez des piles neuves ou des batteries NiMH chargées (→ étape 1 de « Lisez ceci en premier »).
- Lors de l'utilisation de batteries NiMH, les bornes des batteries ou du logement des batteries sont sales, ce qui empêche une charge suffisante. Nettoyez-les avec un coton-tige, etc. [\(page 85\).](#page-84-0)
- Lors de l'utilisation de batteries NiMH, la durée restante affichée diffère de la durée réelle en raison d'un effet de mémoire [\(page 85\)](#page-84-0), etc. Déchargez complètement les batteries, puis rechargez-les pour corriger l'affichage.
- Les batteries sont usées. Installez-en des neuves.

#### **Les batteries se déchargent trop rapidement.**

- Vous utilisez l'appareil dans un endroit très froid [\(page 85\).](#page-84-1)
- Les batteries sont usées. Installez-en des neuves.
- Veillez à charger suffisamment les batteries NiMH que vous souhaitez utiliser.

#### **Impossible de mettre l'appareil sous tension.**

- Installez correctement les batteries  $\rightarrow$  étape 1 de « Lisez ceci en premier »).
- Connectez correctement l'adaptateur secteur (non fourni).
- Les batteries sont déchargées. Installez des piles neuves ou des batteries NiMH chargées (→ *étape 1 de* « Lisez ceci en premier »).
- Les batteries sont usées. Installez-en des neuves.

#### **L'appareil est brusquement mis hors tension.**

- Si vous n'utilisez pas l'appareil pendant trois minutes environ alors qu'il est sous tension, il s'éteint automatiquement pour économiser la batterie. Mettez à nouveau l'appareil sous tension (→ *étape 2 de* « *Lisez ceci en premier »*).
- Les batteries sont déchargées. Installez des piles neuves ou des batteries NiMH chargées (→ étape 1 de « Lisez ceci en premier »).

## **Prise de vue d'images fixes/films**

#### **L'écran ne s'allume pas alors que l'appareil est sous tension.**

• Allumez l'écran [\(page 20\)](#page-19-0).

#### **Vous ne pouvez pas enregistrer d'images.**

- Vérifiez l'espace disponible sur la mémoire interne ou le « Memory Stick » [\(page 17\)](#page-16-0). S'ils sont pleins, effectuez l'une des opérations suivantes :
	- Effacez les images inutiles (t *étape 6 de « Lisez ceci en premier »*).
	- Changez le « Memory Stick ».
- Placez le taquet de protection en écriture du « Memory Stick » en position d'enregistrement [\(page 83\)](#page-82-0).
- La prise de vue n'est pas possible pendant la charge du flash.
- Placez le sélecteur de mode sur **lo** lors de la prise d'images fixes.
- Placez le sélecteur de mode sur  $\Box$  lors de la prise de vue de films.
- La taille d'image se trouve sur [640(Fine)] lors de la prise de vue de films. Effectuez l'une des opérations suivantes :
	- Sélectionnez une autre option de taille d'image que [640(Fine)].
	- Insérez un « Memory Stick PRO » » (pages [21](#page-20-0), [83](#page-82-0)).

#### **Le sujet n'est pas visible à l'écran.**

• Placez le sélecteur de mode sur une position autre que  $\blacktriangleright$  [\(page 24\)](#page-23-0).

#### **L'enregistrement est très long.**

• La fonction d'obturation lente NR est activée [\(page 17\).](#page-16-1) Ceci n'est pas une anomalie.

#### **L'image n'est pas nette.**

- $\Box$  (mode paysage) ou  $\Box$  (mode crépuscule) est sélectionné comme mode Scène lors d'une prise de vue d'images fixes.
- Voir [« Si le sujet n'est pas net » page 29](#page-28-0).

#### **Le zoom ne fonctionne pas.**

• Il n'est pas possible de changer le facteur de zoom pendant la prise de vue d'un film.

#### **Le zoom numérique de précision ne fonctionne pas.**

- Placez [Zoom numérique] sur [Précision] [\(page 42\)](#page-41-0).
- Cette fonction ne peut pas être utilisée pendant la prise de vue de films.

#### **Le zoom intelligent ne fonctionne pas.**

- Placez [Zoom numérique] sur [Intellig] [\(page 42\)](#page-41-0).
- Cette fonction ne peut pas être utilisée dans les conditions suivantes :
	- La taille d'image est sur [4M] ou [3:2].
	- Prise de vue en mode [Multi-raf].
- Prise de vue de films.

#### **Le flash ne fonctionne pas.**

- Le flash est sur  $\circledast$  (pas de flash) ( $\rightarrow$  *étape 5 de « Lisez ceci en premier »*).
- Vous ne pouvez pas utiliser le flash lorsque :
	- [Mode] (Mode ENR) se trouve sur [Rafale] ou [Multi-raf] [\(page 31\)](#page-30-0).
- $-\hat{Q}$  (mode bougies) ou  $\hat{Q}$  (mode crépuscule) du mode Scène, ou  $\hat{E}$  (film) est sélectionné.
• Placez le flash sur  $\sharp$  (flash toujours actif) pour prendre des images fixes lorsque  $\bullet$  (mode neige),  $\sum$  (mode plage) ou  $\boxed{4}$  (mode paysage) est sélectionné comme mode Scène.

#### **L'horodatage est incorrect.**

• Réglez correctement la date et l'heure ( $\rightarrow$  étape 2 de *« Lisez ceci en premier »*).

#### **Le nombre F et la vitesse d'obturation clignotent lorsque vous enfoncez le déclencheur à mi-course et que vous le maintenez sur cette position.**

• L'exposition est incorrecte. Corrigez l'exposition [\(page 28\).](#page-27-0)

#### **L'image est trop sombre.**

- Vous photographiez un sujet éclairé par derrière. Sélectionnez le mode de mesure  $(\rightarrow \text{étape } 5$ *de « Lisez ceci en premier »*) ou réglez l'exposition [\(page 28\)](#page-27-0).
- Allumez l'écran [\(page 20\)](#page-19-0).

#### **L'image est trop lumineuse.**

• Le sujet est éclairé par un projecteur dans un endroit sombre (sur une scène, par exemple). Réglez l'exposition [\(page 28\).](#page-27-0)

#### **Les couleurs d'image ne sont pas correctes.**

• La fonction d'effet d'image est activée. Désactivez la fonction d'effet d'image [\(page 33\)](#page-32-0).

#### **Des raies verticales apparaissent lorsque vous photographiez un sujet très éclairé.**

• Le phénomène de maculage s'est produit. Ce phénomène n'est pas une anomalie.

#### **Il y a du bruit sur l'image lorsque vous regardez l'écran dans un endroit sombre.**

• L'appareil tente d'améliorer la visibilité de l'écran en augmentant temporairement la luminosité de l'image dans des conditions de faible éclairage. Ceci est sans effet sur l'image enregistrée.

#### **Les yeux du sujet sont rouges.**

- Placez [Attén yeux roug] sur [Activé] dans le menu  $\blacksquare$  (Réglages) [\(page 43\)](#page-42-0).
- Prenez le sujet depuis une distance plus proche que la distance de prise de vue recommandée à l'aide du flash (t *étape 5 de « Lisez ceci en premier »*).
- Eclairez la pièce avant de prendre le sujet.

#### **L'image que vous voyez par le viseur ne représente pas le champ de prise de vue réel.**

<span id="page-72-0"></span>• Un phénomène de parallaxe se produit lorsque le sujet est proche. Pour vérifier le champ de prise de vue, utilisez l'écran.

#### **Impossible d'effectuer une prise de vue en rafale.**

- La mémoire interne ou le « Memory Stick » est plein(e). Effacez les images inutiles
	- (→ *étape 6 de « Lisez ceci en premier »*).
- Le niveau de la batterie est faible. Installez des piles neuves ou des batteries NiMH chargées (→ *étape 1 de* « Lisez ceci en premier »).

#### **Visualisation d'images**

Voir [« Ordinateurs » \(page 75\)](#page-74-0) en plus des points ci-dessous.

#### **L'appareil ne lit pas les images.**

- Placez le sélecteur de mode sur  $\blacktriangleright$  [\(page 24\)](#page-23-0).
- Le nom de dossier/fichier a été changé sur l'ordinateur.
- Si un fichier d'image a été édité sur un ordinateur ou prise avec un modèle d'appareil différent du vôtre, il n'est pas garanti que vous pourrez le visualiser sur votre appareil.
- L'appareil est en mode USB. Supprimez la communication USB [\(page 57\)](#page-56-0).

#### **L'image est grossière au début de la lecture.**

• Il se peut que l'image apparaisse instable juste au début de la lecture. Ceci est dû au traitement d'image. Ceci n'est pas une anomalie.

#### **Effacement/Edition d'images**

#### **Vous ne pouvez pas effacer une image.**

- Annulez la protection [\(page 36\)](#page-35-0).
- Placez le taquet de protection en écriture du « Memory Stick » en position d'enregistrement [\(page 83\)](#page-82-0).

#### **Vous avez effacé une image par erreur.**

• Lorsque vous avez effacé une image, vous ne pouvez pas la récupérer. Nous vous recommandons d'activer la protection d'image [\(page 35\)](#page-34-0) ou de placer le taquet de protection en écriture du « Memory Stick » sur la position LOCK [\(page 83\)](#page-82-0) pour empêcher un effacement accidentel.

#### **La fonction de changement de taille est inopérante.**

• Il n'est pas possible de redimensionner des films et des images multi-rafale.

#### **Il n'est pas possible d'afficher une marque DPOF (demande d'impression).**

• Il n'est pas possible d'afficher des marques d'impression DPOF (demande d'impression) sur les films.

#### **Vous ne parvenez pas à couper des passages d'un film.**

- Le film est trop court pour une coupure de scènes (moins de deux secondes environ).
- Annulez la protection [\(page 36\)](#page-35-0).
- La coupure de scènes n'est pas possible pour des images fixes.

#### <span id="page-74-0"></span>**Ordinateurs**

#### **Vous ignorez si le système d'exploitation de votre ordinateur est compatible avec cet appareil.**

• Vérifiez [« Environnement matériel et logiciel recommandé » \(page 52\)](#page-51-0) pour Windows, et [« Environnement recommandé » \(page 62\)](#page-61-0) pour Macintosh.

#### **Vous ne parvenez pas à installer le pilote USB.**

• Dans Windows 2000, ouvrez une session en tant qu'administrateur (administrateurs autorisés) [\(page 53\).](#page-52-0)

#### **Votre ordinateur ne reconnaît pas l'appareil.**

- Mettez l'appareil sous tension ( $\rightarrow$  étape 2 de « Lisez ceci en premier »).
- Lorsque les batteries sont faibles, insérez des piles neuves ou des batteries NiMH chargées (→ *étape 1 de « Lisez ceci en premier »*) ou utilisez l'adaptateur secteur (non fourni) [\(page 15\).](#page-14-0)
- Utilisez le câble USB [\(page 54\)](#page-53-0) fourni.
- Déconnectez le câble USB au niveau de l'ordinateur et au niveau de l'appareil, puis reconnectez-le fermement. Assurez-vous que « Mode USB Normal » s'affiche [\(page 54\)](#page-53-0).
- Placez [Connexion USB] sur [Normal] dans le menu  $\frac{d}{dx}$  (Réglages) [\(page 50\).](#page-49-0)
- Déconnectez tous les périphériques autres que l'appareil photo, le clavier et la souris des connecteurs USB de l'ordinateur.
- Raccordez l'appareil directement à l'ordinateur sans passer par un concentrateur USB ou un autre périphérique [\(page 54\)](#page-53-0).
- Le pilote USB n'est pas installé. Installez le pilote USB [\(page 53\)](#page-52-0).
- L'ordinateur ne reconnaît pas correctement le périphérique car vous avez connecté l'appareil à l'ordinateur avec le câble USB avant d'installer le « Pilote USB » depuis le CD-ROM fourni. Supprimez le périphérique reconnu par erreur de votre ordinateur, puis installez le pilote USB (voir le point suivant).

#### **L'icône Disque amovible n'apparaît pas sur l'écran de l'ordinateur lorsque vous connectez l'appareil à l'ordinateur.**

- Réinstallez le pilote USB en procédant comme il est indiqué ci-dessous. La procédure suivante est donnée pour un ordinateur Windows.
	- **1** Cliquez sur [My Computer] avec le bouton droit de la souris pour afficher le menu, puis cliquez sur [Properties].

L'écran « System Properties » apparaît.

- **2** Cliquez sur [Hardware]  $\rightarrow$  [Device Manager].
	- Sous Windows 98/98SE/Me, cliquez sur l'onglet [Device Manager].
	- Le « Device Manager » apparaît.
- **3** Cliquez sur  $\lceil \frac{1}{2} \rceil$  Sony DSC] avec le bouton droit de la souris, puis cliquez sur [Uninstall]  $\rightarrow$ [OK].

Le périphérique est supprimé.

**4** Installez le pilote USB [\(page 53\)](#page-52-0).

#### **Vous ne parvenez pas à copier des images.**

- Raccordez correctement l'appareil photo à l'ordinateur à l'aide du câble USB [\(page 54\)](#page-53-0) fourni.
- Utilisez la procédure de copie spécifiée pour votre système d'exploitation (pages [55](#page-54-0), [62](#page-61-1)).
- La prise de vue peut être impossible si vous utilisez un « Memory Stick » formaté sur un ordinateur. Effectuez la prise de vue avec un « Memory Stick » formaté sur l'appareil [\(page 47\)](#page-46-0).

#### **Après l'établissement de la connexion USB, « PicturePackage » ne démarre pas automatiquement.**

- Ouvrez « PicturePackage Menu » et vérifiez les [Settings].
- Etablissez la connexion USB une fois que l'ordinateur est allumé [\(page 54\).](#page-53-0)

#### **L'image ne peut pas être lue sur un ordinateur.**

- Si vous utilisez « PicturePackage », cliquez sur Aide en haut et à droite de chaque écran.
- Consultez le fabricant de l'ordinateur ou du logiciel.

#### **L'image et le son sont interrompus par des bruits parasites lorsque vous visualisez un film sur un ordinateur.**

• Le film est lu directement depuis la mémoire interne ou le « Memory Stick ». Copiez le film sur le disque dur de votre ordinateur, puis visualisez le film depuis le disque dur [\(page 53\).](#page-52-1)

#### **Vous ne parvenez pas à imprimer une image.**

• Vérifiez les paramètres d'imprimante.

#### **Après avoir été copiées sur un ordinateur, les images ne peuvent pas être visualisées sur l'appareil.**

- Copiez-les dans un dossier reconnu par l'appareil tel que « 101MSDCF » [\(page 58\)](#page-57-0).
- Effectuez les opérations correctement [\(page 59\)](#page-58-0).

#### **« Memory Stick »**

#### **Impossible d'insérer un « Memory Stick ».**

• Insérez-le dans le bon sens ( $\rightarrow$  étape 3 de « Lisez ceci en premier »).

#### **Impossible d'enregistrer sur un « Memory Stick ».**

- Placez le taquet de protection en écriture du « Memory Stick » en position d'enregistrement [\(page 83\)](#page-82-0).
- Le « Memory Stick » est plein. Effacez les images inutiles  $\rightarrow$  étape 6 de « Lisez ceci en *premier »*).
- Insérez un « Memory Stick PRO » [\(page 21\)](#page-20-0) lorsque vous enregistrez des films avec la taille d'image réglée sur [640(Fine)].

#### **Impossible de formater un « Memory Stick ».**

• Placez le taquet de protection en écriture du « Memory Stick » en position d'enregistrement [\(page 83\).](#page-82-0)

#### **Vous avez formaté un « Memory Stick » par erreur.**

• Toutes les données du « Memory Stick » sont effacées par le formatage. Vous ne pouvez pas les restaurer. Pour empêcher un effacement accidentel, nous vous recommandons de placer le taquet de protection en écriture du « Memory Stick » sur la position LOCK [\(page 83\).](#page-82-0)

#### **Mémoire interne**

#### **L'appareil photo ou votre ordinateur ne peut pas lire les données de la mémoire interne.**

• Un « Memory Stick » est inséré dans l'appareil. Retirez-le  $(\rightarrow$  étape 3 de *« Lisez ceci en premier »*).

#### **Impossible d'enregistrer des images dans la mémoire interne.**

• Un « Memory Stick » est inséré dans l'appareil. Retirez-le  $(\rightarrow$  étape 3 de « *Lisez ceci en premier »*).

#### **L'espace disponible sur la mémoire interne n'augmente pas, même lorsque vous copiez les données stockées dans la mémoire interne sur un « Memory Stick ».**

• Les données ne sont pas effacées après la copie. Exécutez la commande [Format] [\(page 46\)](#page-45-0)  pour formater la mémoire interne après avoir copié les données.

#### **Impossible de copier les données stockées dans la mémoire interne sur un « Memory Stick ».**

• Le « Memory Stick » est plein. Vérifiez l'espace disponible.

#### **Impossible de copier les données stockées sur le « Memory Stick » ou sur l'ordinateur dans la mémoire interne.**

• Les données stockées sur le « Memory Stick » ou sur l'ordinateur ne peuvent pas être copiées dans la mémoire interne.

#### **Imprimante compatible PictBridge**

#### **Impossible d'établir une connexion.**

- Vous ne pouvez pas connecter directement l'appareil à une imprimante qui n'est pas compatible avec la norme PictBridge. Renseignez-vous auprès du fabricant de l'imprimante pour savoir si l'imprimante est compatible PictBridge.
- Assurez-vous que l'imprimante est sous tension et peut être connectée à l'appareil.
- Placez [Connexion USB] sur [PictBridge] dans le menu  $\blacksquare$  (Réglages) [\(page 50\).](#page-49-0)
- Déconnectez, puis reconnectez le câble USB. Si un message d'erreur s'affiche sur l'imprimante, consultez le mode d'emploi de l'imprimante.

#### **Impossible d'imprimer les images.**

- Veillez à raccorder l'appareil photo et l'imprimante correctement à l'aide du câble USB.
- Mettez l'imprimante sous tension. Pour plus d'informations, consultez son mode d'emploi.
- Si vous sélectionnez [Sortie] pendant l'impression, il se peut que vous ne puissiez pas imprimer des images. Déconnectez, puis reconnectez le câble USB. Si vous ne pouvez toujours pas imprimer vos images, déconnectez le câble USB, mettez l'imprimante hors tension, remettez-la sous tension, puis reconnectez le câble USB.
- Les films ne peuvent pas être imprimés.
- Il se peut que vous ne puissez pas imprimer des images prises avec des appareils autres que celui-ci ou des images modifiées sur un ordinateur.

#### **L'impression est annulée.**

• Vous avez débranché le câble USB avant que l'indicateur  $\mathbb{Q}^*$  (Ne déconnectez pas le câble USB) n'ait disparu.

#### **Impossible d'horodater ou d'imprimer des images en mode planche index.**

- L'imprimante n'offre pas ces fonctions. Renseignez-vous auprès du fabricant de l'imprimante pour savoir si l'imprimante offre ces fonctions.
- Avec certaines imprimantes, l'horodatage n'est pas possible en mode planche index. Consultez le fabricant de l'imprimante.

#### **« ---- -- -- » est imprimé sur la partie d'horodatage de l'image.**

• Des images sans données d'enregistrement ne peuvent pas être imprimées avec la date. Placez [Date] sur [Désact], puis réimprimez l'image [\(page 67\)](#page-66-0).

#### **Impossible de sélectionner la taille d'impression.**

• Renseignez-vous auprès du fabricant de l'imprimante pour savoir si l'imprimante offre la taille d'impression désirée.

#### **Impossible d'imprimer l'image dans la taille sélectionnée.**

- Si vous changez de taille de papier après avoir connecté l'appareil à l'imprimante, déconnectez le câble USB, puis reconnectez-le.
- Le paramétrage de l'impression sur l'appareil diffère de celui sur l'imprimante. Changez le paramétrage de l'impression sur l'appareil [\(page 67\)](#page-66-1) ou sur l'imprimante.

#### **Impossible d'utiliser l'appareil après avoir annulé une impression.**

• Patientez un instant pour permettre à l'imprimante d'exécuter l'opération d'annulation. Cette opération peut demander un certain temps selon les imprimantes.

#### **Divers**

#### **L'appareil ne fonctionne pas.**

- Utilisez le type de piles/batteries compatible avec cet appareil photo [\(page 85\)](#page-84-0).
- La charge de la batterie est faible (l'indicateur  $\bigcirc$  apparaît). Installez des piles neuves ou des batteries NiMH chargées (t *étape 1 de « Lisez ceci en premier »*).

#### **L'appareil est sous tension, mais ne fonctionne pas.**

• Le microprocesseur intégré ne fonctionne pas correctement. Retirez les batteries, attendez une minute, réinstallez-les et mettez l'appareil sous tension.

#### **Impossible d'identifier un indicateur à l'écran.**

• Voir page [16](#page-15-0).

#### **L'objectif est embué.**

• Une condensation d'humidité s'est produite. Mettez l'appareil hors tension et attendez environ une heure avant de le réutiliser [\(page 86\).](#page-85-0)

#### **L'appareil chauffe lorsque vous l'utilisez longtemps.**

• Ceci n'est pas une anomalie.

#### **L'objectif ne se déplace pas lorsque vous mettez l'appareil hors tension.**

- Les batteries sont déchargées. Insérez des piles neuves ou des batteries NiMH chargées
- (→ *étape 1 de* « *Lisez ceci en premier* ») ou utilisez l'adaptateur secteur (non fourni).

#### **L'écran de réglage de l'horloge apparaît lorsque vous mettez l'appareil sous tension.**

• Réglez à nouveau la date et l'heure (t *étape 2 de « Lisez ceci en premier »*).

# <span id="page-79-1"></span>**Indicateurs d'avertissement et messages**

## <span id="page-79-0"></span>**Affichage d'autodiagnostic Messages**

Si un code commençant par une lettre apparaît, ceci est un affichage d'autodiagnostic de l'appareil. Les deux derniers chiffres (indiqués par  $\square \square$ ) diffèrent selon l'état de l'appareil. Si vous ne parvenez pas à résoudre vousmême le problème après avoir essayé les remèdes ci-dessous plusieurs fois, adressezvous à votre revendeur Sony ou un centre de service après-vente Sony.

#### **C:32:**  $\Box$

• Problème de la partie matérielle de l'appareil. Mettez l'appareil hors tension, puis remettez-le sous tension.

#### **C:13:** □□

- L'appareil ne peut pas lire ou écrire les données. Mettez l'appareil hors tension puis sous tension ou réinsérez le « Memory Stick » à plusieurs reprises.
- Une erreur de formatage s'est produite dans la mémoire interne ou le « Memory Stick » dans l'appareil n'a pas été formaté. Formatez le support (pages [46,](#page-45-0) [47](#page-46-0)).
- Le « Memory Stick » inséré ne peut pas être utilisé avec votre appareil ou les données sont endommagées. Insérez un nouveau « Memory Stick » [\(page 83\).](#page-82-0)

#### **E:61:**  $\Box$  $\Box$

#### **E:91:**  $\Pi$

#### **E:92:**  $\Pi$

• Un dysfonctionnement de l'appareil s'est produit. Réinitialisez l'appareil [\(page 49\)](#page-48-0), puis remettez-le sous tension.

Si les messages ci-dessous apparaissent, suivez les instructions.

#### **Éteignez, puis rallumez**

• Un problème de l'objectif a provoqué une erreur.

#### $\overline{\mathbb{C}}$

• Le niveau de la batterie est faible. Installez des piles neuves ou des batteries NiMH chargées (→ étape 1 de *« Lisez ceci en premier »*). Dans certaines conditions d'utilisation ou avec certains types de piles/batteries, cet indicateur peut clignoter bien que la batterie dispose encore d'une autonomie de 5 à 10 minutes.

#### **Erreur système**

• Mettez l'appareil hors tension, puis remettez-le sous tension  $\rightarrow$  étape 2 de *« Lisez ceci en premier »*).

#### **Erreur mémoire interne**

• Mettez l'appareil hors tension, puis remettez-le sous tension  $(\rightarrow \text{étape 2 de})$ *« Lisez ceci en premier »*).

#### **Erreur de Memory Stick**

- Insérez le « Memory Stick » correctement.
- Le « Memory Stick » inséré ne peut pas être utilisé avec votre appareil [\(page 83\).](#page-82-0)
- Le « Memory Stick » est endommagé.
- La partie des bornes du « Memory Stick » est sale.

#### **Erreur type Memory Stick**

• Le « Memory Stick » inséré ne peut pas être utilisé avec votre appareil [\(page 83\).](#page-82-0)

#### **Erreur de formatage**

• Reformatez le support (pages [46](#page-45-0), [47\)](#page-46-0).

#### **Memory Stick verrouillé**

• Placez le taquet de protection en écriture du « Memory Stick » en position d'enregistrement [\(page 83\)](#page-82-0).

#### **Pas d'espace dans mémoire interne Pas d'espace mémoire sur Memory Stick**

• Effacez les images ou fichiers inutiles (→ étape 6 de « Lisez ceci en *premier »*).

#### **Mémoire en lecture seule**

• Votre appareil ne peut pas enregistrer ou effacer des images sur ce « Memory Stick ».

#### **Pas de fichier**

• Aucune image n'a été enregistrée dans la mémoire interne.

#### **Pas de fich ds ce doss**

- Aucune image n'a été enregistrée dans ce dossier.
- Vous n'avez pas effectué les opérations correctement lors de la copie d'images depuis votre ordinateur [\(page 59\).](#page-58-0)

#### **Erreur de dossier**

• Un dossier avec le même numéro de trois caractères existe déjà sur le « Memory Stick ». (par exemple : 123MSDCF et 123ABCDE). Sélectionnez d'autres dossiers ou créez un nouveau dossier [\(page 47\)](#page-46-1).

#### **Imposs créer nouv doss**

• Un dossier avec un nom commençant par « 999 » existe déjà sur le « Memory Stick ». Dans ce cas, vous ne pouvez plus créer de dossiers.

#### **Enregist impossible**

• L'appareil ne peut pas enregistrer les images dans le dossier sélectionné. Sélectionnez un autre dossier [\(page 48\)](#page-47-0).

#### **Erreur de fichier**

• Une erreur s'est produite pendant la lecture de l'image.

#### **Protection de fichier**

• Désactivez la protection [\(page 36\).](#page-35-0)

#### **Dépassement taille imag**

• Vous essayez de visionner une image dont la taille ne peut pas être lue sur cet appareil.

#### **Division impossible**

- Le film n'est pas assez long pour être divisé (moins de deux secondes environ).
- Le fichier n'est pas un film.

#### **Opération invalide**

• Vous essayez de lire un fichier créé sur un autre appareil que celui-ci.

#### **(Indicateur d'avertissement de vibrations)**

• Un « bougé » de l'appareil peut se produire car l'éclairage est insuffisant. Utilisez le flash, montez l'appareil sur un trépied ou fixez-le de façon qu'il soit immobile.

#### **640(Fine) non disponible**

• 640(Fine)Les films de taille ne peuvent être enregistrés qu'avec un « Memory Stick PRO ». Insérez un « Memory Stick PRO » ou sélectionnez une taille d'image autre que [640(Fine)].

#### **Activez imprimante à raccorder**

- [Connexion USB] se trouve sur [PictBridge], mais l'appareil est raccordé à un périphérique non compatible PictBridge. Vérifiez le périphérique.
- La connexion n'a pas été établie. Déconnectez, puis reconnectez le câble USB. Si un message d'erreur s'affiche sur l'imprimante, consultez le mode d'emploi de l'imprimante.

#### **Raccorde à dispositif PictBridge**

• Vous avez essayé d'imprimer des images avant que la connexion de l'imprimante n'ait été établie. Raccordez une imprimante compatible PictBridge.

#### **Pas d'image imprimable**

- Vous avez essayé d'exécuter la commande [Image DPOF] sans ajouter de marque DPOF (demande d'impression) sur la ou les images.
- Vous avez essayé d'exécuter la commande [Tout le dossier] alors que le dossier sélectionné ne contenait que des films. Il n'est pas possible d'imprimer des films.

**Imprimante occupée Erreur papier Pas de papier Erreur encre Encre basse Encre épuisée**

• Vérifiez l'imprimante.

#### **Erreur imprimante**

- Vérifiez l'imprimante.
- Vérifiez si l'image à imprimer n'est pas endommagée.

#### **□※**

• La transmission des données vers l'imprimante n'est peut-être pas encore terminée. Ne débranchez pas le câble USB.

#### **Traitement en cours**

• L'imprimante exécute l'opération d'annulation de la tâche d'impression actuelle. Vous ne pouvez pas imprimer tant que cette opération n'est pas terminée. Cette opération peut être longue sur certaines imprimantes.

# <span id="page-82-0"></span>*Divers* **Mode « Memory Stick »**

Un « Memory Stick » est un support d'enregistrement à circuit intégré portable et compact. Les types de « Memory Stick » pouvant être utilisés avec cet appareil sont indiqués dans le tableau ci-dessous. Toutefois, un bon fonctionnement ne peut pas être garanti pour toutes les fonctions du « Memory Stick ».

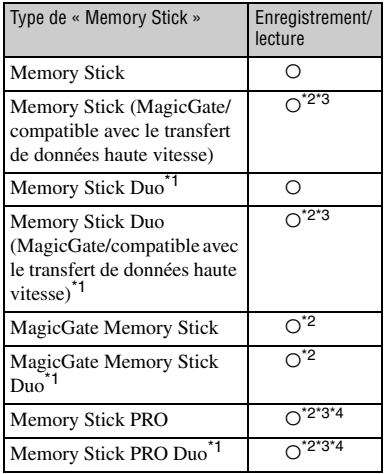

\*1Avant d'utiliser un « Memory Stick Duo » avec cet appareil, insérez-le dans un adaptateur Memory Stick Duo.

- \*2Le « MagicGate Memory Stick » et le « Memory Stick PRO » sont dotés des fonctions MagicGate. MagicGate est une technologie de protection des droits d'auteur utilisant un cryptage. Un enregistrement/une lecture des données nécessitant les fonctions MagicGate ne peut pas être exécuté(e) avec cet appareil.
- \*3Prend en charge le transfert des données à haute vitesse par une interface parallèle.
- \*4Des films de taille 640(Fine) ne peuvent pas être enregistrés.
- Si le « Memory Stick » a été formaté sur un ordinateur, son fonctionnement n'est pas garanti sur cet appareil.
- Les vitesses de lecture/écriture dépendent de la combinaison de « Memory Stick » et de matériel utilisée.

#### **Remarques sur l'utilisation d'un « Memory Stick » (non fourni)**

<span id="page-82-1"></span>• Lorsque le taquet de protection en écriture se trouve sur LOCK, vous ne pouvez pas enregistrer, monter ou effacer des images.

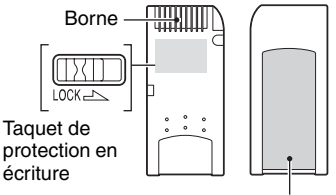

Espace pour l'étiquette

La position et/ou la forme du taquet de protection en écriture diffère selon le « Memory Stick » utilisé.

- Ne retirez pas le « Memory Stick » pendant la lecture ou l'enregistrement des données.
- Les données peuvent être endommagées dans les cas suivants :
	- si vous retirez le « Memory Stick » ou mettez l'appareil hors tension pendant une opération de lecture ou d'écriture
	- si vous utilisez le « Memory Stick » dans des endroits soumis à l'électricité statique ou à des bruits parasites
- Nous vous recommandons d'effectuer une copie de sauvegarde de vos données importantes.
- Ne collez rien d'autre que l'étiquette fournie dans l'espace prévu à cet effet.
- Lorsque vous posez l'étiquette fournie, collez-la sur l'espace pour l'étiquette. Veillez à ce que l'étiquette ne dépasse pas.
- Rangez le « Memory Stick » dans le boîtier fourni pour le transporter ou le ranger.
- Ne touchez pas la borne du « Memory Stick » avec les doigts ou un objet métallique.
- Ne soumettez pas le « Memory Stick » à des chocs, ne le pliez pas et ne le laissez pas tomber.
- Ne démontez pas et ne modifiez pas le « Memory Stick ».
- N'exposez pas le « Memory Stick » à l'eau.
- N'utilisez pas ou ne rangez pas le « Memory Stick » dans les conditions suivantes :
	- endroits très chauds tels que l'intérieur d'un véhicule garé en plein soleil
	- endroits exposés aux rayons directs du soleil
	- endroits humides ou avec des substances corrosives

#### **Remarques sur l'utilisation d'un « Memory Stick Duo » (non fourni)**

- Avant d'utiliser un « Memory Stick Duo » avec cet appareil, insérez-le dans un adaptateur Memory Stick Duo. Si vous insérez un « Memory Stick Duo » sans adaptateur Memory Stick Duo dans un matériel compatible « Memory Stick », vous risquez de ne pas pouvoir le retirer.
- Lorsque vous insérez un « Memory Stick Duo » dans un adaptateur Memory Stick Duo, assurezvous qu'il est tourné dans le sens correct.
- Lorsque vous utilisez un « Memory Stick Duo » inséré dans un adaptateur Memory Stick Duo avec cet appareil, assurez-vous qu'il est tourné dans le sens correct. Notez qu'un usage incorrect peut endommager le matériel.
- N'insérez pas un adaptateur Memory Stick Duo sans « Memory Stick » à l'intérieur d'un appareil compatible « Memory Stick Duo ». Ceci pourrait provoquer un dysfonctionnement de l'appareil.
- Pour formater un « Memory Stick Duo », insérez-le dans un adaptateur Memory Stick Duo.
- Si le « Memory Stick Duo » est doté d'un taquet de protection en écriture, placez celui-ci en position d'autorisation d'écriture.

#### **Remarque sur l'utilisation d'un « Memory Stick PRO » (non fourni)**

• Le bon fonctionnement de « Memory Stick PRO » d'une capacité de jusqu'à 2 Go a été vérifié sur cet appareil.

# <span id="page-84-0"></span>**A propos des batteries/piles**

#### **Piles/batteries utilisables avec l'appareil**

Piles alcalines R6 (format AA) (2) Batteries NiMH HR15/51:HR6 (format AA) (2)

- NH-AA-DA (2) (non fournies)
- NH-AA-2DB doubles (non fournies), etc.

ZR6 (format AA) Oxy Nickel Primary Battery (2) (non fournies)

#### **Piles/batteries non utilisables avec l'appareil**

Piles au manganèse

Piles au lithium

Batteries Ni-Cd

L'utilisation des batteries décrites ci-dessus ne garantit pas le fonctionnement de l'appareil photo à des performances optimales (perte d'intensité possible).

#### **Piles alcalines (fournies)/Oxy Nickel Primary Battery (non fournie)**

- L'autonomie des piles alcalines/de l'Oxy Nickel Primary Battery est plus courte que celle des batteries NiMH. De ce fait, l'alimentation peut être interrompue bien que l'indicateur de capacité restante des piles affiche une puissance suffisante.
- Les performances des piles varient grandement d'un type et d'un fabricant à l'autre. Dans certains cas, l'autonomie des piles peut être considérablement réduite. Ces différences sont particulièrement marquées à basse température. Ainsi, vous ne pourrez peut-être pas prendre de photos à des températures inférieures à 5 °C  $(41 \degree F)$ .
- Ne mélangez pas des piles neuves et usagées.
- Les informations fournies par l'indicateur de capacité des piles peuvent être erronées lors de l'utilisation de piles alcalines/d'une Oxy Nickel Primary Battery.
- En raison des caractéristiques des piles alcalines/de l'Oxy Nickel Primary Battery, la durée de prise de vue disponible et la durée de lecture disponible sont deux choses bien différentes. De ce fait, il est possible que l'appareil photo s'éteigne alors que l'objectif est déployé, si vous modifiez la position du sélecteur de mode. Dans ce cas, remplacez les piles par des piles neuves. L'utilisation de batteries NiMH permet un temps de prise de vues supérieur.

#### **A propos des batteries NiMH (non fournies)**

- Ne retirez pas l'enveloppe externe et n'endommagez pas les batteries. N'utilisez jamais de batteries dont l'enveloppe externe a été partiellement ou complètement retirée ou des batteries endommagées. Elles peuvent surchauffer, fuir ou exploser et provoquer des brûlures ou des blessures. Elles peuvent également engendrer un dysfonctionnement du chargeur de batteries.
- Ne transportez pas et ne stockez pas de batteries NiMH avec des objets métalliques. Dans le cas contraire, des objets métalliques pourraient court-circuiter les bornes + et - et entraîner un risque de surchauffe ou d'incendie.
- Si les bornes des batteries NiMH sont sales, il est possible qu'elles ne se chargent pas correctement. Nettoyez-les à l'aide d'un chiffon sec, etc.
- Lors de l'achat ou si les batteries NiMH n'ont pas été utilisées pendant longtemps, il est possible qu'elles ne se chargent pas complètement. Ce problème est fréquent avec ce type de batterie et ne constitue pas un dysfonctionnement. Le cas échéant, la décharge complète des batteries et leur recharge, à plusieurs reprises, devraient résoudre le problème.
- Si vous rechargez les batteries NiMH avant de les avoir totalement déchargées, l'avertissement de faible charge risque de s'afficher plus tôt que prévu. Ce phénomène est appelé « effet de mémoire »\*. Si le problème survient, le fait de charger les batteries après les avoir totalement déchargées devrait résoudre le problème.
	- \* « Effet de mémoire » : situation au cours de laquelle la capacité des batteries est provisoirement réduite.
- Pour décharger complètement les batteries, placez l'appareil photo en mode diaporama [\(page 36\)](#page-35-1) jusqu'à leur épuisement.
- Ne mélangez pas des batteries neuves et usagées.
- N'exposez pas les batteries à l'eau. La batterie n'est pas étanche à l'eau.

# <span id="page-85-0"></span>**Précautions**

#### x **Ne laissez pas l'appareil dans les endroits suivants :**

- Endroits très chauds Dans des endroits tels qu'un véhicule stationné en plein soleil, le boîtier de l'appareil peut se déformer et ceci peut provoquer un dysfonctionnement.
- En plein soleil ou près d'une source de chaleur Le boîtier de l'appareil risquerait de se décolorer ou se déformer et ceci pourrait provoquer un dysfonctionnement.
- Endroits soumis à des vibrations oscillantes
- Proximité d'un champ magnétique puissant
- Endroits sablonneux ou poussiéreux

Veillez à ce que du sable ou de la poussière ne pénètre pas dans l'appareil. Ceci risquerait d'entraîner un dysfonctionnement de l'appareil pouvant dans certains cas être irréparable.

#### <span id="page-85-3"></span>**x** Nettoyage

#### **Nettoyage de l'écran LCD**

Essuyez la surface de l'écran avec un kit de nettoyage LCD (non fourni) pour enlever les traces de doigts, la poussière, etc.

#### **Nettoyage de l'objectif**

Essuyez l'objectif avec un chiffon doux pour enlever les traces de doigts, la poussière, etc.

#### **Nettoyage de l'extérieur de l'appareil**

Nettoyez l'extérieur de l'appareil avec un chiffon doux légèrement imbibé d'eau, puis essuyez-le avec un chiffon sec. Pour ne pas risquer d'endommager la finition ou le boîtier, évitez ce qui suit :

- produits chimiques tels que diluants, benzine, alcool, lingettes nettoyantes jetables, insectifuges, insecticides, etc.
- manipulation de l'appareil avec l'une des substances ci-dessus sur les mains.
- contact prolongé avec du caoutchouc ou du vinyle.

#### **■ Températures de fonctionnement**

Cet appareil est conçu pour être utilisé à des températures comprises entre 0 et 40 °C (32 et 104 °F). Si vous utilisez des piles alcalines/une Oxy Nickel Primary Battery, la plage de températures est comprise entre 5 °C et 40 °C (41 °F et 104 °F). Il est déconseillé de l'utiliser dans des endroits très froids ou très chauds dont la température se trouve hors de ces limites.

#### <span id="page-85-2"></span>x **Condensation d'humidité**

Si vous amenez directement l'appareil d'un endroit froid à un endroit chaud, de l'humidité peut se condenser à l'intérieur ou à l'extérieur de l'appareil. Cette condensation pourrait provoquer un dysfonctionnement de l'appareil.

#### **La condensation d'humidité se produit facilement dans les cas suivants :**

- Vous amenez l'appareil depuis un endroit froid tel qu'une piste de ski dans une pièce chauffée.
- Vous sortez l'appareil d'une pièce ou d'un intérieur de voiture climatisés par temps chaud, etc.

#### **Comment prévenir la condensation d'humidité**

Lorsque vous amenez l'appareil d'un endroit froid à un endroit chaud, placez-le dans un sac en plastique et laissez-le s'adapter aux conditions ambiantes pendant une heure environ.

#### **En cas de condensation d'humidité**

Mettez l'appareil hors tension et attendez environ une heure pour permettre à l'humidité de s'évaporer. Si vous essayez de photographier alors qu'il y a encore de l'humidité dans l'objectif, les images risquent de ne pas être nettes.

#### <span id="page-85-1"></span>**■ Batterie interne rechargeable**

Cet appareil comporte une batterie interne rechargeable pour la conservation de la date, de l'heure et des autres réglages lorsque l'appareil est allumé ou éteint.

La batterie rechargeable se recharge continuellement tant que vous utilisez l'appareil. Si vous n'utilisez l'appareil que pendant de courtes périodes, elle se décharge progressivement. Si l'appareil reste inutilisé pendant un mois environ, elle se décharge complètement. Rechargez alors cette batterie rechargeable avant d'utiliser l'appareil.

Lorsque cette batterie rechargeable n'est pas chargée, vous pouvez utiliser l'appareil, mais vous ne pouvez pas effectuer l'horodatage.

#### **Méthode de charge**

Installez des batteries suffisamment chargées dans l'appareil ou branchez l'appareil à une prise murale à l'aide de l'adaptateur secteur (non fourni), puis laissez l'appareil photo hors tension pendant au moins 24 heures.

# <span id="page-86-1"></span>**Spécifications**

#### **Appareil photo**

#### **[Système]**

<span id="page-86-0"></span>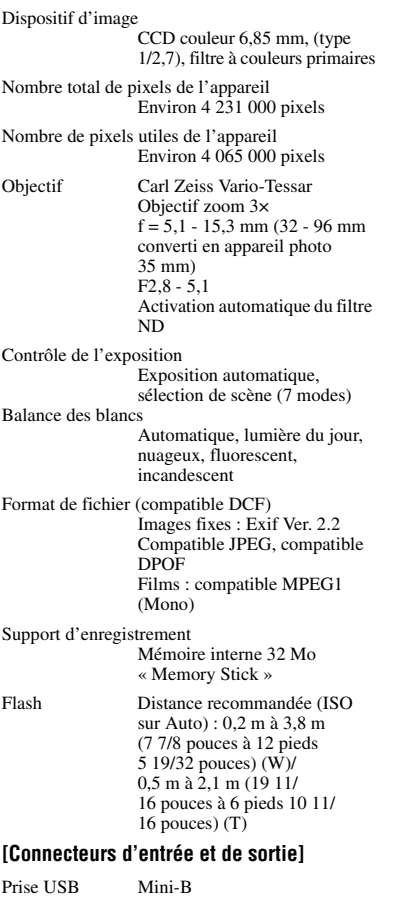

Connecteur USB

Hi-Speed USB (compatible  $USB$  2.0)

#### **[Ecran LCD]**

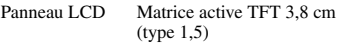

Nombre total de points 76 800 (320 × 240) points

#### **[Alimentation, caractéristiques générales]**

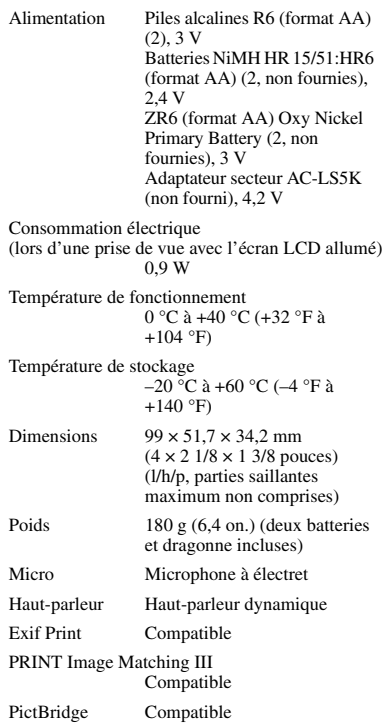

La conception et les spécifications sont sujettes à modifications sans préavis.

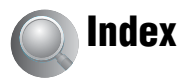

# **A**

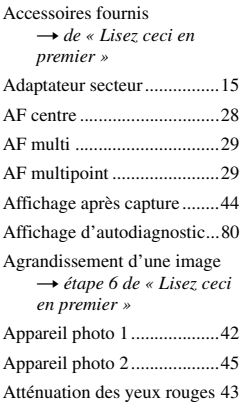

# **B**

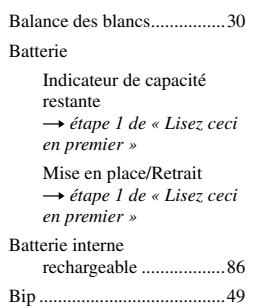

# **C**

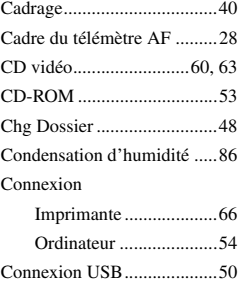

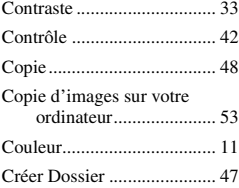

# **D**

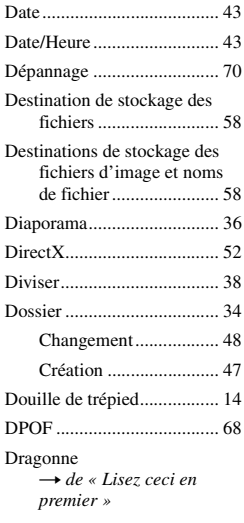

# **E**

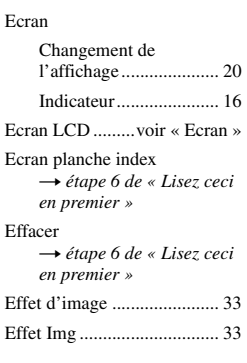

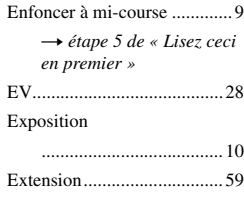

# **F**

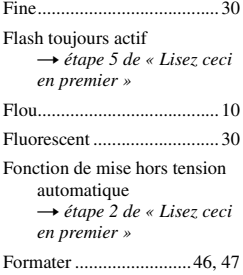

# **I**

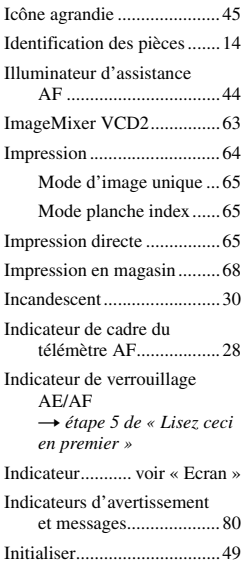

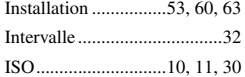

# **J**

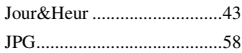

## **L**

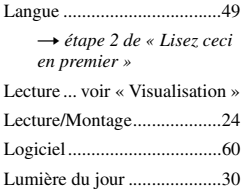

# **M**

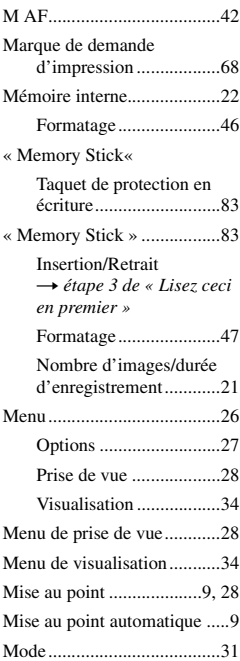

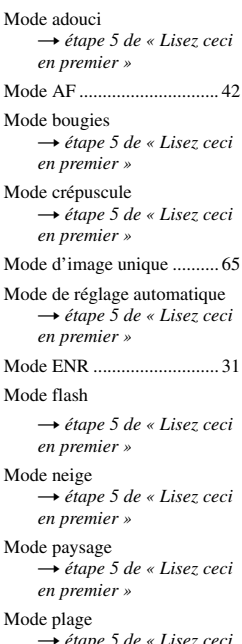

t *étape 5 de « Lisez ceci en premier »* [Mode planche index ............. 65](#page-64-1)

[Mode portrait de crépuscule](#page-4-3) t *étape 5 de « Lisez ceci en premier »* [Monochrome ........................ 33](#page-32-2)

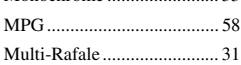

#### **N**

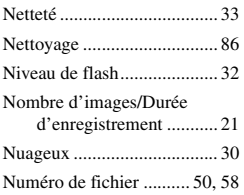

# **O**

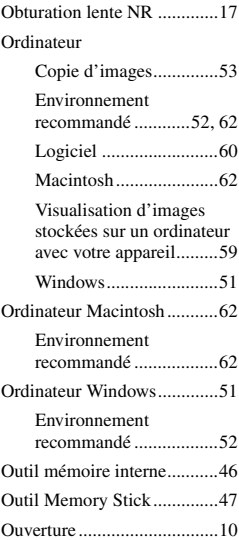

# **P**

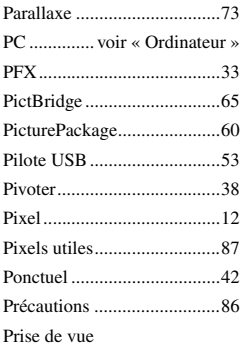

#### [Film](#page-4-3) → étape 5 de « Lisez ceci *en premier »* [Image fixe](#page-4-3) t *étape 5 de « Lisez ceci en premier »*

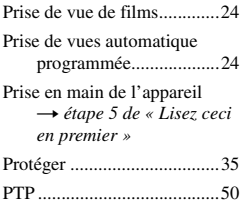

# **Q**

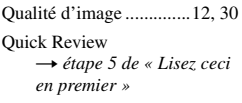

# **R**

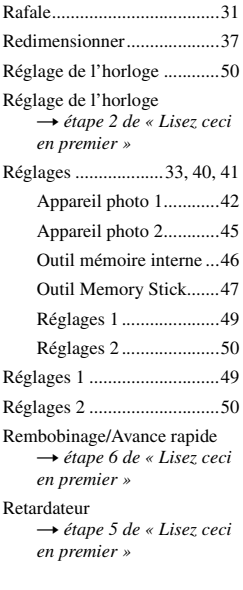

# **S**

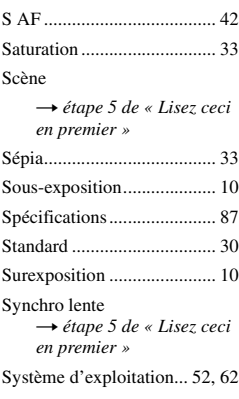

# **T**

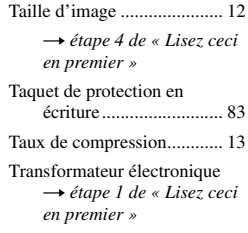

## **V**

[Verrouillage AF.................... 29](#page-28-1) [VGA](#page-4-6) → étape 4 de « Lisez ceci *en premier »* Visualisation [Film](#page-4-1) → étape 6 de « Lisez ceci *en premier »* [image fixe](#page-4-1) → étape 6 de « Lisez ceci *en premier »* [Volume](#page-4-1) → étape 6 de « Lisez ceci *en premier »*

# **W**

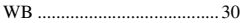

# **Z**

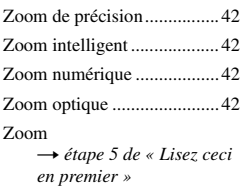

#### **Marques**

- Cuber shot est une marque de Sony Corporation.
- « Memory Stick »,  $\mathcal{L}_{\text{inter}}$ , « Memory Stick PRO », MEMORY STICK PRO, « Memory Stick Duo », MEMORY STICK DUO, « Memory Stick PRO Duo », MEMORY STICK PRO DUO. « MagicGate » et MAGICGATE sont des marques de Sony Corporation.
- PicturePackage est une marque de Sony Corporation.
- Microsoft, Windows, Windows Media et DirectX sont soit des marques déposées soit des marques de Microsoft Corporation aux États-Unis et/ou dans d'autres pays.
- Macintosh, Mac OS, QuickTime, iMac, iBook, PowerBook, Power Mac et eMac sont des marques ou des marques déposées d'Apple Computer, Inc.
- Macromedia et Flash sont des marques ou des marques déposées de Macromedia, Inc. aux Etats-Unis et/ou dans d'autres pays.
- Intel, MMX, et Pentium sont des marques ou des marques déposées d'Intel Corporation.
- Les noms de système et de produit utilisés dans ce manuel sont généralement des marques ou des marques déposées de leurs créateurs ou fabricants respectifs. Notez que les marques ™ ou ® ne sont pas toujours utilisées dans ce manuel.

## **Italiano**

### **AVVERTENZA**

**Per evitare il pericolo di incendi o scosse elettriche non esporre l'apparecchio alla pioggia o all'umidità.**

### **Attenzione per i clienti in Europa**

Questo prodotto è stato collaudato e risulta essere conforme ai limiti posti nella Direttiva EMC per l'uso dei cavi di collegamento inferiori a 3 metri.

#### **Attenzione**

Il campo elettromagnetico alle frequenze specifiche può influenzare l'immagine e il suono di questa macchina fotografica.

#### **Avviso**

Se l'elettricità statica o l'elettromagnetismo causa l'interruzione (il fallimento) del trasferimento dei dati, riavviare l'applicazione o scollegare e ricollegare il cavo di collegamento (USB, ecc.).

#### **Trattamento del dispositivo elettrico od elettronico a fine vita (Applicabile in tutti i paesi dell'Unione Europea e in quelli con sistema di raccolta differenziata)**

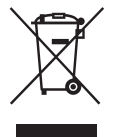

Questo simbolo sul prodotto o sulla confezione indica che il prodotto non deve essere considerato come un normale rifiuto domestico, ma deve invece essere consegnato ad un punto di raccolta appropriato per il riciclo di apparecchi elettrici ed elettronici. Assicurandovi che questo prodotto sia smaltito correttamente, voi contribuirete a prevenire potenziali conseguenze negative per l'ambiente e per la salute che potrebbero altrimenti essere causate dal suo smaltimento inadeguato. Il riciclaggio dei materiali aiuta a conservare le risorse naturali. Per informazioni più dettagliate circa il riciclaggio di questo prodotto, potete contattare l'ufficio comunale, il servizio locale di smaltimento rifiuti oppure il negozio dove l'avete acquistato.

### **Uso attento dell'alimentatore CA AC-LS5K (non in dotazione)**

L'unità non è scollegata dalla fonte di alimentazione CA per tutto il tempo che è collegata alla presa a muro, anche se l'unità stessa è stata spenta.

# <span id="page-92-0"></span>**Note sull'uso della macchina fotografica**

#### **Tipi di "Memory Stick" utilizzabili (non in dotazione)**

Il supporto di registrazione a circuito integrato usato con questa macchina fotografica è un "Memory Stick". Ci sono due tipi di "Memory Stick".

• "Memory Stick": è possibile utilizzare un "Memory Stick" con la macchina fotografica.

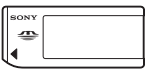

• "Memory Stick Duo": è possibile utilizzare un "Memory Stick Duo" inserendolo in un adattatore per Memory Stick Duo.

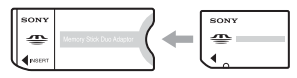

Adattatore per Memory Stick Duo

• Per i dettagli sul "Memory Stick", [vedere](#page-171-0)  [pagina 82.](#page-171-0)

## **Obiettivo Carl Zeiss**

Questa macchina fotografica è dotata di un obiettivo Carl Zeiss che consente la riproduzione di immagini nitide con un eccellente contrasto. L'obiettivo per questa macchina fotografica è stato prodotto con un sistema di garanzia della qualità certificato da Carl Zeiss in base alle norme di qualità della Carl Zeiss in Germania.

#### **Nessun risarcimento per il contenuto della registrazione**

• Il contenuto della registrazione non può essere compensato se la registrazione o la riproduzione non è possibile a causa di un malfunzionamento della macchina fotografica o del supporto di registrazione, ecc.

#### **Backup della memoria interna o del "Memory Stick"**

• Se si disattiva l'alimentazione o si apre il coperchio della batteria o del "Memory Stick", ecc. quando la pia di accesso è illuminata, i dati della memoria interna o del "Memory Stick" potrebbero danneggiarsi. Assicurarsi di eseguire il backup dei dati per evitare il rischio di perdita dei dati. Per informazioni sull'esecuzione del backup dei dati, vedere le pagine [21](#page-110-0), [52.](#page-141-0)

#### **Note sulla registrazione/riproduzione**

- La macchina fotografica non è resistente alla polvere, agli spruzzi o all'acqua. Leggere la sezione "Precauzioni" [\(pagina 85\)](#page-174-0) prima di utilizzare la macchina fotografica.
- Prima di registrare degli eventi unici, effettuare una registrazione di prova per accertarsi che la macchina fotografica funzioni correttamente.
- Fare attenzione a non bagnare la macchina fotografica. L'acqua che penetra nella macchina fotografica può causare un malfunzionamento che in alcuni casi può essere irreparabile.
- Non puntare la macchina fotografica verso il sole o un'altra luce luminosa. Ciò può provocare un danno irreparabile agli occhi. Altrimenti può causare il malfunzionamento della macchina fotografica.
- Non utilizzare la macchina fotografica in prossimità di luoghi caratterizzati da un'intensa emissione di onde radio o di radiazioni oppure in cui è presente un forte campo magnetico. La macchina fotografica potrebbe non essere in grado di registrare o riprodurre correttamente.
- Usando la macchina fotografica in luoghi sabbiosi o polverosi si possono causare dei malfunzionamenti.
- Se si forma della condensa, eliminarla prima di usare la macchina fotografica [\(pagina 85\).](#page-174-1)
- Non scuotere né urtare la macchina fotografica. Oltre ai malfunzionamenti e all'impossibilità di registrare le immagini, ciò può rendere il supporto di registrazione inutilizzabile o causare l'interruzione, danni o la perdita dei dati di immagine.
- Pulire la superficie del flash prima dell'uso. Il calore dell'emissione del flash può far sì che la sporcizia presente sulla superficie del flash la faccia scolorire o vi si appiccichi, provocando un'emissione insufficiente di luce.

#### **Note sullo schermo LCD, mirino LCD (per i modelli con un mirino LCD) e sull'obiettivo**

- Lo schermo LCD e il mirino LCD sono stati fabbricati usando la tecnologia ad alta precisione, perciò oltre il 99,99% dei pixel sono operativi per l'uso effettivo. Tuttavia, possono esserci dei minuscoli punti neri e/o punti luminosi (bianchi, rossi, blu o verdi) che appaiono costantemente sullo schermo LCD e sul mirino LCD. Questi punti sono normali nel processo di fabbricazione e non influiscono in alcun modo sulla registrazione.
- Se si espone lo schermo LCD, il mirino o l'obiettivo alla luce diretta del sole per lunghi periodi di tempo si possono causare dei malfunzionamenti. Fare attenzione quando si mette la macchina fotografica vicino ad una finestra o all'esterno.
- Non premere contro lo schermo LCD. Lo schermo potrebbe macchiarsi e ciò può causare un malfunzionamento.
- In un ambiente freddo le immagini potrebbero essere trascinate sullo schermo LCD. Non si tratta di un malfunzionamento.
- Questa macchina fotografica è dotata di un obiettivo di zoom elettrico. Fare attenzione a non colpire l'obiettivo e a non applicarvi forza.

#### **Compatibilità dei dati di immagine**

- Questa macchina fotografica è conforme a DCF (Design rule for Camera File system) standard universale stabilito da JEITA (Japan Electronics and Information Technology Industries Association).
- La riproduzione di immagini registrate con la macchina fotografica su un altro apparecchio e la riproduzione di immagini registrate o montate con un altro apparecchio sulla macchina fotografica non sono garantite.

#### **Avvertimento sui diritti d'autore**

I programmi televisivi, i film, le videocassette ed altri materiali possono essere protetti dai diritti d'autore. La registrazione non autorizzata di tali materiali può essere contraria ai provvedimenti di legge sui diritti d'autore.

#### **Le fotografie usate in questo manuale**

Le fotografie usate come esempi in questo manuale sono immagini riprodotte e non sono immagini reali riprese con questa macchina fotografica.

# **Per l'uso completo della macchina fotografica digitale per fermi immagine**

**Per preparare la macchina fotografica e riprendere nel modo di regolazione automatica**

*"Prima leggere questo" (volume separato)*

- *1 Preparazione della batteria*
- *2 Accensione della macchina fotografica/impostazione dell'orologio*
- *3 Inserimento di un "Memory Stick" (non in dotazione)*
- *4 Selezione della dimensione dell'immagine per l'uso*
- *5 Ripresa facile delle immagini (Modo di regolazione automatica) Ripresa dei fermi immagine (Selezione della scena)*
- *6 Per vedere/cancellare le immagini*

**Per familiarizzare con la macchina fotografica** *Questo manuale* 

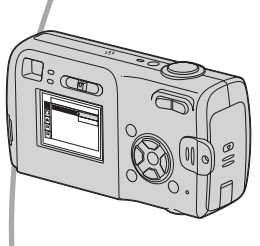

- Per riprendere con le impostazioni preferite (Ripresa programmata automatica)  $\rightarrow$  [pagina 23](#page-112-0)
- Per utilizzare vari tipi di ripresa/riproduzione usando il menu  $\rightarrow$  [pagina 25](#page-114-0)
- Per cambiare le impostazioni predefinite  $\rightarrow$  [pagina 40](#page-129-0)

**Per collegare la macchina fotografica ad un PC o ad una stampante** *Questo manuale*

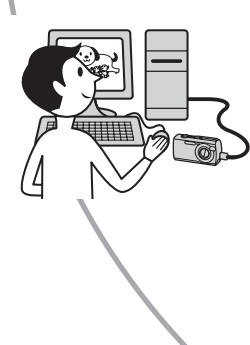

- Per copiare le immagini su un computer e modificarle in vari  $\text{modi} \rightarrow \text{pagina } 50$
- Per stampare le immagini collegando direttamente la macchina fotografica ad una stampante (soltanto le stampanti compatibili con PictBridge)  $\rightarrow$  [pagina 63](#page-152-0)

# **Sommario**

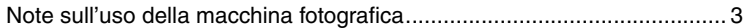

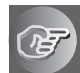

# **[Utilizzo della macchina fotografica](#page-98-0)**

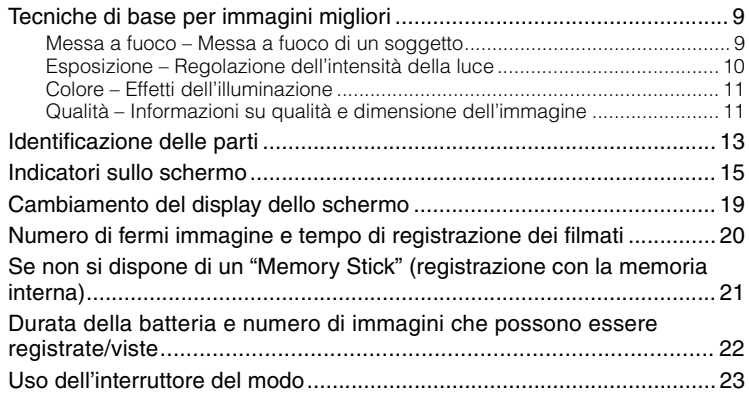

# **[Uso del menu](#page-114-1)**

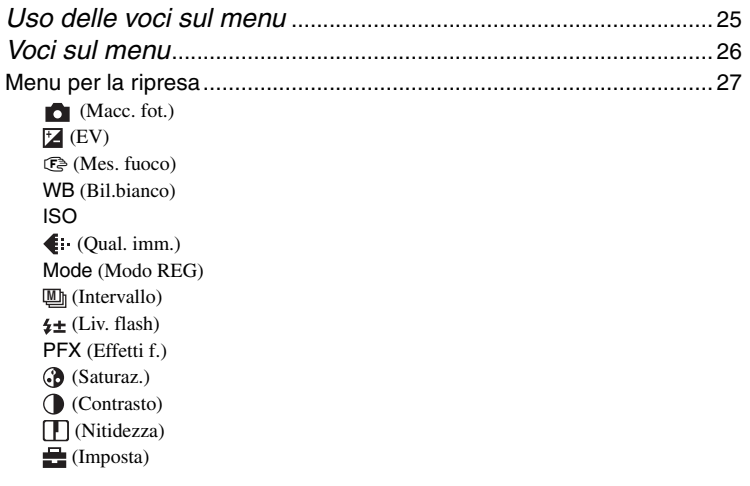

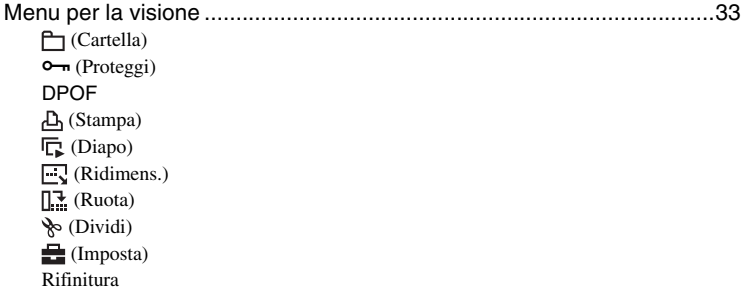

# **[Uso della schermata di impostazione](#page-129-1)**

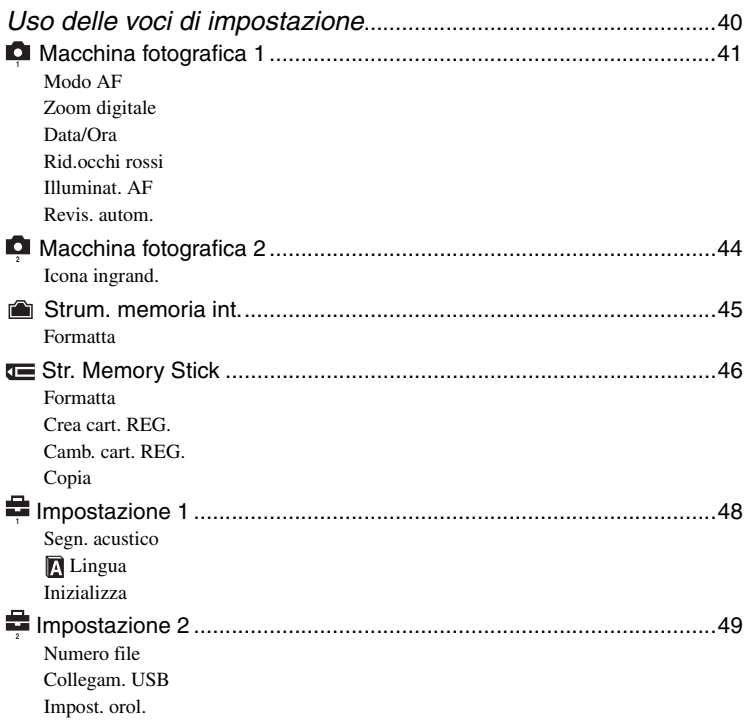

# **[Uso del computer](#page-139-1)**

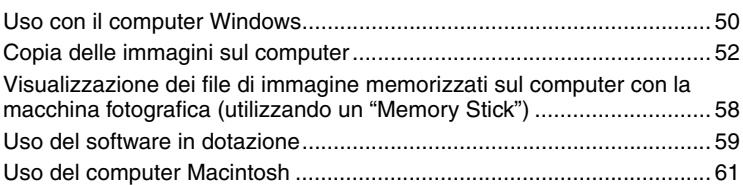

# **[Stampa di fermi immagine](#page-152-1)**

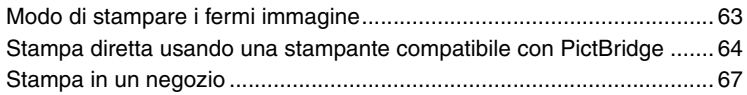

# **[Soluzione dei problemi](#page-158-0)**

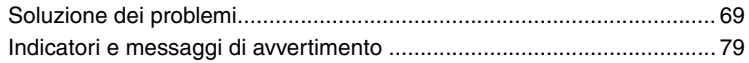

# **[Altro](#page-171-1)**

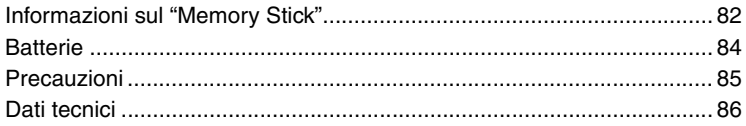

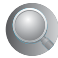

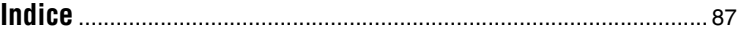

# <span id="page-98-4"></span><span id="page-98-1"></span><span id="page-98-0"></span>*Utilizzo della macchina fotografica* **Tecniche di base per immagini migliori**

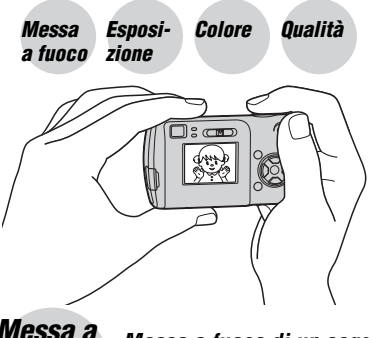

Questa sezione descrive le operazioni di base in modo da poter usare la macchina fotografica. Illustra come utilizzare le varie funzioni della macchina fotografica, quali l'interruttore del modo [\(pagina 23\)](#page-112-1), i menu [\(pagina 25\)](#page-114-0) e così via.

<span id="page-98-3"></span><span id="page-98-2"></span>*Messa a fuoco Messa a fuoco di un soggetto*

Quando si preme a metà il pulsante di scatto, la macchina fotografica regola automaticamente la messa a fuoco (Messa a fuoco automatica). Ricordarsi di premere il pulsante di scatto soltanto a metà.

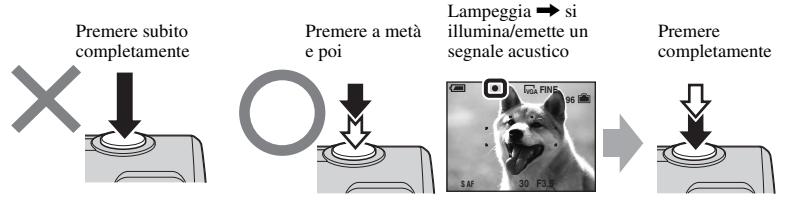

Per riprendere un fermo immagine difficile da mettere a fuoco  $\rightarrow \mathbb{C}^3$  (Mes. fuoco) [\(pagina 27\)](#page-116-3) Se l'immagine risulta sfocata anche dopo averla messa a fuoco, il problema potrebbe dipendere da vibrazioni della macchina fotografica.  $\rightarrow$  Vedere "Suggerimenti per evitare che l'immagine risulti sfocata" (di seguito).

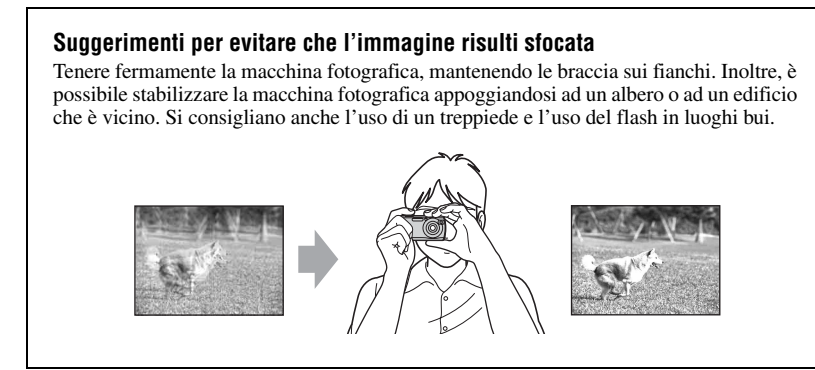

## <span id="page-99-1"></span><span id="page-99-0"></span>*Esposizione Regolazione dell'intensità della luce*

È possibile creare varie immagini regolando l'esposizione e la sensibilità ISO. L'esposizione è la quantità di luce che la macchina fotografica riceve quando si rilascia l'otturatore.

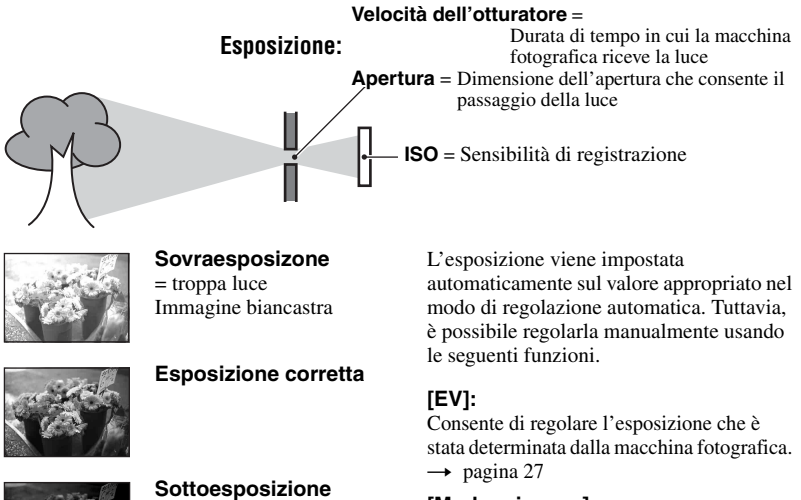

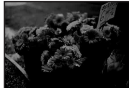

= pochissima luce Immagine più scura

#### **[Modo mis.esp.]:**

Consente di modificare la parte del soggetto che si desidera misurare per determinare l'esposizione ( $\rightarrow$  *punto 5 in "Prima leggere questo"*).

## **Regolazione della sensibilità ISO**

ISO è l'unità di misura (sensibilità) che calcola quanta luce riceve un dispositivo per rilevazione di immagini (equivalente alle pellicole fotografiche). Anche quando l'esposizione è identica, le immagini differiscono a seconda della sensibilità ISO. [ISO] regola la sensibilità  $\rightarrow$  [pagina 29](#page-118-1)

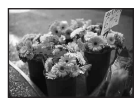

#### **Sensibilità ISO alta**

Registra un'immagine luminosa anche quando si riprende in un luogo buio. Tuttavia, l'immagine tende a diventare disturbata.

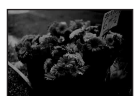

#### **Sensibilità ISO bassa**

Registra un'immagine più uniforme. Tuttavia, l'immagine può diventare più scura.

# <span id="page-100-1"></span><span id="page-100-0"></span>*Colore Effetti dell'illuminazione*

Il colore visibile del soggetto è influenzato dalle condizioni di illuminazione.

#### **Esempio: effetto di sorgenti luminose sul colore di un'immagine**

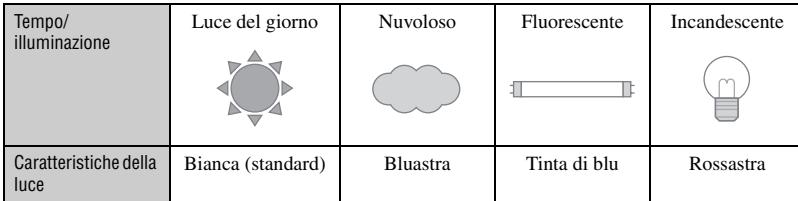

I toni di colore si regolano automaticamente nel modo di regolazione automatica. Tuttavia, è possibile regolare manualmente i toni di colore con [Bil.bianco] [\(pagina 29\)](#page-118-0).

<span id="page-100-3"></span><span id="page-100-2"></span>

*Qualità Informazioni su qualità e dimensione dell'immagine*

Un'immagine digitale è composta da una serie di piccoli punti denominati pixel. Se contiene molti pixel, l'immagine diventa più grande, richiede maggiore memoria e l'immagine si visualizza con dettagli precisi. La "dimensione dell'immagine" è indicata dal numero di pixel. Anche se non è possibile vedere le differenze sullo schermo della macchina fotografica, i dettagli precisi e il tempo di elaborazione dei dati differiscono quando si stampa o si visualizza l'immagine su uno schermo del computer.

Descrizione dei pixel e della dimensione dell'immagine

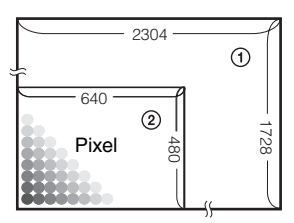

- 1 Dimensione dell'immagine: 4M 2.304 pixel×1.728 pixel = 3.981.312 pixel
- 2 Dimensione dell'immagine: VGA(E-Mail)  $\overline{640}$   $\overline{640}$   $\overline{640}$

#### Selezione della dimensione dell'immagine in base all'uso  $(\rightarrow$  passo 4 in "Prima" *leggere questo"***)**

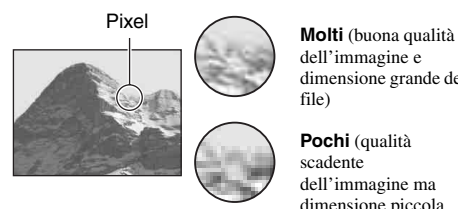

dell'immagine e dimensione grande del file)

**Pochi** (qualità scadente dell'immagine ma dimensione piccola del file)

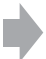

Esempio: stampa fino al formato A4

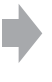

Esempio: un'immagine da inviare come allegato di un messaggio e-mail

Le impostazioni predefinite sono contrassegnate con  $\mathcal Q$ .

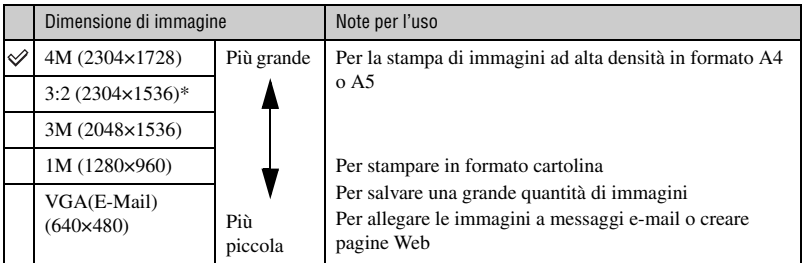

\* Le immagini vengono salvate con un rapporto di 3:2, come la carta per la stampa di foto, cartoline, ecc.

#### **Selezione della qualità dell'immagine (rapporto di compressione) in combinazione [\(pagina 29\)](#page-118-2)**

È possibile selezionare il rapporto di compressione quando le immagini digitali vengono salvate. Quando si seleziona un rapporto di compressione alto, l'immagine è priva di precisione nei dettagli, ma ha una dimensione inferiore di file.

# Utilizzo della macchina fotografic: *Utilizzo della macchina fotografica*

# <span id="page-102-0"></span>**Identificazione delle parti**

Per i dettagli sul funzionamento vedere le pagine tra parentesi.

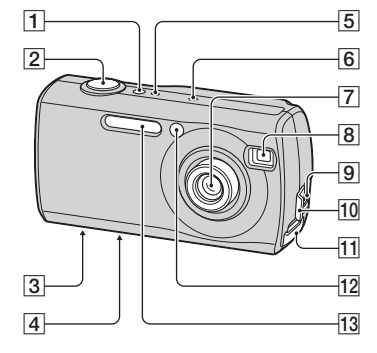

- **1** Tasto POWER ( $\rightarrow$  passo 2 in "Prima" *leggere questo"*)
- BPulsante di scatto (t *passo 5 in "Prima leggere questo"*)
- **3** Foro per treppiede (fondo)
	- Usare un treppiede con una vite di lunghezza inferiore a 5,5 mm. Non è possibile fissare saldamente la macchina fotografica ai treppiedi che sono dotati di viti più lunghe e si potrebbe danneggiare la macchina fotografica.
- $\overline{4}$  Altoparlante (fondo)
- **5** Spia POWER (→ *passo 2 in "Prima leggere questo"*)
- **6** Microfono
- **7** Obiettivo
- 8 Finestra del mirino
- **9** Presa  $\Psi$  (USB) [\(53\)](#page-142-0)
- 10 Coperchio della presa  $\dot{\psi}$  (USB)
- 11 Coperchio del "Memory Stick" (→ passo 3 in "Prima leggere questo")
- **12** Spia dell'autoscatto ( $\rightarrow$  *passo 5 in "Prima leggere questo"*)/Illuminatore AF [\(43\)](#page-132-0)
- MFlash (t *passo 5 in "Prima leggere questo"*)

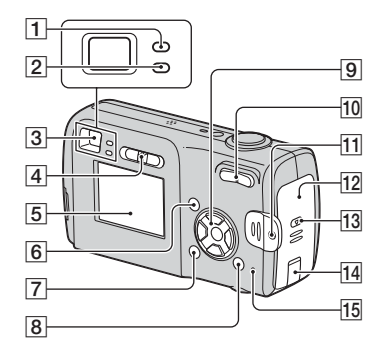

- 1 Spia di blocco AE/AF/spia dell'autoscatto (verde) (→ *passo 5 in "Prima leggere questo"*)
- 2 Spia di carica del flash/spia di registrazione (arancione) ( $\rightarrow$  *passo 5 in "Prima leggere questo"*)
- **3** Mirino  $\rightarrow$  *passo 5 in "Prima leggere questo"*)
- $\boxed{4}$  Interruttore del modo [\(23\)](#page-112-1)
- 5 Schermo LCD [\(15\)](#page-104-1)
- $\vert$  6 Tasto MENU [\(25\)](#page-114-0)
- GTasto (attivazione/disattivazione per display/LCD) [\(19\)](#page-108-1)
- $\boxed{8}$  Tasto  $\frac{m}{n}$  /  $\frac{m}{m}$  (dimensione di immagine/ cancella) (t *passi 4 e 6 in "Prima leggere questo"*)
- 9 Tasto di controllo

Menu attivato:  $\triangle/\blacktriangledown/\blacktriangle/\blacktriangleright/\blacktriangleright$  ( $\rightarrow$  *passo 2 in "Prima leggere questo"*)

Menu disattivato:  $\frac{1}{2}$  /  $\frac{1}{2}$  /  $\frac{1}{2}$ (t *passo 5 in "Prima leggere questo"*)

10 Per la ripresa: tasto dello zoom (W/T) (→ passo 5 in "Prima leggere questo")

Per la visione: tasto  $\bigcirc$  /  $\oplus$  (zoom di  $riproduzione)/$  tasto (indice) (→ passo 6 in "Prima leggere questo")

**11** Gancio per cinturino da polso (→ "Prima leggere questo")

- 12 Coperchio della batteria (→ *passo 1 in "Prima leggere questo"*)
- **13** Tasto OPEN (→ passo 1 in "Prima *leggere questo"*)
- 14 Coperchio del cavo dell'alimentatore CA

Per utilizzare l'alimentatore CA AC-LS5K (non in dotazione)

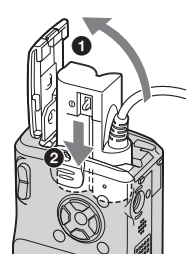

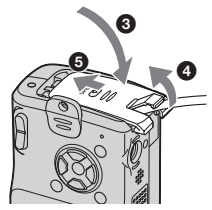

- Fare attenzione a non comprimere il cavo quando si chiude il coperchio.
- OSpia di accesso (t *passo 4 in "Prima leggere questo"*)

# <span id="page-104-1"></span><span id="page-104-0"></span>**Indicatori sullo schermo**

Per i dettagli sul funzionamento vedere le pagine tra parentesi.

#### **Quando si riprendono i fermi immagine**

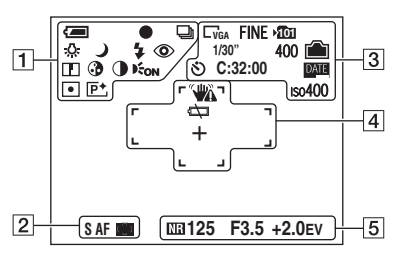

## **Quando si riprendono i filmati**

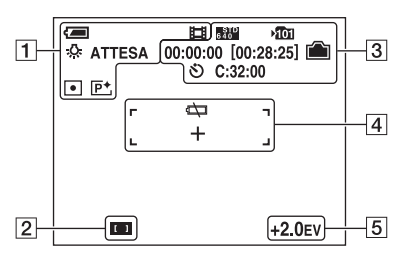

#### $\Box$

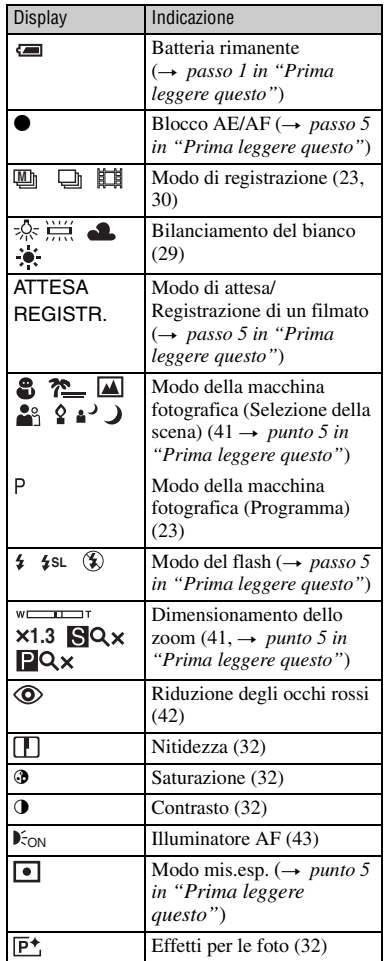

#### $\overline{2}$

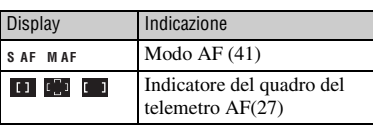

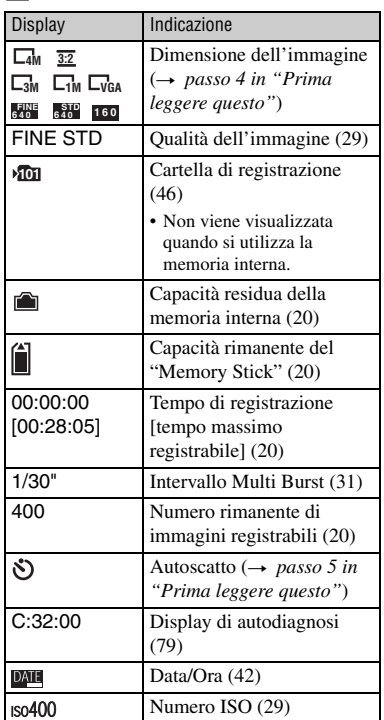

 $\overline{3}$ 

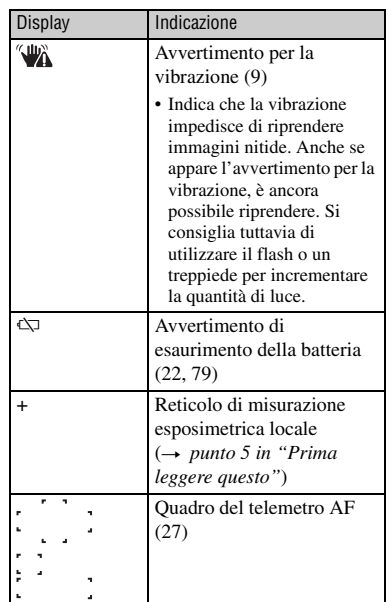

E

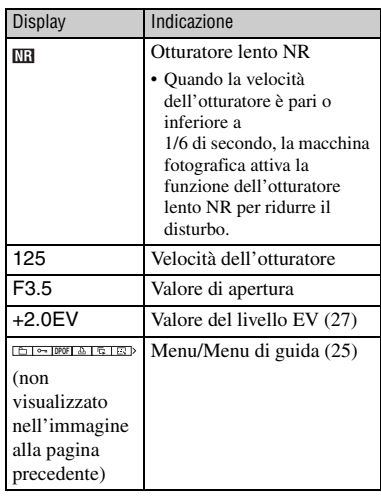

#### **Quando si riproducono fermi immagine**

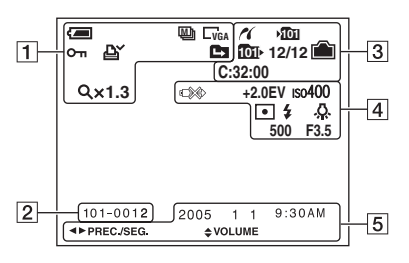

## **Quando si riproducono i filmati**

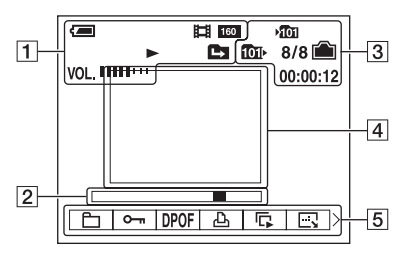

## $\Box$

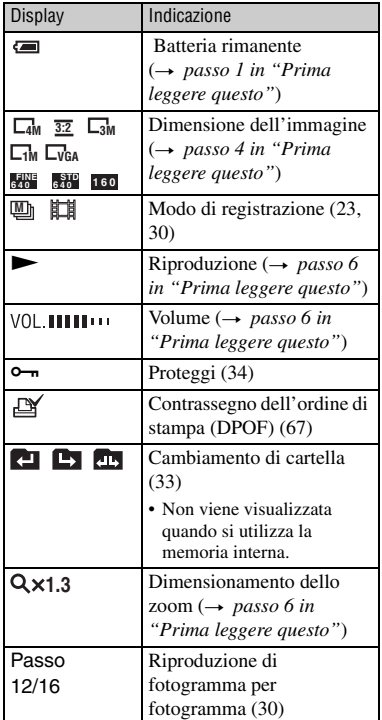

#### B

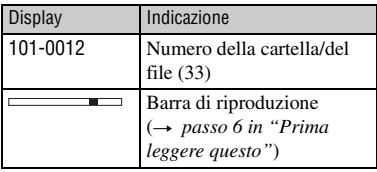

 $\overline{3}$ 

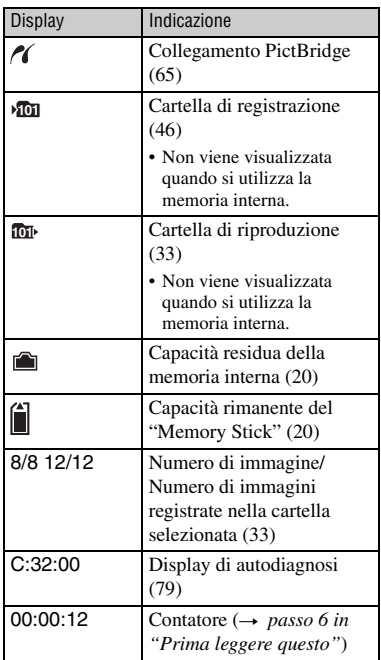

# E

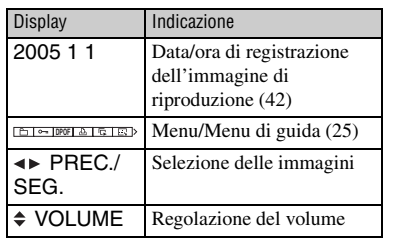

# 4

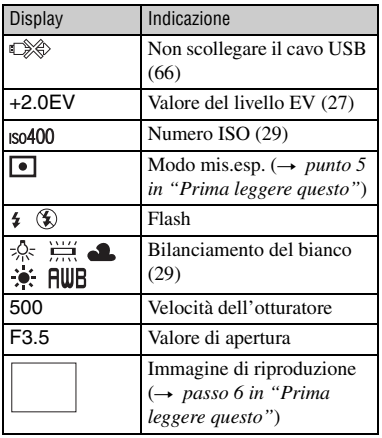
# **Cambiamento del display dello schermo**

Ad ogni pressione del tasto  $\Box$ (attivazione/disattivazione per display/ LCD), il display cambia nel seguente modo.

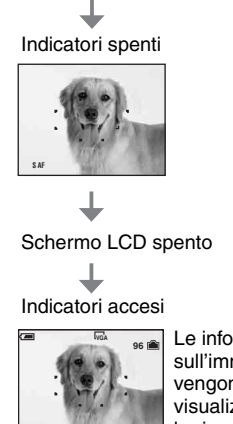

**S AF**

Le informazioni sull'immagine vengono visualizzate durante la riproduzione.

• Quando si imposta lo schermo LCD sulla disattivazione, lo zoom digitale non funziona [\(pagina 41\)](#page-130-0) e [Modo AF] è impostato su [Singola] [\(pagina 41\)](#page-130-1). Quando si seleziona (flash) $\Diamond$  (autoscatto) $\Diamond$  (misurazione esposimetrica), l'immagine viene visualizzata per circa due secondi.

# **Numero di fermi immagine e tempo di registrazione dei filmati**

Le seguenti tabelle mostrano il numero approssimativo di fermi immagine e la durata del tempo per i filmati che possono essere registrati su un "Memory Stick" formattato con questa macchina fotografica. I valori possono variare a seconda delle condizioni di ripresa. Il numero di immagini che è possibile registrare usando la memoria interna è equivalente a quello di un "Memory Stick" da 32 MB.

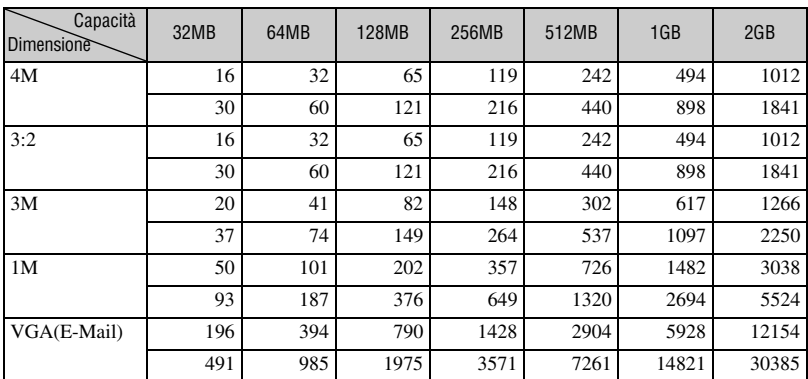

## **Numero di fermi immagine (La qualità dell'immagine è [Fine] sulla riga superiore [Standard] e sulla riga inferiore.) (Immagini)**

• Il numero di immagini elencato è applicabile quando [Mode] è impostato su [Normale].

• La dimensione di un singolo fermo immagine è 1M quando [Mode] è impostato su [Multi Burst].

• Quando il numero di immagini rimanenti per la ripresa è superiore a 9.999, appare l'indicatore ">9999".

• È possibile ridimensionare le immagini in seguito ([Ridimens.], [\(pagina 36\)\)](#page-125-0).

## **Il tempo di registrazione dei filmati (ora : minuti : secondi)**

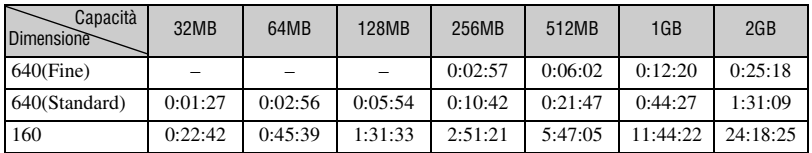

• I filmati con la dimensione impostata su [640(Fine)] possono essere registrati soltanto su un "Memory Stick PRO".

• Per la dimensione dell'immagine e la qualità dell'immagine, [vedere pagina 11.](#page-100-0)

• Quando le immagini registrate usando i modelli Sony precedenti vengono riprodotte su questa macchina fotografica, il display può variare dalla dimensione effettiva dell'immagine.

# **Se non si dispone di un "Memory Stick" (registrazione con la memoria interna)**

La macchina fotografica ha una memoria interna di 32 MB. Tale memoria non è rimovibile. Anche quando nella macchina fotografica non è inserito alcun "Memory Stick", è possibile registrare immagini utilizzando la memoria interna.

• Non è possibile registrare filmati la cui dimensione è impostata su [640(Fine)] utilizzando la memoria interna.

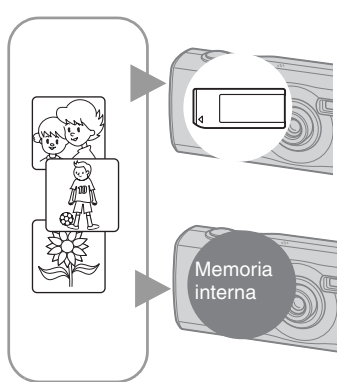

## **Quando viene inserito un "Memory Stick" (non in dotazione)**

[Registrazione]: le immagini vengono registrate sul "Memory Stick".

[Riproduzione]: vengono riprodotte le immagini sul 'Memory Stick".

[Menu, impostazione, ecc.]: sono disponibili varie funzioni per le immagini nel "Memory Stick".

## **Quando non è inserito alcun "Memory Stick"**

[Registrazione]: le immagini vengono registrate utilizzando la memoria interna.

[Riproduzione]: vengono riprodotte le immagini nella memoria interna.

[Menu, impostazione, ecc.]: sono disponibili varie funzioni per le immagini nella memoria interna.

## **Dati di immagine memorizzati nella memoria interna**

Si consiglia di copiare (eseguire il backup) dei dati regolarmente utilizzando una delle seguenti procedure:

## **Per copiare (eseguire il backup) di dati su una "Memory Stick"**

Preparare un "Memory Stick" con una capacità di 32 MB o maggiore, quindi eseguire la procedura illustrata in [Copia] [\(pagina 47\).](#page-136-0)

## **Per copiare (eseguire il backup) di dati sul disco fisso del computer**

Attenersi alla procedura illustrata da pagina [52](#page-141-0) a [56](#page-145-0) senza il "Memory Stick" inserito nella macchina fotografica.

- Non è possibile spostare i dati di immagine da un "Memory Stick" alla memoria interna.
- Collegando la macchina fotografica a un computer mediante un cavo USB, è possibile copiare i dati memorizzati nella memoria interna sul computer ma non è possibile eseguire l'operazione inversa.

# **Durata della batteria e numero di immagini che possono essere registrate/viste**

Le seguenti tabelle indicano il numero approssimativo di immagini che è possibile registrare/visualizzare quando si scattano immagini nel modo [Normale] con batterie nuove e a una temperatura ambiente di 25°C. I numeri di immagini che possono essere registrate o viste tengono conto di quando è necessario cambiare il "Memory Stick". Tenere presente che i numeri reali possono essere inferiori rispetto a quelli indicati a seconda delle condizioni d'uso.

- Il numero di immagini che possono essere registrate/viste e la durata della batteria diminuiscono nelle seguenti condizioni:
	- La temperatura dell'ambiente circostante è bassa
	- Viene usato il flash
	- La macchina fotografica è stata accesa e spenta molte volte
	- Si usa spesso lo zoom
	- [Modo AF] è impostato su [Monitor]
	- L'energia della batteria è scarsa

## **Quando si riprendono i fermi immagine**

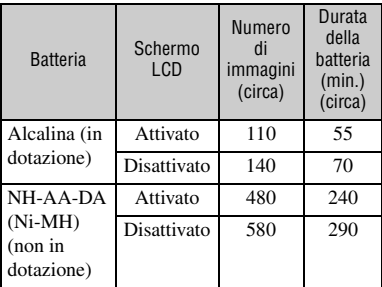

- Ripresa nelle seguenti situazioni:
	- (Qual. imm.) è impostato su [Fine]
	- [Modo AF] è impostato su [Singola]
	- Si riprende una volta ogni 30 secondi
	- Lo zoom viene cambiato alternativamente tra i lati W e T
	- Il flash lampeggia una ogni due volte
	- La macchina fotografica si accende e si spegne una ogni dieci volte
- Il metodo di misurazione si basa sullo standard CIPA.

(CIPA: Camera & Imaging Products Association)

• Il numero di immagini che è possibile scattare non dipende dalle dimensioni dell'immagine.

## **Quando si vedono i fermi immagine**

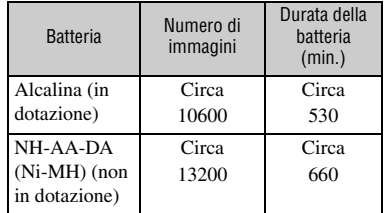

• Visione di immagini singole in ordine ad intervalli di circa tre secondi

## **Quando si riprendono i filmati**

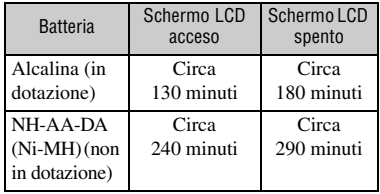

• Ripresa continua di filmati con una dimensione dell'immagine di [160]

# <span id="page-112-0"></span>**Uso dell'interruttore del modo**

Impostare l'interruttore del modo sulla funzione desiderata

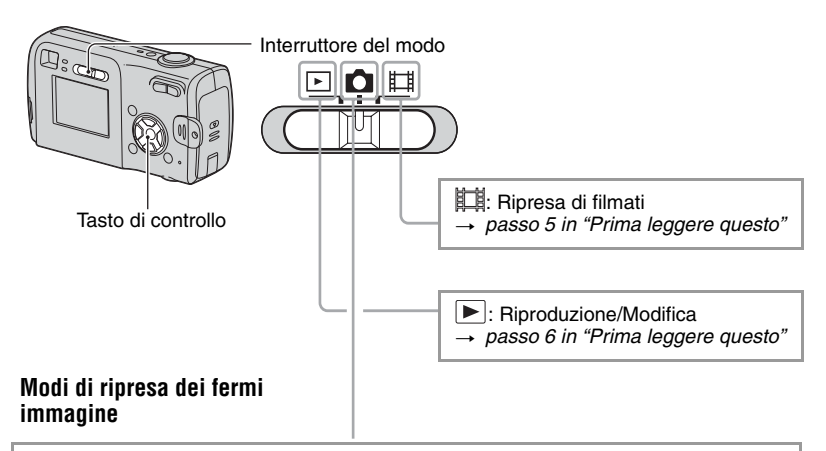

## **:**

## **Autom.: Modo di regolazione automatica**

Consente la ripresa facile con le impostazioni regolate automaticamente. → passo 5 in "Prima leggere questo"

## **Programma (P): Modo di ripresa programmata automatica**

Consente di riprendere con l'esposizione regolata automaticamente (sia la velocità dell'otturatore che il valore dell'apertura). Inoltre è possibile selezionare varie impostazioni usando il menu. (Per i dettagli sulle funzioni disponibili  $\rightarrow$  [pagina 26\)](#page-115-0)

## **a**  $\sum_{i=1}^{\infty}$  **a**  $\sum_{i=1}^{\infty}$  **a**  $\sum_{i=1}^{\infty}$  **Modo di selezione della scena**

Consente di riprendere con le impostazioni preselezionate secondo la scena. → passo 5 in "Prima leggere questo"

## <span id="page-113-0"></span>**Selezione della scena**

Per i dettagli → passo 5 in "Prima leggere questo"

Per riprendere un'immagine in modo appropriato secondo la condizione della scena, una combinazione di funzioni viene determinata dalla macchina fotografica.

|                  | Flash              | <b>Telemetro AF</b> | Bilanciamento<br>del bianco | Raffica/Multi<br><b>Burst</b> | Liv. flash |
|------------------|--------------------|---------------------|-----------------------------|-------------------------------|------------|
| $\bullet$        | ⋐<br>$\frac{1}{2}$ |                     |                             |                               |            |
| 祂                | $\sim$             |                     |                             |                               |            |
| $\blacktriangle$ | ⋐<br>41            |                     |                             |                               |            |
| <u>.,</u>        |                    |                     |                             |                               |            |
|                  | о€                 | Centro AF           | میر                         |                               |            |
| د و              | 4sL                |                     | Autom.                      |                               |            |
|                  |                    |                     |                             |                               |            |

 $(v : \)$ e possibile selezionare l'impostazione desiderata)

<span id="page-114-0"></span>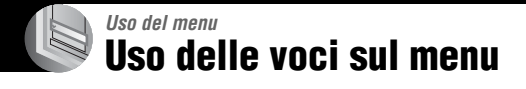

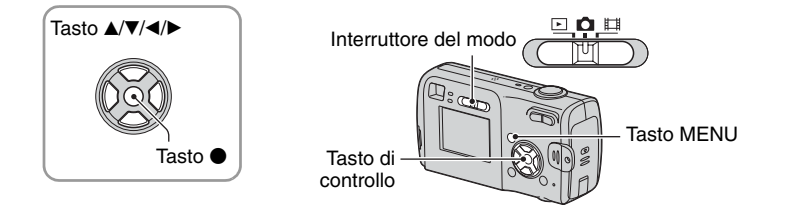

#### **1 Accendere la macchina fotografica e impostare l'interruttore del modo.**

Le voci disponibili variano in base alla posizione dell'interruttore del modo e alla posizione dell'icona (Macc. fot.) nel menu.

## **2 Premere MENU per visualizzare il menu.**

## **3 Selezionare la voce sul menu desiderata con** b**/**B **sul tasto di controllo.**

- Se la voce desiderata non si può vedere, mantenere premuto  $\blacktriangleleft/\blacktriangleright$  finché appare sullo schermo.
- Premere  $\bullet$  dopo aver selezionato una voce quando l'interruttore del modo è impostato su  $\boxed{\blacktriangleright}$ .

## **4** Selezionare l'impostazione con ▲/▼.

L'impostazione selezionata viene ingrandita ed è impostata.

## **5 Premere MENU per disattivare il menu.**

- Se se c'è una voce che non è visualizzata, appare il contrassegno  $\triangle$  v sulle estremità della posizione in cui appaiono di solito le voci sul menu. Per visualizzare un voce che non è visualizzata, selezionare il contrassegno con il tasto di controllo.
- Non è possibile selezionare le voci che sono nel colore grigio.

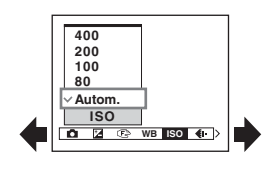

*Uso del menu*

Uso del menu

÷

# <span id="page-115-0"></span>**Voci sul menu**

**Menu per l** 

Le voci di menu disponibili variano in base alla posizione dell'interruttore del modo. Sullo schermo si visualizzano soltano le voci disponibili.

 $(\vee$  : disponibile)

Posizione dell'interruttore del modo:

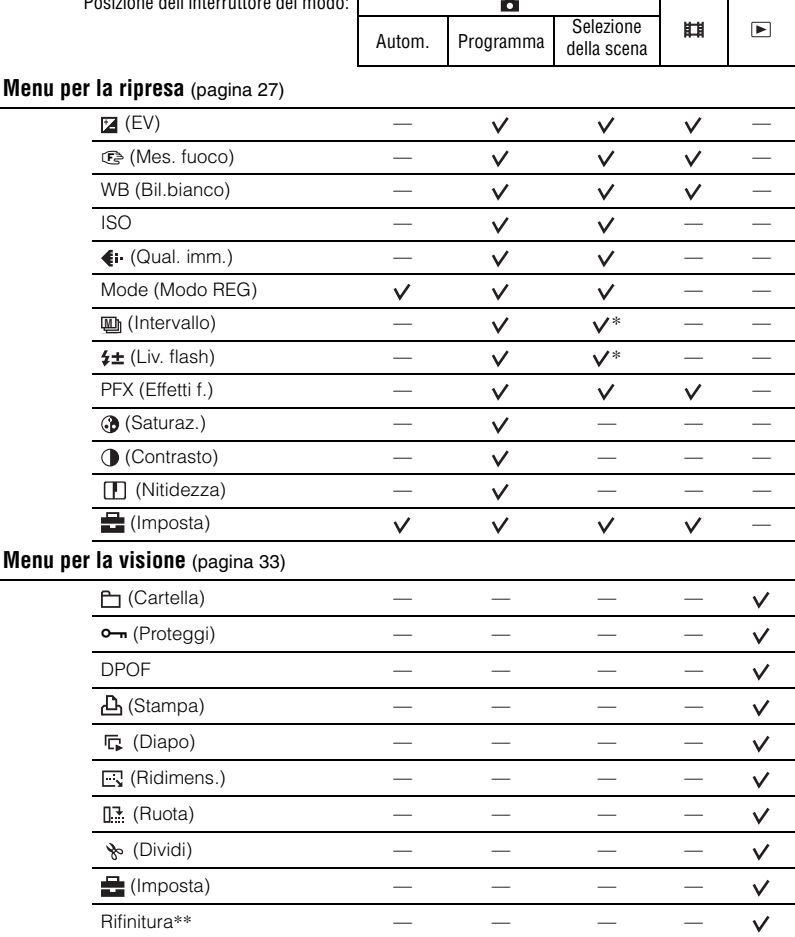

\* L'operazione è limitata a seconda del modo della scena [\(pagina 24\)](#page-113-0).

\*\* Disponibile solo durante la riproduzione ingrandita.

# <span id="page-116-0"></span>**Menu per la ripresa**

Le impostazioni predefinite sono contrassegnate con  $\mathcal{A}$ .

## $\bullet$  (Macc. fot.)

Consente di selezionare un modo di ripresa per i fermi immagine → [pagina 23,](#page-112-0) *punto 5 in "Prima leggere questo"*

### **(EV)**

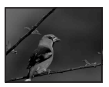

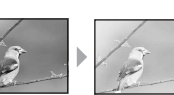

Regola manualmente l'esposizione.

Verso –

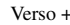

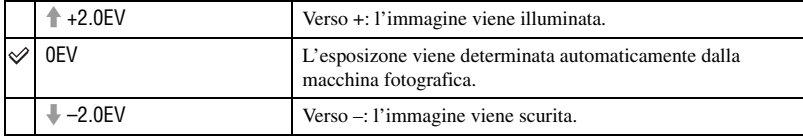

- Per i dettagli sull'esposizione  $\rightarrow$  [pagina 10](#page-99-0)
- Il valore di compensazione può essere impostato in incrementi di 1/3EV.
- Se un soggetto viene ripreso in condizioni molto luminose o buie, oppure si usa il flash, la regolazione dell'esposizione può non essere operativa.

## 9 **(Mes. fuoco)**

È possibile cambiare il metodo di messa a fuoco. Usare il menu quando è difficile ottenere la messa a fuoco appropriata nel modo di messa a fuoco automatica.

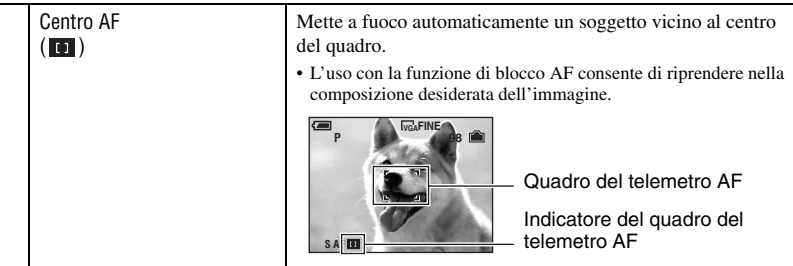

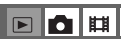

 $\boxed{\blacksquare}\boxed{\blacksquare}\boxplus$ 

dia I d

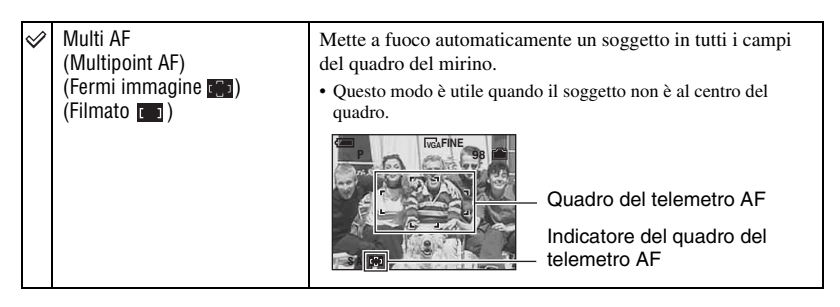

- AF indica la messa a fuoco automatica.
- Quando si riprendono i filmati, si consiglia [Multi AF] poiché l'AF funziona anche con una certa quantità di vibrazioni.
- Quando si usa [Zoom digitale] o [Illuminat. AF], il movimento con priorità AF viene dato ai soggetti al centro o vicino al centro del quadro. In questo caso, l'indicatore  $\[\cdot\]$  o  $\[\cdot\]$  lampeggia e il quadro del telemetro AF non viene visualizzato.
- In base al modo della scena impostato, non è possibile selezionare alcune impostazioni  $\rightarrow$  [pagina 24](#page-113-0)

#### $\ddot{\mathbf{\mathsf{C}}}$  Se il soggetto non è a fuoco

Quando si riprende con il soggetto sul margine del quadro (o dello schermo) o quando si usa [Centro AF], la macchina fotografica potrebbe non mettere a fuoco un soggetto sul margine del quadro. In tal caso, eseguire le seguenti operazioni.

1 Ricomporre l'inquadratura in modo che il soggetto sia centrato nel telemetro AF e premere a metà il pulsante di scatto per mettere a fuoco il soggetto (blocco AF).

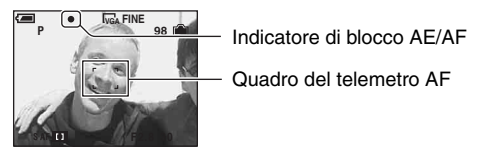

Finché non si preme completamente il pulsante di scatto, è possibile riprovare la procedura per il numero di volte desiderato.

2 Quando l'indicatore di blocco AE/AF smette di lampeggiare e rimane acceso, ritornare all'inquadratura composta del tutto e premere completamente in giù il pulsante di scatto.

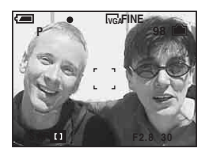

## **WB (Bil.bianco)**

Regola i toni di colore secondo la condizione di illuminazione in una situazione, per esempio, quando i colori di un'immagine sembrano strani.

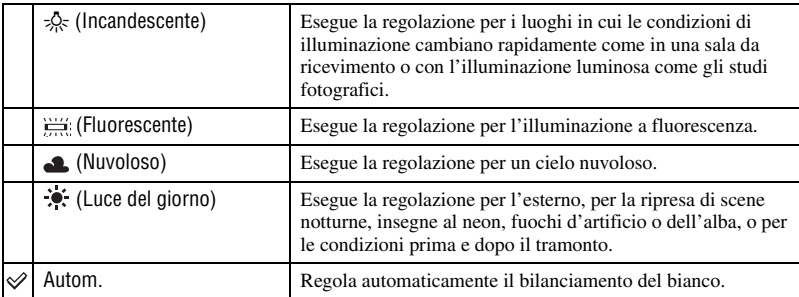

• Per i dettagli su [WB]  $\rightarrow$  [pagina 11](#page-100-1)

- Con le luci a fluorescenza, la funzione di bilanciamento del bianco potrebbe non funzionare correttamente anche se si seleziona 
<sup>WH</sup>
(Fluorescente).
- In base al modo della scena impostato, non è possibile selezionare alcune impostazioni  $\rightarrow$  [pagina 24](#page-113-0)

#### **ISO**

Seleziona una sensibilità luminosa con le unità di ISO. Maggiore è il numero, superiore è la sensibilità.

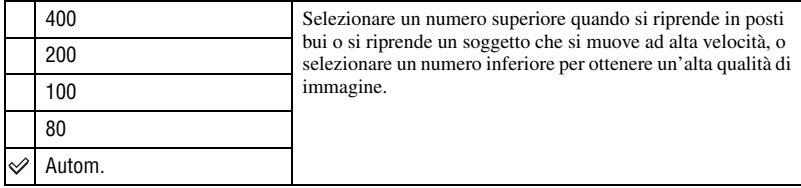

- Per i dettagli sulla sensibilità [ISO]  $\rightarrow$  [pagina 10](#page-99-1)
- Tenere presente che l'immagine tende a diventare disturbata quando il numero di sensibilità ISO aumenta.
- [ISO] è impostato su [Autom.] nel modo della Scena.

## **(Qual. imm.)**

Seleziona la qualità dei fermi immagine.

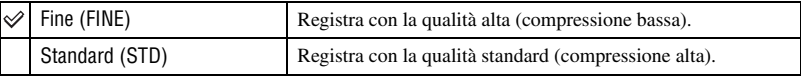

• Per i dettagli sulla qualità dell'immagine  $\rightarrow$  [pagina 11](#page-100-2)

 $\blacksquare$  $\blacksquare$ 

FOH

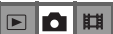

## <span id="page-119-0"></span>**Mode (Modo REG)**

 $\boxed{P}$ 

Seleziona se la macchina fotografica esegue o meno la ripresa continua quando si preme il pulsante di scatto.

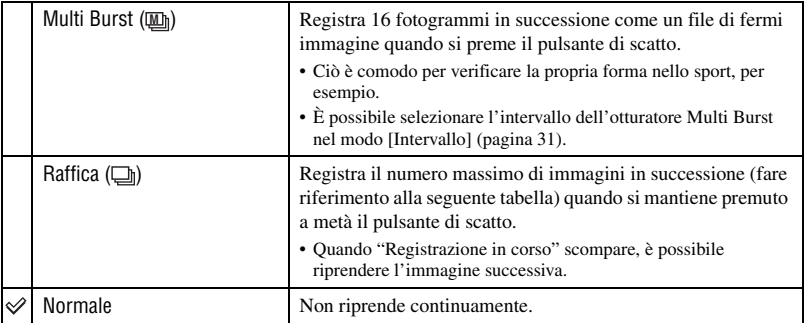

Riguardo [Multi Burst]

- È possibile riprodurre le immagini riprese con [Multi Burst] usando la seguente procedura.
	- Per mettere in pausa/riprendere: premere  $\bullet$  sul tasto di controllo.
	- Per eseguire la riproduzione fotogramma per fotogramma: premere  $\blacktriangleleft/\blacktriangleright$  nel modo di pausa. Premere  $\blacktriangleright$ per riprendere la riproduzione in serie.
- Non è possibile usare le seguenti funzioni nel modo [Multi Burst]:
	- Smart zoom
	- Flash
	- Inserimento della data e dell'ora
	- Divisione di una serie di immagine riprese con [Multi Burst]
	- Cancellazione di un fotogramma in una serie di immagini riprese con [Multi Burst]
	- Impostazione dell'intervallo del fotogramma su un modo diverso da [1/30] quando  $\bullet$  (Macc. fot.) è impostato su [Autom.].
- Quando si riproduce una serie di immagini riprese con [Multi Burst] usando un computer o una macchina fotografica che non ha la funzione Multi Burst, l'immagine è visualizzata come un'immagine singola con 16 fotogrammi.
- La dimensione delle immagini riprese nel modo [Multi Burst] è 1M.
- Si potrebbe non essere in grado di riprendere le immagini nel modo [Multi Burst] a seconda del modo della scena [\(pagina 24\).](#page-113-0)

#### Riguardo [Raffica]

- Il flash è impostato su  $\circledast$  (Senza flash).
- Quando si registra con l'autoscatto, viene registrata una serie di cinque immagini al massimo.
- Quando il livello della batteria è scarso o quando la memoria interna o il "Memory Stick" è pieno, il modo [Raffica] si interrompe.
- Si potrebbe non essere in grado di riprendere le immagini nel modo [Raffica] a seconda del modo della scena [\(pagina 24\)](#page-113-0).

<span id="page-120-0"></span>Il numero massimo di riprese continue

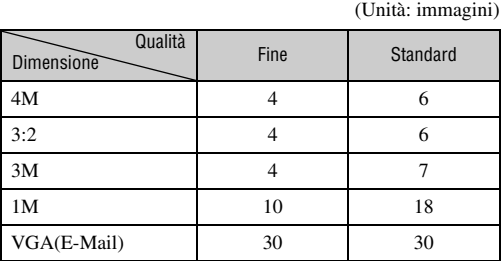

## **(Intervallo) M**

Seleziona l'intervallo del quadro nel modo [Multi Burst] [\(pagina 30\).](#page-119-0)

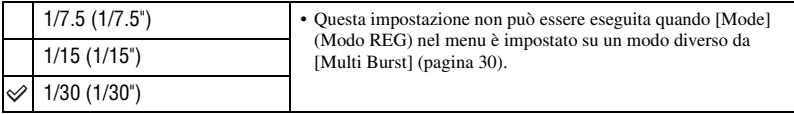

• **II** (Intervallo) non viene visualizzato a seconda del modo della scena impostato  $\rightarrow$  [pagina 24](#page-113-0)

## **(Liv. flash)**

Regola la quantità di luce del flash.

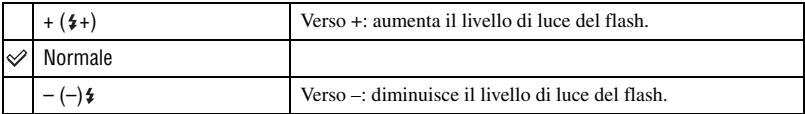

• Per cambiare il modo del flash  $\rightarrow$  passo 5 in "Prima leggere questo"

• In base al modo della scena impostato, non è possibile selezionare alcune impostazioni  $\rightarrow$  [pagina 24](#page-113-0)

 $\boxed{\blacksquare}\boxed{\blacksquare}\ \boxed{\blacksquare}\ \ \boxed{\blacksquare}\ \ \boxed{\blacksquare}\$ 

 $\boxed{\blacksquare}\boxed{\blacksquare}\ \boxed{\blacksquare}\ \ \boxed{\blacksquare}\ \ \boxed{\blacksquare}\$ 

## **PFX (Effetti f.)**

Consente di riprendere un'immagine con gli effetti speciali.

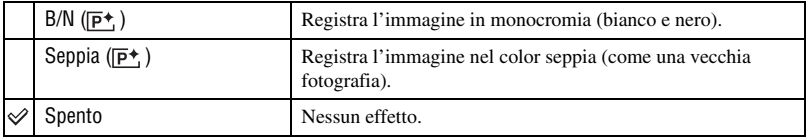

• L'impostazione non viene conservata quando si spegne la macchina fotografica.

## **(Saturaz.)**

Regola la saturazione dell'immagine.

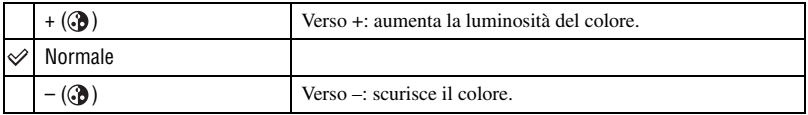

## **(Contrasto)**

Regola il contrasto dell'immagine.

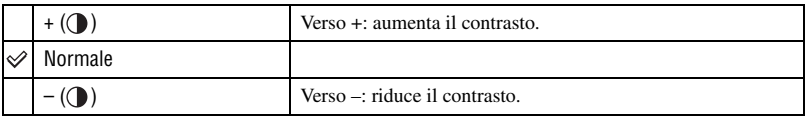

## **(Nitidezza)**

Regola la nitidezza dell'immagine.

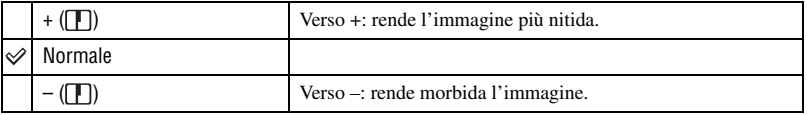

## **(Imposta)**

Vedere a pagina [40](#page-129-0).

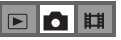

 $\boxed{\blacksquare}$ o $\boxed{\blacksquare}$ 

 $\boxed{\blacksquare}\boxed{\blacksquare}\blacksquare$ 

 $\boxed{\blacksquare}$ 0  $\boxed{\blacksquare}$ 

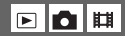

# <span id="page-122-0"></span>**Menu per la visione**

Le impostazioni predefinite sono contrassegnate con  $\mathcal Q$ .

## <span id="page-122-1"></span> **(Cartella)**

Seleziona la cartella contenente l'immagine che si desidera riprodurre (solo se si usa un "Memory Stick").

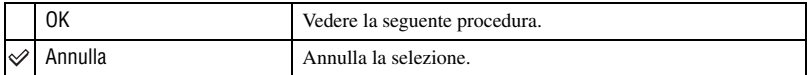

 $\odot$  Selezionare la cartella desiderata con  $\triangleleft$  sul tasto di controllo.

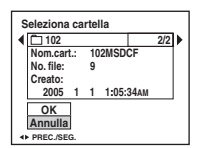

2 Selezionare [OK] mediante  $\blacktriangle$ , quindi premere  $\blacktriangleright$ .

### $\ddot{Q}$  Riguardo [Cartella]

La macchina fotografica memorizza le immagini in una cartella specifica di un "Memory Stick" [\(pagina 46\)](#page-135-0). È possibile cambiare la cartella o crearne una nuova.

• Per creare una cartella nuova  $\rightarrow$  [\[Crea cart. REG.\] \(pagina 46\)](#page-135-0)

- Per cambiare la cartella per la registrazione delle immagini  $\rightarrow$  [\[Camb. cart. REG.\] \(pagina 47\)](#page-136-1)
- Quando si creano più cartelle nel "Memory Stick" e si visualizza la prima o l'ultima immagine nella cartella, appaiono i seguenti indicatori:

: passa alla cartella precedente.

- **E:** passa alla cartella successiva.
- : passa alla cartella precedente o a quella successiva.

## <span id="page-123-2"></span>- **(Proteggi)**

leill

Protegge le immagini contro la cancellazione accidentale.

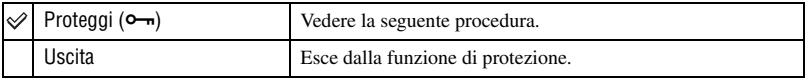

## <span id="page-123-0"></span>**Per proteggere le immagini nel modo ad immagine singola**

- 1 Visualizzare l'immagine che si desidera proteggere.
- 2 Premere MENU per visualizzare il menu.
- 3 Selezionare  $[\bullet_{\neg}]\$  (Proteggi) con  $\blacktriangleleft\blacktriangleright$  sul tasto di controllo e poi premere  $\blacklozenge$ . L'immagine è protetta e sull'immagine appare l'indicatore  $\sim$  (Proteggi).

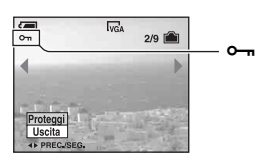

4) Per proteggere altre immagini, selezionare l'immagine desiderata con  $\blacktriangleleft\blacktriangleright$  e poi premere  $\blacktriangleright$ .

## <span id="page-123-1"></span>**Per proteggere le immagini nel modo dell'indice**

- 1 Premere (indice) per visualizzare la schermata dell'indice.
- 2 Premere MENU per visualizzare il menu.
- 3 Selezionare  $[\bullet_{\neg}](\text{Proteggi})$  con  $\blacktriangleleft \blacktriangleright$  sul tasto di controllo e poi premere  $\blacklozenge$ .
- 4 Selezionare [Selez.] con  $\triangle$ / $\nabla$  e poi premere  $\odot$ .
- $\overline{\text{S}}$  Selezionare l'immagine che si desidera proteggere con  $\triangle$ / $\overline{\text{V}}$ / $\triangle$ / $\blacktriangleright$  e poi premere  $\overline{\text{O}}$ . Sull'immagine selezionata appare un indicatore verde  $\sim$ .

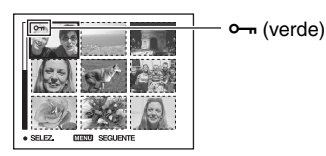

- 6 Ripetere il passo 5 per proteggere altre immagini.
- 7 Premere MENU.
- 8 Selezionare [OK] con  $\blacktriangleright$ , e poi premere  $\blacklozenge$ . L'indicatore  $\sim$  diventa bianco. Le immagini selezionate sono protette.
- Per proteggere tutte le immagini nella cartella, selezionare [Tutto qs. cart.] al passo  $\bigcirc$  e premere  $\bullet$ . Selezionare [Acceso] utilizzando  $\blacktriangleright$ , quindi premere  $\blacklozenge$ .

## **Per annullare la protezione**

Nel modo ad immagine singola Premere ● al passo ③ o ④ di "[Per proteggere le immagini nel modo ad immagine singola.](#page-123-0)"

#### Nel modo dell'indice

- 1 Selezionare l'immagine per cui si desidera eliminare la protezione al passo 5 di ["Per](#page-123-1)  [proteggere le immagini nel modo dell'indice](#page-123-1)."
- 2 Premere  $\bullet$  per far diventare grigio l'indicatore  $\bullet$ .
- 3 Ripetere l'operazione precedente per tutte le immagini di cui si deve annullare la protezione.
- 4 Premere MENU, selezionare [OK] con  $\triangleright$  e poi premere  $\bigcirc$ .

### **Per annullare la protezione di tutte le immagini nella cartella**

Selezionare [Tutto qs. cart.] al passo  $\ddot{a}$  di ["Per proteggere le immagini nel modo dell'indice](#page-123-1)" e premere  $\bullet$ . Selezionare [Spento] utilizzando  $\bullet$ , quindi premere  $\bullet$ .

- Tenere presente che la formattazione del supporto di registrazione comporta la cancellazione di tutti i dati memorizzati, incluse le immagini protette. Tali dati non possono essere recuperati.
- Potrebbe volerci un po' di tempo per proteggere un'immagine.

#### **DPOF**

Aggiunge un contrassegno  $\mathbb{B}$  (Ordine di stampa) alle immagini che si desiderano stampare [\(pagina 67\)](#page-156-0).

#### **(Stampa)**

Vedere pagina [64.](#page-153-0)

## **(Diapo)**

Riproduce le immagini registrate in ordine (Proiezione di diapositive).

#### **Interv.**

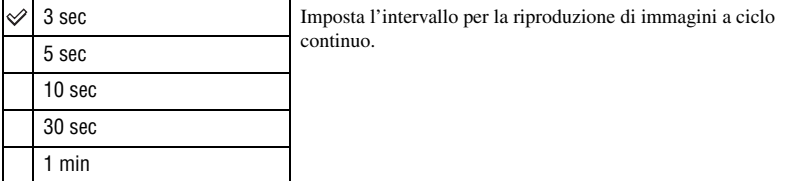

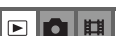

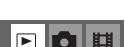

**EL**O

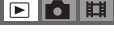

 $\blacksquare$ 

#### **Immagine**

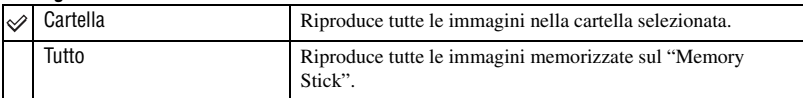

#### **Ripeti**

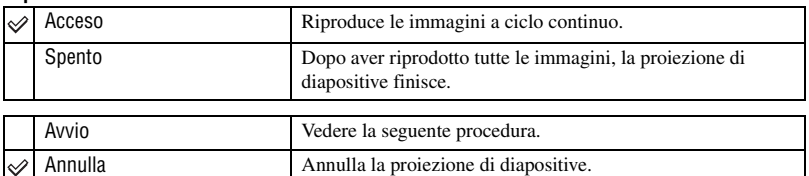

- $1$  Selezionare [Interv.], [Immagine] e [Ripeti] con  $\triangle$ / $\blacktriangledown$ / $\triangleleft$  sul tasto di controllo.
- 2 Selezionare [Avvio] con  $\nabla/\blacktriangleright$  e poi premere  $\blacklozenge$ . La proiezione di diapositive inizia.

Per terminare la proiezione di diapositive, premere  $\bullet$ , selezionare [Uscita] con  $\bullet$  e poi premere  $\bullet$ .

- Durante una proiezione di diapositive, è possibile visualizzare l'immagine precedente/successiva con  $\blacktriangleleft/\blacktriangleright$ .
- Il tempo [Interv.] è solo una direttiva, perciò potrebbe variare a seconda della dimensione dell'immagine, ecc.

## <span id="page-125-0"></span> **(Ridimens.)**

È possibile cambiare la dimensione dell'immagine di un'immagine registrata (Ridimens.) e salvarla come un file nuovo. L'immagine originale è conservata anche dopo aver assegnato un'altra dimensione.

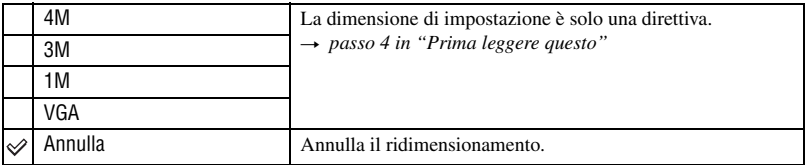

- 1 Visualizzare l'immagine che si desidera ridimensionare.
- 2 Premere MENU per visualizzare il menu.
- 3 Selezionare  $[\cdot,\cdot]$  (Ridimens.) utilizzando  $\blacktriangleleft/\blacktriangleright$ , quindi premere  $\blacktriangleright$ .
- $\overline{4}$  Selezionare il formato desiderato con  $\triangle$   $\blacktriangledown$  e poi premere  $\bullet$ .

L'immagine a cui è stata assegnata un'altra dimensione è registrata come il file più nuovo.

- Per i dettagli su [Dim. imm.] t *passo 4 in "Prima leggere questo"*
- Non è possibile cambiare la dimensione dei filmati o delle immagini [Multi Burst].
- Quando si modifica da una dimensione piccola ad una grande, la qualità dell'immagine si deteriora.
- Non è possibile ridimensionare ad una dimensione di immagine di 3:2.
- Quando si ridimensiona un'immagine con rapporto 3:2, le parti nere superiore ed inferiore sono visualizzate sull'immagine.

e lo

**EL** 

## **(Ruota)**

Ruota un fermo immagine.

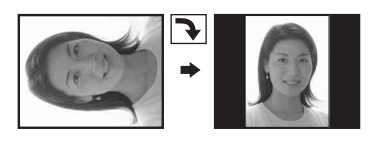

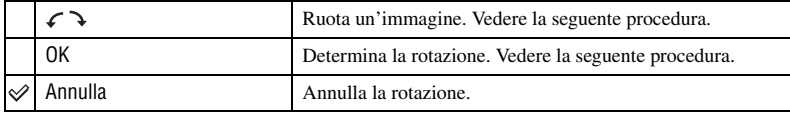

- 1 Visualizzare l'immagine da ruotare.
- 2 Premere MENU per visualizzare il menu.
- 3 Selezionare  $[\mathbb{T}^1]$  (Ruota) utilizzando  $\blacktriangleleft$  sul tasto di controllo, quindi premere  $\blacktriangleright$ .
- 4 Selezionare  $\lceil \mathcal{L} \rceil$  utilizzando  $\blacktriangle$ , quindi ruotare l'immagine utilizzando  $\blacktriangleleft$ .
- $\circled{5}$  Selezionare [OK] con  $\triangle$   $\triangledown$  e poi premere  $\bullet$ .
- Non è possibile ruotare le immagini protette, i filmati o le immagini [Multi Burst].
- È probabile che non si possano ruotare le immagini riprese con altre macchine fotografiche.
- Quando si guardano le immagini su un computer, le informazioni sulla rotazione dell'immagine potrebbero non essere considerate a seconda del software.

## **(Dividi)**

Esegue il montaggio dei filmati o cancella le parti dei filmati che non sono necessarie. L'uso di questa funzione è consigliato quando la capacità della memoria interna o del "Memory Stick" è insufficiente o quando si allegano i filmati ai messaggi e-mail.

• Tenere presente che il filmato originale viene cancellato e quel numero viene saltato. Inoltre tenere presente che non è possibile ripristinare i file dopo averli montati.

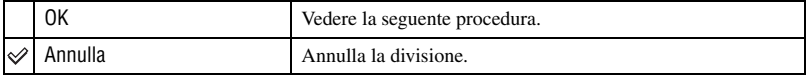

## **Esempio: montaggio di un filmato con il numero 101\_0002**

Questa sezione descrive un esempio di divisione di un filmato con il numero 101\_0002 e della sua cancellazione nella seguente configurazione di file.

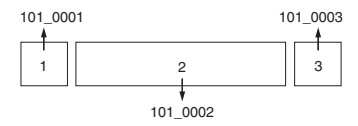

**1** Montaggio della scena A.

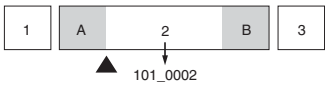

Divisione

101\_0002 viene diviso in 101\_0004 e 101\_0005.

**2** Montaggio della scena B.

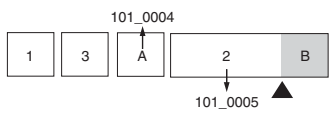

Divisione 101\_0005 viene diviso in 101\_0006 e 101\_0007.

**3** Cancellazione delle scene A e B se queste non sono necessarie.

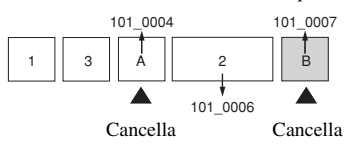

**4** Rimangono soltanto le scene desiderate.

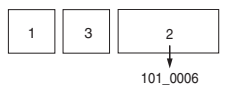

## **Procedura**

- 1 Visualizzare il filmato da dividere.
- 2 Premere MENU per visualizzare il menu.
- 3 Selezionare  $[\mathcal{S}]$  (Dividi) utilizzando  $\blacktriangleleft$  sul tasto di controllo, quindi premere  $\blacktriangleright$ .
- $\Phi$  Selezionare [OK] mediante  $\blacktriangle$ , quindi premere  $\blacktriangleright$ . La riproduzione del filmato inizia.

5 Premere  $\bullet$  al punto di montaggio desiderato.

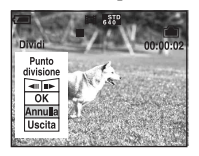

- Quando si desidera regolare il punto di montaggio, selezionare [<II/IIII (riavvolgimento/ avanzamento del fotogramma) e regolare il punto di montaggio usando  $\blacktriangleleft/\blacktriangleright$ .
- Se si desidera cambiare il punto di montaggio, selezionare [Annulla]. La riproduzione del filmato ricomincia.
- 6 Selezionare [OK] con  $\triangle$ / $\blacktriangledown$  e premere  $\blacktriangledown$ .
- $\Omega$  Selezionare [OK] mediante **A**, quindi premere  $\bullet$ . Il filmato è montato.
- Ai filmati montati vengono assegnati numeri nuovi e poi vengono registrati come i file più recenti nella cartella di registrazione selezionata.
- Non è possibile montare i seguenti tipi di immagini.
	- Fermi immagine
	- Filmati non abbastanza lunghi da montare (più corti di circa due secondi)
	- Filmati protetti [\(pagina 34\)](#page-123-2)

#### **(Imposta)**

Vedere a pagina [40](#page-129-0).

#### **Rifinitura**

Registra un'immagine ingrandita (→ *passo 6 in "Prima leggere questo"*) come nuovo file.

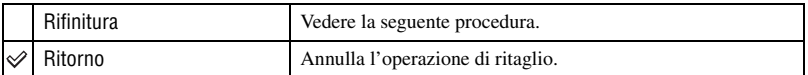

- 1 Premere MENU durante lo zoom di riproduzione per visualizzare il menu.
- 2 Selezionare [Rifinitura] utilizzando  $\triangleright$  sul tasto di controllo, quindi premere  $\bullet$ .
- 3 Selezionare il formato desiderato utilizzando  $\triangle$ / $\nabla$ , quindi premere  $\bullet$ . L'immagine viene registrata e l'immagine originale viene nuovamente visualizzata.
- L'immagine ritagliata viene registrata come file più recente nella cartella di registrazione selezionata e l'immagine originale viene conservata.
- La qualità delle immagini ritagliate potrebbe deteriorarsi.
- Non è possibile ritagliare un'immagine a una dimensione di 3:2 rispetto all'originale.
- Non è possibile ritagliare immagini visualizzate utilizzando la funzione di Revisione rapida.

 $\Box$ 

 $\boxed{\blacksquare}$ 

## <span id="page-129-1"></span><span id="page-129-0"></span>*Uso della schermata di impostazione* **Uso delle voci di impostazione**

È possibile cambiare le impostazioni predefinite usando la schermata di impostazione.

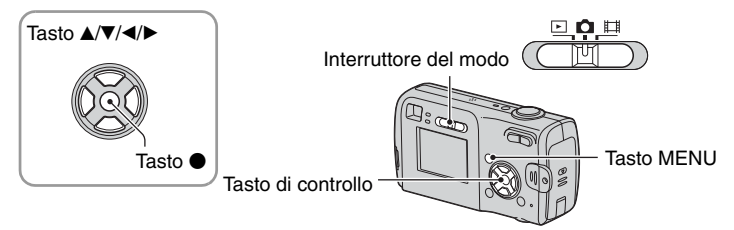

**1 Accendere la macchina fotografica.**

**2 Premere MENU per visualizzare il menu.**

**3 Premere** B **sul tasto di controllo per**  selezionare **et** (Imposta).

## **4 Premere** v**/**V**/**b**/**B **sul tasto di controllo per selezionare la voce che si desidera impostare.**

Il quadro della voce selezionata diventa giallo.

**5** Premere  $\bullet$  per immettere **l'impostazione.**

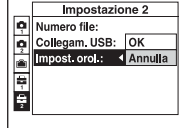

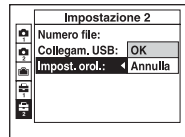

Per disattivare la schermata (Imposta), premere MENU. Per tornare al menu dalla schermata di impostazione, premere più volte < sul tasto di controllo.

## **Per annullare l'impostazione**  $\equiv$  **(Imposta)**

Selezionare [Annulla] se appare e poi premere  $\bullet$  sul tasto di controllo. Se non appare, selezionare di nuovo l'impostazione precedente.

• Questa impostazione viene conservata anche quando si spegne la macchina fotografica.

Le impostazioni predefinite sono contrassegnate con  $\mathcal Q$ .

## <span id="page-130-1"></span>**Modo AF**

Seleziona il modo operativo della messa a fuoco automatica.

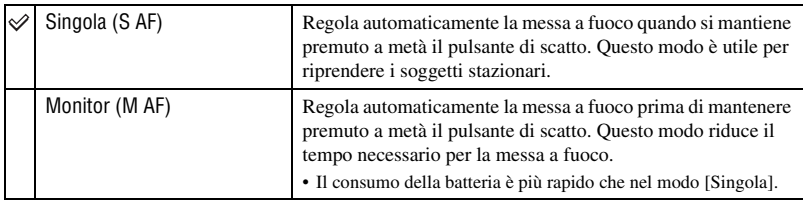

• Quando si riprende usando il mirino con lo schermo LCD disattivato, la macchina fotografica funziona nel modo [Singola].

### <span id="page-130-0"></span>**Zoom digitale**

Seleziona il modo dello zoom digitale. La macchina fotografica ingrandisce l'immagine usando lo zoom ottico (fino a  $3x$ ). Quando la scala dello zoom supera  $3x$ , la macchina fotografica usa lo Smart zoom o lo zoom digitale di precisione.

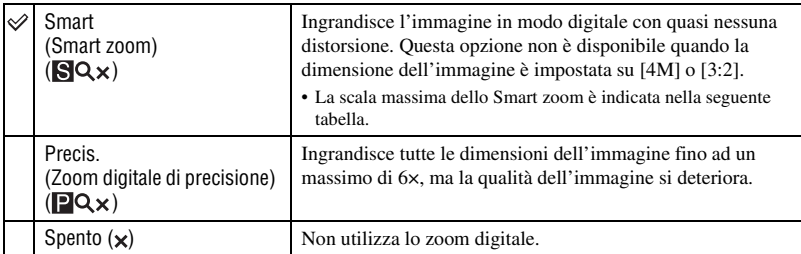

Dimensione dell'immagine e scala massima dello zoom quando si utilizza lo Smart zoom

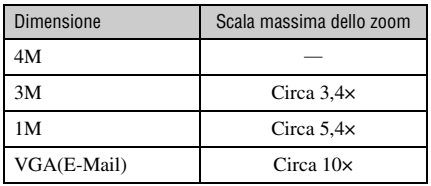

• Quando si preme il tasto dello zoom, l'indicatore di dimensionamento dello zoom appare nel seguente modo.

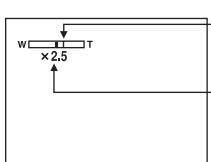

Il lato W di questa linea è la zona dello zoom ottico e il lato T è la zona dello zoom digitale

Indicatore di dimensionamento in scala dello zoom

- La scala massima dello zoom dello Smart zoom/zoom di precisione include la scala dello zoom ottico.
- Il quadro del telemetro AF non appare quando si usa lo zoom digitale. L'indicatore **del completa del contra la mate** AF funziona con priorità sui soggetti situati vicino al centro del quadro.
- Quando si usa lo Smart zoom, l'immagine sullo schermo potrebbe sembrare scadente. Tuttavia, questo fenomeno non ha alcun effetto sull'immagine registrata.

#### **Data/Ora**

Seleziona il modo di sovrimporre la data o l'ora sull'immagine. Selezionare questo prima della ripresa.

• La data e l'ora non appaiono durante la ripresa, ma appare l'indicatore **DAIL**. La data e l'ora appaiono in rosso nell'angolo in basso a destra dello schermo soltanto durante la riproduzione.

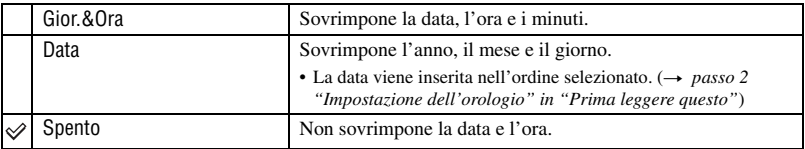

- Non è possibile inserire la data e l'ora nei filmati o nelle immagini nel modo [Multi Burst].
- La data e l'ora sovrimposte non possono essere eliminate successivamente.

#### **Rid.occhi rossi**

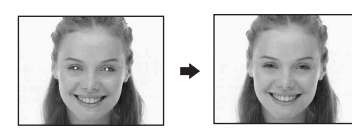

Riduce il fenomeno degli occhi rossi quando si usa il flash. Selezionare questo prima della ripresa.

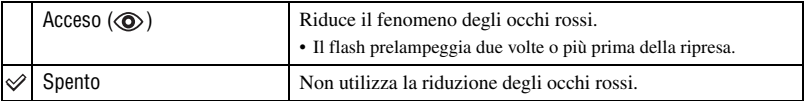

- Poiché ci vuole circa un secondo prima che l'otturatore scatti, tenere fermamente la macchina fotografica per evitare gli effetti della vibrazione. Inoltre non lasciar muovere il soggetto.
- La riduzione degli occhi rossi può non produrre gli effetti desiderati a seconda delle differenze individuali, della distanza dal soggetto, se il soggetto non vede il lampeggio iniziale o per altre condizioni.

## **Illuminat. AF**

L'illuminatore AF fornisce luce di riempimento per mettere a fuoco più facilmente un soggetto che si trova in un ambiente buio.

L'illuminatore AF emette la luce rossa consentendo alla macchina fotografica di mettere a fuoco facilmente quando il pulsante di scatto viene premuto a metà, finché la messa a fuoco è bloccata. A questo punto appare l'indicatore Kon.

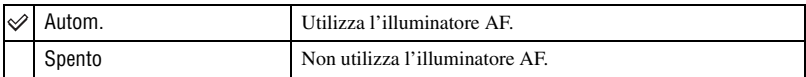

- Se la luce dell'illuminatore AF non raggiunge sufficientemente il soggetto o il soggetto non ha il contrasto, non si ottiene la messa a fuoco. È consigliata una distanza fino a circa 3,5 m (W)/2,5 m (T).
- Si ottiene la messa a fuoco a condizione che la luce dell'illuminatore AF raggiunga il soggetto, anche se la luce è leggermente spostata dal centro del soggetto.
- Il quadro del telemetro AF non appare. L'indicatore **del 0 del** lampeggia e AF funziona con priorità sui soggetti situati vicino al centro del quadro.
- L'illuminatore AF non funziona quando è selezionato  $\bigcup$  (Modo crepuscolo) o  $\blacksquare$  (Modo panorama) nel modo della scena.
- L'illuminatore AF emette luce molto luminosa. Anche se non ci sono problemi di sicurezza, non guardare direttamente nell'emettitore dell'illuminatore AF a distanza ravvicinata.

#### **Revis. autom.**

Visualizza l'immagine registrata sullo schermo per circa due secondi subito dopo aver ripreso un fermo immagine.

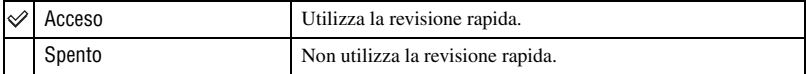

• Non è possibile riprendere l'immagine successiva durante la visualizzazione della revisione automatica. Quando si preme a metà il pulsante di scatto durante questo periodo, il display dell'immagine registrata scompare ed è possibile riprendere immediatamente l'immagine successiva.

#### **Macchina fotografica 2** Per *i* dettagli sul funzionamento → pagina [40](#page-129-1) **2**

Le impostazioni predefinite sono contrassegnate con  $\mathcal{D}$ .

## **Icona ingrand.**

Consente di ingrandire temporaneamente l'indicatore di impostazione quando si preme  $\frac{1}{2}$ (Modo del flash),  $\circledcirc$  (Autoscatto) o  $\bullet$  (Modo mis.esp.).

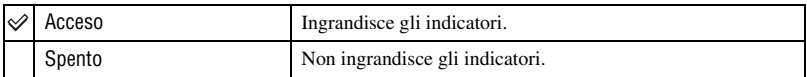

<span id="page-134-0"></span>Questa voce non viene visualizzata quando si inserisce un "Memory Stick" nella macchina fotografica.

Le impostazioni predefinite sono contrassegnate con  $\mathcal Q$ .

#### **Formatta**

Formatta la memoria interna.

• Tenere presente che la formattazione elimina in modo definitivo tutti i dati nella memoria interna, incluse persino le immagini protette.

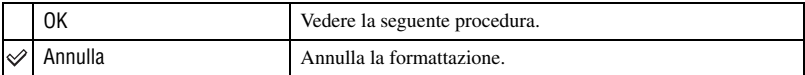

- $\odot$  Selezionare [OK] con  $\triangle$  sul tasto di controllo e poi premere  $\bullet$ . Viene visualizzato il messaggio "Ogni dato nella memoria interna sarà cancellato Pronto?".
- 2 Selezionare [OK] mediante  $\blacktriangle$ , quindi premere  $\blacktriangledown$ . La formattazione è completata.

La voce viene visualizzata solo quando nella macchina fotografica è inserito un "Memory Stick".

Le impostazioni predefinite sono contrassegnate con  $\mathcal Q$ .

#### **Formatta**

Formatta il "Memory Stick". I "Memory Stick" in commercio sono già formattati e possono essere utilizzati immediatamente.

• Tenere presente che la formattazione irrevocabile cancella tutti i dati su un "Memory Stick", incluse anche le immagini protette.

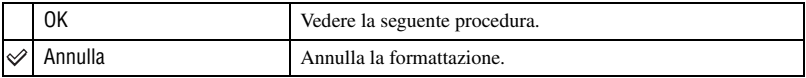

- $\Omega$  Selezionare [OK] con  $\triangle$  sul tasto di controllo e poi premere  $\bullet$ . Viene visualizzato il messaggio "Ogni dato nel Memory Stick sarà cancellato Pronto?".
- 2 Selezionare [OK] mediante  $\blacktriangle$ , quindi premere  $\blacktriangleright$ . La formattazione è completata.

#### <span id="page-135-0"></span>**Crea cart. REG.**

Crea una cartella in un "Memory Stick" per le immagini di registrazione.

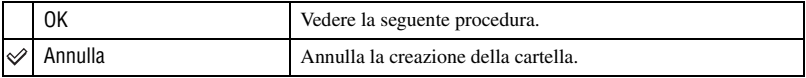

1 Selezionare [OK] con  $\triangle$  sul tasto di controllo e poi premere  $\bullet$ . Appare la schermata di creazione della cartella.

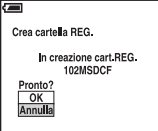

2 Selezionare [OK] mediante  $\blacktriangle$ , quindi premere  $\blacktriangleright$ . Viene creata una cartella nuova con un numero aumentato di uno rispetto al numero maggiore e la cartella diventa la cartella attuale di registrazione.

- Per i dettagli sulla cartella, [vedere pagina 33](#page-122-1).
- Quando non si crea una cartella nuova, la cartella "101MSDCF" viene selezionata come la cartella di registrazione.
- È possibile creare cartelle assegnando un nome fino a "999MSDCF".
- Le immagini vengono registrate nella cartella che è stata appena creata finché si crea o si seleziona una cartella diversa.
- Non è possibile cancellare una cartella con la macchina fotografica. Per cancellare una cartella, usare il computer, ecc.
- In una cartella è possibile memorizzare fino a 4.000 immagini. Quando si supera la capacità della cartella, viene creata automaticamente una cartella nuova.
- Per maggiori informazioni, [vedere "Destinazioni per la memorizzazione dei file di immagine e nomi dei](#page-146-0)  [file" \(pagina 57\)](#page-146-0).

#### <span id="page-136-1"></span>**Camb. cart. REG.**

Cambia la cartella usata attualmente per le immagini di registrazione.

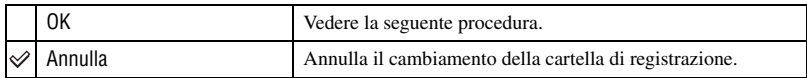

 $\Omega$  Selezionare [OK] con  $\triangle$  sul tasto di controllo e poi premere  $\bullet$ . Appare la schermata di selezione della cartella.

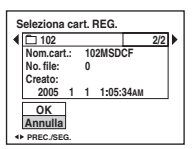

2 Selezionare la cartella desiderata utilizzando  $\blacktriangleleft/\blacktriangleright$  e [OK] mediante  $\blacktriangle$ , quindi premere  $\blacktriangleright$ .

- Non è possibile selezionare la cartella "100MSDCF" come una cartella di registrazione.
- Non è possibile spostare le immagini registrate su una cartella diversa.

#### <span id="page-136-0"></span>**Copia**

Copia tutte le immagini nella memoria interna in un "Memory Stick".

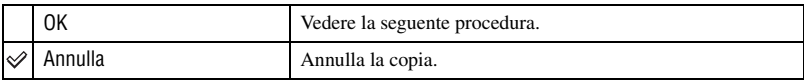

- 1 Inserire un "Memory Stick" da 32 MB o di capacità maggiore.
- 2 Selezionare [OK] con  $\triangle$  sul tasto di controllo e poi premere  $\bullet$ . Viene visualizzato il messaggio "Ogni dato nella memoria interna sarà copiato Pronto?".
- 3 Selezionare [OK] con  $\blacktriangle$ , quindi premere  $\blacktriangleright$ . La copia viene avviata.

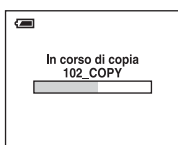

- Utilizzare batterie di capacità sufficiente o l'alimentatore CA (non in dotazione). Se si tenta di copiare file di immagine utilizzando batterie con capacità residua ridotta, è possibile che le batterie si esauriscano e la copia non venga eseguita o che i dati risultino danneggiati.
- Non è possibile copiare singole immagini.
- Le immagini originali nella memoria interna vengono conservate anche dopo l'esecuzione della copia. Per eliminare il contenuto della memoria interna, rimuovere il "Memory Stick" dopo la copia, quindi eseguire il comando [Formatta] in  $\blacksquare$  Strum. memoria int. [\(pagina 45\).](#page-134-0)
- Non è possibile selezionare una cartella copiata su un "Memory Stick".
- I contrassegni di  $\Box$  (Ordine di stampa) non vengono inclusi nella copia dei dati.

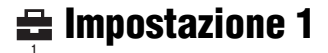

Le impostazioni predefinite sono contrassegnate con  $\mathcal Q$ .

#### **Segn. acustico**

Seleziona il suono prodotto quando si aziona la macchina fotografica.

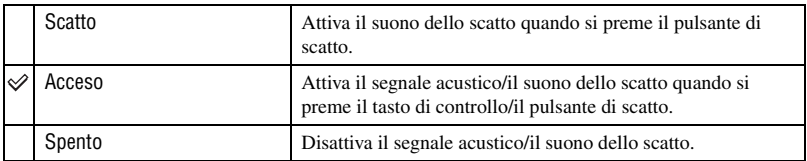

### **Lingua**

Seleziona la lingua da usare per visualizzare le voci sul menu, gli avvertimenti e i messaggi.

#### **Inizializza**

Inizializza le impostazioni ripristinando quelle predefinite.

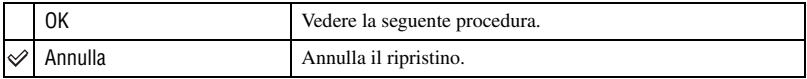

 $\Omega$  Selezionare [OK] con  $\triangle$  sul tasto di controllo e poi premere  $\bullet$ . Viene visualizzato il messaggio "Inizializza tutte le impostazioni Pronto?".

2 Selezionare [OK] con  $\blacktriangle$ , quindi premere  $\blacktriangleright$ . Vengono ripristinate le impostazioni predefinite.

• Verificare che l'alimentazione non sia scollegata durante il ripristino.

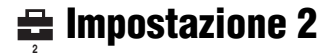

Le impostazioni predefinite sono contrassegnate con  $\mathcal Q$ .

#### **Numero file**

Seleziona il metodo usato per assegnare i numeri di file alle immagini.

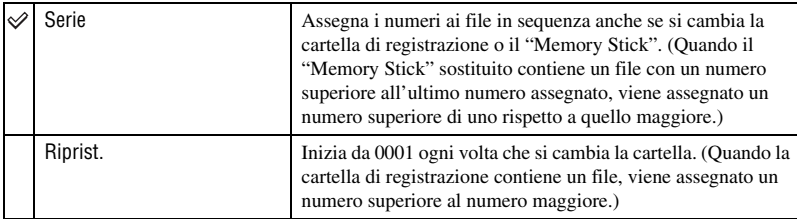

## <span id="page-138-0"></span>**Collegam. USB**

Consente di selezionare il modo USB da utilizzare quando si collega la macchina fotografica a un computer o a una stampante compatibile con PictBridge mediante il cavo USB.

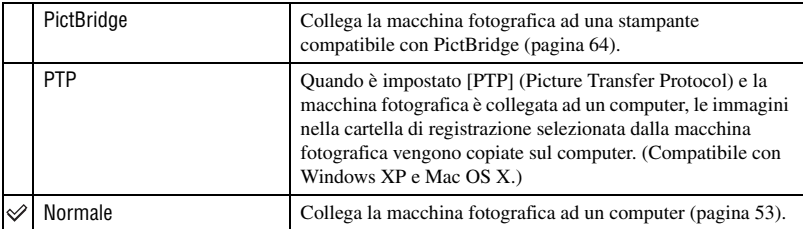

## **Impost. orol.**

Imposta la data e l'ora.

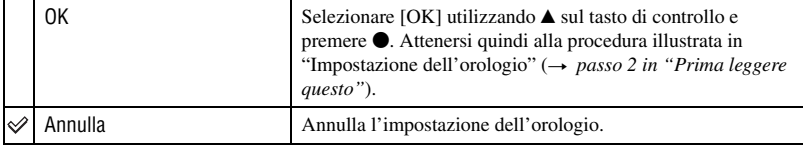

## *Uso del computer* **Uso con il computer Windows**

Per i dettagli sull'uso del computer Macintosh, consultare ["Uso del computer](#page-150-0)  [Macintosh" \(pagina 61\).](#page-150-0)

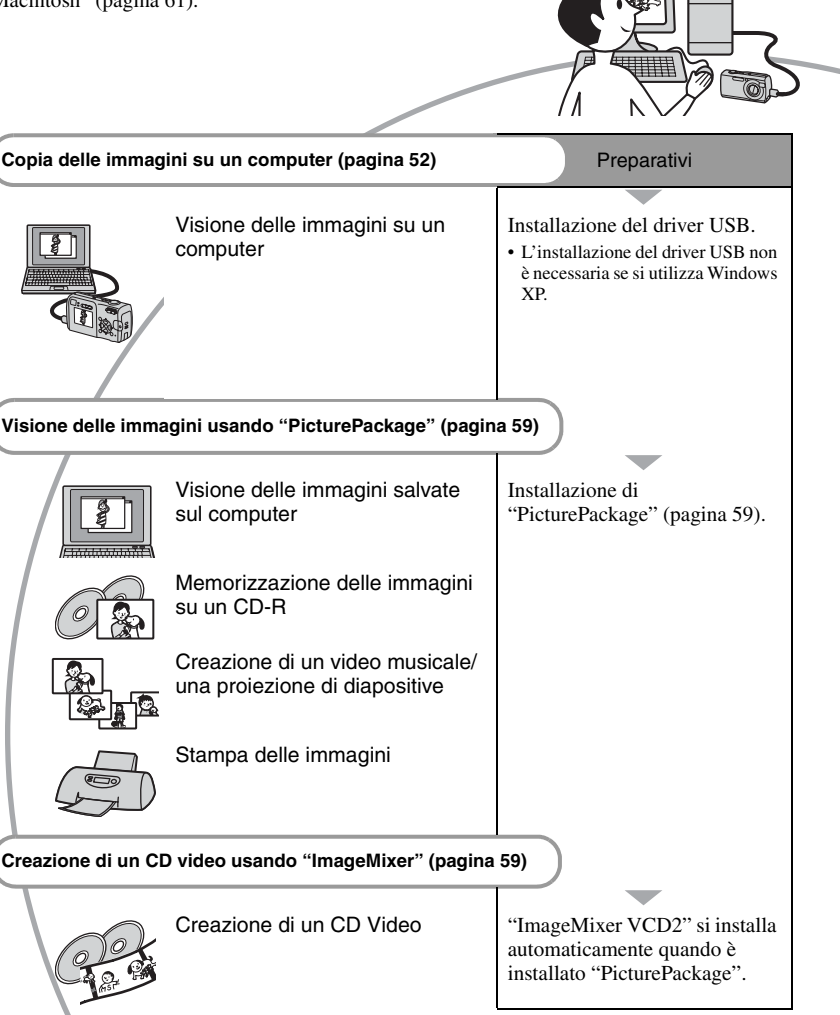

## **Ambiente operativo consigliato**

Per un computer collegato alla macchina fotografica è consigliato il seguente ambiente.

#### **Ambiente consigliato per copiare le immagini**

- **Sistema operativo (preinstallato):** Microsoft Windows 98, Windows 98SE, Windows 2000 Professional, Windows Millennium Edition, Windows XP Home Edition o Windows XP Professional
	- Il funzionamento non è garantito in un ambiente che si basa su un aggiornamento dei sistemi operativi descritti sopra o in un ambiente ad avvio multiplo.

**CPU:** MMX Pentium 200 MHz o più veloce

**Connettore USB:** in dotazione di serie

**Display:**  $800 \times 600$  punti o superiore, High Color (colore a 16 bit, 65.000 colori) o superiore

#### **Ambiente consigliato per l'uso di "PicturePackage"/"ImageMixer VCD2"**

- **Software:** Macromedia Flash Player 6.0 o successivo, Windows Media Player 7.0 o successivo, DirectX 9.0b o successivo
- **Scheda audio:** scheda audio stereo a 16 bit con altoparlanti
- **Memoria:** 64 MB o più (consigliati: 128 MB o più.)

**Disco rigido:** spazio sul disco richiesto per l'installazione: circa 500 MB

**Display:** scheda video (compatibile con il driver Direct Draw) con 4 MB di VRAM

- Per la creazione di un video musicale/una proiezione di diapositive [\(pagina 59\)](#page-148-0), è necessaria una CPU Pentium III 500 MHz o più veloce.
- Quando si usa "ImageMixer VCD2" si consiglia una CPU Pentium III 800 MHz o più veloce.
- Questo software è compatibile con la tecnologia DirectX. Per l'uso "DirectX" deve essere installato.

• Per scrivere sui CD-R è necessaria un'applicazione separata di software per far funzionare il dispositivo di registrazione.

### **Note sul collegamento della macchina fotografica ad un computer**

- Le operazioni non sono garantite per tutti gli ambienti di computer consigliati che sono menzionati sopra.
- Se si collegano contemporaneamente due o più dispositivi USB ad un singolo computer, alcuni dispositivi, inclusa la macchina fotografica, potrebbero non funzionare, a seconda dei tipi di dispositivi USB che si stanno usando.
- Le operazioni non sono garantite quando si usa un hub USB.
- Se si collega la macchina fotografica usando un'interfaccia USB che è compatibile con Hi-Speed USB (compatibile con USB 2.0) viene consentito il trasferimento avanzato (trasferimento ad alta velocità) poiché questa macchina fotografica è compatibile con Hi-Speed USB (compatibile con USB 2.0).
- Ci sono due modi di collegamento USB quando si collega un computer, i modi [Normale] (impostazione predefinita) e [PTP]. Questa sezione descrive il modo [Normale] come esempio. Per i dettagli su [PTP], [vedere](#page-138-0)  [pagina 49.](#page-138-0)
- Quando si riattiva il computer dal modo di interruzione o sospensione, la comunicazione tra la macchina fotografica e il computer può non ristabilirsi contemporaneamente.

# <span id="page-141-1"></span>**Copia delle immagini sul computer**

Questa sezione descrive il procedimento usando un computer Windows come esempio.

È possibile copiare le immagini dalla macchina fotografica al computer nel seguente modo.

## **Computer dotato di uno slot per "Memory Stick"**

Rimuovere il "Memory Stick" dalla macchina fotografica e inserire il "Memory Stick" nello slot per "Memory Stick" del computer, quindi copiare le immagini.

#### **Computer senza slot per "Memory Stick"**

Seguire le fasi da 1 a 5 da pagina 52 a [56](#page-145-1) per copiare le immagini.

• Le figure relative alla copia di immagini da un "Memory Stick" a un computer sono indicative.

## <span id="page-141-0"></span>**Fase 1: Installazione dell'unità USB**

98 98SE 2000 Me

- Un driver è il software che permette all'apparecchio collegato al computer di funzionare correttamente.
- Quando si usa Windows XP, iniziare dalla fase 2.
- Quando "PicturePackage" è già installato, la fase 1 non è necessaria.

## **NOTA: non collegare la macchina fotografica al computer in questa fase.**

## **1 Chiudere tutti i software applicativi usati.**

• In Windows 2000, fare richiesta di collegamento come amministratore (amministratori autorizzati).

#### **2 Inserire il CD-ROM nel computer e poi cliccare su [USB Driver] quando appare la schermata del menu di installazione.**

Appare la schermata "InstallShield Wizard" (Installazione guidata InstallShield).

• Se la schermata del menu di installazione non viene visualizzata, fare doppio clic su (Risorse del computer)  $\rightarrow$   $\circ$ (PICTUREPACKAGE).

## **3 Cliccare su [Next].**

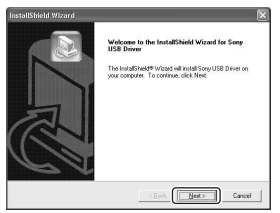

Inizia l'installazione del driver USB. Quando l'installazione è terminata, la schermata informa dell'avvenuto completamento.

**4 Cliccare sulla casella di spunta accanto a [Yes, I want to restart my computer now] (Sì, desidero riavviare il computer ora) per selezionarla e poi cliccare su [Finish].**

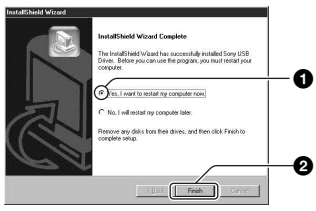

Il computer si riavvia. Ora è possibile stabilre un collegamento USB.

Rimuovere il CD-ROM quando l'installazione è completata.

## **Fase 2: Preparazione della macchina fotografica e del computer**

- **1 Inserire un "Memory Stick" con le immagini registrate nella macchina fotografica.**
	- Quando si copiano le immagini nella memoria interna, questo passaggio non è necessario.
- **2 Inserire batterie con sufficiente capacità nella macchina fotografica o collegare quest'ultima a una presa a muro utilizzando l'alimentatore CA (non in dotazione).**

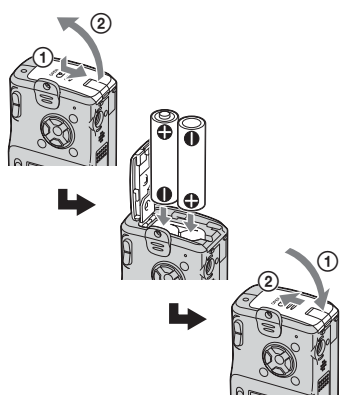

- Quando si copiano le immagini sul computer utilizzando le batterie, la copia potrebbe non riuscire o i dati di immagine potrebbero danneggiarsi se le batterie si esauriscono troppo presto.
- **3 Impostare l' interruttore del modo**  su  $\blacktriangleright$ , quindi accendere la **macchina fotografica e il computer.**

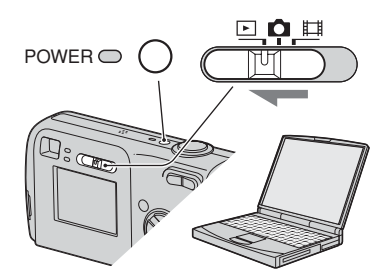

<span id="page-142-0"></span>**Fase 3: Collegamento della macchina fotografica al computer.**

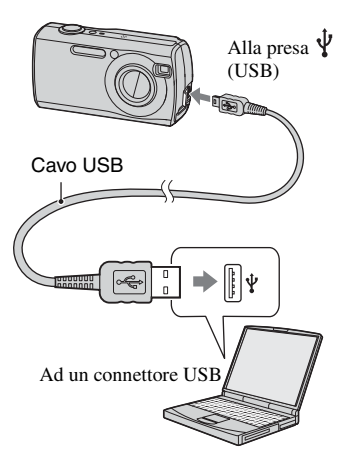

• Con Windows XP, la schermata di guida della riproduzione automatica appare automaticamente sul desktop.

Sullo schermo della macchina fotografica viene visualizzato il messaggio "Modo USB Normale".

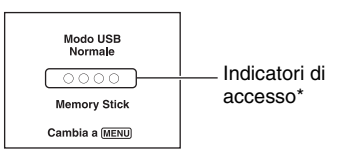

Quando si stabilisce un collegamento USB per la prima volta, il computer avvia automaticamente un programma per riconoscere la macchina fotografica. Attendere un momento.

- \* Durante la comunicazione gli indicatori di accesso diventano rossi. Non azionare il computer finché gli indicatori non diventano bianchi.
- Se "Modo USB Normale" non appare, impostare [Collegam. USB] su [Normale] [\(pagina 49\)](#page-138-0).

## **Fase 4-A: Copia delle immagini sul computer**

 $XP$ 

• Per Windows 98/98SE/2000/Me, attenersi alla procedura illustrata in ["Fase 4-B: Copia delle](#page-144-0)  [immagini sul computer](#page-144-0)" a pagina [55](#page-144-0).

Questa sezione descrive un esempio per copiare le immagini su una cartella "My Documents".

**1 Una volta effettuato il collegamento USB nella fase 3, fare clic su [Copy pictures to a folder on my computer using Microsoft Scanner and Camera Wizard] (Copia le immagini in una cartella del computer utilizzando l'acqui**sizione quidata immagini) → **[OK] quando la schermata della procedura guidata viene visualizzata sul desktop.**

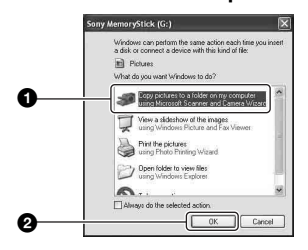

Appare la schermata "Scanner and Camera Wizard" (Schermata di guida per scanner e macchina fotografica).

## **2 Cliccare su [Next].**

Appaiono le immagini salvate sul "Memory Stick" della macchina fotografica.

• Se non è inserito alcun "Memory Stick" , vengono visualizzate le immagini nella memoria interna.

**3 Deselezionare le caselle di controllo relative alle immagini indesiderate in modo da non copiarle, quindi fare clic su [Next].**

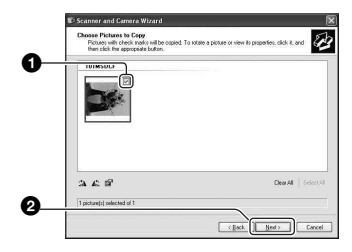

Appare la schermata "Picture Name and Destination" (Nome della foto e destinazione).

### **4 Selezionare un nome e una destinazione per le immagini e poi cliccare su [Next].**

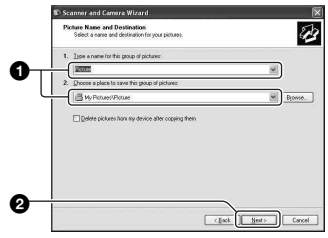

La copia delle immagini inizia. Quando la copia è completata, appare la schermata "Other Options" (Altre opzioni).
- Questa sezione descrive un esempio per copiare le immagini sulla cartella "My Documents".
- **5 Cliccare sulla casella di spunta accanto a [Nothing. I'm finished working with these pictures] (Il lavoro sulle immagini è stato completato) per selezionarla, quindi fare clic su [Next].**

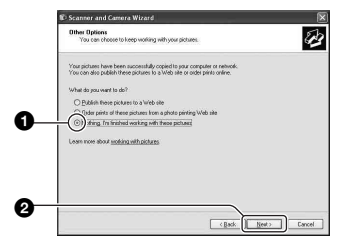

Appare la schermata "Completing the Scanner and Camera Wizard" (Completamento della schermata di guida per scanner e macchina fotografica).

# **6 Cliccare su [Finish].**

La schermata di guida si chiude.

• Per continuare a copiare altre immagini, scollegare e ricollegare il cavo USB [\(pagina 57\).](#page-146-0) Poi seguire la procedura spiegata in ["Fase 3: Collegamento della](#page-142-0)  [macchina fotografica al computer." a](#page-142-0)  [pagina 53.](#page-142-0)

### **Fase 4-B: Copia delle immagini sul computer**

98 98SE 2000 Me

• Per Windows XP, seguire la procedura spiegata in ["Fase 4-A: Copia delle immagini sul](#page-143-0)  [computer" a pagina 54.](#page-143-0)

Questa sezione descrive un esempio per copiare le immagini sulla cartella "My Documents".

**1 Fare doppio clic su [My Computer] → [Removable Disk] → [DCIM].**

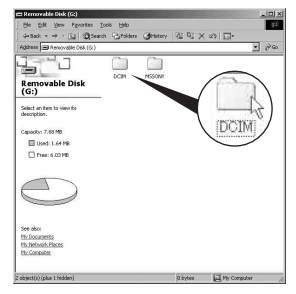

- Se l'icona "Removable Disk" non è visualizzata, [vedere pagina 74.](#page-163-0)
- **2 Fare doppio clic sulla cartella in cui sono memorizzati i file di immagine che si desiderano copiare.**

**Poi cliccare con il pulsante destro un file di immagine per visualizzare il menu e cliccare su [Copy].**

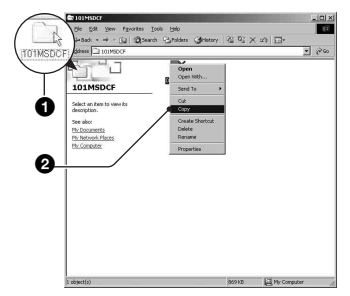

• Per informazioni sulla destinazione di memorizzazione dei file di immagine, [vedere pagina 57](#page-146-1)

**3 Fare doppio clic sulla cartella [My Documents]. Poi cliccare con il pulsante destro sulla finestra "My Documents" per visualizzare il menu e cliccare su [Paste].**

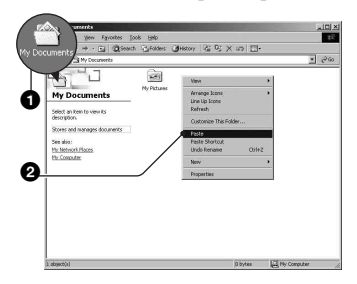

I file di immagine sono copiati sulla cartella "My Documents".

• Quando nella cartella di destinazione per copia esiste un'immagine con lo stesso nome di file, appare il messaggio di conferma per la sovrascrittura. Quando si sovrascrive sull'immagine esistente con quella nuova, i dati del file originale viene cancellato. Per copiare un file di immagine sul computer senza sovrascriverlo, cambiare il nome del file in un nome diverso e poi copiare il file di immagine. Tuttavia, tenere presente che se si cambia il nome di file, si potrebbe non essere in grado di riprodurre quell'immagine con la macchina fotografica [\(pagina 58\)](#page-147-0).

### **Fase 5: Visione delle immagini su un computer**

Questa sezione descrive il procedimento per vedere le immagini copiate nella cartella "My Documents".

**1** Fare clic su [Start]  $\rightarrow$  [My **Documents].**

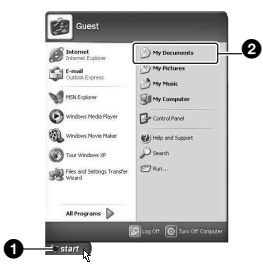

Si visualizza il contenuto della cartella "My Documents".

• Se non si usa Windows XP, fare doppio clic su [My Documents] sul desktop.

### **2 Fare doppio clic sul file di immagine desiderato.**

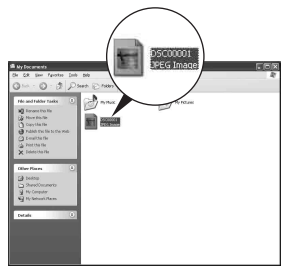

L'immagine è visualizzata.

### <span id="page-145-0"></span>**Per eliminare il collegamento USB**

Eseguire la seguente procedura quando:

- Si scollega il cavo USB
- Si rimuove un "Memory Stick"
- Si inserisce un "Memory Stick" dopo aver copiato le immagini dalla memoria interna
- Si spegne la macchina fotografica

### <span id="page-146-0"></span>**Per Windows 2000/Me/XP**

 $\Omega$  Fare doppio clic su  $\mathcal{L}$  sulla barra delle applicazioni.

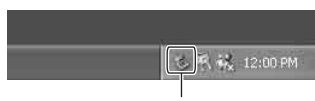

Fare doppio clic qui

- 2 Fare clic su  $\stackrel{\leftrightarrow}{\leftrightarrow}$  (Sony DSC)  $\rightarrow$  [Stop].
- 3 Confermare il dispositivo sulla finestra di conferma e poi cliccare su [OK].
- 4 Cliccare su [OK].
	- Il passo 4 non è necessario per Windows XP.
- 5 Scollegare il cavo USB, rimuovere la "Memory Stick" oppure spegnere la fotocamera. Per copiare immagini da un "Memory Stick" dopo aver copiato le immagini nella memoria interna sul computer, inserire il "Memory Stick".

### **Per Windows 98/98SE**

- 1 Confermare che gli indicatori di accesso [\(pagina 53\)](#page-142-1) siano bianchi.
- 2 Scollegare il cavo USB, rimuovere la "Memory Stick" oppure spegnere la fotocamera. Per copiare immagini da un "Memory Stick" dopo aver copiato le immagini nella memoria interna sul computer, inserire il "Memory Stick".

### <span id="page-146-2"></span><span id="page-146-1"></span>**Destinazioni per la memorizzazione dei file di immagine e nomi dei file**

I file di immagine registrati con la macchina fotografica sono raggruppati in cartelle sul "Memory Stick".

#### **Esempio: visualizzazione delle cartelle con Windows XP**

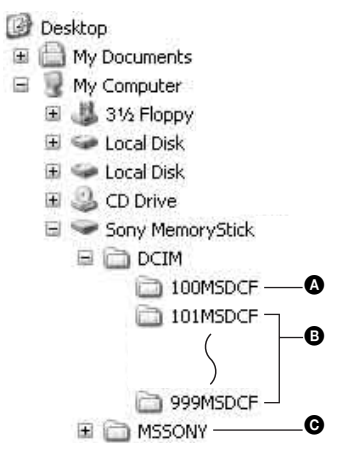

- A Cartella contenente i dati di immagine registrati con una macchina fotografica che non è dotata della funzione di creazione della cartella
- B Cartella contenente i dati di immagine registrati con questa macchina fotografica Quando non si creano delle cartelle nuove, c'è soltanto la cartella "101MSDCF". La memoria interna contiene solo la cartella "101\_SONY".
- C Cartella contenente i dati di filmato, ecc., registrati con una macchina fotografica che non è dotata della funzione di creazione della cartella
- Non è possibile registrare le immagini sulle cartelle "100MSDCF" o "MSSONY". Le immagini in queste cartelle sono disponibili soltanto per la visione.
- Per ulteriori informazioni sulle cartelle, vedere le pagine [33,](#page-122-0) [46](#page-135-0).
- <span id="page-146-4"></span><span id="page-146-3"></span>• I file di immagine sono denominati nel seguente modo:  $\Box$  $\Box$  sta per un numero qualsiasi compreso tra 0001 e 9999. Le parti numeriche del nome di un file di filmato registrato nel modo di filmato e il corrispondente file di immagine con indice sono identiche.
	- File di fermi immagine: DSC0□□□□JPG
	- File di filmato: MOV0□□□□.MPG
	- File di immagine con indice creati quando si registrano i filmati: MOV0ssss.THM

# <span id="page-147-1"></span><span id="page-147-0"></span>**Visualizzazione dei file di immagine memorizzati sul computer con la macchina fotografica (utilizzando un "Memory Stick")**

Questa sezione descrive il procedimento usando un computer Windows come esempio.

Quando un file di immagine copiato su un computer non rimane più su un "Memory Stick", è possibile rivedere quell'immagine sulla macchina fotografica copiando il file di immagine sul computer in un "Memory Stick".

- Il passo 1 non è necessario se il nome del file impostato con la macchina fotografica non è stato cambiato.
- Si potrebbe non essere in grado di riprodurre alcune immagini a seconda della dimensione dell'immagine.
- Quando un'immagine di file è stata elaborata da un computer o quando il file di immagine è stato registrato usando un modello diverso dalla propria macchina fotografica, la riproduzione sulla macchina fotografica non è garantita.
- Quando non c'è una cartella, prima creare una cartella con la macchina fotografica [\(pagina 46\)](#page-135-0)  e poi copiare il file di immagine.

**1 Cliccare con il pulsante destro sul file di immagine e poi cliccare su [Rename]. Cambiare il nome di file a "DSC0**ssss**".**

Immettere un numero da 0001 a 9999  $per$   $\Box$  $\Box$  $\Box$  $\Box$ .

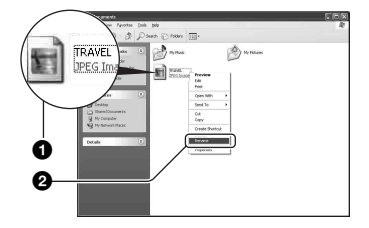

• Se appare il messaggio di conferma per la sovrascrittura, immettere un numero diverso al passo 1.

<span id="page-147-2"></span>• Potrebbe visualizzarsi un'estensione a seconda delle impostazioni del computer. L'estensione per i fermi immagine è JPG e l'estensione per i filmati è MPG. Non cambiare l'estensione.

**2 Copiare il file di immagine sulla cartella del "Memory Stick" nel seguente ordine.**

- 1Cliccare con il pulsante destro sul file di immagine e poi cliccare su [Copy].
- 2Fare doppio clic su [Removable Disk] o [Sony MemoryStick] in [My Computer].
- 3Cliccare con il pulsante destro sulla cartella [□□□MSDCF] nella cartella [DCIM] e poi cliccare su [Paste].
	- $\square \square \square$  indica qualsiasi numero nel campo di variazione da 100 a 999.

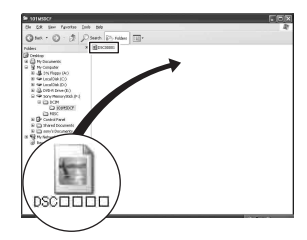

# <span id="page-148-1"></span>**Uso del software in dotazione**

Questa sezione descrive il procedimento usando un computer Windows come esempio.

### **Descrizione generale del software in dotazione**

Il CD-ROM in dotazione contiene due applicazioni software: "PicturePackage" e "ImageMixer."

#### PicturePackage

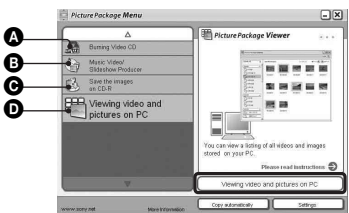

<span id="page-148-0"></span>Che cosa è possibile fare:

A Burning Video CD (Duplicazione di CD video)

Appare la schermata "ImageMixer VCD2".

- **B** Music Video/Slideshow Producer (Produzione di video musicali/proiezione di diapositive)
- C Save the images on CD-R (Salvataggio delle immagini su CD-R)
- $\bullet$  Viewing video and pictures on PC (Visione  $di$  video e foto sul  $\angle PC$ )

#### Modo di avviare le funzioni:

Cliccare su una delle funzioni di  $\mathbf{\Omega}\text{-}\mathbf{\Omega}$  e poi cliccare sul tasto in basso a destra della schermata.

### <span id="page-148-2"></span>**Installazione del software**

È possibile installare il software "PicturePackage" e "ImageMixer VCD2" usando la seguente procedura.

• Se non si è ancora installato il driver USB [\(pagina 52\)](#page-141-0), non collegare la macchina fotografica al computer prima di installare il software "PicturePackage" (tranne che per Windows XP).

- Con Windows 2000/XP fare la richiesta di collegamento come amministratore.
- Quando "PicturePackage" è installato, il driver USB si installa automaticamente.

### **1 Accendere il computer e inserire il CD-ROM (in dotazione) nel drive del CD-ROM.**

Appare la schermata del menu di installazione.

• Se la schermata non viene visualizzata, fare doppio clic su  $\Box$  (Risorse del computer)  $\rightarrow$ (PICTUREPACKAGE).

# <span id="page-148-3"></span>**2 Cliccare su [PicturePackage].**

Appare la schermata "Choose Setup Language" (Scegliere la lingua di impostazione).

### **3 Selezionare la lingua desiderata e poi cliccare due volte su [Next].**

Questa sezione descrive la schermata inglese.

Appare la schermata "License Agreement" (Contratto di licenza). Leggere attentamente il contratto. Se si accettano le condizioni del contratto, cliccare sulla casella di spunta accanto a [I accept the terms of the license agreement] (Accetto le condizioni del contratto di licenza) e poi cliccare su [Next].

### **4 Seguire le istruzioni sulla schermata per completare l'installazione.**

- "ImageMixer VCD2" e " DirectX" saranno installati se non sono ancora stati installati.
- Quando appare il messaggio di conferma per il riavvio, riavviare il computer seguento le istruzioni sulla schermata.

**5 Rimuovere il CD-ROM quando le icone di rapido accesso di "PicturePackage Menu" e "PicturePackage destination Folder" si visualizzano dopo l'installazione.**

### **Per avviare il software**

• Fare doppio clic sull'icona "PicturePackage Menu" sul desktop.

#### **Per le informazioni sull'uso del software**

Cliccare su [?] nell'angolo in alto a destra di ciascuna schermata per visualizzare la guida in linea.

L'assistenza tecnica per "PicturePackage"/"ImageMixer VCD2" è fornita dal centro di assistenza per gli utenti Pixela. Per maggiori informazioni, consultare le informazioni incluse sul CD-ROM.

# <span id="page-150-2"></span>**Uso del computer Macintosh**

È possibile copiare le immagini sul computer e creare un CD video utilizzando "ImageMixer VCD2" (in dotazione).

### **Sistema operativo (preinstallato):** Mac

OS 9.1, 9.2 o Mac OS X (dalla v. 10,0 alla v. 10,3)

**Connettore USB:** in dotazione di serie

## **Ambiente consigliato per il computer per l'uso di "ImageMixer VCD2"**

#### **Sistema operativo (preinstallato):** Mac OS X (v. 10.1.5 o successiva)

**CPU:** Serie iMac, eMac, iBook, PowerBook, PowerMac serie G3/G4

**Memoria:** 128 MB o maggiore (consigliati: 256 MB o maggiore.)

**Disco rigido:** spazio sul disco necessario per l'installazione: circa 250 MB

- **Display:** 1024 × 768 punti o più, 32.000 colori o più
- QuickTime 4 o successivo deve essere preinstallato. (Si consiglia QuickTime 5 o successivo.)

### **Note sul collegamento della macchina fotografica ad un computer**

- Le operazioni non sono garantite per tutti gli ambienti di computer consigliati che sono menzionati sopra.
- Se si collegano contemporaneamente due o più dispositivi USB ad un singolo computer, alcuni dispositivi, inclusa la macchina fotografica, potrebbero non funzionare, a seconda dei tipi di dispositivi USB che si stanno usando.
- Le operazioni non sono garantite quando si usa un hub USB.
- Se si collega la macchina fotografica usando un'interfaccia USB che è compatibile con Hi-Speed USB (compatibile con USB 2.0) viene consentito il trasferimento avanzato (trasferimento ad alta velocità) poiché questa macchina fotografica è compatibile con Hi-Speed USB (compatibile con USB 2.0).
- Ci sono due modi di collegamento USB quando si collega un computer, i modi [Normale] (impostazione predefinita) e [PTP]. Questa sezione descrive il modo [Normale] come esempio. Per i dettagli su [PTP], [vedere](#page-138-0)  [pagina 49.](#page-138-0)

<span id="page-150-1"></span>• Quando si riattiva il computer dal modo di interruzione o sospensione, la comunicazione tra la macchina fotografica e il computer può non ristabilirsi contemporaneamente.

### <span id="page-150-0"></span>**Ambiente consigliato Copia e visione delle immagini sul computer**

### **1 Preparare la macchina fotografica e un computer Macintosh.**

Eseguire la stessa procedura come quella descritta in ["Fase 2: Preparazione](#page-142-2)  [della macchina fotografica e del](#page-142-2)  [computer" a pagina 53](#page-142-2).

# **2 Collegare il cavo USB.**

Eseguire la stessa procedura come quella descritta in ["Fase 3:](#page-142-0)  [Collegamento della macchina](#page-142-0)  [fotografica al computer." a pagina 53](#page-142-0).

## **3 Copiare i file di immagine sul computer Macintosh.**

- 1Fare doppio clic sull'icona appena riconosciuta  $\rightarrow$  [DCIM]  $\rightarrow$  la cartella in cui sono memorizzate le immagini che si desiderano copiare.
- 2Trascinare i file di immagine sull'icona del disco rigido.

I file di immagine sono copiati sul disco rigido.

• Per i dettagli sulla posizione di memorizzazione delle immagini e sui nomi dei file, [vedere pagina 57](#page-146-1).

# **4 Vedere le immagini sul computer.**

Fare doppio clic sull'icona del disco rigido  $\rightarrow$  il file di immagine desiderato nella cartella contenente i file copiati per aprire quel file di immagine.

### **Scollegare il cavo USB, rimuovere il "Memory Stick" oppure spegnere la macchina fotografica**

Trascinare l'icona dell'unità o quella del "Memory Stick" sull'icona "Trash" (Cestino), quindi scollegare il cavo USB, rimuovere il "Memory Stick" o spegnere la macchina fotografica.

• Se si usa Mac OS X v10.0, eseguire la procedura sopra dopo aver spento il computer.

### <span id="page-151-0"></span>**Creazione di un CD video usando "ImageMixer VCD2"**

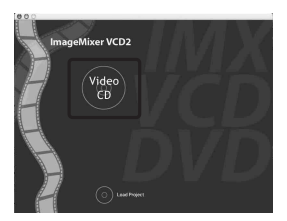

• È possibile creare un file di immagine che è compatibile con la funzione di creazione del CD video. Per salvare i dati nel formato di CD video su un CD-R, è necessario Toast (non in dotazione) prodotto da Roxio.

### <span id="page-151-1"></span>**Per installare "ImageMixer VCD2"**

- Chiudere tutti gli altri software applicativi prima di installare "ImageMixer VCD2".
- Le impostazioni del display devono essere 1024 × 768 punti o superiore e 32.000 colori o superiore.
- 1 Accendere il computer Macintosh e inserire il CD-ROM (in dotazione) nel drive del CD-ROM.
- 2 Fare doppio clic sull'icona del CD-ROM.
- 3 Copiare il file [IMXINST.SIT] nella cartella [MAC] sull'icona del disco rigido.
- 4 Fare doppio clic sul file [IMXINST.SIT] nella cartella su cui è stato copiato.
- 5 Fare doppio clic sul file estratto [ImageMixer VCD2\_Install].

6 Dopo che è apparsa la schermata di informazioni sull'utente, immettere il nome e la password desiderati. L'installazione del software si avvia.

### **Per avviare "ImageMixer VCD2"**

Aprire [Image Mixer] in [Application] e poi fare doppio clic su [ImageMixer VCD2].

### **Per le informazioni sull'uso del software**

Cliccare su [?] nell'angolo in alto a destra di ciascuna schermata per visualizzare la guida in linea.

L'assistenza tecnica per "ImageMixer VCD2" è fornita dal centro di assistenza per gli utenti Pixela. Per maggiori informazioni, consultare le informazioni incluse sul CD-ROM.

<span id="page-152-0"></span>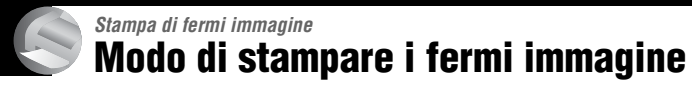

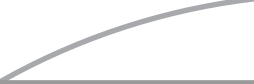

**Stampa diretta usando una stampante compatibile con PictBridge [\(pagina 64\)](#page-153-0)**

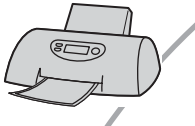

È possibile stampare collegando direttamente la macchina fotografica ad una stampante compatibile con PictBridge.

### **Stampa diretta usando una stampante compatibile con "Memory Stick"**

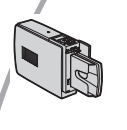

È possibile stampare le immagini con una stampante compatibile con "Memory Stick".

Per i dettagli consultare le istruzioni per l'uso in dotazione con la stampante.

#### **Stampa usando un computer**

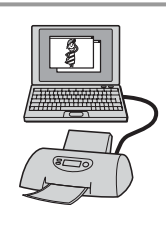

È possibile copiare le immagini su un computer usando il software "PicturePackage" in dotazione e stampare le immagini.

### **Stampa in un negozio [\(pagina 67\)](#page-156-0)**

È possibile portare un "Memory Stick" contenente le immagini riprese con la macchina fotografica in un negozio per la stampa delle foto. È possibile fare prima un contrassegno  $\mathbb{R}$  (Ordine di stampa) sulle immagini che si desiderano stampare.

# <span id="page-153-5"></span><span id="page-153-0"></span>**Stampa diretta usando una stampante compatibile con PictBridge**

<span id="page-153-4"></span>Anche se non si ha un computer, è possibile stampare le immagini riprese con la macchina fotografica collegando la macchina fotografica direttamente ad una stampante compatibile con PictBridge.

# **PictBridge**

• "PictBridge" si basa sulla normativa CIPA. (CIPA: Camera & Imaging Products Association)

### <span id="page-153-2"></span>**Nel modo ad immagine singola**

È possibile stampare un'immagine singola su un foglio di stampa.

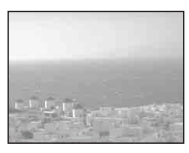

## <span id="page-153-3"></span>**Nel modo dell'indice**

È possibile stampare diverse immagini in una dimensione ridotta su un foglio di stampa. È possibile stampare una serie di stesse immagini  $(1)$  o di immagini diverse  $(Q)$ ).

 $\circled{1}$  2

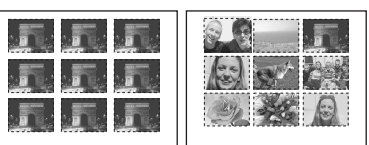

- A seconda della stampante una funzione di stampa con indice potrebbe non essere fornita.
- La quantità di immagini che possono essere stampate come un'immagine con indice differisce a seconda della stampante.
- Non è possibile stampare i filmati.
- Se l'indicatore  $\sim$  lampeggia sullo schermo della macchina fotografica per circa cinque secondi (notifica di errore), controllare la stampante collegata.

### <span id="page-153-1"></span>**Fase 1: Preparazione della macchina fotografica**

Preparare la macchina fotografica per collegarla alla stampante mediante il cavo USB.

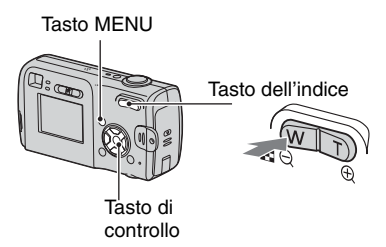

• Si consiglia di utilizzare batterie di capacità sufficiente o un alimentatore CA (non in dotazione) per evitare lo spegnimento della macchina fotografica durante la stampa.

**1 Premere MENU per visualizzare il menu.**

- **2 Premere ► sul tasto di controllo** per selezionare **E** (Imposta).
- **3** Selezionare  $\left[\frac{m}{2}\right]$  (Impostazione 2) **utilizzando** V**, quindi selezionare [Collegam. USB] utilizzando**  v**/**V**/**B**.**
- **4** Selezionare [PictBridge] con ▶/▲, **quindi premere** z**.**

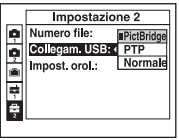

Il modo USB è impostato.

### <span id="page-154-2"></span><span id="page-154-0"></span>**Fase 2: Collegamento della macchina fotografica alla stampante**

**1** Collegare la presa  $\overline{\Psi}$  (USB) della **macchina fotografica e la presa USB della stampante utilizzando il cavo USB in dotazione.**

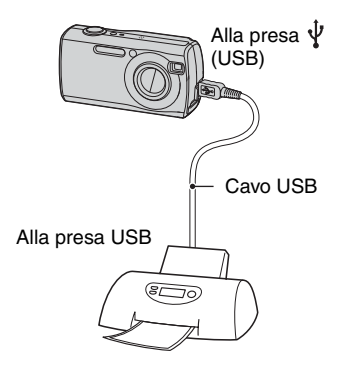

## **2 Accendere la macchina fotografica e la stampante.**

Dopo aver eseguito il collegamento, viene visualizzato l'indicatore /

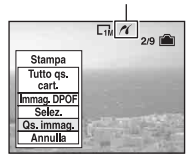

La macchina fotografica è impostata sul modo di riproduzione e poi sullo schermo appaiono un'immagine e il menu di stampa.

## <span id="page-154-1"></span>**Fase 3: Stampa**

Indipendentemente dal punto su cui è impostato l'interruttore del modo, al completamento della fase 2 viene visualizzato il menu di stampa.

### **1 Selezionare il metodo di stampa desiderato con** v**/**V **sul tasto di**  controllo e poi premere  $\bullet$ . **[Tutto qs. cart.]**

Stampa tutte le immagini nella cartella. **[Immag. DPOF]**

Stampa tutte le immagini con un

contrassegno (Ordine di stampa) [\(pagina 67\)](#page-156-1) indipendentemente dall'immagine visualizzata.

### **[Selez.]**

Seleziona le immagini e stampa tutte le immagini selezionate.

- 1Selezionare l'immagine che si desidera stampare con  $\blacktriangleleft$ / $\blacktriangleright$  e poi premere  $\blacktriangleright$ . Il contrassegno  $\checkmark$  viene visualizzato sull'immagine selezionata.
	- Per selezionare altre immagini, ripetere questa procedura.
- 2Selezionare [Stampa] con V e poi premere  $\bullet$ .

### **[Qs. immag.]**

Stampa un'immagine visualizzata.

• Se si seleziona [Qs. immag.] e si imposta [Indice] su [Acceso] al passo 2, è possibile stampare una serie delle stesse immagini come un'immagine con indice.

### **2 Selezionare le impostazioni della**  stampa con  $\triangle$ /**v**/**4**/**b**.

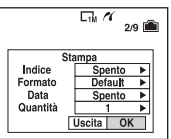

### **[Indice]**

Selezionare [Acceso] per stampare come un'immagine con indice.

### <span id="page-155-1"></span>**[Formato]**

Selezionare il formato del foglio di stampa.

## <span id="page-155-0"></span>**[Data]**

Selezionare [Gior.&Ora] o [Data] per inserire la data e l'ora sulle immagini.

• Quando si sceglie [Data], la data viene inserita nell'ordine selezionato  $\rightarrow$  *passo* 2 *in "Prima leggere questo"*). Questa funzione potrebbe non essere fornita a seconda della stampante.

### **[Quantità]**

Quando [Indice] è impostato su [Spento]:

Selezionare il numero di fogli di un'immagine che si desidera stampare. L'immagine sarà stampata come un'immagine singola.

Quando [Indice] è impostato su [Acceso]:

Selezionare il numero di serie delle immagini che si desiderano stampare come un'immagine con indice.

Se si è selezionato [Qs. immag.] al passo 1, selezionare il numero della stessa immagine che si desidera stampare vicino su un foglio come un'immagine con indice.

• Il numero indicato di immagini potrebbe non adattarsi del tutto su un singolo foglio a seconda della quantità di immagini.

### **3 Selezionare [OK] utilizzando** V**/**B**, quindi premere**  $\bullet$ **.**

L'immagine viene stampata.

• Non scollegare il cavo USB quando l'indicatore (Non scollegare il cavo USB) è visualizzato sullo schermo.

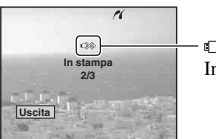

භ≫ **2/3** Indicatore

### **Per stampare altre immagini**

Dopo il passo 3, selezionare [Selez.] e l'immagine desiderata con  $\triangle/\blacktriangledown$  e poi eseguire dal passo 1.

### **Per stampare le immagini sulla schermata dell'indice**

Eseguire ["Fase 1: Preparazione della](#page-153-1)  [macchina fotografica" \(pagina 64\)](#page-153-1) e ["Fase 2: Collegamento della macchina](#page-154-0)  [fotografica alla stampante" \(pagina 65\)](#page-154-0) e poi procedere con le seguenti operazioni. Quando si collega la macchina fotografica ad una stampante, appare il menu di stampa. Selezionare [Annulla] per disattivare il menu di stampa e poi procedere nel seguente modo.

- 1 Premere (Indice). Appare la schermata dell'indice.
- 2 Premere MENU per visualizzare il menu.
- 3 Selezionare  $\left[\begin{matrix} \Delta \\ 1 \end{matrix}\right]$  (Stampa) utilizzando  $\blacktriangleright$ , quindi premere $\bullet$ .
- 4 Selezionare il metodo di stampa desiderato utilizzando  $\blacktriangleleft$ , quindi premere  $\blacktriangleright$ .

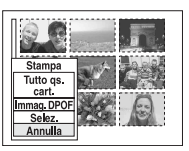

### [Selez.]

Seleziona le immagini e stampa tutte le immagini selezionate.

Selezionare l'immagine che si desidera stampare utilizzando  $\triangle$ / $\nabla$ / $\triangleleft$ / $\triangleright$ , quindi  $premere$   $\bullet$  per visualizzare il contrassegno  $\checkmark$  (ripetere la procedura per selezionare tutte le altre immagini). Premere quindi MENU.

### [Immag. DPOF]

Stampa tutte le immagini con contrassegno (Ordine di stampa) indipendentemente dall'immagine visualizzata.

### [Tutto qs. cart.]

Stampa tutte le immagini nella cartella.

5 Eseguire i passi 2 e 3 di ["Fase 3: Stampa"](#page-154-1)  [\(pagina 65\).](#page-154-1)

# <span id="page-156-4"></span><span id="page-156-0"></span>**Stampa in un negozio**

È possibile portare un "Memory Stick" contenente le immagini riprese con la macchina fotografica in un negozio per la stampa delle foto. A condizione che il negozio supporti il servizio di stampa delle foto conforme a DPOF, è possibile fare prima un contrassegno <a>[8]</a>(Ordine di stampa) sulle immagini in modo da non dover riselezionarle quando si stampano nel negozio.

• Non è possibile stampare le immagini nella memoria interna in un negozio per la stampa direttamente dalla macchina fotografica. Copiare le immagini su un "Memory Stick", quindi portare il "Memory Stick" al negozio di stampa.

### <span id="page-156-3"></span>**Che cos'è DPOF?**

DPOF (Digital Print Order Format = Formato con ordine di stampa digitale) è una funzione che consente di fare un contrassegno (Ordine di stampa) sulle immagini che si desiderano stampare successivamente.

- È anche possibile stampare le immagini con il contrassegno (Ordine di stampa) usando una stampante che è conforme alla normativa DPOF (Digital Print Order Format) o usando una stampante compatibile con PictBridge.
- Non è possibile contrassegnare i filmati.
- Quando si contrassegnano le immagini riprese nel modo [Multi Burst], tutte le immagini sono stampate su un foglio diviso in 16 pannelli.

### **Quando si porta un "Memory Stick" in un negozio**

- Rivolgersi al negozio per la stampa delle foto per quanto riguarda i tipi di "Memory Stick" che trattano.
- Se un "Memory Stick" non è trattato dal negozio per la stampa delle foto, copiare le immagini che si desiderano stampare su un altro supporto come un CD-R e portarlo al negozio.
- Quando si porta un "Memory Stick Duo", assicurarsi di portare anche l'adattatore per Memory Stick Duo.
- Prima di portare i dati di immagine in un negozio, copiare (riserva) sempre i dati su un disco.
- Non è possibile impostare il numero di stampa.

## <span id="page-156-1"></span>**Assegnazione di contrassegni nel modo immagine singola**

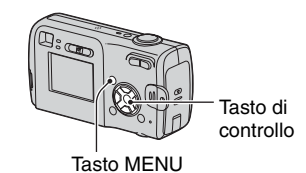

**1 Visualizzare l'immagine che si desidera stampare.**

**2 Premere MENU per visualizzare il menu.**

### **3 Selezionare DPOF con** b**/**B **e poi**  premere  $\bullet$ .

<span id="page-156-2"></span>Un contrassegno  $\mathbb{R}$  (Ordine di stampa) viene indicato sull'immagine.

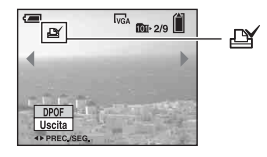

**4 Per contrassegnare altre immagini, visualizzare l'immagine desiderata con** b**/**B **e poi premere**  z**.**

### **Per rimuovere il contrassegno nel modo ad immagine singola**

Premere  $\bullet$  al passo 3 o 4.

### **Indicazione di contrassegni nel modo dell'indice**

- **1 Visualizzare la schermata dell'indice. (**t *passo 6 in "Prima leggere questo"***)**
- **2 Premere MENU per visualizzare il menu.**
- **3 Selezionare DPOF con** b**/**B **e poi**  premere  $\bullet$ .

### **4** Selezionare [Selez.] con ▲/▼ e poi **premere** z**.**

• Non è possibile aggiungere un contrassegno  $\Box$  [Tutto qs. cart.].

### **5 Selezionare l'immagine che si desidera contrassegnare con**  v**/**V**/**b**/**B **e poi premere** z**.**

Un contrassegno  $\mathbb{R}$  verde appare sull'immagine selezionata.

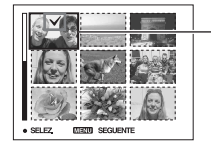

**6 Per contrassegnare altre immagini, ripetere il punto 5.**

Contrassegno **A** verde

### **8 Selezionare [OK] con** B**, e poi premere** z**.**

Il contrassegno  $\mathbb{R}$  diventa bianco.

Per annullare l'operazione, selezionare [Annulla] al passo 4 o [Uscita] al passo 8, quindi premere  $\bullet$ .

### **Per rimuovere il contrassegno nel modo dell'indice**

Selezionare l'immagine da cui si desidera rimuovere il contrassegno al passo 5 e poi  $p$  premere  $\bullet$ .

### **Per rimuovere tutti i contrassegni nella cartella**

Selezionare [Tutto qs. cart.] al passo 4, quindi premere  $\bullet$ . Selezionare [Spento], quindi premere  $\bullet$ .

**7 Premere MENU.**

<span id="page-158-0"></span>*Soluzione dei problemi* **Soluzione dei problemi**

Se si sperimentano dei problemi con la macchina fotografica, tentare le seguenti soluzioni.

## 1 **Controllare le voci da pagina [70](#page-159-0) a [78](#page-167-0).**

Se un codice come "C/E: $\square\square$ : $\square\square$ " appare sullo schermo, [vedere pagina 79](#page-168-0).

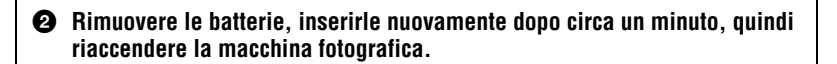

3 **Inizializzare le impostazioni (pagine [48](#page-137-0))**

### 4 **Rivolgersi al rivenditore Sony o ad un centro locale autorizzato di assistenza Sony.**

Quando si invia la macchina fotografica in riparazione, si fornisce il consenso all'accesso al contenuto della memoria interna.

### <span id="page-159-0"></span>**Batterie e alimentazione**

#### **L'indicatore di batteria rimanente è sbagliato o è visualizzato l'indicatore di sufficiente batteria rimanente, ma l'energia si esaurisce troppo rapidamente.**

- Questo fenomeno si verifica quando si usa la macchina fotografica in un luogo molto caldo o freddo [\(pagina 85\).](#page-174-0)
- Se si utilizzano batterie alcaline/Oxy Nickel Primary Battery, il tempo rimanente indicato potrebbe non essere corretto.
- Le batterie sono scariche. Inserire delle batterie nuove o delle batterie al nichel metal-idrato cariche  $\rightarrow$  *passo 1 in "Prima leggere questo"*).
- Quando si utilizzano batterie al nichel metal-idrato, i poli delle batterie o dei terminali del coperchio della batteria sono sporchi, pertanto le batterie non vengono caricate a sufficienza. Pulirli con un tamponcino di cotone, ecc. [\(pagina 84\)](#page-173-0).
- Quando si utilizzano batterie al nichel metal-idrato, il tempo residuo visualizzato potrebbe differire da quello effettivo a causa dell'effetto memoria [\(pagina 84\),](#page-173-0) ecc. Scaricare completamente, quindi caricare le batterie per correggere la visualizzazione sul display.
- Il ciclo di vita delle batterie è terminato. Sostituirle con batterie nuove.

#### **Le batterie si scaricano troppo rapidamente.**

- Si sta usando la macchina fotografica in un luogo molto freddo [\(pagina 84\).](#page-173-1)
- Il ciclo di vita delle batterie è terminato. Sostituirle con batterie nuove.
- Se si utilizzano batterie al nichel metal-idrato, è necessario caricarle a sufficienza.

#### **È impossibile accendere la macchina fotografica.**

- Installare correttamente le batterie  $(\rightarrow$  passo 1 in *"Prima leggere questo"*).
- Collegare correttamente l'alimentatore CA (non in dotazione).
- Le batterie sono scariche. Inserire delle batterie nuove o delle batterie al nichel metal-idrato cariche (t *passo 1 in "Prima leggere questo"*).
- Il ciclo di vita delle batterie è terminato. Sostituirle con batterie nuove.

#### **Improvvisamente la macchina fotografica si spegne.**

- Se non viene utilizzata per circa tre minuti mentre è accesa, la macchina fotografica si spegne automaticamente per evitare il consumo delle batterie. Accendere nuovamente la macchina fotografica ( $\rightarrow$  *passo 2 in "Prima leggere questo"*).
- Le batterie sono scariche. Inserire delle batterie nuove o delle batterie al nichel metal-idrato cariche  $\rightarrow$  *passo 1 in "Prima leggere questo"*).

### **Ripresa di fermi immagine/filmati**

#### **Lo schermo non si accende anche quando la macchina fotografica è accesa.**

• Accendere lo schermo [\(pagina 19\)](#page-108-0).

#### **La macchina fotografica non può registrare le immagini.**

- Verificare la capacità residua della memoria interna o del "Memory Stick" [\(pagina 16\).](#page-105-0) Se lo spazio è esaurito, eseguire una delle seguenti operazioni:
	- $-$  Cancellare le immagini non necessarie ( $\rightarrow$  passo 6 in *"Prima leggere questo"*).
	- Cambiare il "Memory Stick".
- Impostare l'interruttore di protezione dalla scrittura sul "Memory Stick" sulla posizione di registrazione [\(pagina 82\).](#page-171-0)
- Non è possibile registrare le immagini durante la carica del flash.
- Impostare l'interruttore del modo su  $\Box$  quando si scattano fermi immagine.
- Impostare l'interruttore del modo su  $\mathop{\mathbb{H}}$  quando si riprendono filmati.
- La dimensione dell'immagine è impostata su [640(Fine)] quando si registrano i filmati. Eseguire una delle seguenti operazioni:
	- Impostare la dimensione dell'immagine su una diversa da [640(Fine)].
	- Inserire una nuova "Memory Stick PRO" (pagina [20,](#page-109-0) [82\)](#page-171-0).

#### **Il soggetto non è visibile sullo schermo.**

• Impostare l'interruttore del modo su una posizione diversa da  $\blacktriangleright$  [\(pagina 23\)](#page-112-0).

#### **Ci vuole molto tempo per la registrazione.**

• La funzione dell'otturatore lento NR è attivata [\(pagina 16\)](#page-105-1). Non si tratta di un malfunzionamento.

#### **L'immagine è sfocata.**

- $\Box$  (Modo panorama) o  $\Box$  (Modo crepuscolo) è selezionato come il modo della scena quando si scattano fermi immagine.
- Consultare ["Se il soggetto non è a fuoco" a pagina 28.](#page-117-0)

#### **Lo zoom non funziona.**

• Non è possibile cambiare la scala dello zoom quando si riprendono i filmati.

#### **Lo zoom digitale di precisione non funziona.**

- Impostare [Zoom digitale] su [Precis.] [\(pagina 41\)](#page-130-0).
- Questa funzione non può essere usata durante la ripresa dei filmati.

#### **Lo Smart zoom non funziona.**

- Impostare [Zoom digitale] su [Smart] [\(pagina 41\).](#page-130-0)
- Questa funzione non può essere usata quando:
	- La dimensione dell'immagine è impostata su [4M] o [3:2].
	- Si riprende nel modo [Multi Burst].
	- Si riprendono i di filmati.

#### **Il flash non funziona.**

• Il flash è impostato su  $\circledast$  (Senza flash) ( $\rightarrow$  passo 5 in *"Prima leggere questo"*).

- Non è possibile usare il flash quando:
	- [Mode] (Modo REG) è impostato su [Raffica] o [Multi Burst] [\(pagina 30\).](#page-119-0)
	- $-\frac{6}{9}$  (Modo candela) o  $\bigcup$  (Modo crepuscolo) o  $\Box$  (filmato) è selezionato come il modo della scena.
- Impostare il flash su  $\sharp$  (flash forzato) per scattare fermi immagine quando si seleziona  $\bullet$ (Modo neve),  $\sum$  (Modo spiaggia) o  $\boxed{\triangle}$  (Modo panorama) come modo della scena.

#### **La data e l'ora sono registrate in modo sbagliato.**

• Impostare la data e l'ora corrette  $(\rightarrow$  passo 2 in *"Prima leggere questo"*).

#### **Il valore F e la velocità dell'otturatore lampeggiano quando si mantiene premuto a metà il pulsante di scatto.**

• L'esposizione è sbagliata. Correggere l'esposizione [\(pagina 27\).](#page-116-0)

#### **L'immagine è troppo scura.**

- Si sta riprendendo un soggetto con una sorgente di luce dietro il soggetto. Selezionare il modo di misurazione esposimetrica ( $\rightarrow$  passo 5 in "Prima leggere questo") o regolare l'esposizione [\(pagina 27\)](#page-116-0).
- Accendere lo schermo [\(pagina 19\)](#page-108-0).

#### **L'immagine è troppo luminosa.**

• Si sta riprendendo un soggetto illuminato da un riflettore in un posto buio come su un palcoscenico. Regolare l'esposizione [\(pagina 27\).](#page-116-0)

#### **I colori dell'immagine non sono giusti.**

• La funzione di effetti per le foto è attivata. Disattivare la funzione degli effetti per le foto [\(pagina 32\)](#page-121-0).

#### **Appaiono delle strisce verticali quando si riprende un soggetto molto luminoso.**

• Si sta verificando il fenomeno di macchia. Questo fenomeno non è un malfunzionamento.

#### **Sull'immagine appaiono dei disturbi quando si guarda lo schermo in un luogo buio.**

• La macchina fotografica sta cercando di aumentare la visibilità dello schermo illuminando temporaneamente l'immagine in condizioni di scarsa illuminazione. Non c'è alcun effetto sull'immagine registrata.

#### **Gli occhi del soggetto diventano rossi.**

- Impostare [Rid.occhi rossi] nel menu  $\blacksquare$  (Imposta) su [Acceso] [\(pagina 42\).](#page-131-0)
- Riprendere il soggetto ad una distanza più vicina rispetto alla distanza di ripresa consigliata usando il flash (→ *passo 5 in "Prima leggere questo"*).
- Illuminare la stanza e riprendere il soggetto.

#### **L'immagine vista attraverso il mirino non indica il campo registrabile effettivo.**

<span id="page-162-0"></span>• Si verifica il fenomeno di parallasse quando il soggetto è vicino. Per confermare il campo registrabile, usare lo schermo.

#### **È impossibile riprendere le immagini in successione.**

- La memoria interna o il "Memory Stick" sono pieni. Cancellare le immagini che non sono necessarie (→ *passo 6 in "Prima leggere questo"*).
- Il livello della batteria è basso. Inserire delle batterie nuove o delle batterie al nichel metalidrato cariche (t *passo 1 in "Prima leggere questo"*).

### **Visione delle immagini**

Consultare ["Computer" \(pagina 74\)](#page-163-1) unitamente alle seguenti voci.

#### **La macchina fotografica non può riprodurre le immagini.**

- Impostare l'interruttore del modo su  $\blacktriangleright$  [\(pagina 23\).](#page-112-0)
- Il nome della cartella/del file è stato cambiato sul computer.
- Quando un'immagine di file è stata elaborata da un computer o quando il file di immagine è stato registrato usando un modello diverso dalla propria macchina fotografica, la riproduzione sulla macchina fotografica non è garantita.
- La macchina fotografica è nel modo USB. Cancellare la comunicazione USB [\(pagina 56\).](#page-145-0)

#### **L'immagine appare scadente subito dopo l'inizio della riproduzione.**

• L'immagine potrebbe apparire scadente subito dopo l'inizio della riproduzione a causa dell'elaborazione dell'immagine. Non si tratta di un malfunzionamento.

### **Cancellazione/Modifica delle immagini**

#### **La macchina fotografica non può cancellare un'immagine.**

- Annullare la protezione [\(pagina 35\)](#page-124-0).
- Impostare l'interruttore di protezione dalla scrittura sul "Memory Stick" sulla posizione di registrazione [\(pagina 82\).](#page-171-0)

#### **Un'immagine è stata cancellata per errore.**

• Dopo aver cancellato un'immagine, non è possibile ripristinarla. Si consiglia di impostare la protezione su un'immagine [\(pagina 34\)](#page-123-0) o di impostare l'interruttore di protezione dalla scrittura sul "Memory Stick" sulla posizione LOCK [\(pagina 82\)](#page-171-0) per evitare la cancellazione accidentale.

#### **La funzione di ridimensionamento non è operativa.**

• Non è possibile ridimensionare i filmati e le immagini Multi Burst.

#### **Non è possibile visualizzare un contrassegno DPOF (Ordine di stampa).**

• Non è possibile visualizzare i contrassegni DPOF (Ordine di stampa) sui filmati.

#### **Non è possibile montare un filmato.**

- Il filmato non è abbastanza lungo per essere montato (più corto di circa due secondi).
- Annullare la protezione [\(pagina 35\).](#page-124-0)
- I fermi immagine non possono essere montati.

### <span id="page-163-1"></span>**Computer**

#### **Non si sa se il sistema operativo del computer è compatibile con la macchina fotografica.**

• Controllare ["Ambiente operativo consigliato" \(pagina 51\)](#page-140-0) per Windows, e ["Ambiente](#page-150-0)  [consigliato" \(pagina 61\)](#page-150-0) per Macintosh.

#### **Non è possibile installare il driver USB.**

• In Windows 2000, fare richiesta di collegamento come amministratore (amministratori autorizzati) [\(pagina 52\)](#page-141-1).

#### **Il computer non riconosce la macchina fotografica.**

- Accendere la macchina fotografica ( $\rightarrow$  passo 2 in *"Prima leggere questo"*).
- Quando il livello della batteria è scarso, sostituire le batterie con altre nuove o con batterie al nichel metal-idrato (t *passo 1 in "Prima leggere questo"*) oppure utilizzare un alimentatore CA (non in dotazione) [\(pagina 14\)](#page-103-0).
- Utilizzare il cavo USB in dotazione [\(pagina 53\).](#page-142-3)
- Scollegare il cavo USB sia dal computer che dalla macchina fotografica e ricollegarlo saldamente. Accertarsi che sia visualizzato "Modo USB Normale" [\(pagina 53\)](#page-142-3).
- Impostare [Collegam. USB] su [Normale] nel menu  $\blacksquare$  (Imposta) [\(pagina 49\)](#page-138-0).
- Scollegare tutte le apparecchiature, ad eccezione della macchina fotografica, della tastiera e del mouse dai connettori USB del computer.
- Collegare direttamente la macchina fotografica al computer senza passare attraverso un hub USB o un altro dispositivo [\(pagina 53\).](#page-142-3)
- Il driver USB non è installato. Installare del driver USB [\(pagina 52\).](#page-141-1)
- Il computer non riconosce correttamente il dispositivo perché si è eseguito il collegamento della macchina fotografica e del computer con il cavo USB prima di aver installato il "Driver USB" dal CD-ROM in dotazione. Cancellare il dispositivo riconosciuto per errore dal computer e poi installare il driver USB (vedere la voce seguente).

#### <span id="page-163-0"></span>**L'icona del disco rimovibile non appare sullo schermo del computer quando si collega il computer alla macchina fotografica.**

- Seguire la seguente procedura per reinstallare il driver USB. La seguente procedura è per un computer Windows.
- **1** Cliccare con il pulsante destro su [My Computer] per visualizzare il menu e poi cliccare su [Properties].

Appare la schermata "System Properties".

- **2** Cliccare su [Hardware]  $\rightarrow$  [Device Manager].
	- Per Windows 98/98SE/Me, cliccare sulla scheda [Device Manager].
	- Appare il "Device Manager".

**3** Fare clic con il pulsante destro del mouse su  $\begin{bmatrix} -1 \\ 1 \end{bmatrix}$  Sony DSC, quindi fare clic su [Uninstall]  $\rightarrow$  [OK].

Il dispositivo è cancellato.

**4** Installare il driver USB [\(pagina 52\).](#page-141-1)

#### **Non è possibile copiare le immagini.**

- Collegare la macchina fotografica e il computer correttamente utilizzando il cavo USB in dotazione [\(pagina 53\).](#page-142-3)
- Seguire il procedimento di copia designato per il proprio sistema operativo (pagine [54](#page-143-1) e [61](#page-150-1)).
- Si potrebbe non essere in grado di riprendere usando un "Memory Stick" formattato da un computer. Riprendere usando il "Memory Stick" formattato con la macchina fotografica [\(pagina 46\).](#page-135-1)

#### **Dopo aver eseguito un collegamento USB, "PicturePackage" non si avvia automaticamente.**

- Avviare il "PicturePackage Menu" e controllare [Settings].
- Eseguire il collegamento USB dopo aver acceso il computer [\(pagina 53\)](#page-142-3).

#### **L'immagine non può essere riprodotta su un computer.**

- Se si sta usando "PicturePackage", cliccare su guida nell'angolo in alto a destra di ciascuna schermata.
- Rivolgersi al fabbricante del computer o del software.

#### **L'immagine e il suono sono interrotti da disturbi quando si vede un filmato su un computer.**

• Il filmato viene riprodotto direttamente dalla memoria interna o dal "Memory Stick". Copiare il filmato sul disco rigido del computer e poi riprodurre il filmato dal disco rigido [\(pagina 52\).](#page-141-2)

#### **Non è possibile stampare un'immagine.**

• Controllare le impostazioni della stampante.

#### **Le immagini che sono state copiate una volta su un computer non possono essere viste sulla macchina fotografica.**

- Copiarle su una cartella riconosciuta dalla macchina fotografica, come "101MSDCF" [\(pagina 57\).](#page-146-2)
- Azionare correttamente [\(pagina 58\).](#page-147-1)

### **"Memory Stick"**

#### **È impossibile inserire un "Memory Stick".**

• Inserirlo nella direzione corretta ( $\rightarrow$  passo 3 in *"Prima leggere questo"*).

#### **È impossibile registrare su un "Memory Stick".**

- Impostare l'interruttore di protezione dalla scrittura sul "Memory Stick" sulla posizione di registrazione [\(pagina 82\).](#page-171-0)
- Il "Memory Stick" è pieno. Cancellare le immagini che non sono necessarie  $(\rightarrow$  passo 6 in *"Prima leggere questo"*).
- Inserire un "Memory Stick PRO" [\(pagina 20\)](#page-109-1) quando si registrano i filmati con la dimensione dell'immagine impostata su [640(Fine)].

#### **È impossibile formattare un "Memory Stick".**

• Impostare l'interruttore di protezione dalla scrittura sul "Memory Stick" sulla posizione di registrazione [\(pagina 82\).](#page-171-0)

#### **Si è formattato un "Memory Stick" per errore.**

• Tutti i dati sul "Memory Stick" vengono cancellati con la formattazione. Non è possibile ripristinarlo. Si consiglia di impostare l'interruttore di protezione dalla scrittura sul "Memory Stick" sulla posizione LOCK per evitare la cancellazione accidentale [\(pagina 82\).](#page-171-0)

### **Memoria interna**

#### **La macchina fotografica o il computer non riproducono i dati nella memoria interna.**

• Nella macchina fotografica è inserito un "Memory Stick". Rimuoverlo (
in passo 3 in *"Prima leggere questo"*).

#### **Non è possibile registrare le immagini utilizzando la memoria interna.**

• Nella macchina fotografica è inserito un "Memory Stick". Rimuoverlo ( $\rightarrow$  passo 3 in "*Prima leggere questo"*).

#### **La capacità della memoria interna non aumenta nemmeno quando i dati memorizzati vengono copiati dalla memoria interna su un "Memory Stick".**

• I dati non vengono eliminati dopo la copia. Eseguire il comando [Formatta] [\(pagina 45\)](#page-134-0) per formattare la memoria interna dopo aver copiato tutti i dati.

#### **Non è possibile copiare i dati memorizzati nella memoria interna su un "Memory Stick".**

• Il "Memory Stick" è pieno. Verificarne la capacità.

#### **Non è possibile copiare i dati sul "Memory Stick" o sul computer nella memoria interna.**

• I dati memorizzati su un "Memory Stick" o su un computer non possono essere copiati nella memoria interna.

## **Stampante compatibile con PictBridge**

#### **Non è possibile stabilire un collegamento.**

- La macchina fotografica non può essere collegata direttamente ad una stampante che non è compatibile con lo standard PictBridge. Rivolgersi al produttore della stampante per controllare se la stampante è compatibile o meno con PictBridge.
- Controllare che la stampante sia accesa e possa essere collegata alla macchina fotografica.
- Impostare [Collegam. USB] su [PictBridge] nel menu (Imposta) [\(pagina 49\)](#page-138-0).
- Scollegare e ricollegare il cavo USB. Se un messaggio di errore è indicato sulla stampante, consultare le istruzioni per l'uso in dotazione con la stampante.

#### **È impossibile stampare le immagini.**

- Verificare che la macchina fotografica e il computer siano collegati correttamente tramite il cavo USB.
- Accendere la stampante. Per ulteriori informazioni, consultare le istruzioni per l'uso in dotazione con la stampante.
- Se si seleziona [Uscita] durante la stampa, le immagini potrebbero non essere stampate. Scollegare e ricollegare il cavo USB. Se non è ancora possibile stampare le immagini, scollegare il cavo USB, spegnere e riaccendere la stampante, quindi collegare nuovamente il cavo.
- I filmati non possono essere stampati.
- Le immagini riprese usando macchine fotografiche diverse da questa macchina fotografica o le immagini modificate con un computer potrebbero non essere stampate.

#### **La stampa è annullata.**

• Il cavo USB è stato scollegato prima che l'icona (Non scollegare il cavo USB) fosse scomparsa dal display.

#### **È impossibile inserire la data o stampare le immagini nel modo dell'indice.**

- La stampante non fornisce queste funzioni. Rivolgersi al produttore della stampante per controllare se la stampante fornisce o meno queste funzioni.
- La data potrebbe non essere inserita nel modo dell'indice a seconda della stampante. Rivolgersi al produttore della stampante.

#### **"---- -- --" è stampato nella parte dell'immagine per l'inserimento della data.**

• Le immagini che non hanno i dati di registrazione non possono essere stampate con la data inserita. Impostare [Data] su [Spento] e stampare di nuovo l'immagine [\(pagina 66\).](#page-155-0)

#### **È impossibile selezionare il formato di stampa.**

• Rivolgersi al produttore della stampante per controllare se la stampante può fornire il formato desiderato.

#### **È impossibile stampare l'immagine con il formato selezionato.**

- Scollegare e ricollegare il cavo USB quando si cambia il formato della carta dopo aver collegato la stampante alla macchina fotografica.
- L'impostazione per la stampa della macchina fotografica differisce dall'impostazione della stampante. Cambiare l'impostazione della macchina fotografica [\(pagina 66\)](#page-155-1) o della stampante.

#### **È impossibile azionare la macchina fotografica dopo aver annullato la stampa.**

• Attendere un po' poiché la stampante sta eseguendo l'annullamento. A seconda della stampante ci potrebbe volere un po' di tempo.

#### **Altro**

#### **La macchina fotografica non funziona.**

- Utilizzare batterie di tipo compatibile con questa macchina fotografica [\(pagina 84\)](#page-173-1).
- Il livello della batteria è basso (Appare l'indicatore  $\Diamond$ ). Inserire delle batterie nuove o delle batterie al nichel metal-idrato cariche (t *passo 1 in "Prima leggere questo"*).

#### **La macchina fotografica è accesa, ma non funziona.**

• Il microcomputer incorporato non sta funzionando correttamente. Rimuovere le batterie, attendere un minuto, quindi inserire le batterie e accendere la macchina fotografica.

#### **È impossibile identificare un indicatore sullo schermo.**

• Vedere a pagina [15](#page-104-0).

#### **L'obiettivo si appanna.**

• Si è formata della condensa. Spegnere la macchina fotografica e lasciarla per circa un'ora prima di usarla [\(pagina 85\)](#page-174-1).

#### **La macchina fotografica si riscalda quando la si usa per molto tempo.**

• Non si tratta di un malfunzionamento.

#### **L'obiettivo non si muove quando si spegne la macchina fotografica.**

• Le batterie sono scariche. Inserire delle batterie nuove o delle batterie al nichel metal-idrato cariche (→ *passo 1 in "Prima leggere questo"*) o utilizzare l'alimentatore CA (non in dotazione).

#### <span id="page-167-0"></span>**Quando si accende la macchina fotografica appare la schermata di impostazione dell'orologio.**

• Reimpostare la data e l'ora  $(\rightarrow$  *passo 2 in "Prima leggere questo"*).

# <span id="page-168-2"></span>**Indicatori e messaggi di avvertimento**

# <span id="page-168-1"></span>**Display di autodiagnosi Messaggi**

Se appare un codice che inizia con una lettera dell'alfabeto, la macchina fotografica è dotata di un display di autodiagnosi. Le ultime due cifre (indicate  $da \Box \Box$ ) sono diverse a seconda dello stato della macchina fotografica.

Se non si è ingrado di risolvere il problema anche se si tentano i seguenti rimedi alcune volte, rivolgersi al rivenditore Sony o al centro locale autorizzato di assistenza Sony.

#### <span id="page-168-0"></span>**C:32:**  $\Pi\Pi$

• C'è un problema con l'hardware della macchina fotografica. Spegnere la macchina fotografica e riaccenderla.

### **C:13:** □□

- La macchina fotografica non legge o scrive i dati. Spegnere e riaccendere la macchina fotografica oppure reinserire più volte il "Memory Stick".
- Si è verificato un errore di formattazione nella memoria interna oppure è stato inserito un "Memory Stick" non formattato. Formattare i supporti (pagine [45](#page-134-0), [46\)](#page-135-1).
- Il "Memory Stick" inserito non può essere usato con la macchina fotografica o i dati sono danneggiati. Inserire un nuovo "Memory Stick" [\(pagina 82\)](#page-171-0).

### **E:61:**  $\Pi\Pi$

### **E:91:**  $\Pi\Pi$

### **E:92:** □□

• Si è verificato un malfunzionamento della macchina fotografica. Inizializzare la macchina fotografica [\(pagina 48\),](#page-137-0) quindi riaccenderla.

Se appare il seguente messaggio, seguire le istruzioni.

#### **Spegni e riaccendi**

• Un problema con l'obiettivo ha causato un errore.

#### E

• Il livello della batteria è basso. Inserire delle batterie nuove o delle batterie al nichel metal-idrato cariche  $(\rightarrow$  *passo 1 in "Prima leggere questo"*). A seconda delle condizioni d'uso o del tipo di batteria, l'indicatore può lampeggiare anche se restano ancora da 5 a 10 minuti di tempo rimanente della batteria.

### **Errore sistema**

• Spegnere la macchina fotografia e poi riaccenderla (→ passo 2 in *"Prima leggere questo"*).

#### **Errore memoria interna**

• Spegnere la macchina fotografia e poi riaccenderla (→ passo 2 in "Prima<sup>7</sup> *leggere questo"*).

### **Errore Memory Stick**

- Inserire correttamente il "Memory Stick".
- Il "Memory Stick" inserito non può essere usato nella macchina fotografica [\(pagina 82\).](#page-171-0)
- Il "Memory Stick" è danneggiato.
- La sezione dei terminali del "Memory Stick" è sporca.

### **Err. tipo Memory Stick**

• Il "Memory Stick" inserito non può essere usato nella macchina fotografica [\(pagina 82\).](#page-171-0)

### **Errore formattazione**

• Formattare di nuovo i supporti (pagine [45,](#page-134-0) [46](#page-135-1)).

#### **Memory Stick bloccato**

• Impostare l'interruttore di protezione dalla scrittura sul "Memory Stick" sulla posizione di registrazione [\(pagina 82\).](#page-171-0)

#### **Senza spazio memoria nella memoria interna Senza spazio memoria nel Memory Stick**

• Cancellare i file o le immagini che non sono necessari ( $\rightarrow$  passo 6 in *"Prima leggere questo"*).

#### **Memoria solo lettura**

• La macchina fotografica non può registrare o cancellare le immagini su questo "Memory Stick".

#### **Nessun file**

• La memoria interna non contiene immagini registrate.

#### **Ness. file in qs. cart.**

- Nessuna immagine è stata registrata in questa cartella.
- Le operazioni non sono state eseguite correttamente durante la copia delle immagini dal computer [\(pagina 58\)](#page-147-1).

#### **Errore cartella**

• Sul "Memory Stick" esiste già una cartella con il numero che ha le stesse prime tre cifre. (Ad esempio: 123MSDCF e 123ABCDE). Selezionare altre cartelle o creare una cartella nuova [\(pagina 46\)](#page-135-0).

#### **Imp. creare cart. nuove**

• Sul "Memory Stick" esiste la cartella con un nome che inizia con "999". In questo caso non è possibile creare le cartelle.

#### **Impossibile registrare**

• La macchina fotografica non può registrare le immagini nella cartella selezionata. Selezionare una cartella diversa [\(pagina 47\).](#page-136-0)

#### **Errore file**

• Si è verificato un errore durante la riproduzione dell'immagine.

#### **Protezione file**

• Rilasciare la protezione [\(pagina 35\).](#page-124-0)

#### **Dim. imm. superiore**

• Si sta riproducendo un'immagine di una dimensione che non può essere riprodotta sulla macchina fotografica.

#### **Impossibile dividere**

- Il filmato non è abbastanza lungo per essere diviso (più corto di circa due secondi).
- Il file non è un filmato.

#### **Operazione invalida**

• Si sta riproducendo un file che è stato creato su un apparecchio diverso da questa macchina fotografica.

#### **WA** (Indicatore di avvertimento per **la vibrazione)**

• A causa della luce insufficiente si possono verificare delle vibrazioni della macchina fotografica. Usare il flash, montare la macchina fotografica su un treppiede o altrimenti fissare la macchina fotografica in posizione.

#### **640(Fine) non disponibile**

• 640(Fine) I filmati di dimensione possono essere registrati soltanto usando un "Memory Stick PRO". Inserire un "Memory Stick PRO" o impostare la dimensione su un'altra diversa da [640(Fine)].

#### **Attiva stampante per collegamento**

- [Collegam. USB] è impostato su [PictBridge], tuttavia la macchina fotografica è collegata ad un dispositivo che non è compatibile con PictBridge. Controllare il dispositivo.
- Il collegamento non è stabilito. Scollegare e ricollegare il cavo USB. Se un messaggio di errore è indicato sulla stampante, consultare le istruzioni per l'uso in dotazione con la stampante.

#### **Collega a dispositivo PictBridge**

• Si è cercato di stampare immagini prima che il collegamento con la stampante fosse stabilito. Collegare ad una stampante compatibile con PictBridge.

#### **Nessun immagine stampabile**

- Si è cercato di eseguire [Immag. DPOF] senza indicare un contrassegno DPOF (Ordine di stampa) sulle immagini.
- Si è cercato di eseguire [Tutto qs. cart.] mentre è stata selezionata una cartella che contiene soltanto filmati. Non è possibile stampare i filmati.

#### **Stampante occupata Errore carta Senza carta Errore inchiostro Inchiostro scarso Senza inchiostro**

• Controllare la stampante.

#### **Errore stampante**

- Controllare la stampante.
- Controllare se l'immagine che si desidera stampare è alterata.

#### ◐

• La trasmissione dei dati alla stampante potrebbe non essere ancora completata. Non scollegare il cavo USB.

#### **Elaborazione in corso**

• La stampante sta annullando il lavoro di stampa attuale. Non è possibile stampare finché questa operazione è terminata. È probabile che ci voglia un po' di tempo a seconda della stampante.

# <span id="page-171-0"></span>*Altro* **Informazioni sul "Memory Stick"**

Un "Memory Stick" è un supporto di registrazione a circuito integrato compatto e portatile. I tipi di "Memory Stick" che possono essere usati con questa macchina fotografica sono elencati nella seguente tabella. Tuttavia, il funzionamento appropriato non può essere garantito per tutte le funzioni del "Memory Stick".

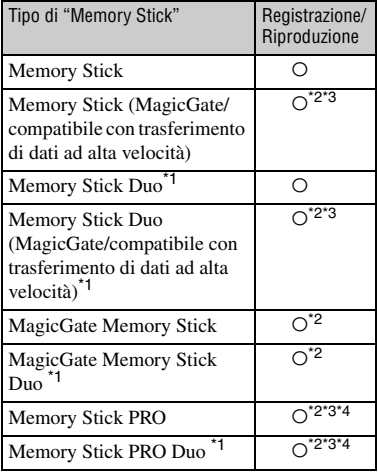

\*1Quando si usa un "Memory Stick Duo" con questa macchina fotografica, assicurarsi di inserirlo in un adattatore per Memory Stick Duo.

- \*2"MagicGate Memory Stick" e "Memory Stick PRO" sono dotati delle funzioni MagicGate. MagicGate è la tecnologia di protezione dei diritti d'autore che usa la tecnologia di codifica. La registrazione/riproduzione dei dati che richiede le funzioni MagicGate non può essere eseguita con questa macchina fotografica.
- \*3Supporta il trasferimento dei dati ad alta velocità usando un'interfaccia parallela.
- \*4I filmati di dimensione 640(Fine) possono essere registrati.
- Un "Memory Stick" formattato con un computer non è garantito per funzionare con questa macchina fotografica.
- Le velocità di lettura/scrittura sono diverse a seconda della combinazione del "Memory Stick" e dell'apparecchiatura usata.

### **Note sull'uso di un "Memory Stick" (non in dotazione)**

<span id="page-171-1"></span>• Non è possibile registrare, modificare o cancellare le immagini se si fa scorrere l'interruttore di protezione dalla scritura su LOCK.

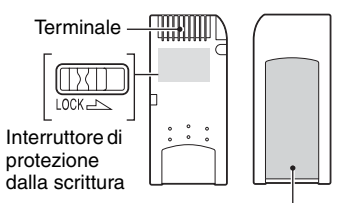

Posizione per l'etichetta

La posizione e/o la forma dell'interruttore di protezione dalla scrittura potrebbero essere diverse a seconda del "Memory Stick" usato.

- Non rimuovere il "Memory Stick" durante la lettura o la scrittura dei dati.
- I dati potrebbero alterarsi nei seguenti casi:
	- Quando si rimuove il "Memory Stick" o si spegne la macchina fotografica durante un'operazione di lettura o scrittura
	- Quando si usa il "Memory Stick" in luoghi soggetti ad elettricità statica o a disturbi elettrici
- Si consiglia di fare una copia di sicurezza dei dati importanti.
- Sulla posizione per l'etichetta non applicare alcun materiale diverso dall'etichetta in dotazione.
- Quando si applica l'etichetta in dotazione, assicurarsi di applicarla sulla posizione per l'etichetta. Fare attenzione che l'etichetta non sporga.
- Quando si trasporta o si conserva il "Memory Stick", metterlo nella custodia in dotazione.
- Non toccare il terminale del "Memory Stick" con la mano o con un oggetto metallico.
- Non colpire, piegare o far cadere il "Memory Stick".
- Non smontare o modificare il "Memory Stick".
- Non esporre il "Memory Stick" all'acqua.
- Non usare né conservare il "Memory Stick" nelle seguenti condizioni:
	- Luoghi con elevata temperatura come l'interno caldo di una macchina parcheggiata alla luce diretta del sole
	- Luoghi esposti alla luce diretta del sole
	- Luoghi umidi o luoghi in cui sono presenti delle sostanze corrosive

### **Note sull'uso di un "Memory Stick Duo" (non in dotazione)**

- Per usare un "Memory Stick Duo" con la macchina fotografica, assicurarsi di inserire il "Memory Stick Duo" in un adattatore per Memory Stick Duo. Se si inserisce un "Memory Stick Duo" in un dispositivo compatibile con "Memory Stick" senza un adattatore per Memory Stick Duo, si potrebbe non essere in grado di rimuoverlo dal dispositivo.
- Quando si inserisce un "Memory Stick Duo" in un adattatore per Memory Stick Duo, accertarsi che il "Memory Stick Duo" sia inserito rivolto nella direzione corretta.
- Quando si usa un "Memory Stick Duo" inserito in un adattatore per Memory Stick Duo, accertarsi che il "Memory Stick Duo" sia inserito rivolto nella direzione corretta. Tenere presente che l'uso sbagliato può danneggiare l'apparecchio.
- Non inserire un adattatore per Memory Stick Duo in un dispositivo compatibile con "Memory Stick" senza che un "Memory Stick Duo" sia fissato. In caso contrario si può provocare il malfunzionamento dell'unità.
- Per formattare un "Memory Stick Duo", inserire il "Memory Stick Duo" nell'adattatore per Memory Stick Duo.
- Quando il "Memory Stick Duo" è dotato dell'interruttore di protezione dalla scrittura, rilasciare il suo blocco.

### **Note sull'uso di un "Memory Stick PRO" (non in dotazione)**

• È stato confermato che i supporti "Memory Stick PRO" con una capacità fino a 2 GB funzionano correttamente con questa macchina fotografica.

### <span id="page-173-1"></span>**Batterie utilizzabili con la macchina fotografica**

Batterie alcaline R6 (formato AA) (2) HR 15/51:due batterie al nichel metal-idrato HR6 (formato AA)

- NH-AA-DA (2) (non in dotazione)
- NH-AA-2DB, pacco doppio (non in dotazione), ecc.

Oxy Nickel Primary Battery ZR6 (formato AA) (2) (non in dotazione)

### **Batterie non utilizzabili con la macchina fotografica**

Batterie al manganese Batterie al litio

Batterie Ni-Cd

Queste batterie non garantiscono prestazioni ottimali della macchina fotografica, ad esempio, non consentono di evitare il rischio di abbassamento di tensione delle batterie.

### **Informazioni sulle batterie alcaline (in dotazione/Oxy Nickel Primary Battery (non in dotazione)**

- Le batterie alcaline/Oxy Nickel Primary Battery hanno una durata inferiore rispetto alle batterie al nichel metal-idrato. Pertanto, la macchina fotografica potrebbe spegnersi anche se l'indicatore della batteria visualizza una carica residua sufficiente.
- Le prestazioni della batteria variano sensibilmente a seconda del produttore e del tipo di batteria e in alcuni casi la durata della batteria è estremamente ridotta. Ciò si verifica in particolar modo alle basse temperature. Potrebbe non essere possibile scattare a temperature inferiori a 5°C.
- Non mescolare batterie vecchie e nuove.
- L'indicatore di batteria rimanente potrebbe non visualizzare informazioni corrette quando si utilizzano batterie alcaline/Oxy Nickel Primary Battery.
- A causa delle caratteristiche delle batterie alcaline/Oxy Nickel Primary Battery, c'è una grande differenza tra il tempo di scatto residuo e il tempo di riproduzione residuo. Per tale motivo, la macchina fotografica potrebbe spegnersi con una parte di obiettivo estesa quando si sposta l'interruttore del modo. In questo caso, sostituire le batterie con altre

nuove. L'uso di batterie al nichel metal-idrato consente di prolungare il tempo di ripresa della macchina fotografica.

### <span id="page-173-0"></span>**Batterie al nichel metal-idrato (non in dotazione)**

- Non rimuovere la pellicola esterna e non danneggiare le batterie. Non usare mai batterie la cui pellicola esterna sia stata parzialmente o completamente rimossa o batterie che siano state aperte in qualsiasi modo. Ciò può causare perdite, esplosione o surriscaldamento della batteria e provocare ustioni o lesioni personali nonché il malfunzionamento del caricabatterie.
- Non trasportare o conservare le batterie al nichel metal-idrato accanto a oggetti metallici, in quanto il contatto con i poli positivo e negativo potrebbe provocare il rischio di surriscaldamento o incendio.
- Se i poli delle batterie al nichel metal-idrato sono sporchi, la carica potrebbe non avvenire correttamente. Pulire i poli con un panno asciutto.
- Subito dopo l'acquisto o quando non sono state usate per un periodo prolungato, le batterie al nichel metal-idrato potrebbero non caricarsi completamente. Si tratta di un fenomeno normale per questo tipo di batterie e non è indice di malfunzionamento. Il problema si risolve in genere dopo alcuni cicli di carica e scarica delle batterie.
- Se si ricaricano le batterie al nichel metal-idrato quando la carica non è ancora del tutto esaurita, l'avviso di esaurimento della batteria potrebbe venire visualizzato prima del previsto. Tale fenomeno è definito "effetto memoria". \* Se il problema si verifica, caricare le batterie dopo averle lasciate scaricare completamente.
	- \* Si definisce "effetto memoria" la temporanea riduzione della capacità della batteria.
- Per utilizzare completamente le batterie, impostare la macchina fotografica nel modo presentazione di diapositiv[e\(pagina 35\)](#page-124-1) e lasciarla in tale modalità finché le batterie non si scaricano.
- Non mescolare batterie vecchie e nuove.
- Non esporre la batteria all'acqua. La batteria non è resistente all'acqua.

# <span id="page-174-1"></span>**Precauzioni**

### **■ Non lasciare la macchina fotografica nei seguenti luoghi**

- In un luogo molto caldo In luoghi come in un'auto parcheggiata al sole, il corpo della macchina fotografica potrebbe deformarsi e ciò può causare un malfunzionamento.
- Alla luce diretta del sole o vicino ad un radiatore Il corpo della macchina fotografica potrebbe scolorirsi o deformarsi e ciò può causare un malfunzionamento.
- In un luogo soggetto a forti vibrazioni
- Vicino ad un luogo con forte magnetismo
- In luoghi sabbiosi o polverosi

Fare attenzione a non lasciar entrare la sabbia o la polvere nella macchina fotografica. Ciò può causare il malfunzionamento della macchina fotografica e in alcuni casi questo inconveniente non può essere riparato.

### <span id="page-174-4"></span>x **Pulizia**

#### **Pulizia dello schermo LCD**

Pulire la superficie dello schermo con un kit di pulizia per schermi LCD (non in dotazione) per rimuovere le impronte digitali, la polvere, ecc.

#### **Pulizia dell'obiettivo**

Pulire l'obiettivo con un panno morbido per rimuovere le impronte digitali, la polvere, ecc.

#### **Pulizia della superficie della macchina fotografica**

Pulire la superficie della macchina fotografica con un panno morbido leggermente inumidito con l'acqua e poi asciugare la superficie con un panno asciutto. Non usare i seguenti prodotti poiché potrebbero danneggiare la rifinitura e il rivestimento.

- Prodotti chimici come il diluente, la benzina, l'alcool, i panni monouso, l'insettifugo o l'insetticida, ecc.
- Non toccare la macchina fotografica con i suddetti prodotti sulla mano.
- Non lasciare la macchina fotografica a contatto con la gomma o il vinile per un lungo periodo di tempo.

### <span id="page-174-0"></span> $\blacksquare$  Temperature operative

La macchina fotografica è progettata per l'uso a temperature comprese tra 0°C e 40°C. In caso di batterie alcaline/Oxy Nickel Primary Battery, le temperature sono comprese tra 5°C e 40°C. Non è consigliata la registrazione nei luoghi troppo freddi o caldi che superano questo campo di variazione.

### <span id="page-174-3"></span>x **Condensa**

Se si porta la macchina fotografica direttamente da un ambiente freddo a uno caldo, la condensa potrebbe formarsi all'interno o all'esterno della macchina fotografica. Questa condensa può causare un malfunzionamento della macchina fotografica.

#### **La condensa si forma facilmente quando:**

- Si porta la macchina fotografica da un luogo freddo come una pista da sci in una stanza ben riscaldata
- Si porta la macchina fotografica da una stanza o dall'interno dell'auto con l'aria condizionata all'esterno dove fa caldo, ecc.

#### **Modo di evitare la condensa**

Quando si porta la macchina fotografica da un ambiente freddo a uno caldo, sigillare la macchina fotografica in un sacchetto di plastica e consentire che si adatti alle condizioni nell'ambiente nuovo per circa un'ora.

#### **Se si forma la condensa**

Spegnere la macchina fotografica ed aspettare circa un'ora perché la condensa evapori. Tenere presente che se si tenta di riprendere con l'umidità che rimane all'interno dell'obiettivo, non si è in grado di registrare le immagini chiare.

### <span id="page-174-2"></span>**■ Batteria ricaricabile interna**

Questa macchina fotografica è dotata di una batteria ricaricabile interna per mantenere la data, l'ora ed altre impostazioni indipendentemente dal fatto che la macchina fotografica sia accesa o spenta.

Questa batteria ricaricabile viene continuamente caricata per tutto il tempo che si usa la macchina fotografica. Tuttavia, se si usa la macchina fotografica soltanto per brevi periodi la batteria a bottone si scarica gradualmente e se non si usa affatto la macchina fotografica per circa un mese si scarica completamente. In questo caso, assicurarsi di caricare questa batteria ricaricabile prima di usare la macchina fotografica.

Tuttavia, anche se questa batteria ricaricabile non è caricata, è ancora possibile usare la macchina fotografica a condizione che non si registrino la data e l'ora.

#### **Metodo di carica**

Inserire batterie con sufficiente capacità nella macchina fotografica o collegare la macchina fotografica a una presa a muro utilizzando l'alimentatore CA (non in dotazione) e lasciare la macchina fotografica spenta per almeno 24 ore.

# <span id="page-175-0"></span>**Dati tecnici**

### **Macchina fotografica**

### **[Sistema]**

<span id="page-175-1"></span>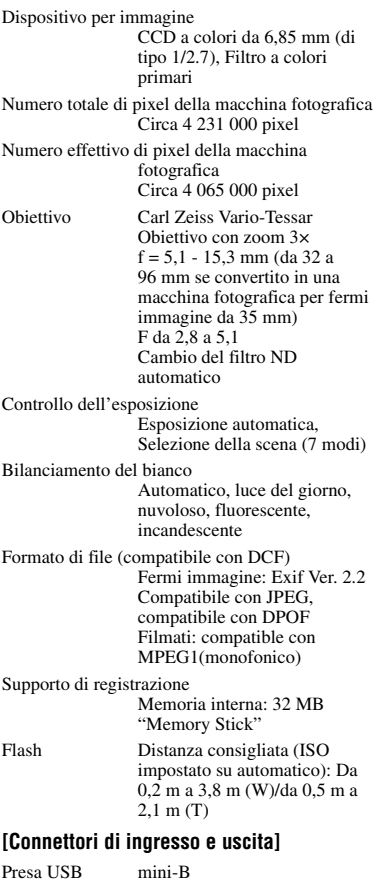

Comunicazione USB

USB Hi-Speed (compatibile con USB 2.0)

### **[Schermo LCD]**

Pannello LCD Unità TFT da 3,8 cm (di tipo 1,5) Numero totale di punti 76 800 (320×240) punti

### **[Alimentazione, generali]**

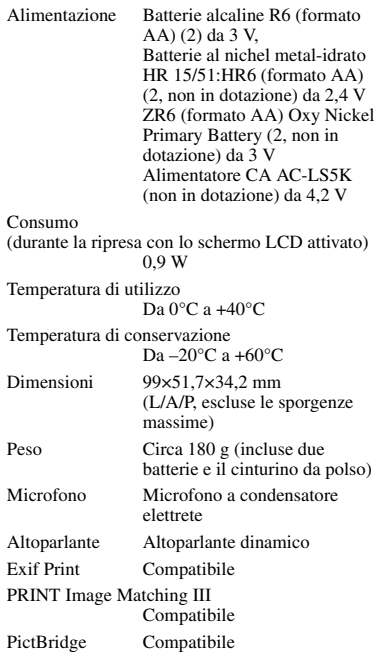

Il formato e i dati tecnici sono soggetti a modifiche senza preavviso.

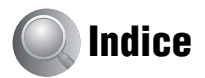

# **A**

[Accessori in dotazione](#page-94-0) → *in* "Prima leggere *questo"* [Alimentatore CA...................14](#page-103-1)

[Alimentatore CA](#page-94-1) → *punto 1 in "Prima leggere questo"*

[Apertura ................................10](#page-99-0) [Autoscatto](#page-94-1)

→ *in* "Prima leggere *questo"*

## **B**

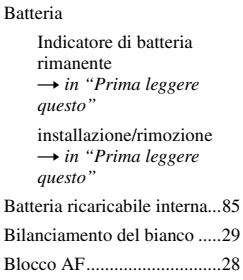

## **C**

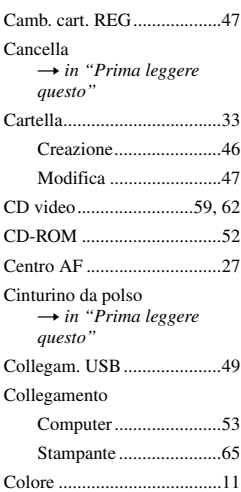

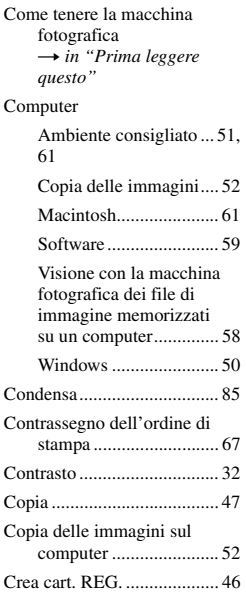

# **D**

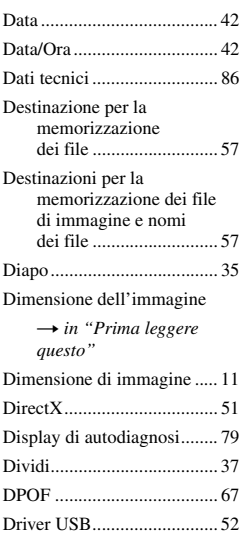

# **E**

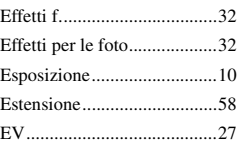

# **F**

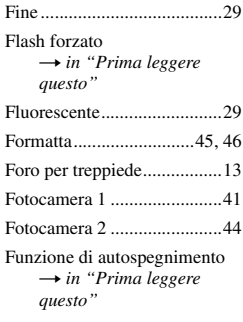

# **G**

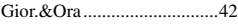

### **I**

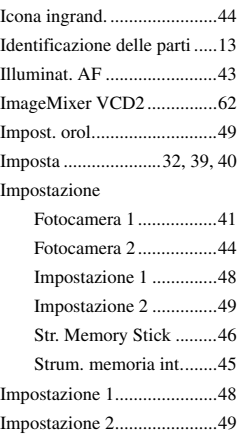

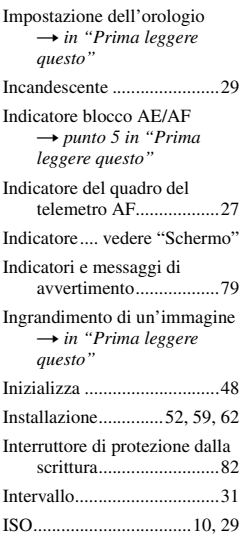

# **J**

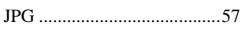

# **L**

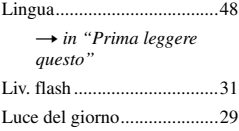

# **M**

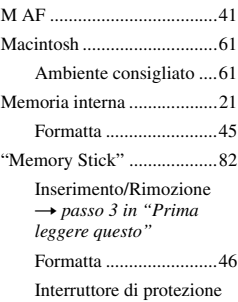

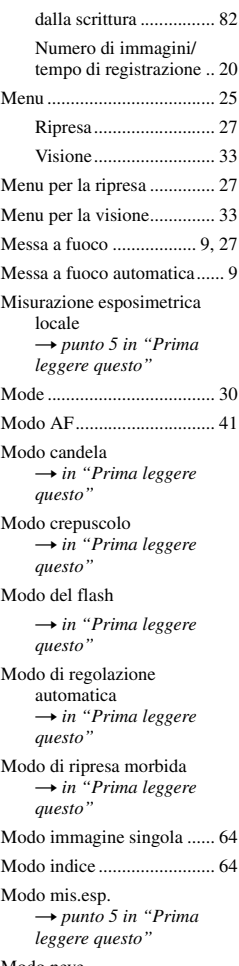

[Modo neve](#page-94-1) → *in* "Prima leggere *questo"*

[Modo panorama](#page-94-1) → *in* "Prima leggere *questo"*

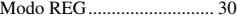

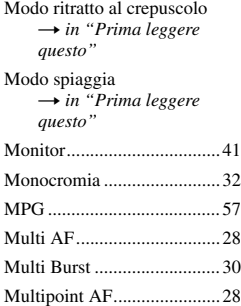

# **N**

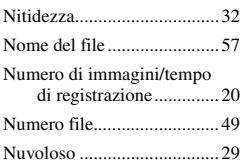

# **O**

[Otturatore lento NR..............16](#page-105-1)

## **P**

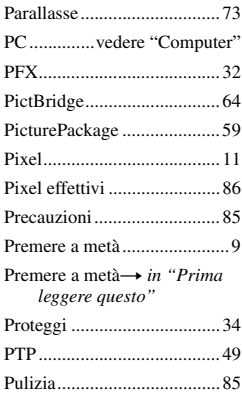

# **Q**

[Quadro del telemetro AF......27](#page-116-5) [Qualità dell'immagine....11,](#page-100-1) [29](#page-118-7)

# **R**

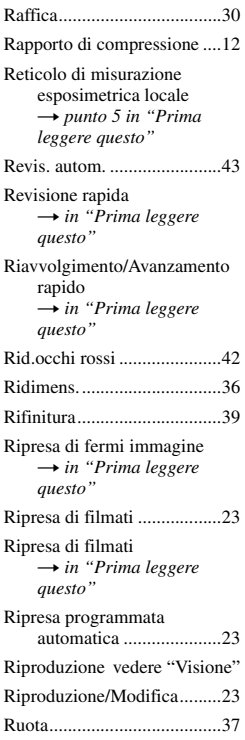

# **S**

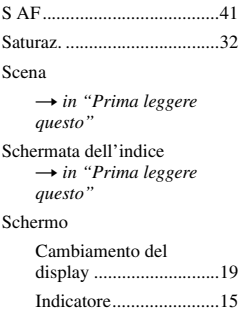

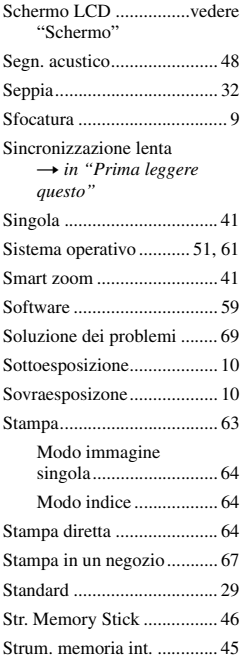

# **V**

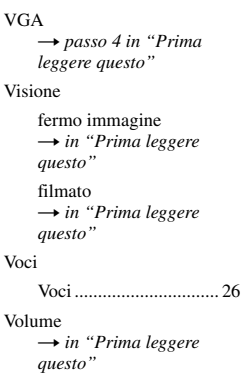

# **W**

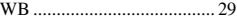

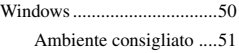

# **Z**

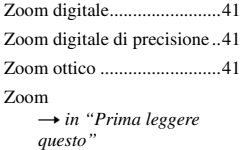

### **Marchi commerciali**

- Cuber shot è un marchio commerciale del Sony Corporation.
- "Memory Stick",  $\overline{\bigoplus_{\text{Weyl} \text{or} \text{S}}}$ , "Memory Stick PRO", MEMORY STICK PRO, "Memory Stick Duo", MEMORY STICK DUO, "Memory Stick PRO Duo", MEMORY STICK PRO DUO, "MagicGate" e MAGICGATE sono marchi commerciali di Sony Corporation.
- PicturePackage è un marchio commerciale del Sony Corporation.
- Microsoft, Windows, Windows Media, e DirectX sono marchi commerciali registrati o marchi commerciali di Microsoft Corporation negli Stati Uniti e/o in altre nazioni.
- Macintosh, Mac OS, QuickTime, iMac, iBook, PowerBook, Power Mac e eMac sono marchi commerciali o marchi commerciali registrati di Apple Computer, Inc.
- Macromedia e Flash sono marchi commerciali o marchi commerciali registrati del Macromedia, Inc. negli Stati Uniti e/o in altre nazioni.
- Intel, MMX, e Pentium sono marchi commerciali o marchi commerciali registrati della Intel Corporation.
- Inoltre i nomi del sistema e dei prodotti usati in questo manuale sono generalmente marchi commerciali o marchi commerciali registrati dei loro elaboratori o produttori. Tuttavia, i contrassegni ™ o ® non sono usati in tutti i casi in questo manuale.
